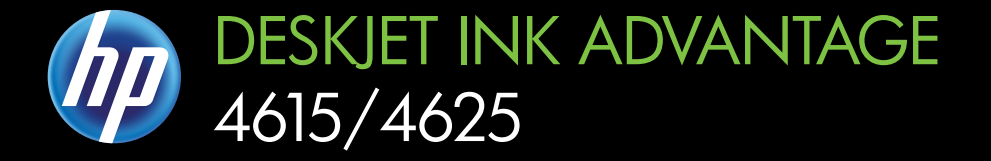

# Kasutusjuhend

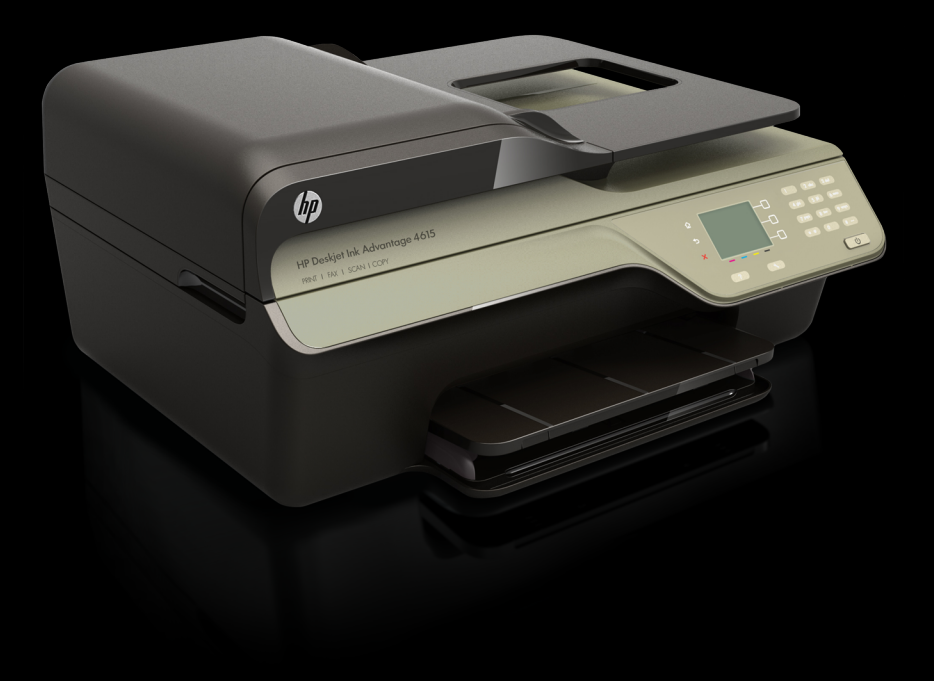

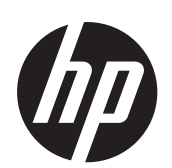

HP Deskjet Ink Advantage 4615 All-in-One series/HP Deskjet Ink Advantage 4625 e-All-in-One series

Kasutusjuhend

#### **Autoriõiguse teave**

© 2012, autoriõigus Hewlett-Packard Development Company, L.P.

#### **Hewlett-Packard Company teated**

Käesolevas dokumendis sisalduvat teavet võidakse muuta ilma sellest ette teatamata.

Kõik õigused kaitstud. Käesoleva materjali reprodutseerimine, adapteerimine või tõlkimine ilma Hewlett-Packardi eelneva kirjaliku loata on keelatud, välja arvatud autorikaitseseadustega lubatud määral.

Ainsad HP toodetele ja teenustele kehtivad garantiid on toodud nende toodete ja teenustega kaasasolevates garantiiavaldustes. Käesolevas dokumendis avaldatut ei või mingil juhul tõlgendada täiendava garantii pakkumisena. HP ei vastuta selles dokumendis leiduda võivate tehniliste või toimetuslike vigade ega väljajättude eest.

#### **Kaubamärgiteave**

Windows, Windows XP ja Windows Vista on Microsoft Corporationi USA-s registreeritud kaubamärgid.

ENERGY STAR ja ENERGY STAR-i märk on USA-s registreeritud märgid.

#### **Ohutusteave**

Seadme kasutamisel täitke alati elementaarseid ohutusnõudeid, et vähendada tulekahju- või elektrilöögi ohtu.

1. Lugege hoolikalt läbi kõik printeri dokumentides esitatud suunised ja veenduge, et olete neist aru saanud.

2. Järgige kõiki tootele märgitud hoiatusi ja suuniseid.

3. Enne seadme puhastamist lülitage see vooluvõrgust välja.

4. Ärge paigaldage ega kasutage seadet vee lähedal või märgade kätega.

5. Paigaldage seade turvaliselt kindlale pinnale.

6. Paigaldage seade ohutusse kohta, et keegi ei saaks juhtme peale astuda ega selle taha komistada ja et juhe ei saaks kahjustada.

7. Kui seade ei tööta tavapäraselt, vt [Probleemi lahendamine.](#page-82-0)

8. Seadme sees olevaid osi ei saa kasutaja ise hooldada ega parandada. Pöörduge vastava kvalifikatsiooniga tugipersonali poole.

#### **Hõlbustusvahendid**

Printer sisaldab mitmesuguseid funktsioone, mis muudavad selle erivajadusega inimestele kergemini kasutatavaks.

#### **Visuaalsus**

Printeri tarkvara saavad opsüsteemi hõlbustusvõimaluste ja -funktsioonide kaudu kasutada ka nägemispuude või halva nägemisega inimesed. Samuti toetab seade enamikke abitehnoloogiaid, nt ekraaniriidereid, punktkirjariidereid ja hääle tekstiks teisendamise rakendusi. Värvipimedate kasutajate jaoks on tarkvaras ja printeri juhtpaneelil kasutatavatel vahekaartidel ja värvilistel nuppudel lihttekst või ikoonisildid, mis seletavad vastava nupu otstarvet.

#### **Mobiilsus**

Liikumispuudega kasutajad saavad tarkvarafunktsioone rakendada klaviatuurikäskudega. Tarkvara toetab ka Windowsi hõlbustusfunktsioone, nt nakkeklahve, tumblerklahve, filterklahve ja hiireklahve. Printeri luuke, nuppe, paberisalvesid ja juhikuid saavad hõlpsasti kasutada ka piiratud jõu- ja ulatusvõimega inimesed.

#### **Tugiteenused**

Lisateavet printeri hõlbustusfunktsioonide ja HP tegevuse kohta ligipääsetavuse tagamiseks leiate HP veebisaidilt [www.hp.com/accessibility.](http://www.hp.com/accessibility)

Mac OS X-i hõlbustusfunktsioonide kohta leiate teavet Apple'i veebisaidilt [www.apple.com/accessibility.](http://www.apple.com/accessibility/)

## **Sisukord**

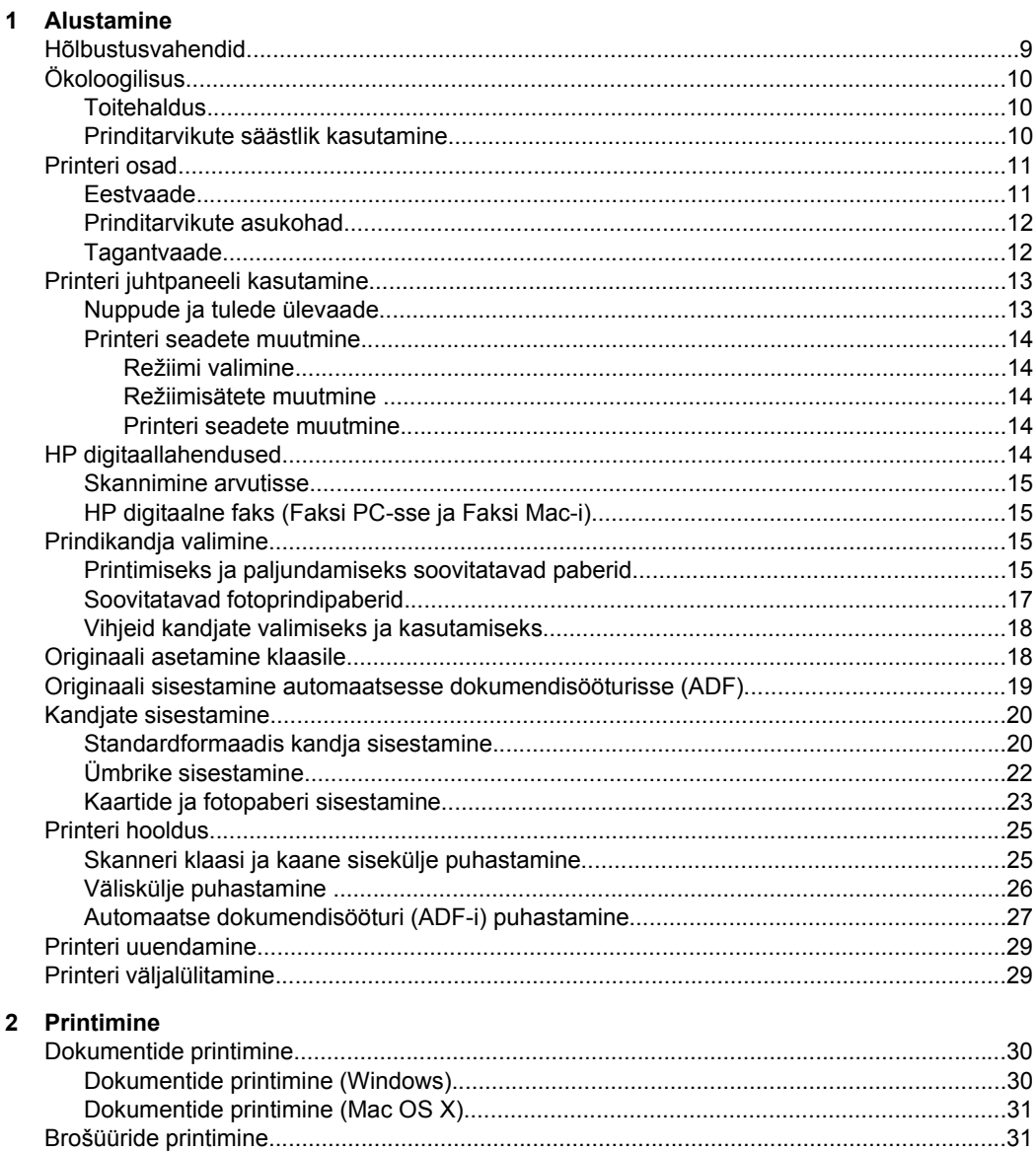

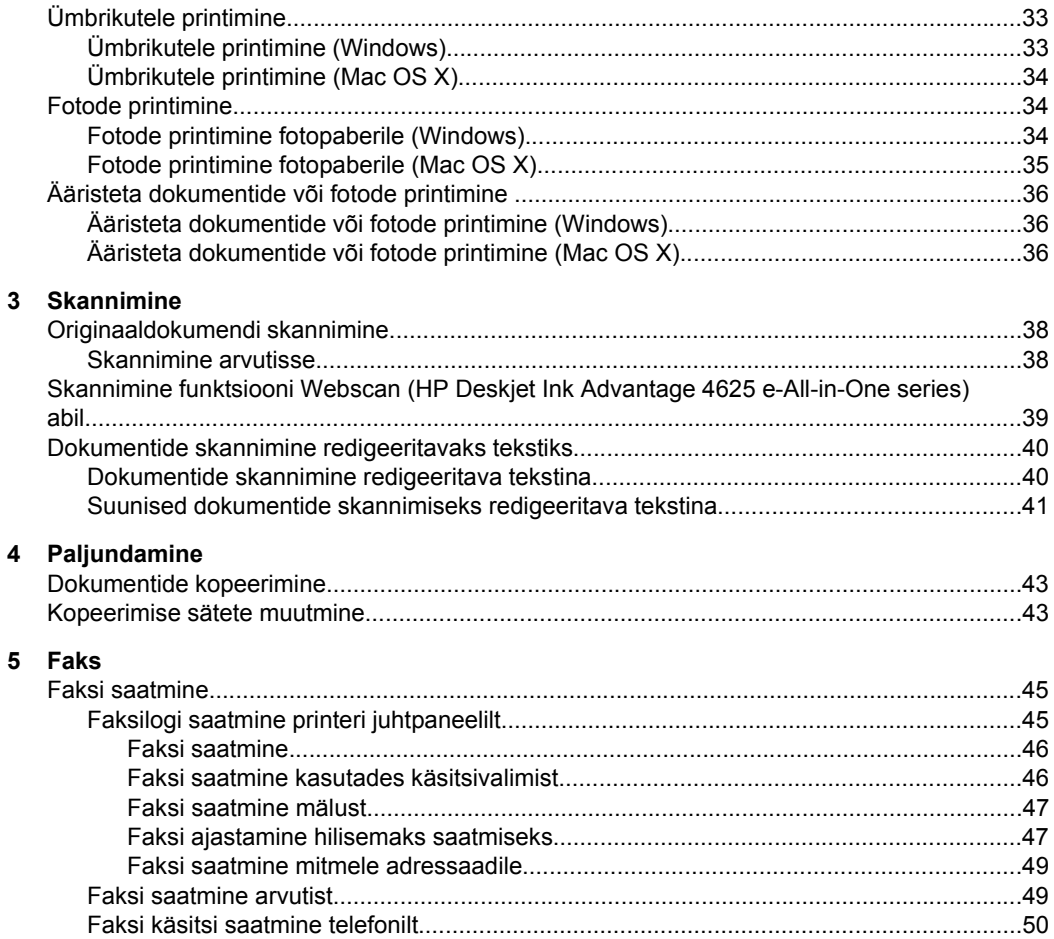

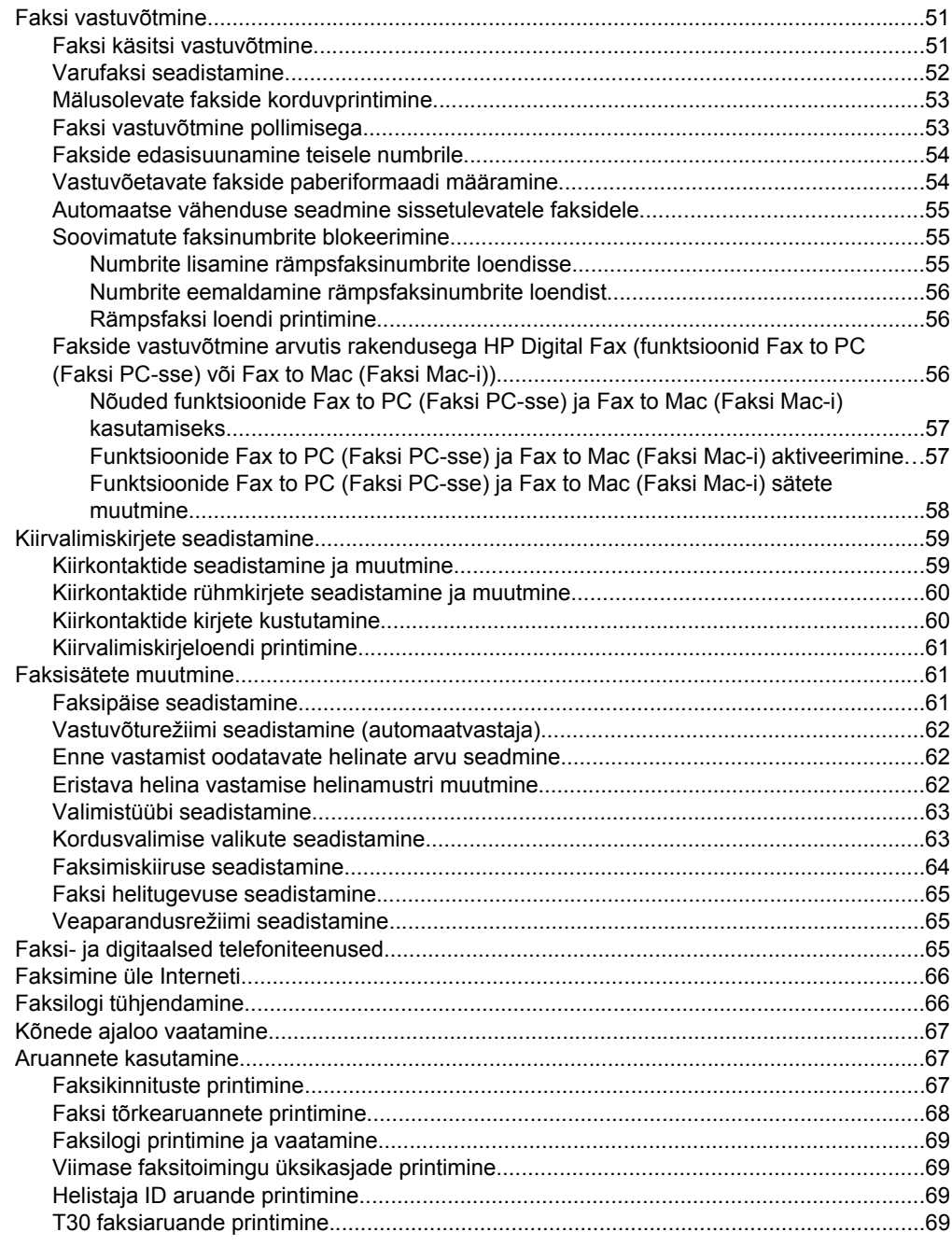

#### **[6 HP ePrint](#page-73-0)**

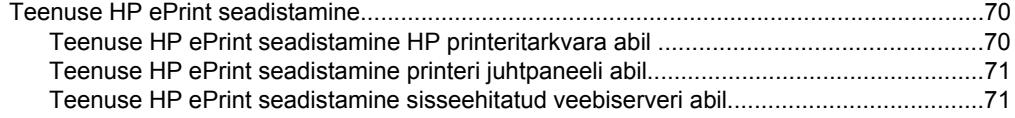

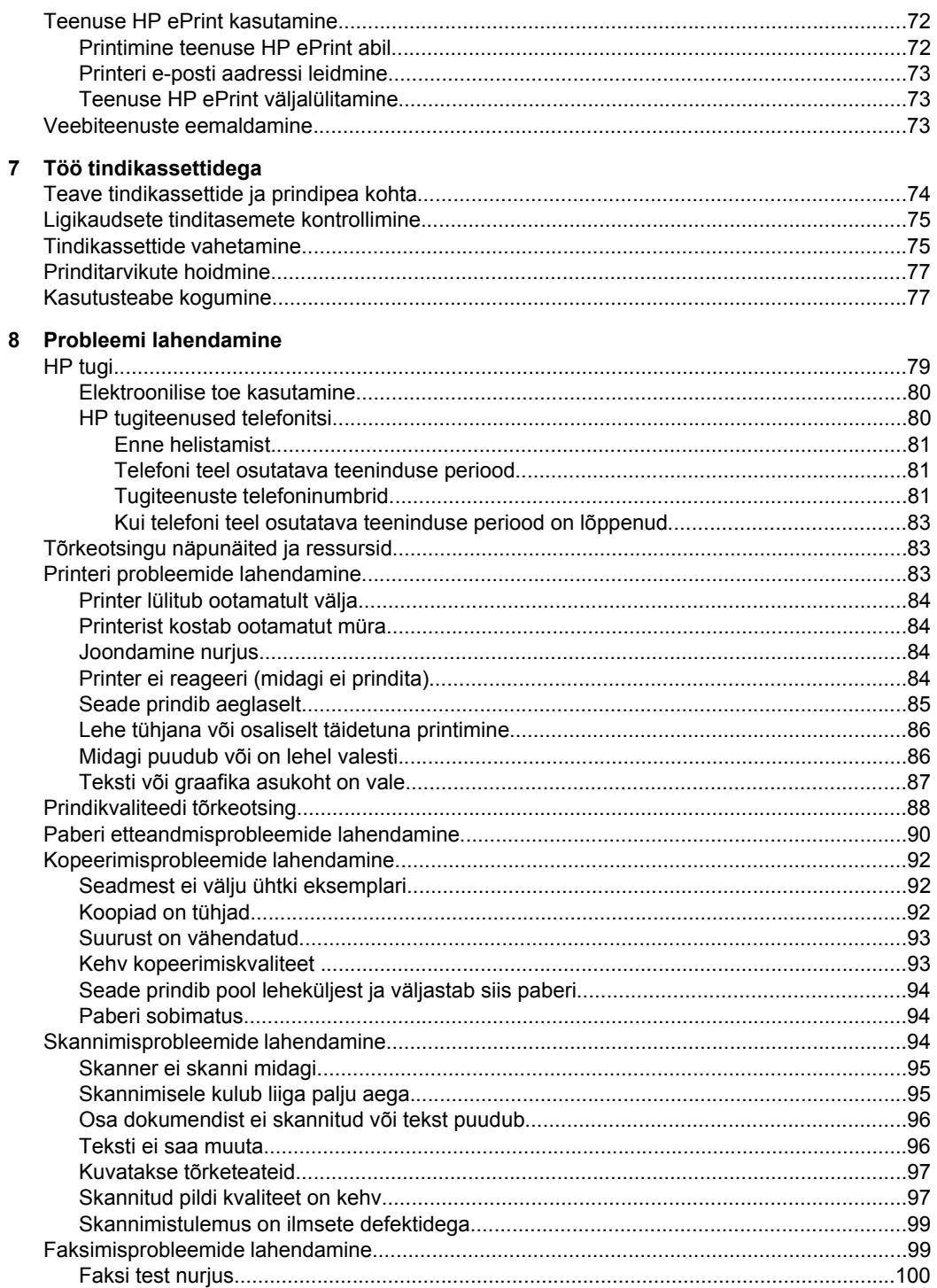

**[A Tehniline teave](#page-144-0)**

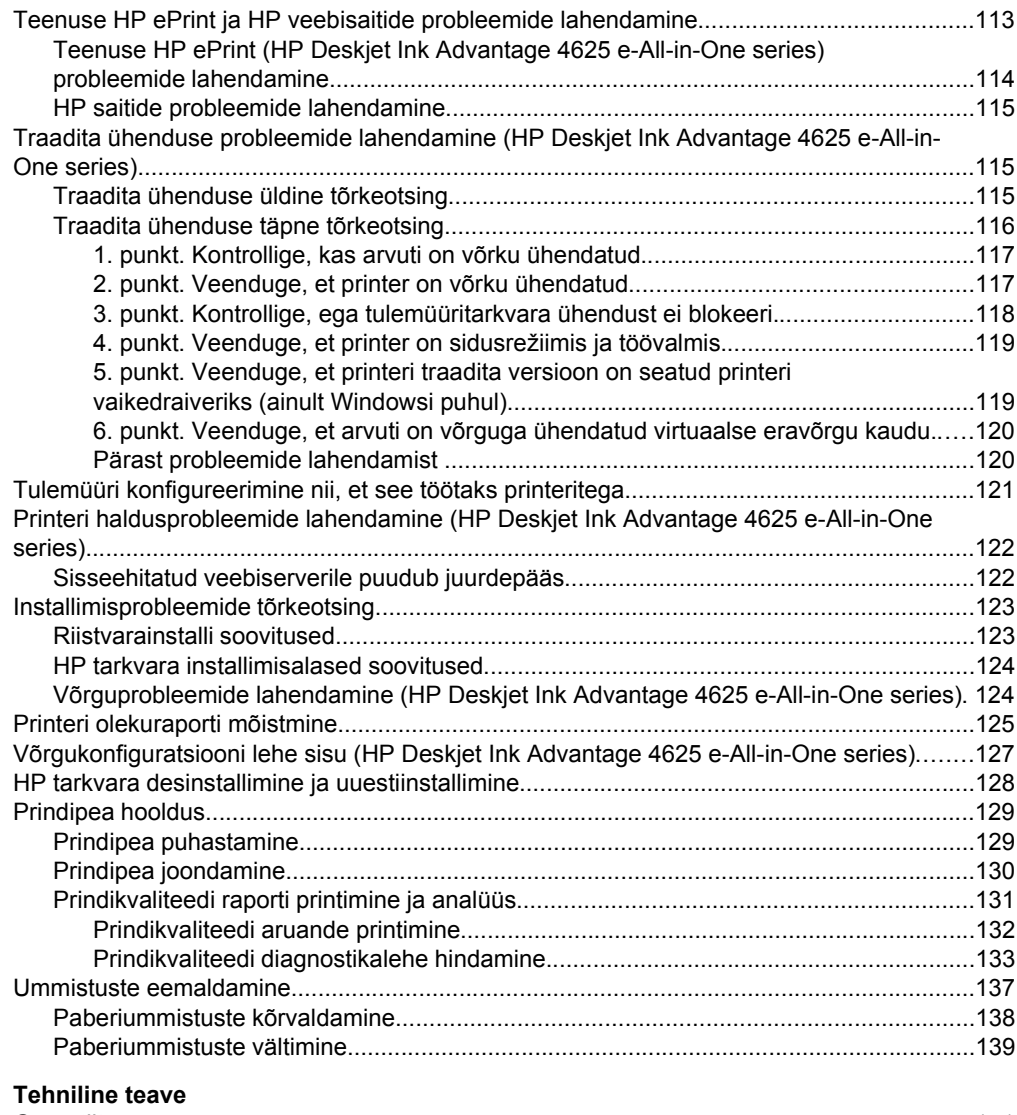

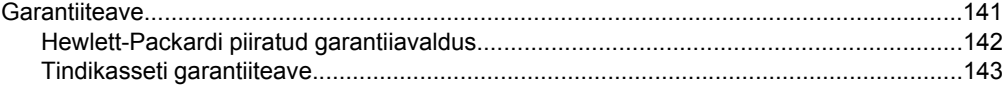

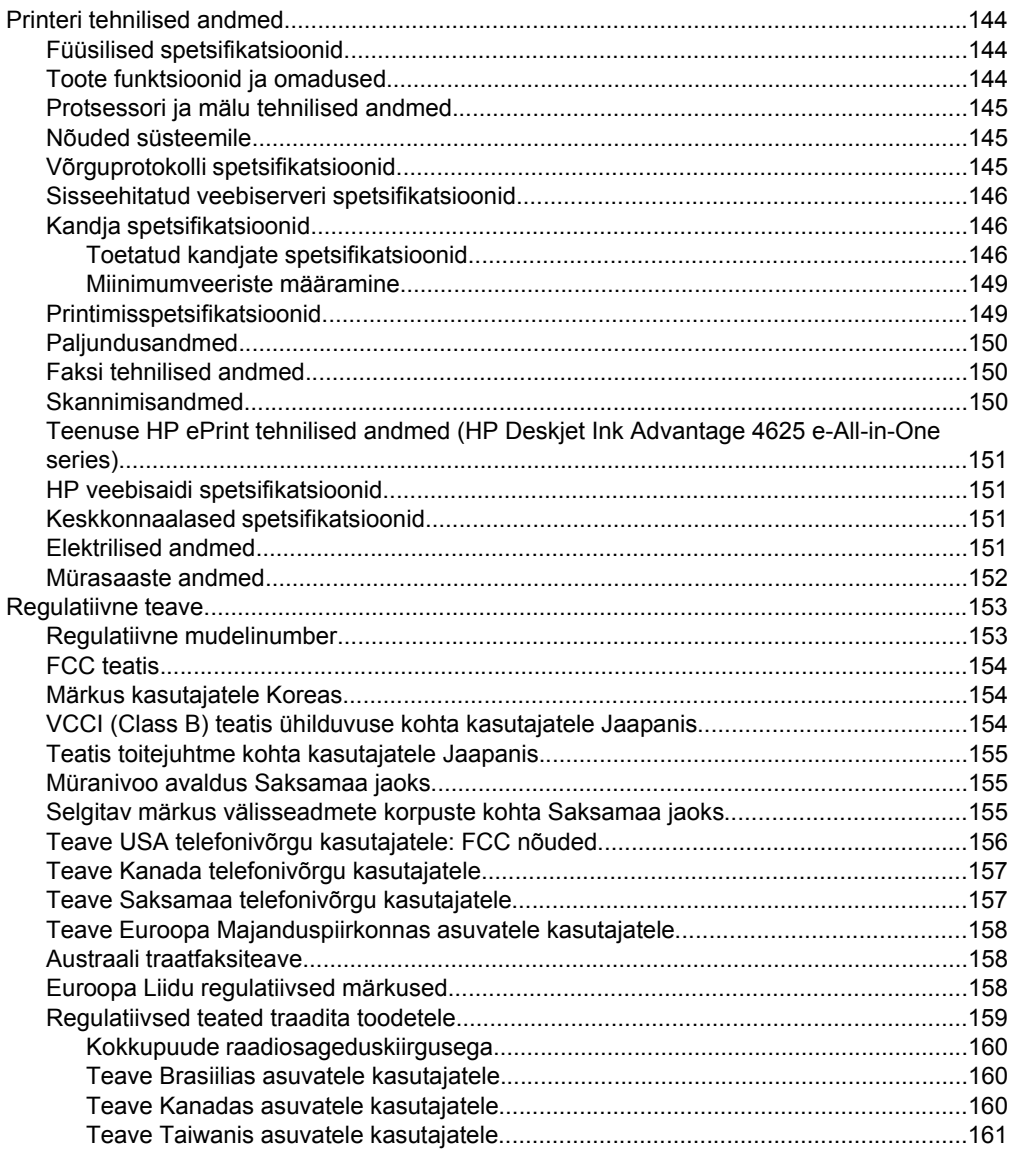

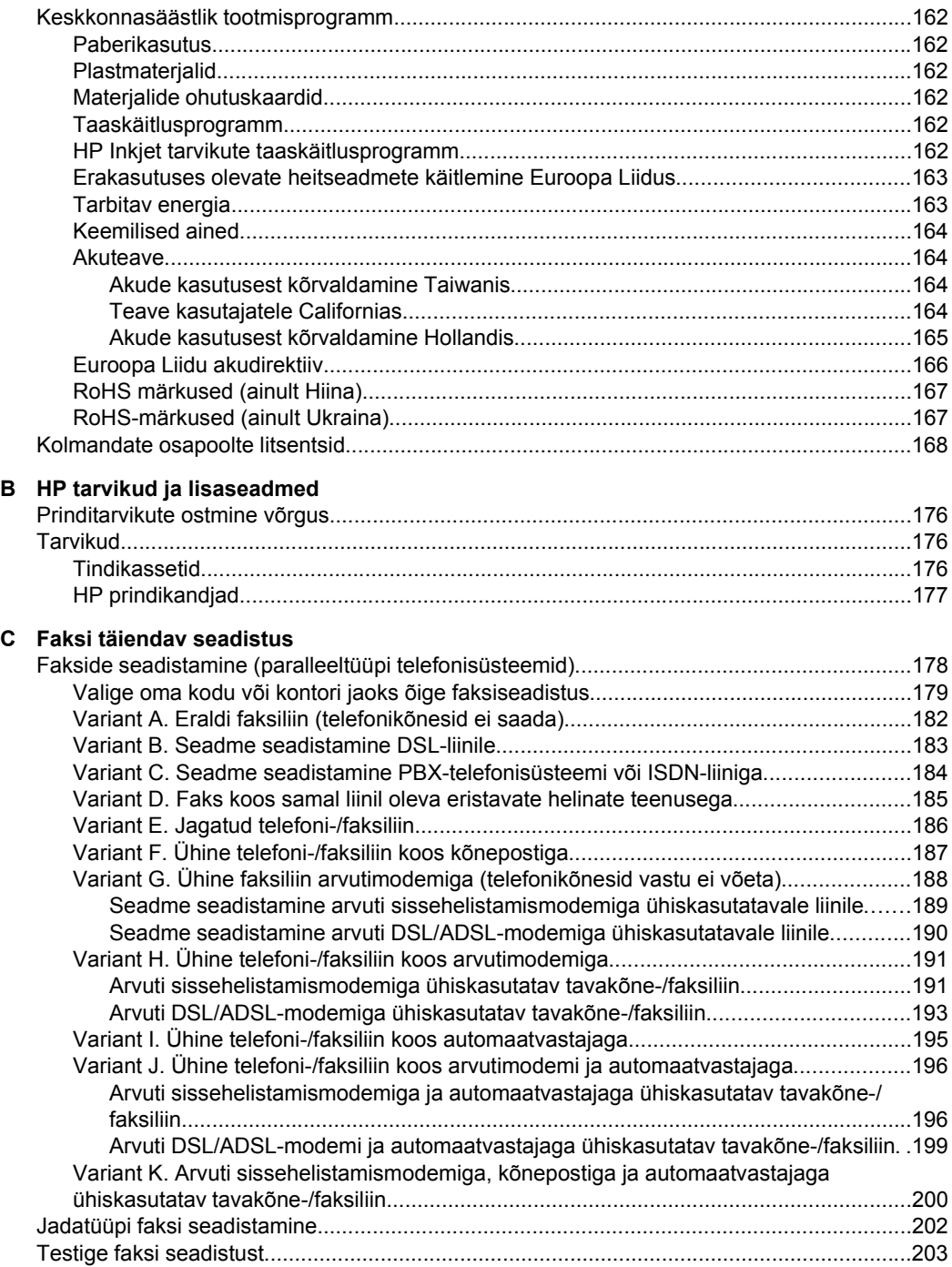

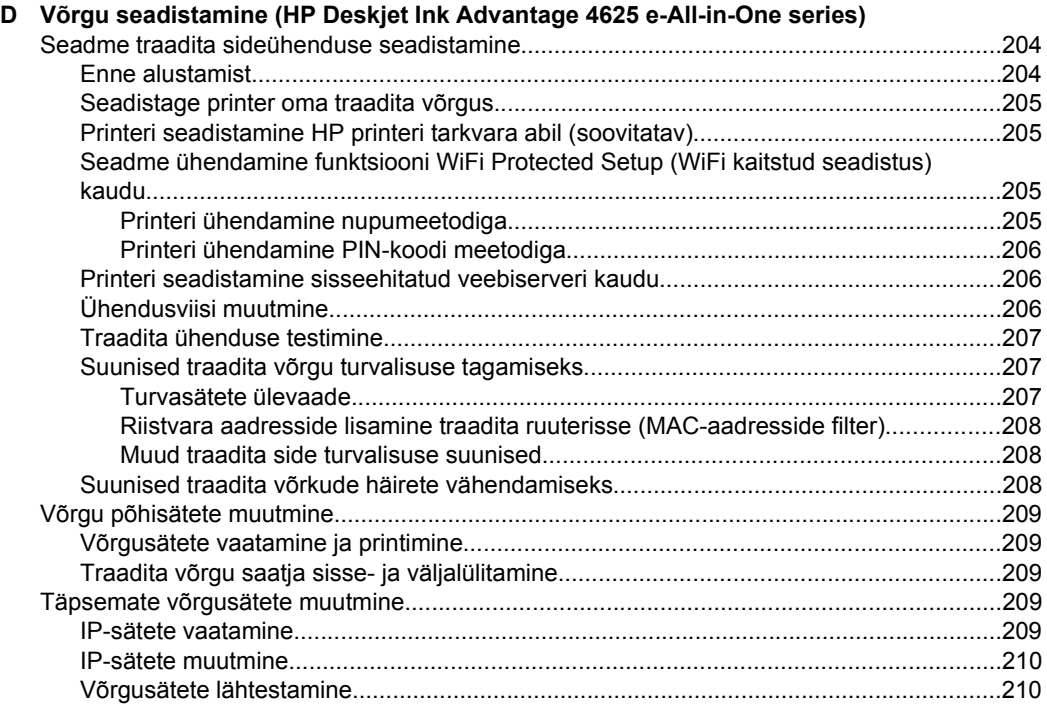

#### **[E Printeri haldamisvahendid](#page-214-0)**

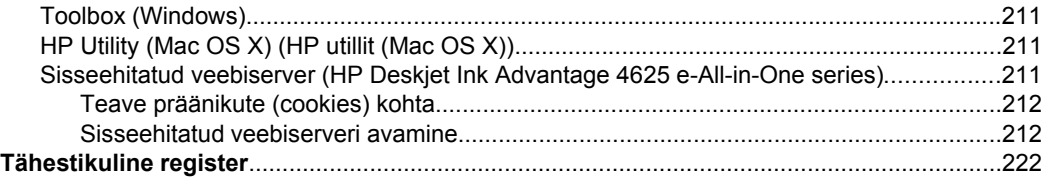

## <span id="page-12-0"></span>**1 Alustamine**

Käesolev juhend sisaldab teavet printeri kasutamise ja probleemide lahendamise kohta.

- Hõlbustusvahendid
- [Ökoloogilisus](#page-13-0)
- [Printeri osad](#page-14-0)
- [Printeri juhtpaneeli kasutamine](#page-16-0)
- [HP digitaallahendused](#page-17-0)
- [Prindikandja valimine](#page-18-0)
- [Originaali asetamine klaasile](#page-21-0)
- [Originaali sisestamine automaatsesse dokumendisööturisse \(ADF\)](#page-22-0)
- [Kandjate sisestamine](#page-23-0)
- [Printeri hooldus](#page-28-0)
- [Printeri uuendamine](#page-32-0)
- [Printeri väljalülitamine](#page-32-0)
- **Märkus.** Kui ühendate printeri arvutiga, millel on opsüsteemid Windows XP Starter Edition, Windows Vista Starter Edition või Windows 7 Starter Edition, ei pruugi kõik funktsioonid olla rakendatavad. Lisateavet leiate jaotisest [Nõuded](#page-148-0) [süsteemile.](#page-148-0)

### **Hõlbustusvahendid**

Printer sisaldab mitmesuguseid funktsioone, mis muudavad selle erivajadusega inimestele kergemini kasutatavaks.

#### **Visuaalsus**

HP tarkvara saavad opsüsteemi hõlbustusvõimaluste ja -funktsioonide kaudu kasutada ka nägemispuude või halva nägemisega inimesed. Tarkvara toetab ka enamikke abitehnoloogiaid, nt ekraaniriidereid, punktkirjariidereid ja hääle tekstiks teisendamise rakendusi. Värvipimedate kasutajate jaoks on HP tarkvaras ja printeri juhtpaneelil kasutatavatel vahekaartidel ja värvilistel nuppudel lihttekst või ikoonisildid, mis seletavad vastava nupu otstarvet.

#### **Mobiilsus**

Liikumispuudega kasutajad saavad HP tarkvara funktsioone rakendada klaviatuurikäskudega. HP tarkvara toetab ka Windowsi hõlbustusfunktsioone, nt nakkeklahve, tumblerklahve, filterklahve ja hiireklahve. Printeri luuke, nuppe, paberisalvesid ja -juhikuid saavad hõlpsasti kasutada ka piiratud jõu- ja ulatusvõimega inimesed.

#### **Tugiteenused**

Lisateavet printeri hõlbustusfunktsioonide ja HP tegevuse kohta ligipääsetavuse tagamiseks leiate HP veebisaidilt [www.hp.com/accessibility.](http://www.hp.com/accessibility)

Mac OS X-i hõlbustusfunktsioonide kohta leiate teavet Apple'i veebisaidilt [www.apple.com/accessibility](http://www.apple.com/accessibility/).

## <span id="page-13-0"></span>**Ökoloogilisus**

Ettevõtte Hewlett-Packard eesmärk on toota kvaliteetseid tooteid keskkonnale ohutul viisil. Seadme kavandamisel peetakse silmas, et selle osi saaks korduvkasutada. Lisateavet leiate jaotisest [Keskkonnasäästlik tootmisprogramm.](#page-165-0)

HP aitab klientidel vähendada nende ökoloogilist jalajälge. HP on välja toonud järgmised öko-näpunäited, mis aitavad teil oma printimisvalikuid hinnata ja nende keskkonnamõju vähendada.

Lisateavet HP keskkonnaalaste algatuste kohta leiate veebisaidilt [www.hp.com/hpinfo/](http://www.hp.com/hpinfo/globalcitizenship/environment/index.html) [globalcitizenship/environment/.](http://www.hp.com/hpinfo/globalcitizenship/environment/index.html)

#### **Toitehaldus**

Elektrienergia säästmiseks on printeril järgmised funktsioonid.

#### **Unerežiim**

Unerežiimis väheneb seadme energiatarve. Pärast algseadistust lülitub printer unerežiimi, kui 5 minuti jooksul tegevust ei toimu.

Unerežiimi lülitumise ooteaja muutmine

- 1. Vajutage printeri juhtpaneeli avakuval seadistusnuppu
- **2.** Liikuge parempoolsete nuppudega ja valige **Preferences** (Eelistused), valige **Sleep** (Unerežiim), seejärel tehke sobiv valik.

#### **Ajastatud sisse- ja väljalülitamine**

Kasutage printeri ajastatud sisse- ja väljalülitamise funktsiooni ning seejärel valige päevad ja kellaaeg printeri automaatseks sisse- ja väljalülitamiseks. Näiteks võite ajastada printeri sisse lülituma esmaspäevast reedeni kell 8.00 ja välja lülituma kell 20.00. Sedasi toimides saate öösiti ja nädalavahetustel energiat säästa.

Printeri ajastatud sisse- ja väljalülitamise konfigureerimine

- 1. Vajutage printeri juhtpaneeli avakuval seadistusnuppu
- **2.** Liikuge parempoolsete nuppudega ja valige **Schedule On/Off** (Ajastatult sisse/ välja), seejärel valige printeri sisse- ja väljalülitumise aeg.

#### **Prinditarvikute säästlik kasutamine**

Prinditarvikute, nagu tint ja paber, säästlikuks kasutamiseks proovige järgmist.

- Määrake prindirežiimiks mustandisäte. Mustandisättega printimisel kulub tinti vähem.
- Ärge puhastage prindipead ilma vajaduseta. See tähendaks tindi raiskamist ja tindikassettide tööea lühenemist.
- Vähendage paberikulu ja printige paberi mõlemale poolele. Kõigepealt võite printida paaritu leheküljenumbriga lehed, siis pöörata paberid ümber ja printida paaris numbriga lehed.

### <span id="page-14-0"></span>**Printeri osad**

See jaotis sisaldab järgmisi teemasid:

- Eestvaade
- [Prinditarvikute asukohad](#page-15-0)
- [Tagantvaade](#page-15-0)

### **Eestvaade**

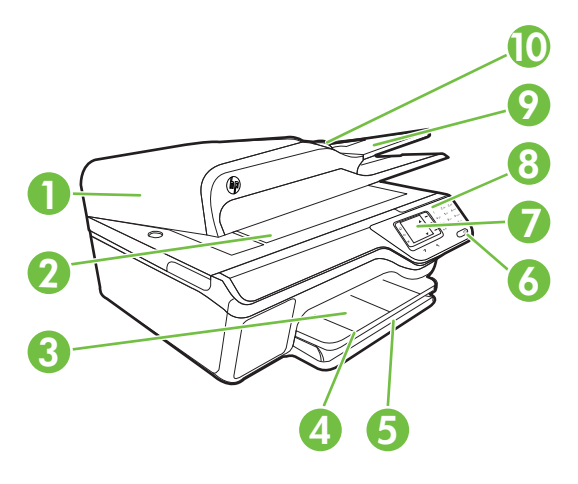

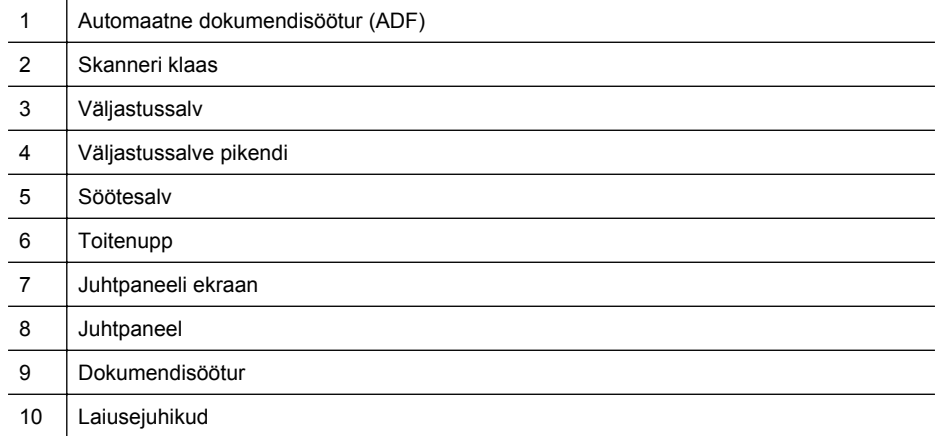

<span id="page-15-0"></span>Peatükk 1

### **Prinditarvikute asukohad**

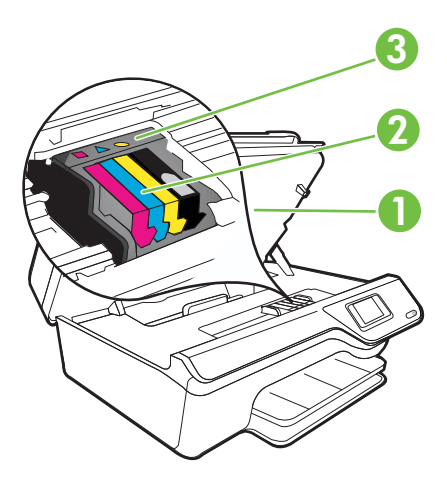

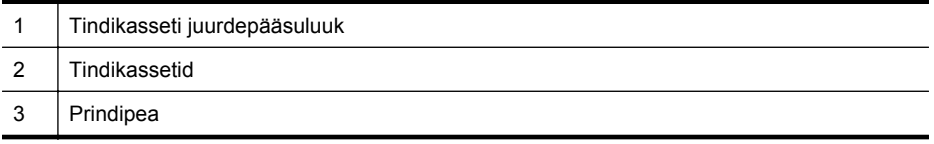

### **Tagantvaade**

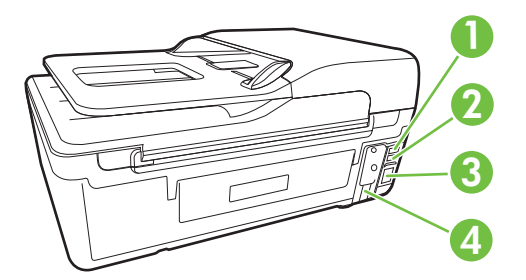

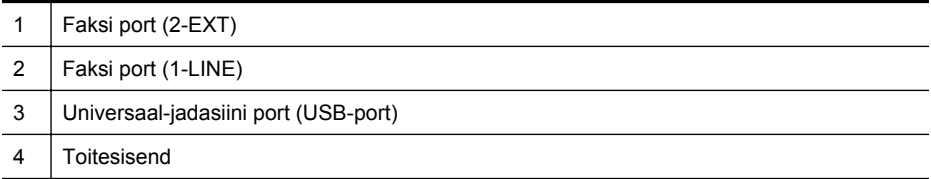

### <span id="page-16-0"></span>**Printeri juhtpaneeli kasutamine**

See jaotis sisaldab järgmisi teemasid:

- Nuppude ja tulede ülevaade
- [Printeri seadete muutmine](#page-17-0)

#### **Nuppude ja tulede ülevaade**

Järgnevad skeemid ja seonduvad tabelid annavad kiirülevaate printeri juhtpaneeli funktsioonidest.

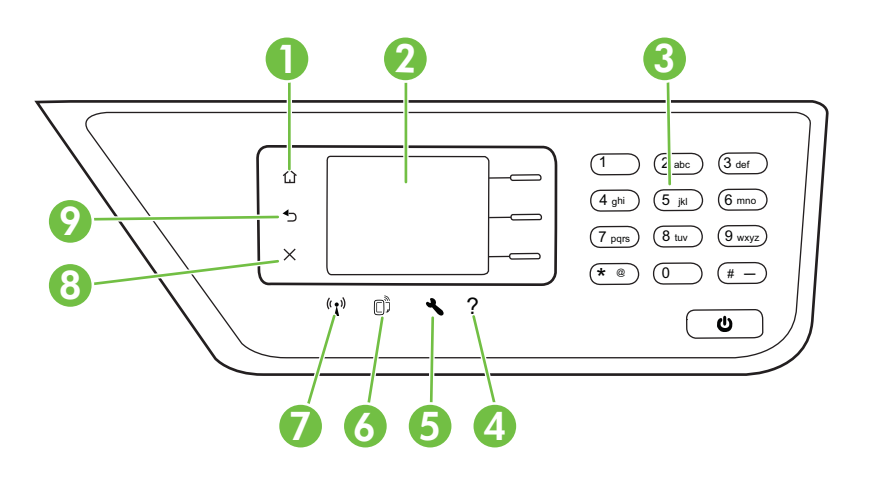

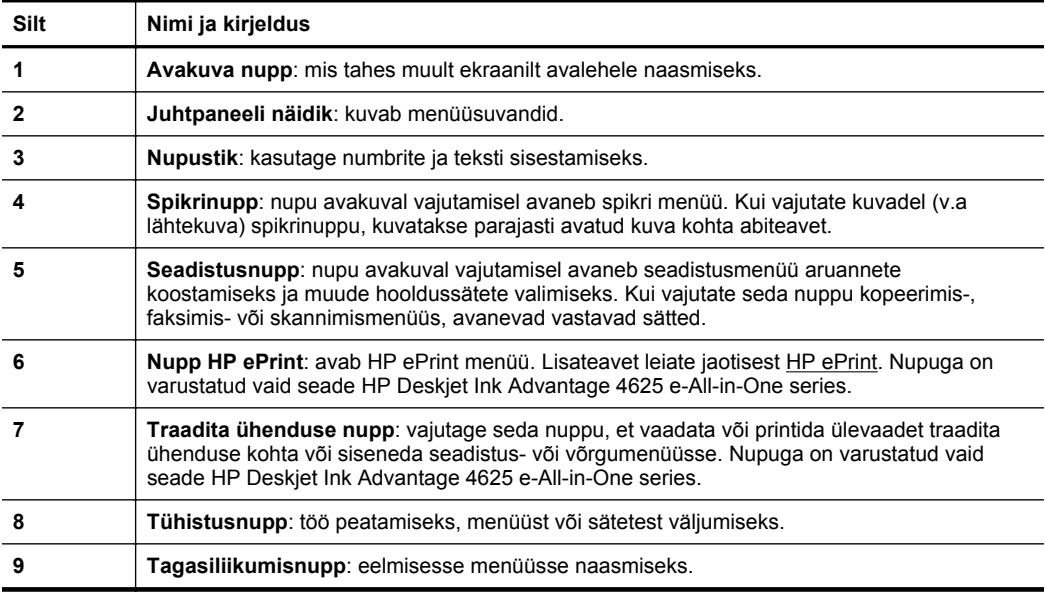

#### <span id="page-17-0"></span>**Printeri seadete muutmine**

Printeri režiimi ja sätete muutmiseks, aruannete printimiseks ja tootealase abi saamiseks kasutage juhtpaneeli.

**Nõuanne.** Kui printer on arvutiga ühendatud, saate printeri sätteid muuta ka arvutis olevate HP tarkvaravahenditega. Lisateavet nende tööriistade kohta vt [Printeri haldamisvahendid](#page-214-0).

See jaotis sisaldab järgmisi teemasid:

- Režiimi valimine
- Režiimisätete muutmine
- Printeri seadete muutmine

#### **Režiimi valimine**

Juhtpaneeli avakuva kuvab printeri kasutatavad režiimid, näiteks **Copy** (Paljundamine), **Fax** (Faksimine) ja **Scan** (Skannimine).

Režiimi valimiseks vajutage soovitud režiimist paremale jäävat nuppu. Töö lõpuleviimiseks järgige juhtpaneelil kuvatavaid suuniseid. Pärast töö lõppemist kuvatakse juhtpaneelil uuesti avakuva.

Režiimide vahetamiseks vajutage printeri juhtpaneelil nuppu (Avakuva), et naasta avakuvale, seejärel vajutage sobiva režiimi kõrval olevat nuppu.

#### **Režiimisätete muutmine**

- **1.** Pärast režiimi valimist vajutage seadistusnuppu \, liikuge sätete vahel ning valige vahetatav säte.
- **2.** Sätete muutmiseks järgige ekraanil olevaid suuniseid.

**Märkus.** Eelmisesse menüüsse naasmiseks vajutage ...

#### **Printeri seadete muutmine**

Printeri sätete muutmiseks või aruannete printimiseks kasutage seadistusmenüüs olevaid suvandeid.

- 1. Vajutage avakuval seadistusnuppu
- **2.** Ekraanist paremale jäävaid nuppe kasutades sirvige ning valige sätteid või suvandeid.

**Märkus.** Eelmisesse menüüsse naasmiseks vajutage nuppu (tagasiliikumisnupp).

### **HP digitaallahendused**

Printer sisaldab hulgaliselt digitaalseid lahendusi, mis aitavad teie tööd lihtsustada ning sujuvamaks muuta.

<span id="page-18-0"></span>See jaotis sisaldab järgmisi teemasid:

- Skannimine arvutisse
- HP digitaalne faks (Faksi PC-sse ja Faksi Mac-i)

#### **Skannimine arvutisse**

Lihtsalt astuge printeri juurde, vajutage juhtpaneeli nuppu ning skannige dokumendid otse arvutisse. Seejärel manustage skannitud dokumendid e-kirja ja jagage neid kolleegidega.

Lisateavet leiate jaotisest [Skannimine.](#page-41-0)

#### **HP digitaalne faks (Faksi PC-sse ja Faksi Mac-i)**

Ärge kaotage enam kunagi olulisi fakse, mis on kogemata valesse paberivirna sattunud!

Fakside automaatseks vastuvõtmiseks ja arvutisse salvestamiseks valige funktsioon Fax to PC (Faksi arvutisse) või Fax to Mac (Faksi Maci). Funktsioonidega Fax to PC (Faksi arvutisse) ja Fax to Mac (Faksi Maci) saate muretult fakside digitaalkoopiad arvutisse talletada ega pea neid enam paberil alles hoidma. Lisaks saate te fakside printimise välja lülitada, mis aitab säästa paberit ja tinti ning vähendab paberiprahi tekkimist.

Lisateavet leiate jaotisest [Fakside vastuvõtmine arvutis rakendusega HP Digital Fax](#page-59-0) [\(funktsioonid Fax to PC \(Faksi PC-sse\) või Fax to Mac \(Faksi Mac-i\)\)](#page-59-0).

### **Prindikandja valimine**

Printeris saab edukalt kasutada enamikku kontoris kasutatavaid kandjaid. Enne suurte koguste ostmist katsetage printimist alati paberinäidiste peal. Parima prindikvaliteedi tagamiseks kasutage HP kandjaid. HP kandjate kohta leiate lisateavet HP veebisaidilt [www.hp.com.](http://www.hp.com)

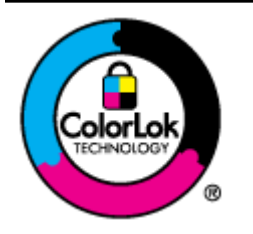

HP soovitab tavaliste dokumentide printimiseks ja paljundamiseks kasutada ColorLoki logoga tavapaberit. Kõiki ColorLoki logoga pabereid on eraldi testitud, et nende usaldusväärsus ja printimiskvaliteet vastaksid kõrgetele standarditele ning et printida täpseid, erksavärvilisi ja tugevalt mustade toonidega dokumente, mis kuivavad kiiremini kui tavapaber. Küsige suurematelt paberitootjatelt ColorLoki logoga pabereid, mis on saadaval erineva suuruse ja kaaluga.

See jaotis sisaldab järgmisi teemasid:

- Printimiseks ja paljundamiseks soovitatavad paberid
- [Soovitatavad fotoprindipaberid](#page-20-0)
- [Vihjeid kandjate valimiseks ja kasutamiseks](#page-21-0)

#### **Printimiseks ja paljundamiseks soovitatavad paberid**

Kui soovite parimat prindikvaliteeti, siis HP soovitab HP pabereid, mis on loodud spetsiaalselt teie prinditava projekti tüübi jaoks.

Olenevalt teie riigist/regioonist ei pruugi kõik neist paberitest saadaval olla.

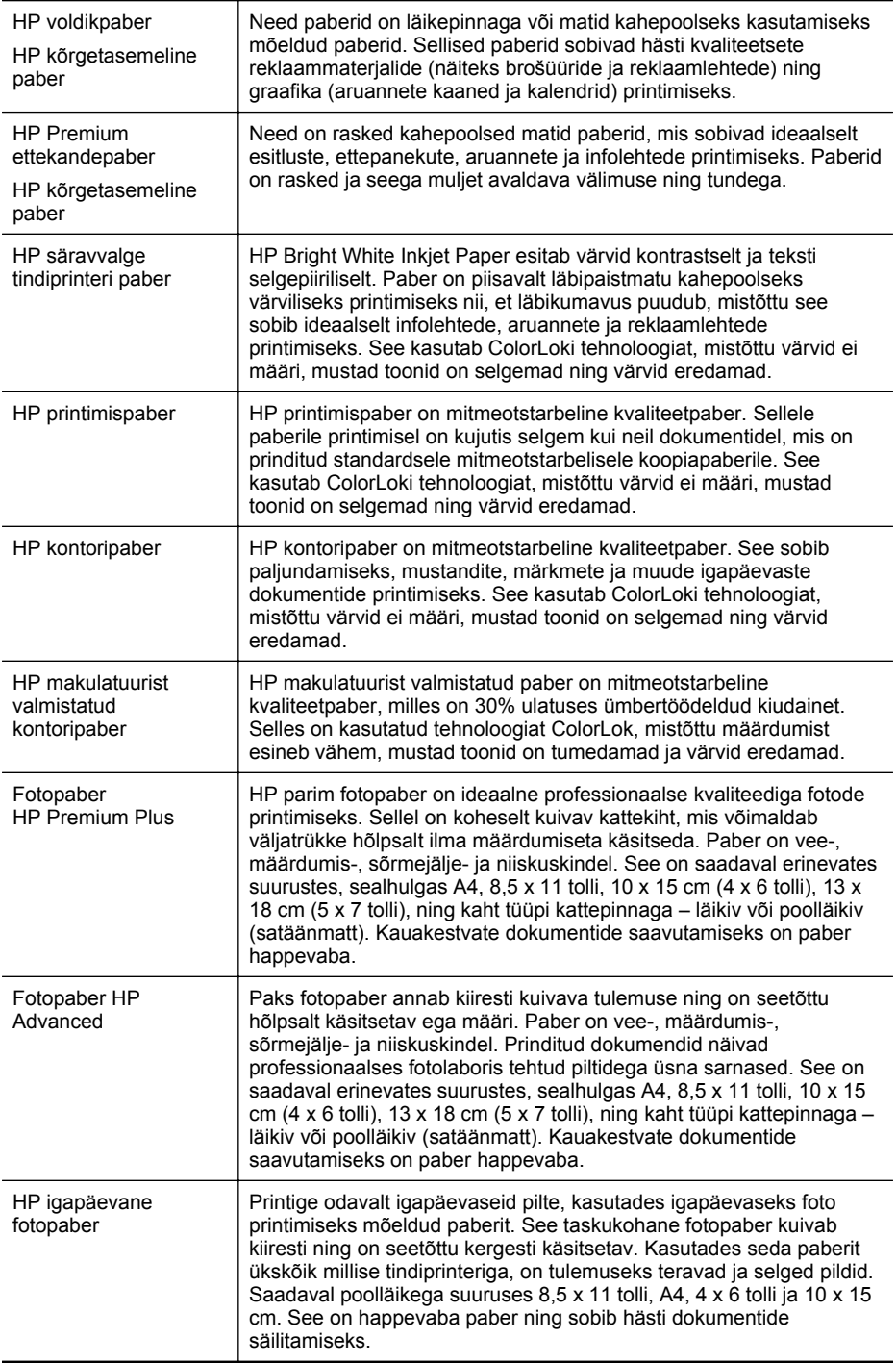

<span id="page-20-0"></span>HP triigitavad siirdepildid HP triigitavad siirdepildid (värviliste või heledate või valgete kangaste jaoks) on ideaalseks lahenduseks digifotode kandmiseks T-särkidele.

HP pabereid ja muid tarvikuid saate tellida aadressilt [www.hp.com.](http://www.hp.com) Klõpsake linki **Tooted & teenused** ning valige **Tindi- ja laserkassetid & paber**.

**Wärkus.** Momendil on HP veebisaidi mõned osad saadaval ainult inglise keeles.

#### **Soovitatavad fotoprindipaberid**

Kui soovite parimat prindikvaliteeti, soovitab HP kasutada HP pabereid, mis on välja töötatud spetsiaalselt prinditava projekti tüübi jaoks.

Olenevalt teie riigist/regioonist ei pruugi kõik neist paberitest saadaval olla.

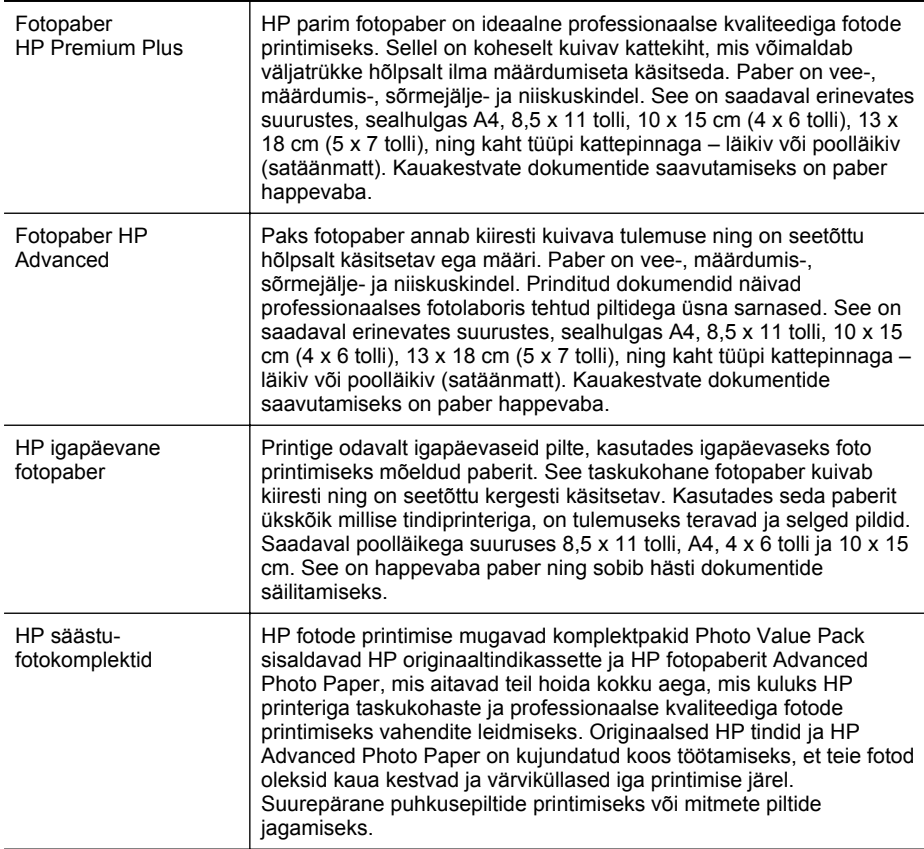

#### HP pabereid ja muid tarvikuid saate tellida aadressilt [www.hp.com.](http://www.hp.com) Klõpsake linki **Tooted & teenused** ning valige **Tindi- ja laserkassetid & paber**.

**Wärkus.** Momendil on HP veebisaidi mõned osad saadaval ainult inglise keeles.

#### <span id="page-21-0"></span>Peatükk 1

#### **Vihjeid kandjate valimiseks ja kasutamiseks**

Parimate prinditulemuste saamiseks järgige alltoodud suuniseid.

- Kasutage alati printeri nõuetele vastavat kandjat. Lisateavet leiate jaotisest [Kandja](#page-149-0) [spetsifikatsioonid.](#page-149-0)
- Asetage sisendsalve või automaatsesse dokumendisööturisse korraga vaid üht tüüpi kandjaid.
- Kandjate salvedesse ja automaatsesse dokumendisööturisse asetamisel veenduge, et kandjad on õigesti sisestatud. Lisateavet vt [Kandjate sisestamine](#page-23-0) või [Originaali sisestamine automaatsesse dokumendisööturisse \(ADF\)](#page-22-0).
- Ärge koormake salve ega automaatset dokumendisööturit (ADF-i) üle. Lisateavet vt [Kandjate sisestamine](#page-23-0) või [Originaali sisestamine automaatsesse](#page-22-0) [dokumendisööturisse \(ADF\).](#page-22-0)
- Ummistuste, madala prindikvaliteedi ja muude printimisprobleemide ennetamiseks ärge sisestage salvedesse või ADF-i järgmisi kandjaid.
	- Mitmeosalised kokkuvolditavad vormid
	- Kahjustatud, rullis või kortsus kandja
	- Väljalõigete või aukudega kandja
	- Tugeva tekstuur-, reljeef- või tinti halvasti vastuvõtva pinnaga kandja
	- Liiga kerge või kergestiveniv kandja
	- Kandjad, mille küljes on klambrid
	- **Märkus.** Nendele suunistele mittevastavaid lehekülgi sisaldavate dokumentide skannimiseks, kopeerimiseks või faksimiseks kasutage skanneri klaasi Lisateavet leiate jaotisest Originaali asetamine klaasile.

### **Originaali asetamine klaasile**

Saate paljundada, skannida või faksida dokumente, kui asetate need skanneri klaasile.

**Märkus.** Paljud erifunktsioonid ei tööta õigesti, kui klaas ja kaane alus pole puhtad. Lisateavet leiate jaotisest [Printeri hooldus.](#page-28-0)

**Märkus.** Enne printeri kaane tõstmist eemaldage dokumendisööturist kõik originaaldokumendid.

#### **Originaali asetamine klaasile**

Kasutage allolevaid näpunäiteid originaali asetamiseks skanneri klaasile.

- **1.** Kergitage skanneri kaant.
- **2.** Asetage originaal, prinditav pool all.
	- **Nõuanne.** Lisateavet originaali asetamise kohta leiate klaasi serva lähedale pressitud suunisest.

<span id="page-22-0"></span>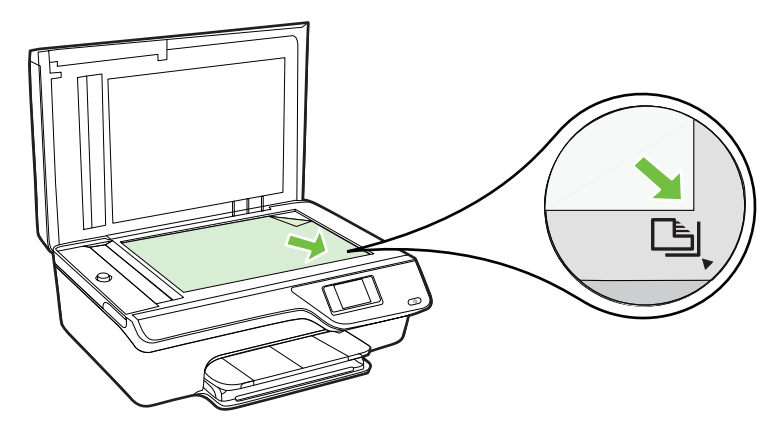

**3.** Sulgege kaas.

### **Originaali sisestamine automaatsesse dokumendisööturisse (ADF)**

Saate paljundada, skannida või faksida dokumente, asetades need automaatsesse dokumendisööturisse.

- **Ettevaatust.** Ärge asetage automaatsesse dokumendisööturisse fotosid, sest need võivad viga saada. Kasutage ainult sellist kandjat, mida printer toetab. Lisateavet leiate jaotisest [Vihjeid kandjate valimiseks ja kasutamiseks.](#page-21-0)
- **Märkus.** Automaatse dokumendisööturi (ADF) kaudu saab skannida, kopeerida ja faksida ainult ühepoolseid dokumente. ADF ei toeta kahepoolseid dokumente.

**Märkus.** Teatud funktsioonid (nt paljundusfunktsioon **Fit to Page (Sobita lehele)**) ei tööta, kui asetate originaalid automaatsesse dokumendisööturisse (ADF). Originaalid tuleb asetada klaasile.

#### **Originaali sisestamine automaatsesse dokumendisööturisse**

Dokumendi sisestamiseks automaatsesse dokumendisööturisse kasutage alltoodud näpunäiteid.

- **1.** Sisestage originaaldokument, prinditav pool üleval, dokumendisööturisse.
	- **a**. Püstpaigutusega originaaldokumendi sisestamisel sööturisse jälgige, et dokumendi ülemine serv siseneks ees. Rõhtpaigutusega originaaldokumendi sisestamisel sööturisse jälgige, et dokumendi vasak serv siseneks ees.

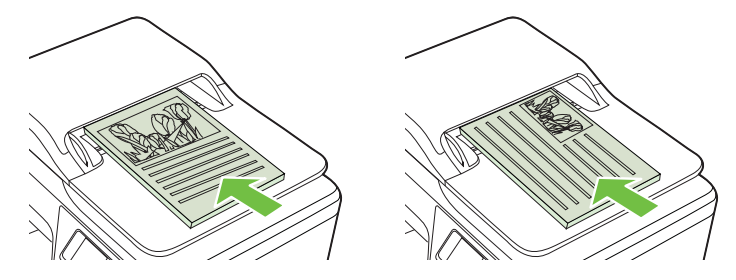

- <span id="page-23-0"></span>**b**. Sisestage paber ADF-i, kuni kuulete helisignaali või näete ekraanil teadet sisestatud lehtede tuvastamise kohta.
- **Nõuanne.** Lisateavet automaatsesse dokumendisööturisse originaalide sisestamise kohta leiate dokumendisööturile pressitud jooniselt.

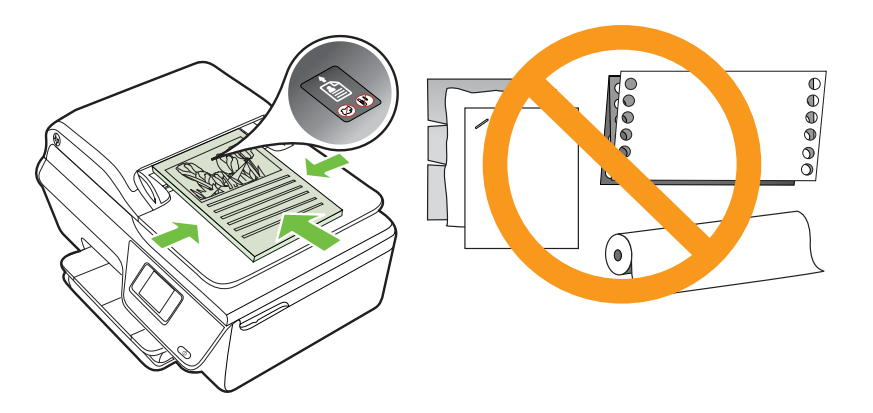

**2.** Nihutage laiusejuhikuid sissepoole, kuni need peatuvad paberi vasak- ja parempoolse ääre vastas.

### **Kandjate sisestamine**

Sellest jaotisest leiate suunised kandja printerisse sisestamise kohta.

- Standardformaadis kandja sisestamine
- [Ümbrike sisestamine](#page-25-0)
- [Kaartide ja fotopaberi sisestamine](#page-26-0)

**Wärkus.** See printer ei toeta kohandatud suurusega kandjale printimist.

#### **Standardformaadis kandja sisestamine**

#### **Standardsuuruses kandja sisestamine**

Järgige toodud näpunäiteid kandjate sisestamiseks.

**1.** Tõmmake sisendsalv võimalikult välja.

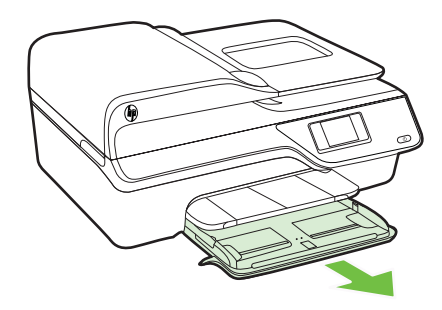

- **2.** Nihutage paberi laiusjuhik võimalikult kaugele välja.
- **3.** Asetage salve kandja, prinditav pool all. Veenduge, et paberipakk on sisestatud printerisse võimalikult kaugele ja jääb salve märgistusjoone piiresse.

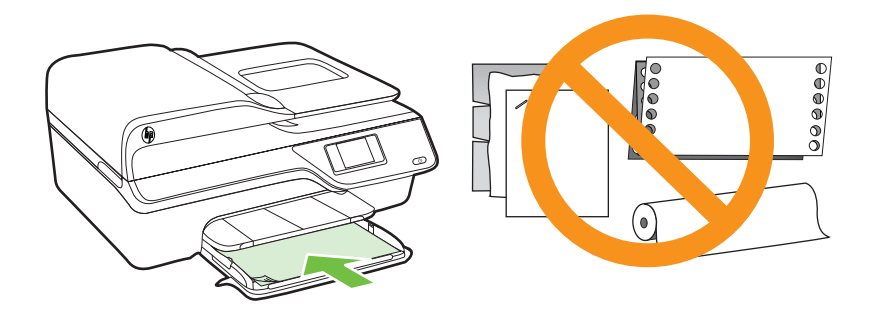

**Märkus.** Ärge sisestage paberit seadme printimise ajal.

- **4.** Libistage salve paberijuhikuid, kuni need puudutavad prindikandjate servi.
- **5.** Lükake sisendsalve sisse, kuni see paika klõpsab.

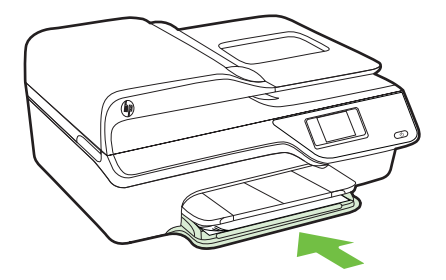

**6.** Tõmmake salve pikendi välja.

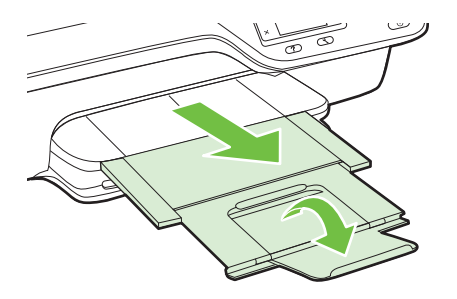

<span id="page-25-0"></span>Peatükk 1

#### **Ümbrike sisestamine**

#### **Ümbrike sisestamiseks**

Järgige ümbriku sisestamisel neid suuniseid.

**1.** Tõmmake sisendsalv võimalikult välja.

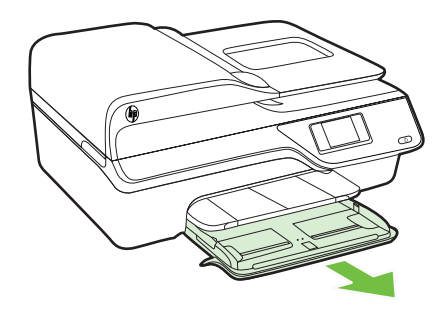

- **2.** Tõmmake söötesalve laiusjuhikud võimalikult kaugele välja.
- **3.** Sisestage ümbrikud, prindipool all, nagu joonisel näidatud. Veenduge, et ümbrik ei ületa salve märgistusjoont.

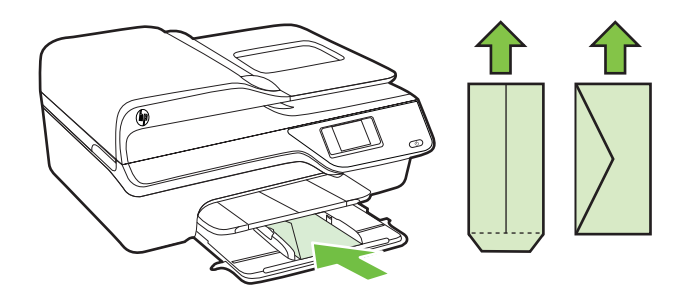

**Märkus.** Ärge sisestage ümbrikke seadme printimise ajal.

- **4.** Libistage salve paberijuhikuid, kuni need puudutavad ümbrikupakki
- **5.** Lükake sisendsalve sisse, kuni see paika klõpsab.

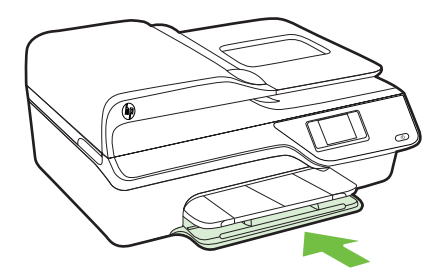

<span id="page-26-0"></span>**6.** Tõmmake salve pikendi välja.

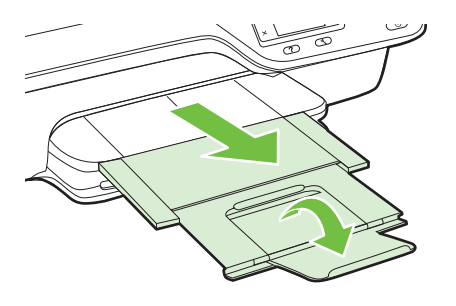

### **Kaartide ja fotopaberi sisestamine**

#### **Kaartide ja fotopaberite sisestamiseks**

Järgige toodud näpunäiteid fotopaberi sisestamiseks.

**1.** Tõmmake sisendsalv võimalikult välja.

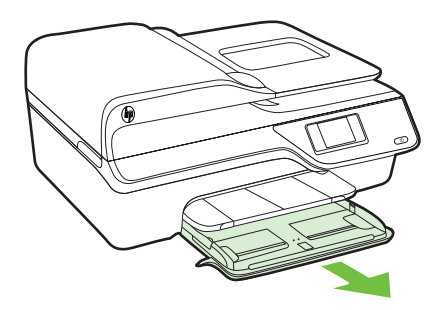

**2.** Tõmmake söötesalve laiusjuhik võimalikult kaugele välja.

**3.** Asetage salve kandja, prinditav pool all.

Veenduge, et paberipakk on sisestatud printerisse võimalikult kaugele ja jääb salve märgistusjoone piiresse. Kui fotopaberil on ühes küljes sakk, veenduge, et sakk oleks suunatud printeri esiosa poole.

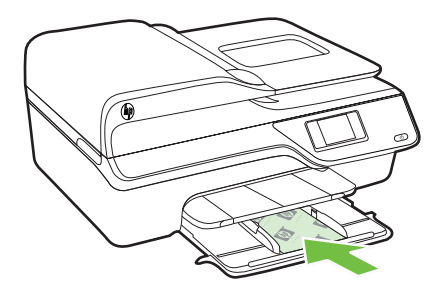

**Märkus.** Ärge sisestage paberit seadme printimise ajal.

- **4.** Libistage salve paberijuhikuid, kuni need puudutavad prindikandjate servi.
- **5.** Lükake sisendsalve sisse, kuni see paika klõpsab.

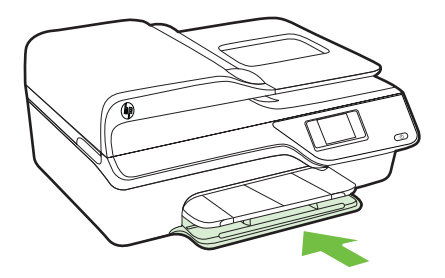

**6.** Tõmmake salve pikendi välja.

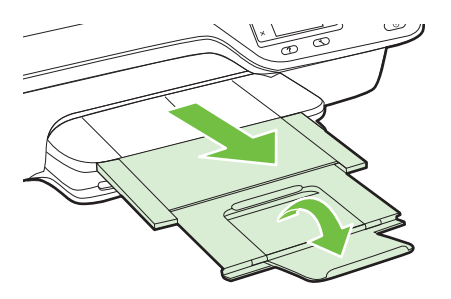

### <span id="page-28-0"></span>**Printeri hooldus**

Käesolevast jaotisest leiate suunised, kuidas printerit parimas töökorras hoida. Nimetatud lihtsaid hooldustöid viige läbi vastavalt vajadusele.

- Skanneri klaasi ja kaane sisekülje puhastamine
- [Väliskülje puhastamine](#page-29-0)
- [Automaatse dokumendisööturi \(ADF-i\) puhastamine](#page-30-0)

#### **Skanneri klaasi ja kaane sisekülje puhastamine**

Klaasil või katteplaadil või raamil olev tolm või mustus aeglustab seadme tööd, vähendab skannimise kvaliteeti ja mõjutab erifunktsioonide (nt koopia mahutamine teatud formaadis paberile) töötamise täpsust.

#### **Skanneri klaasi ja kaane sisekülje puhastamine**

- **1.** Lülitage printer välja. Lisateavet leiate jaotisest [Printeri väljalülitamine](#page-32-0).
- **2.** Kergitage skanneri kaant.

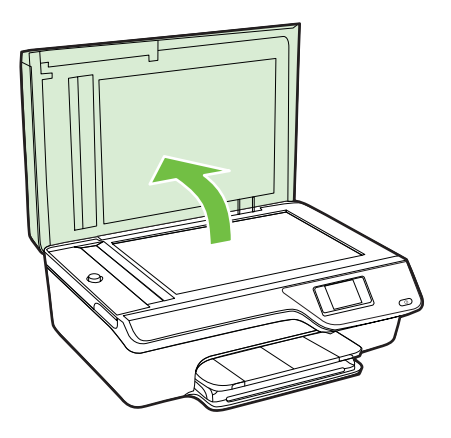

<span id="page-29-0"></span>**3.** Puhastage klaasi ja kaane sisekülge pehme, ebemevaba riidelapiga, mida on niisutatud pehmetoimelise klaasipuhastusvahendiga.

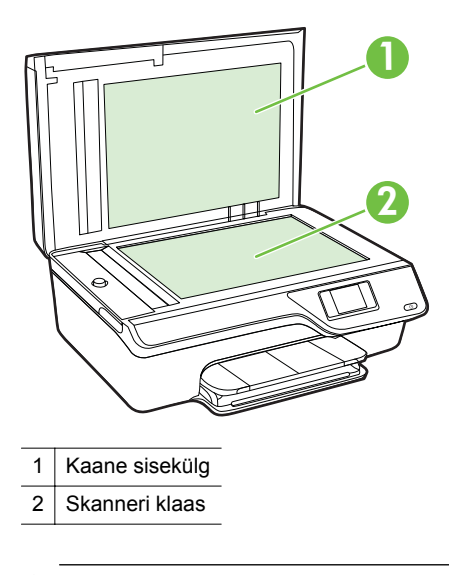

**Ettevaatust.** Puhastage skanneri klaasi ainult klaasipuhastusvahendiga. Ärge kasutage klaasi puhastamiseks abrasiivaineid, atsetooni, benseeni ega süsiniktetrakloriidi – need võivad skanneri klaasi kahjustada. Hoiduge isopropüülalkoholi kasutamast, kuna see võib klaasile jätta triipe.

**Ettevaatust.** Ärge pihustage klaasipuhastusvahendit otse klaasile. Kui klaasile kanda liiga suur kogus puhastusainet, võib see klaasi alla voolata ja skannerit kahjustada.

- **4.** Kuivatage klaas ja kaane sisekülg kuiva, pehme, ebemevaba lapiga.
- **5.** Sulgege skanneri kaas ja lülitage printer sisse.

#### **Väliskülje puhastamine**

**A** Hoiatus! Enne printeri puhastamist lülitage see (Toide) välja ja eraldage toitejuhe elektrivõrgu pistikupesast.

Tolmu ja plekkide eemaldamiseks korpuse välispindadelt kasutage pehmet, niisket ja ebevaba riidelappi. Jälgige, et seadme sisemusse ega juhtpaneelile ei satuks vedelikke.

#### <span id="page-30-0"></span>**Automaatse dokumendisööturi (ADF-i) puhastamine**

Kui automaatne dokumendisöötur tõmbab sisse mitu lehte või ei tõmba sisse tavapaberit, võite ADF-i puhastada.

#### **Automaatse dokumendisööturi puhastamine**

- **1.** Lülitage printer välja. Lisateavet leiate jaotisest [Printeri väljalülitamine](#page-32-0).
- **2.** Eemaldage ADF-ist dokumendid.
- **3.** Kergitage ADF-i kaant.

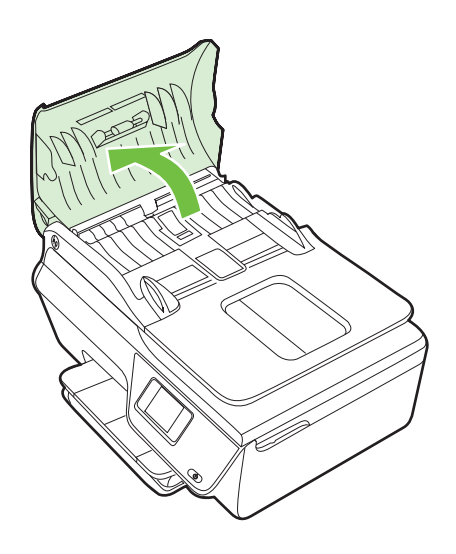

- **4.** Võtke puhas ebemevaba riidelapp, niisutage seda destilleeritud veega ja pigistage liigne vesi välja.
- **5.** Pühkige mustus rullidelt ja eralduspadjakeselt niiske lapiga.
	- **Märkus.** Kui mustus ei tule destilleeritud veega maha, proovige isopropüülalkoholiga (piiritusega).

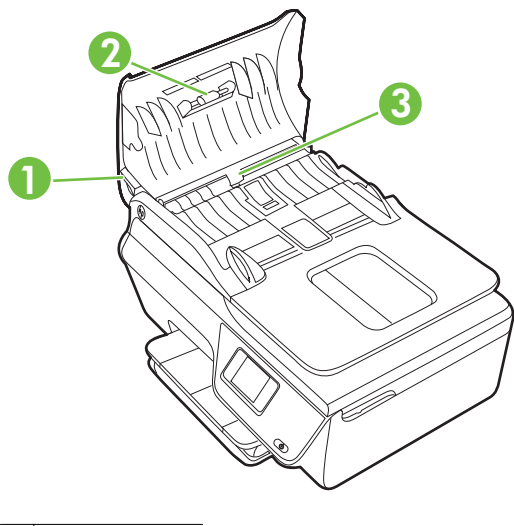

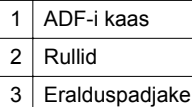

- **6.** Sulgege ADF-i kaas.
- **7.** Kergitage skanneri kaant.

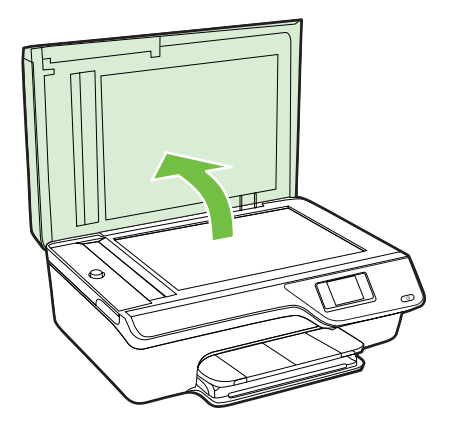

<span id="page-32-0"></span>**8.** Puhastage ADF-i külgmist riba ja klaasriba.

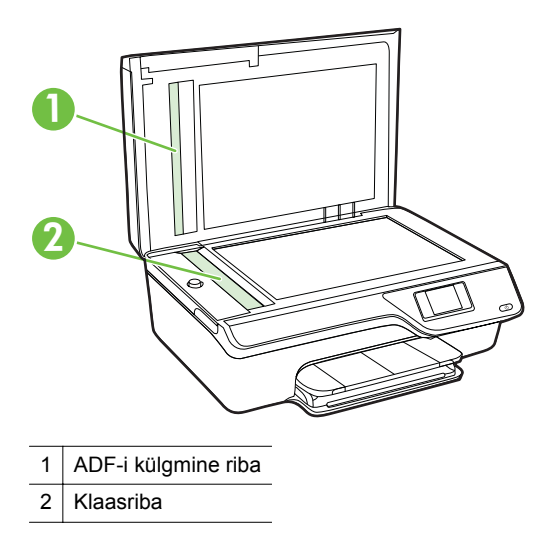

**9.** Sulgege skanneri kaas ja lülitage printer sisse.

### **Printeri uuendamine**

HP töösuunaks on pidev printeri efektiivsuse suurendamine ja uute funktsioonide pakkumine. Kui printer on võrguga ühendatud ja veebiteenused on lubatud, võite otsida ja installida printeri uuendusi.

Printeri uuendamiseks toimige järgmiselt.

- **1.** Vajutage printeri juhtpaneelil nuppu  $\left[\int_{0}^{\infty}$  (ePrint) ja seadistusnuppu  $\lambda$ , seejärel vajutage valikust **Printer Updates** (Printeriuuendused) paremale jäävat nuppu.
- **2.** Vajutage valikust **Check for Update Now** (Otsi kohe uuendust) paremale jäävat nuppu, seejärel järgige ekraanil kuvatavaid suuniseid.

Printeriuuenduste automaatotsingu lubamiseks toimige järgmiselt.

- **1.** Vajutage printeri juhtpaneelil nuppu  $\left[\int_{0}^{\infty}$  (ePrint), seejärel vajutage seadistusnuppu .
- **2.** Valige parempoolsete nuppude abil **Printer Update** (Printeri uuendus) ja siis **Auto Update: Off (Automaatuuendus: väljas) ning valige On (Sees).**

### **Printeri väljalülitamine**

Lülitage printer (Toide) välja. Enne toitejuhtme eemaldamist või pikenduse väljalülitamist oodake, kuni toitetuli kustub.

**Ettevaatust.** Kui lülitate printeri valesti välja, ei liigu prindikelk õigesse asendisse ja põhjustab probleeme tindikassettide ja prindikvaliteediga.

# <span id="page-33-0"></span>**2 Printimine**

Enamuse prindisätetega tegeleb tarkvararakendus automaatselt. Muutke sätteid käsitsi ainult juhul, kui soovite muuta prindikvaliteeti, prindite eritüüpi paberile või kasutate erivõimalusi. Dokumentidele sobivaima prindikandja valimise kohta leiate lisateavet jaotisest [Prindikandja valimine.](#page-18-0)

Valige prinditöö:

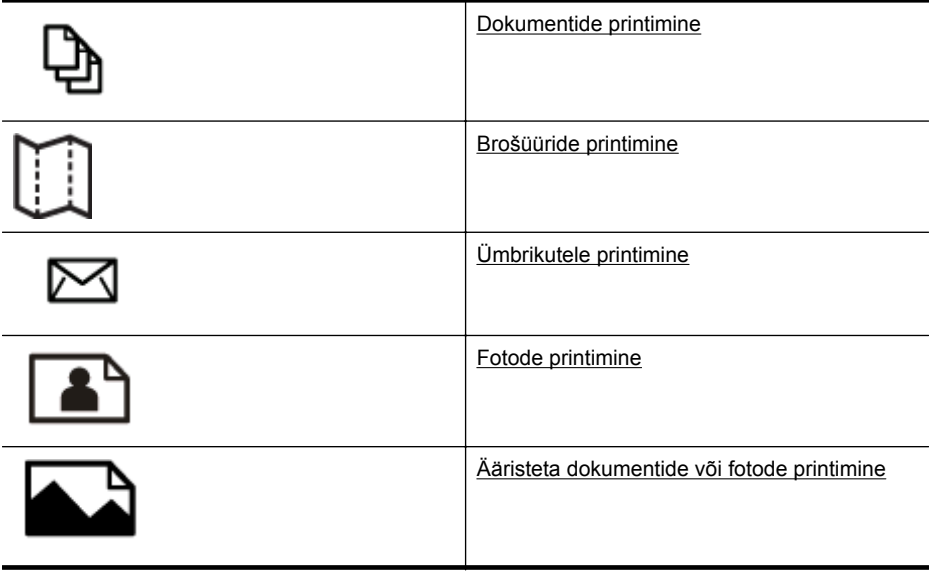

**Wärkus.** See printer ei toeta kohandatud suurusega kandjale printimist.

### **Dokumentide printimine**

Järgige kasutatava operatsioonisüsteemi suuniseid.

- Dokumentide printimine (Windows)
- [Dokumentide printimine \(Mac OS X\)](#page-34-0)
- **Nõuanne.** Printer toetab HP teenust HP ePrint. Selle abil saate printida dokumente HP ePrinti toega printerist ükskõik mis ajal ja kohast, ilma et vajaksite mingit lisatarkvara või -printeridraivereid. Lisateave: [HP ePrint.](#page-73-0)

#### **Dokumentide printimine (Windows)**

- **1.** Sisestage paber salve. Lisateavet leiate jaotisest [Kandjate sisestamine.](#page-23-0)
- **2.** Klõpsake tarkvararakenduse menüüs **File** (Fail) käsku **Print** (Prindi).
- **3.** Veenduge, et valitud on printer, mida soovite kasutada.

<span id="page-34-0"></span>**4.** Sätete muutmiseks klõpsake nuppu, mis avab dialoogiakna **Properties** (Atribuudid).

Olenevalt tarkvararakendusest võib selle nupu nimi olla **Properties** (Atribuudid), **Options** (Suvandid), **Printer Setup** (Printeri seadistus), **Printer** või **Preferences** (Eelistused).

- **5.** Paberi orientatsiooni muutmiseks valige sakk **Layout** (Paigutus); paberiallika, suuruse, kandjatüübi ja kvaliteedisätete muutmiseks valige sakk **Paper/Quality** (Paber/kvaliteet). Klõpsake mustvalgelt printimiseks nuppu **Advanced** (Täpsemalt) ja muutke seejärel suvandit **Print in Grayscale** (Prindi hallskaalas).
	- **Märkus.** Kui soovite kasutada printimiseks ainult musta tinti, klõpsake nuppu **Advanced** (Täpsemalt). Rippmenüüst **Print in Grayscale** (Halliskaalas printimine) valige **Black Ink Only** (Ainult must tint), seejärel klõpsake nuppu **OK**.
- **6.** Klõpsake nuppu **OK**.
- **7.** Printimise alustamiseks klõpsake **Print** (Prindi) või **OK**.

#### **Dokumentide printimine (Mac OS X)**

- **1.** Sisestage paber salve. Lisateavet leiate jaotisest [Kandjate sisestamine.](#page-23-0)
- **2.** Paberiformaadi valimine
	- **a**. Valige tarkvararakenduse menüüst **File** (Fail) valik **Page Setup** (Lehekülje seadistus).
		- **Märkus.** Kui te ei leia menüüvalikut **Page Setup** (Lehekülje seadistus), vaadake punkti 3.
	- **b**. Veenduge, et hüpikmenüüst **Format for** (Vorming) on valitud soovitud printer.
	- **c**. Valige hüpikmenüüst **Paper Size** (Paberiformaat) teile meelepärane paberisuurus ja seejärel klõpsake **OK**.
- **3.** Klõpsake oma tarkvararakenduse menüüs **File** (Fail) käsul **Print** (Prindi).
- **4.** Veenduge, et valitud on printer, mida soovite kasutada.
- **5.** Valige hüpikmenüüst **Paper Size** (Paberiformaat) paberisuurus (kui kasutatav).
- **6.** Muutke hüpikmenüü iga suvandi printimise seaded oma projektile sobivaks.

**Märkus.** Kui te ei näe valikuid, klõpsake hüpikmenüü **Printer** kõrval olevat sinist kolmnurka või suvandit **Show Details** (Kuva üksikasjad).

**7.** Printimise alustamiseks klõpsake **Print** (Prindi).

### **Brošüüride printimine**

Järgige kasutatava operatsioonisüsteemi suuniseid.

- [Brošüüride printimine \(Windows\)](#page-35-0)
- [Brošüüride printimine \(Mac OS X\)](#page-35-0)
- **Nõuanne.** Printer toetab HP teenust HP ePrint. Selle abil saate printida dokumente HP ePrinti toega printerist ükskõik mis ajal ja kohast, ilma et vajaksite mingit lisatarkvara või -printeridraivereid. Lisateave: [HP ePrint.](#page-73-0)

#### <span id="page-35-0"></span>**Brošüüride printimine (Windows)**

- **Märkus.** Kõigi prinditööde prindisätete määramiseks tehke muudatused müügikomplekti kuuluvas HP tarkvaras. Lisateavet HP tarkvara kohta vaadake jaotisest [Printeri haldamisvahendid.](#page-214-0)
- **1.** Sisestage paber salve. Lisateavet leiate jaotisest [Kandjate sisestamine.](#page-23-0)
- **2.** Klõpsake tarkvararakenduse menüüs **File** (Fail) käsku **Print** (Prindi).
- **3.** Veenduge, et valitud on printer, mida soovite kasutada.
- **4.** Sätete muutmiseks klõpsake nuppu, mis avab dialoogiakna **Properties** (Atribuudid).

Olenevalt tarkvararakendusest võib selle nupu nimi olla **Properties** (Atribuudid), **Options** (Suvandid), **Printer Setup** (Printeri seadistus), **Printer** või **Preferences** (Eelistused).

- **5.** Paberi orientatsiooni muutmiseks valige sakk **Layout** (Paigutus); paberiallika, suuruse, kandjatüübi ja kvaliteedisätete muutmiseks valige sakk **Paper/Quality** (Paber/kvaliteet). Klõpsake mustvalgelt printimiseks nuppu **Advanced** (Täpsemalt) ja muutke seejärel suvandit **Print in Grayscale** (Prindi hallskaalas).
- **6.** Klõpsake nuppu **OK**.
- **7.** Printimise alustamiseks klõpsake **Print** (Prindi) või **OK**.

#### **Brošüüride printimine (Mac OS X)**

- **1.** Sisestage paber salve. Lisateavet leiate jaotisest [Kandjate sisestamine.](#page-23-0)
- **2.** Paberiformaadi valimine
	- **a**. Valige tarkvararakenduse menüüst **File** (Fail) valik **Page Setup** (Lehekülje seadistus).
		- **Märkus.** Kui te ei leia menüüvalikut **Page Setup** (Lehekülje seadistus), vaadake punkti 3.
	- **b**. Veenduge, et hüpikmenüüst **Format for** (Vorming) on valitud soovitud printer.
	- **c**. Valige hüpikmenüüst **Paper Size** (Paberiformaat) teile meelepärane paberisuurus ja seejärel klõpsake **OK**.
- **3.** Klõpsake oma tarkvararakenduse menüüs **File** (Fail) käsul **Print** (Prindi).
- **4.** Veenduge, et valitud on printer, mida soovite kasutada.
- **5.** Valige hüpikmenüüst **Paper Size** (Paberiformaat) paberisuurus (kui kasutatav).
- **6.** Klõpsake hüpikmenüüs valikut **Paper Type/Quality** (Paberi tüüp/kvaliteet) ning valige järgmised sätted.
	- **Paper Type: (Paberi tüüp)** sobiv brošüürpaberi tüüp
	- **Quality: (Kvaliteet) Normal** (Tavaline) või **Best** (Parim)

**Märkus.** Kui te ei näe valikuid, klõpsake hüpikmenüü **Printer** kõrval olevat sinist kolmnurka või suvandit **Show Details** (Kuva üksikasjad).

**7.** Valige muud soovitud printimissätted ning klõpsake printimise alustamiseks nuppu **Print** (Prindi).
# **Ümbrikutele printimine**

Vältige alltoodud omadustega ümbrikke.

- Väga libe kattepind
- Isekleepuvad liimid, labad või aknad
- Paksud, ebaühtlased või keerdunud servad
- Kortsus, rebenenud või kahjustatud

Veenduge, et printerisse asetatavate ümbrike volditud servad on teravad.

**Märkus.** Ümbrikele printimise kohta lisateabe saamiseks vaadake kasutatava tarkvararakendusega kaasasolevat dokumentatsiooni.

Järgige kasutatava operatsioonisüsteemi suuniseid.

- Ümbrikutele printimine (Windows)
- [Ümbrikutele printimine \(Mac OS X\)](#page-37-0)

### **Ümbrikutele printimine (Windows)**

- **1.** Laadige ümbrikud salve, prindipool all. Lisateavet leiate jaotisest [Kandjate](#page-23-0) [sisestamine.](#page-23-0)
- **2.** Klõpsake tarkvararakenduse menüüs **File** (Fail) käsku **Print** (Prindi).
- **3.** Veenduge, et valitud on printer, mida soovite kasutada.
- **4.** Sätete muutmiseks klõpsake nuppu, mis avab dialoogiakna **Properties** (Atribuudid). Olenevalt tarkvararakendusest võib selle nupu nimi olla **Properties** (Atribuudid), **Options** (Suvandid), **Printer Setup** (Printeri seadistus), **Printer** või **Preferences** (Eelistused).
- **5.** Valige saki **Layout** (Paigutus) alt orientatsiooniks **Landscape** (Horisontaalpaigutus).
- **6.** Klõpsake valikut **Paper/Quality** (Paber/kvaliteet) ning valige loendist **Paper Size** (Paberi suurus) vastav ümbrikutüüp.
	- **Nõuanne.** Muid printimistöö suvandeid saate muuta dialoogiakna muudel sakkidel olevate funktsioonide abil.
- **7.** Klõpsake **OK** ning seejärel printimise alustamiseks **Print** (Prindi) või **OK**.

### <span id="page-37-0"></span>**Ümbrikutele printimine (Mac OS X)**

- **1.** Sisestage ümbrikud salve. Lisateavet leiate jaotisest [Kandjate sisestamine.](#page-23-0)
- **2.** Paberiformaadi valimine
	- **a**. Valige tarkvararakenduse menüüst **File** (Fail) valik **Page Setup** (Lehekülje seadistus).

**Märkus.** Kui te ei leia menüüvalikut **Page Setup** (Lehekülje seadistus), vaadake punkti 3.

- **b**. Veenduge, et hüpikmenüüst **Format for** (Vorming) on valitud soovitud printer.
- **c**. Valige hüpikmenüüst **Paper Size** (Paberisuurus) sobiv ümbrikuformaat ja klõpsake **OK**.
- **3.** Klõpsake oma tarkvararakenduse menüüs **File** (Fail) käsul **Print** (Prindi).
- **4.** Veenduge, et valitud on printer, mida soovite kasutada.
- **5.** Valige hüpikmenüüst **Paper Size** (Paberisuurus) sobiv ümbrikuformaat (kui kasutatav).
- **6.** Valige suvand **Orientation** (Orientatsioon).
	- **Märkus.** Kui te ei näe valikuid, klõpsake hüpikmenüü **Printer** kõrval olevat sinist kolmnurka või suvandit **Show Details** (Kuva üksikasjad).
- **7.** Valige muud soovitud printimissätted ning klõpsake printimise alustamiseks nuppu **Print** (Prindi).

# **Fotode printimine**

Ärge jätke kasutamata fotopaberit söötesalve. Paber võib hakata lokkima, mis võib halvendada prinditöö kvaliteeti. Fotopaber peab enne printimist olema sirge.

Järgige kasutatava operatsioonisüsteemi suuniseid.

- Fotode printimine fotopaberile (Windows)
- [Fotode printimine fotopaberile \(Mac OS X\)](#page-38-0)
- **Nõuanne.** Printer toetab HP teenust HP ePrint. Selle abil saate printida dokumente HP ePrinti toega printerist ükskõik mis ajal ja kohast, ilma et vajaksite mingit lisatarkvara või -printeridraivereid. Lisateave: [HP ePrint.](#page-73-0)

### **Fotode printimine fotopaberile (Windows)**

- **1.** Sisestage paber salve. Lisateavet leiate jaotisest [Kandjate sisestamine.](#page-23-0)
- **2.** Klõpsake tarkvararakenduse menüüs **File** (Fail) käsku **Print** (Prindi).
- **3.** Veenduge, et valitud on printer, mida soovite kasutada.
- **4.** Sätete muutmiseks klõpsake suvandil, mis avab printeri dialoogiakna **Properties** (Atribuudid). Olenevalt tarkvararakendusest võib selle suvandi nimi olla **Properties** (Atribuudid), **Options** (Suvandid), **Printer Setup** (Printeri seadistus), **Printer** või **Preferences** (Eelistused).
- **5.** Valige sakil **Paper/Quality** (Paber/kvaliteet) olevast rippmenüüst **Media** (Kandja) sobiv fotopaberi tüüp.
- <span id="page-38-0"></span>**6.** Klõpsake **Advanced** (Täpsemalt) ja valige seejärel **Best** (Parim) või **Maximum DPI** (Maksimaalne DPI), mis asuvad rippmenüüs **Output Quality** (Väljundi kvaliteet).
- **7.** Mustvalge foto printimiseks klõpsake rippmenüüd **Grayscale** (Hallskaala) ja valige seejärel üks järgmistest suvanditest. **High-Quality Grayscale** (Kõrgkvaliteetne hallskaala): selle valiku korral

kasutatakse fotode mustvalgeks printimiseks kõiki võimalikke värve. See tekitab sujuvad ja naturaalsed halli varjundid.

**8.** Klõpsake **OK** ning seejärel printimise alustamiseks **Print** (Prindi) või **OK**.

### **Fotode printimine fotopaberile (Mac OS X)**

- **1.** Sisestage paber salve. Lisateavet leiate jaotisest [Kandjate sisestamine.](#page-23-0)
- **2.** Paberiformaadi valimine
	- **a**. Valige tarkvararakenduse menüüst **File** (Fail) valik **Page Setup** (Lehekülje seadistus).
		- **Märkus.** Kui te ei leia menüüvalikut **Page Setup** (Lehekülje seadistus), vaadake punkti 3.
	- **b**. Veenduge, et hüpikmenüüst **Format for** (Vorming) on valitud soovitud printer.
	- **c**. Valige hüpikmenüüst **Paper Size** (Paberiformaat) teile meelepärane paberisuurus ja seejärel klõpsake **OK**.
- **3.** Klõpsake oma tarkvararakenduse menüüs **File** (Fail) käsul **Print** (Prindi).
- **4.** Veenduge, et valitud on printer, mida soovite kasutada.
- **5.** Valige hüpikmenüüst **Paper Size** (Paberiformaat) vastav paberisuurus (kui kasutatav).
- **6.** Klõpsake hüpikmenüüs valikut **Paper Type/Quality** (Paberi tüüp/kvaliteet) ning valige järgmised sätted.
	- **Paper Type: (Paberi tüüp)** sobiv fotopaberi tüüp
	- **Quality: (Kvaliteet) Best** (Parim) või **Maximum dpi** (Maksimaalne dpi)
	- **Märkus.** Kui te ei näe valikuid, klõpsake hüpikmenüü **Printer** kõrval olevat sinist kolmnurka või suvandit **Show Details** (Kuva üksikasjad).
- **7.** Vajadusel muutke foto- ja värvivalikuid.
	- **a**. Klõpsake menüü **Color Options** (Värvisuvandid) kõrval olevat avamiskolmnurka ja valige funktsiooni **Photo Fix** (Fotoparendus) suvandid.
		- **Väljas:** kujutist ei muudeta automaatselt.
		- **Sees:** fokuseerib kujutist automaatselt; reguleerib mõõdukalt kujutise teravapiirilisust.
	- **b**. Foto mustvalgena printimiseks valige hüpikmenüüs **Color** (Värv) suvandit **Grayscale** (Hallskaala) ning seejärel valige üks järgmistest suvanditest. **High Quality (Kõrgkvaliteetne):** foto halliskaalas printimiseks kasutatakse kõiki saadaolevaid värve. See tekitab sujuvad ja naturaalsed halli varjundid.
- **8.** Valige muud soovitud printimissätted ning klõpsake printimise alustamiseks nuppu **Print** (Prindi).

# **Ääristeta dokumentide või fotode printimine**

Ääristeta printimine võimaldab printida teatud tüüpi fotopaberite ja paljude standardformaadis kandjate servadele.

**Märkus.** Enne ääristeta dokumendi printimist avage fail tarkvararakenduses ning määrake kujutise formaat. Veenduge, et formaat vastaks kandja formaadile, millele pildi printida soovite.

**Märkus.** Kõik rakendused ei toeta ääristeta printimist.

Järgige kasutatava operatsioonisüsteemi suuniseid.

- Ääristeta dokumentide või fotode printimine (Windows)
- Ääristeta dokumentide või fotode printimine (Mac OS X)

### **Ääristeta dokumentide või fotode printimine (Windows)**

- **1.** Sisestage paber salve. Lisateavet leiate jaotisest [Kandjate sisestamine.](#page-23-0)
- **2.** Klõpsake tarkvararakenduse menüüs **File** (Fail) käsku **Print** (Prindi).
- **3.** Veenduge, et valitud on printer, mida soovite kasutada.
- **4.** Sätete muutmiseks klõpsake nuppu, mis avab dialoogiakna **Properties** (Atribuudid).

Olenevalt tarkvararakendusest võib selle nupu nimi olla **Properties** (Atribuudid), **Options** (Suvandid), **Printer Setup** (Printeri seadistus), **Printer** või **Preferences** (Eelistused).

- **5.** Klõpsake sakki **Paper/Quality** (Paber/kvaliteet) ja klõpsake seejärel nuppu **Advanced** (Täpsemalt).
- **6.** Klõpsake suvandis **Borderless Printing** (Ääristeta printimine) valikut **Print Borderless** (Prindi ääristeta) ja klõpsake seejärel **OK**.
- **7.** Valige hüpikloendist **Media** (Kandja) soovitud paberitüüp.
- **8.** Klõpsake **OK** ning seejärel printimise alustamiseks **Print** (Prindi) või **OK**.

### **Ääristeta dokumentide või fotode printimine (Mac OS X)**

- **1.** Sisestage paber salve. Lisateavet leiate jaotisest [Kandjate sisestamine.](#page-23-0)
- **2.** Valige ääristuseta paberi formaat.
	- **a**. Valige tarkvararakenduse menüüst **File** (Fail) valik **Page Setup** (Lehekülje seadistus).
		- **Märkus.** Kui te ei leia menüüvalikut **Page Setup** (Lehekülje seadistus), vaadake punkti 3.
	- **b**. Veenduge, et hüpikmenüüst **Format for** (Vorming) on valitud soovitud printer.
	- **c**. Valige hüpikmenüüst **Paper Size** (Paberiformaat) kasutatav ääristuseta paberi formaat ja seejärel klõpsake **OK**.
- **3.** Klõpsake oma tarkvararakenduse menüüs **File** (Fail) käsul **Print** (Prindi).
- **4.** Veenduge, et valitud on printer, mida soovite kasutada.
- **5.** Valige hüpikmenüüst **Paper Size** (Paberiformaat) paberisuurus (kui kasutatav).
- **6.** Klõpsake hüpikmenüüs valikut **Paper Type/Quality** (Paberi tüüp/kvaliteet) ning valige järgmised sätted.
	- **Paper Type: (Paberi tüüp)** sobiv paberi tüüp
	- **Kvaliteet: Best** (Parim) või **Maximum dpi** (Maksimaalne dpi)
	- **Märkus.** Kui te ei näe valikuid, klõpsake hüpikmenüü **Printer** kõrval olevat sinist kolmnurka või suvandit **Show Details** (Kuva üksikasjad).
- **7.** Veenduge, et märkeruut **Print Borderless** (Ääristeta printimine) on märgitud.
- **8.** Vajadusel klõpsake menüü **Color Options** (Värvivalikud) kõrval olevat avamiskolmnurka ja valige funktsiooni **Photo Fix** (Fotoparendus) suvandid.
	- **Väljas:** kujutist ei muudeta automaatselt.
	- **Sees:** fokuseerib kujutist automaatselt; reguleerib mõõdukalt kujutise teravapiirilisust.
- **9.** Valige muud soovitud printimissätted ning klõpsake printimise alustamiseks nuppu **Print** (Prindi).

# **3 Skannimine**

Printeri juhtpaneeli saate kasutada dokumentide, fotode ja muude originaalide skannimiseks ning mitmesse sihtkohta, näiteks arvuti kausta, saatmiseks. Neid originaale saate skannida oma arvutist, kasutades selleks kas printeriga kaasas olevat HP tarkvara või TWAIN- või WIA-ühilduvusega programme.

Dokumentide skannimisel saate kasutada HP tarkvara, et skannida dokumendid formaati, mida saate otsida, kopeerida, asetada ja redigeerida.

**Märkus.** HP skannimistarkvara ei toeta Mac OS X-iga arvutitel TWAIN- ja WIAskannimist.

**Märkus.** Mõned skannifunktsioonid on kättesaadavad pärast HP tarkvara installimist.

Kui teil on dokumentide skannimisel probleeme, vaadake jaotist [Skannimisprobleemide](#page-97-0) [lahendamine.](#page-97-0)

See jaotis sisaldab järgmisi teemasid:

- Originaaldokumendi skannimine
- [Skannimine funktsiooni Webscan \(HP Deskjet Ink Advantage 4625 e-All-in-One](#page-42-0) [series\) abil](#page-42-0)
- [Dokumentide skannimine redigeeritavaks tekstiks](#page-43-0)

# **Originaaldokumendi skannimine**

See jaotis sisaldab järgmisi teemasid:

**Wärkus.** Printer ja arvuti peavad olema ühendatud ja sisse lülitatud.

**Märkus.** Kui skannite originaali juhtpaneelilt või arvutist HP printimistarkvara abil, siis peab enne skannimist müügikomplekti kuuluv HP tarkvara olema installitud ja käivitatud. Lisaks peab Windowsi opsüsteemiga arvutites HP tarkvara eelnevalt käivitatud olema.

**Märkus.** Kui skannite ääristeta originaali, asetage originaal skanneri klaasile, mitte ADF-i (automaatsesse dokumendisööturisse).

• Skannimine arvutisse

### **Skannimine arvutisse**

#### **Originaali skannimine arvutisse printeri juhtpaneelilt**

- **1.** Asetage oma originaal klaasi ülemisse paremasse nurka või automaatsesse dokumendisööturisse (ADF), prinditav pool all. Lisateavet vt [Originaali asetamine](#page-21-0) [klaasile](#page-21-0) või [Originaali sisestamine automaatsesse dokumendisööturisse \(ADF\).](#page-22-0)
- **2.** Vajutage nuppu valikust **Scan** (Skannimine) paremal ja valige arvuti, kuhu skannida.
- **3.** Vajadusel muutke skannimisvalikuid.
- **4.** Vajutage nuppu valikust **Start Scan** (Alusta skannimist) paremal.

#### <span id="page-42-0"></span>**Originaali skannimine HP printeritarkvara abil**

- **1.** Asetage oma originaal klaasi ülemisse paremasse nurka või automaatsesse dokumendisööturisse (ADF), prinditav pool all. Lisateavet vt [Originaali asetamine](#page-21-0) [klaasile](#page-21-0) või [Originaali sisestamine automaatsesse dokumendisööturisse \(ADF\).](#page-22-0)
- **2.** Avage arvutis HP skannimistarkvara.
	- **Windows**: klõpsake arvuti töölaual nupul **Start**, valige **Programs** (Programmid) või **All Programs** (Kõik programmid), valige oma HP printeri kaust ja seejärel **HP Scan**.
	- **Mac OS X**: topeltklõpsake ikooni **HP Scan 3**. See ikoon on kaustas **Hewlett-Packard**, mis asub kõvaketta ülemisel tasandil kaustas **Applications** (Rakendused).
- **3.** Valige skannitud pildi otsetee. Muutke vajadusel skannisätteid.
- **4.** Skannimise alustamiseks klõpsake käsku **Scan** (Skanni).
- **Märkus.** Te saate HP tarkvara abil skannida dokumente redigeeritavaks tekstiks vormingus, mis võimaldab teil skannitud dokumendis kasutada otsingu-, kopeerimis-, kleepimis- ja redigeerimisfunktsioone. Kasutage seda vormingut, et redigeerida kirju, ajaleheväljalõikeid ja paljusid teisi dokumente. Lisateavet leiate jaotisest [Dokumentide skannimine redigeeritavaks tekstiks](#page-43-0).

# **Skannimine funktsiooni Webscan (HP Deskjet Ink Advantage 4625 e-All-in-One series) abil**

Webscan (veebiskannimine) on manus-veebiserveri (Embedded Web Server) funktsioon, mis võimaldab skannida fotosid ja dokumente veebibrauseri abil printerist arvutisse. See funktsioon on kasutatav ka siis, kui te pole arvutisse printeritarkvara installinud.

**Märkus.** Kui te ei saa sisseehitatud veebiserveris funktsiooni Webscan avada, võib teie võrguhaldur olla selle välja lülitanud. Lisateabe saamiseks võtke ühendust võrguhalduriga või isikuga, kes võrgu seadistas.

Lisateavet leiate jaotisest [Sisseehitatud veebiserver \(HP Deskjet Ink Advantage 4625](#page-214-0) [e-All-in-One series\).](#page-214-0)

#### **Skannimine Webscani abil**

- **1.** Asetage oma originaal klaasi ülemisse paremasse nurka või automaatsesse dokumendisööturisse (ADF), prinditav pool all. Lisateavet vt [Originaali asetamine](#page-21-0) [klaasile](#page-21-0) või [Originaali sisestamine automaatsesse dokumendisööturisse \(ADF\).](#page-22-0)
- **2.** Avage manus-veebiserver. Lisateavet leiate jaotisest [Sisseehitatud veebiserver](#page-214-0) [\(HP Deskjet Ink Advantage 4625 e-All-in-One series\).](#page-214-0)
- **3.** Klõpsake vahekaardil **Scan** (Skannimine), siis vasakul paanil suvandil **Webscan**, muutke vajadusel sätteid ja seejärel klõpsake käsul **Start Scan** (Alusta skannimist).
- **Nõuanne.** Dokumentide redigeeritava tekstina skannimiseks peate installima printeriga kaasasolnud HP tarkvara. Lisateavet leiate jaotisest [Dokumentide](#page-43-0) [skannimine redigeeritavaks tekstiks](#page-43-0).

# <span id="page-43-0"></span>**Dokumentide skannimine redigeeritavaks tekstiks**

Dokumentide skannimisel saate kasutada HP tarkvara, et skannida dokumendid formaati, mida saate otsida, kopeerida, asetada ja redigeerida. Nii saate redigeerida kirju, ajaleheväljalõikeid ja paljusid muid dokumente.

See jaotis sisaldab järgmisi teemasid:

- Dokumentide skannimine redigeeritava tekstina
- [Suunised dokumentide skannimiseks redigeeritava tekstina](#page-44-0)

### **Dokumentide skannimine redigeeritava tekstina**

Järgige dokumentide skannimisel redigeeritava tekstina järgmisi suuniseid.

Järgige kasutatava operatsioonisüsteemi suuniseid.

#### **Windows**

- **1.** Asetage oma originaal klaasi ülemisse paremasse nurka või automaatsesse dokumendisööturisse (ADF), prinditav pool all. Lisateavet vt [Originaali asetamine](#page-21-0) [klaasile](#page-21-0) või [Originaali sisestamine automaatsesse dokumendisööturisse \(ADF\).](#page-22-0)
- **2.** klõpsake arvuti töölaual nupul **Start**, valige **Programs** (Programmid) või **All Programs** (Kõik programmid), valige oma HP printeri kaust ja seejärel **HP Scan**.
- **3.** Valige skannimisel kasutatava redigeeritava teksti tüüp.

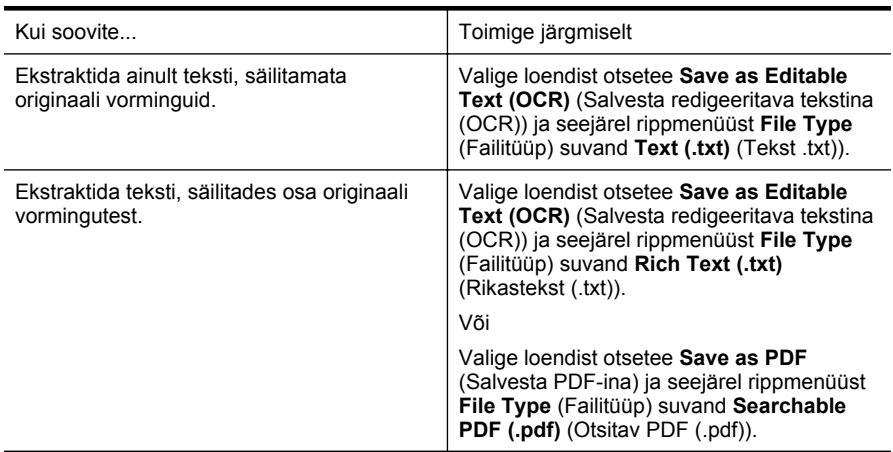

**4.** Skannimise alustamiseks klõpsake käsku **Scan** (Skanni) ja järgige ekraanil kuvatavaid suuniseid.

#### **Mac OS X**

- **1.** Asetage oma originaal klaasi ülemisse paremasse nurka või automaatsesse dokumendisööturisse (ADF), prinditav pool all. Lisateavet vt [Originaali asetamine](#page-21-0) [klaasile](#page-21-0) või [Originaali sisestamine automaatsesse dokumendisööturisse \(ADF\).](#page-22-0)
- **2.** Topeltklõpsake ikooni **HP Scan 3**. See ikoon asub kaustas **Hewlett-Packard**, mis asub kõvaketta ülemisel tasandil kaustas **Applications** (Rakendused).
- <span id="page-44-0"></span>**3.** Klõpsake menüüs **HP Scan** suvandil **Preferences** (Eelistused).
- **4.** Valige hüpikmenüüst **Presets** (Eelsätted) eelsäte **Documents** (Dokumendid).
- **5.** Skannimise alustamiseks klõpsake käsku **Scan** (Skanni).
- **6.** Kui skannimine on valmis, klõpsake rakenduse HP Scan tööriistaribal nuppu **Save** (Salvesta).
- **7.** Valige skannimisel kasutatava redigeeritava teksti tüüp.

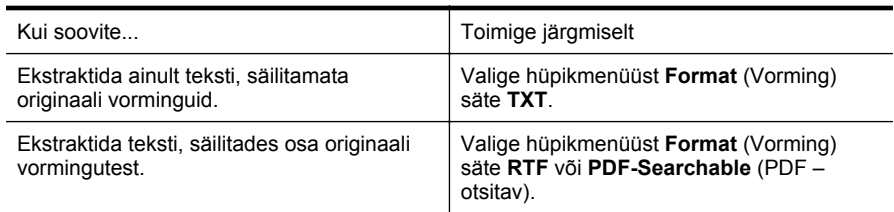

**8.** Klõpsake käsul **Save** (Salvesta).

### **Suunised dokumentide skannimiseks redigeeritava tekstina**

Selleks, et tarkvara konverteeriks dokumendid edukalt, tehke järgmist.

• **Veenduge, et skanneri klaas või automaatse dokumendisööturi (ADF) aken on puhas.**

Dokumendi skannimisel skannitakse ka skanneri klaasil või ADFi aknal olevad plekid või tolm ning see võib takistada tarkvaral dokumendi konvertimist redigeeritavaks tekstiks.

Lisateavet skanneriklaasi ja ADF-i puhastamise kohta leiate jaotistest [Skanneri](#page-28-0) [klaasi ja kaane sisekülje puhastamine](#page-28-0) ja [Automaatse dokumendisööturi \(ADF-i\)](#page-30-0) [puhastamine.](#page-30-0)

• **Veenduge, et dokument on korralikult sisestatud.**

Dokumentide skannimisel ADFist redigeeritavaks tekstiks tuleb originaal automaatsesse dokumendisööturisse asetada ülemine pool ees ja esikülg ülal. Skanneri klaasilt skannimisel tuleb originaal asetada nii, et selle ülaosa oleks vastu skanneri klaasi paremat äärt.

Samuti veenduge, et dokument ei ole viltu. Lisateavet vt [Originaali asetamine](#page-21-0) [klaasile](#page-21-0) või [Originaali sisestamine automaatsesse dokumendisööturisse \(ADF\).](#page-22-0)

• **Veenduge, et dokumendil olev tekst on selge.**

Dokumendi edukaks konvertimiseks redigeeritavaks tekstiks peab originaal olema puhas ja kõrge kvaliteediga. Kui tarkvara ei suuda dokumenti konvertida, võivad põhjused olla järgmised.

- Originaali tekst on kahvatu või kipras.
- Tekst on liiga väike.
- Dokumendi struktuur on liiga keeruline.
- Tekst on tihedalt paigutatud. Näiteks juhul, kui teksti konvertimise käigus mõni tähemärk kaob või kombineerub, võib "rn"-i asemel ilmuda "m".
- Tekstil on värviline taust. Värvilised taustad võivad põhjustada esiplaanil olevate kujutiste ülemäärast sulandumist.

### • **Valige õige profiil.**

Veenduge, et valisite otsetee või eelsätte, mis lubab skannimist redigeeritava tekstina. Need suvandid kasutavad skannisätteid, mis on mõeldud teie OCR skannimise kvaliteedi maksimeerimiseks. Windowsis kasutage otseteid **Editable Text (OCR)** (Redigeeritav tekst (OCR)) või **Save as PDF** (Salvesta PDF-ina). Mac OS X-is kasutage eelsätet **Documents** (Dokumendid).

#### • **Salvestage oma fail sobivas vormingus.**

Kui soovite ekstraktida vaid dokumendis oleva teksti, säilitamata originaaldokumendi vorminguid, valige tavateksti vorming (nt **Text (.txt)** või **TXT**). Kui soovite ekstraktida teksti ja säilitada ka osa originaaldokumendi vormingust, valige rikasteksti vorming (nt **Rich Text (.rtf)** või **RTF**) või otsitava PDF-i vorming (**Searchable PDF (.pdf)** või **PDF-Searchable**).

# **4 Paljundamine**

Saate teha kvaliteetseid värvilisi ja mustvalgeid paljundustöid mitmesugust tüüpi ja eri formaadis paberile.

**Märkus.** Kui kopeerite faksi saabumise ajal parajasti dokumenti, siis salvestatakse faks kopeerimise lõppemiseni printeri mälusse. See võib vähendada mälusse salvestatud faksilehekülgede arvu.

See jaotis sisaldab järgmisi teemasid:

- Dokumentide kopeerimine
- Kopeerimise sätete muutmine

# **Dokumentide kopeerimine**

Seadme juhtpaneelilt saab kvaliteetselt paljundada.

### **Dokumentide kopeerimine**

- **1.** Kontrollige, et peasalves oleks paberit. Lisateavet leiate jaotisest [Kandjate](#page-23-0) [sisestamine.](#page-23-0)
- **2.** Asetage originaal skanneri klaasile, paljundatav pool all, või pange see automaatsesse dokumendisööturisse (ADF), paljundatav pool üleval. Lisateavet vt [Originaali asetamine klaasile](#page-21-0) või [Originaali sisestamine automaatsesse](#page-22-0) [dokumendisööturisse \(ADF\).](#page-22-0)
	- **Märkus.** Foto kopeerimisel asetage foto skanneri klaasile esikülg allapoole, nagu näidatud skanneri klaasi äärel oleval ikoonil.
- **3.** Vajutage printeri juhtpaneeli avakuval valikust **Copy** (Kopeeri) paremale jäävat nuppu.
- **4.** Muutke täiendavaid sätteid. Lisateavet leiate jaotisest Kopeerimise sätete muutmine.
- **5.** Kopeerimise alustamiseks vajutage valikust **Black Copy** (Mustvalge koopia) või **Color Copy** (Värviline koopia) paremale jäävat nuppu.
	- **Märkus.** Kui teil on värviline originaal, teeb funktsiooni **Black Copy** (Mustvalge koopia) valimine värvilisest originaalist mustvalge koopia, samas kui funktsioon **Color Copy** (Värviline koopia) teeb värvilisest originaalist täisvärvides koopia.

# **Kopeerimise sätete muutmine**

Saate kopeerimistöid kohandada erinevate printeri juhtpaneelil olevate sätete abil, kaasa arvatud järgmised.

- Eksemplaride arv
- Koopiapaberi formaat
- Koopiapaberi tüüp
- Kopeerimise kiirus või kvaliteet
- Heledamad/tumedamad sätted
- Originaalide formaadi muutmine erinevatele paberitele mahtumiseks

Saate neid sätteid kasutada üksikute kopeerimistööde puhul või salvestada sätted tulevaste tööde vaikesäteteks.

#### **Kopeerimissätete muutmine üksiku töö jaoks**

- **1.** Vajutage printeri juhtpaneeli avakuval valikust **Copy** (Kopeeri) paremale jäävat nuppu.
- 2. Vajutage seadistusnuppu , seejärel valige paremale jäävate nuppudega muudetav kopeerimisfunktsiooni säte.
- 3. Vajutage tagasiliikumisnuppu , seejärel vajutage valikust **Black Copy** (Mustvalge koopia) või **Color Copy** (Värviline koopia) paremale jäävat nuppu.

#### **Praeguste sätete salvestamine vaikesätetena edaspidiste tööde tarvis**

- **1.** Vajutage printeri juhtpaneeli avakuval valikust **Copy** (Kopeeri) paremale jäävat nuppu.
- **2.** Vajutage seadistusnuppu , seejärel valige paremale jäävate nuppudega muudetav kopeerimisfunktsiooni säte.
- **3.** Liikuge parempoolsete nuppudega valikule **Set As New Defaults** (Määra uue vaikevalikuna), seejärel nuppu valiku **Yes** (Jah) kõrval.

# **5 Faks**

Võite kasutada printerit, et fakse (sh värvifakse) saata ja vastu võtta. Teil on võimalik ajastada fakse nende saatmiseks hilisemal ajal ning seadistada kiirvalimiskirjeid fakside saatmiseks sagelikasutatavatele numbritele hõlpsalt ja kiiresti. Paljusid faksisätteid (nt eraldusvõimet ja heledamate ja tumedamate osade vahelist kontrastsust) saate seadistada juhtpaneeli kaudu.

*W* **Märkus.** Enne faksimise alustamist veenduge, et olete seadme faksimiseks õigesti seadistanud. Võisite seda teha juba algse seadistamise käigus kas juhtpaneelilt või seadmega kaasas olnud HP tarkvara abil. Faksi seadistuse õigsust saate kontrollida juhtpaneelilt, käivitades faksiseadistustesti. Lisateavet faksitesti kohta vaadake jaotises [Testige faksi seadistust](#page-206-0).

See jaotis sisaldab järgmisi teemasid:

- Faksi saatmine
- [Faksi vastuvõtmine](#page-54-0)
- [Kiirvalimiskirjete seadistamine](#page-62-0)
- [Faksisätete muutmine](#page-64-0)
- [Faksi- ja digitaalsed telefoniteenused](#page-68-0)
- [Faksimine üle Interneti](#page-69-0)
- [Faksilogi tühjendamine](#page-69-0)
- [Kõnede ajaloo vaatamine](#page-70-0)
- [Aruannete kasutamine](#page-70-0)

### **Faksi saatmine**

Faksi võite saata mitmel erineval viisil. Juhtpaneeli kaudu saate seadmega saata nii mustvalgeid kui ka värvilisi fakse. Lisaks saate faksi saata ühendatud telefoni abil ka käsitsi. Nii saate enne faksi saatmist adressaadiga rääkida.

See jaotis sisaldab järgmisi teemasid:

- Faksilogi saatmine printeri juhtpaneelilt
- [Faksi saatmine arvutist](#page-52-0)
- [Faksi käsitsi saatmine telefonilt](#page-53-0)

### **Faksilogi saatmine printeri juhtpaneelilt**

See jaotis sisaldab järgmisi teemasid:

- [Faksi saatmine](#page-49-0)
- [Faksi saatmine kasutades käsitsivalimist](#page-49-0)
- [Faksi saatmine mälust](#page-50-0)
- [Faksi ajastamine hilisemaks saatmiseks](#page-50-0)
- [Faksi saatmine mitmele adressaadile](#page-52-0)

#### <span id="page-49-0"></span>**Faksi saatmine**

Kirjeldatud viisil saate seadme juhtpaneeli kaudu hõlpsalt saata ühe- või mitmeleheküljelisi mustvalgeid või värvilisi fakse.

- **Märkus.** Kui vajate fakside saatmise kohta prinditud kinnitust, lubage faksi kinnitus **enne** fakside saatmist. Lisateavet leiate jaotisest [Faksikinnituste printimine.](#page-70-0)
- **Nõuanne.** Saate faksi saata ka käsitsi oma telefonilt või käsitsivalimisfunktsiooni kasutades. Need funktsioonid võimaldavad kontrollida valitavate numbrite vaheliste pauside pikkusi. Samuti on neist funktsioonidest kasu siis, kui kasutate kõne eest tasumiseks kõnekaarti ja peate kõne võtmisel reageerima toonsignaalidele.

#### **Faksi saatmine printeri juhtpaneelilt**

- **1.** Asetage oma originaal klaasi ülemisse paremasse nurka või automaatsesse dokumendisööturisse (ADF), prinditav pool all. Lisateavet vt [Originaali asetamine klaasile](#page-21-0) või [Originaali sisestamine](#page-22-0) [automaatsesse dokumendisööturisse \(ADF\)](#page-22-0).
- **2.** Vajutage avakuval valikust **Fax** (Faks) paremale jäävat nuppu
- **3.** Sisestage numbriklahvide abil faksinumber.
	- **Nõuanne.** Sisestatavasse faksinumbrisse pausi lisamiseks vajutage korduvalt nuppu **\***, kuni ekraanile ilmub sidekriips (**-**).
- **4.** Vajutage valikust **Start Fax** (Alusta faksimist) paremale jäävat nuppu, seejärel vajutage nuppu valiku **Black** (Mustvalge) või **Color** (Värviline) kõrval.
	- **Nõuanne.** Kui saaja teatab teie saadetud faksi halvast kvaliteedist, võite proovida muuta oma faksi eraldusvõimet või kontrastsust.

#### **Faksi saatmine kasutades käsitsivalimist**

Käsitsivalimine võimaldab printeri kõlarite vahendusel kuulda valimistoone, telefoni päringuid ja muid helisid. Nii saate numbri valimise ajal küsimustele reageerida, samuti numbrivalimise tempot ise reguleerida.

- **Nõuanne.** Kui te kasutate kõnekaarti ning viivitate kõnekaardi PIN-koodi sisestamisega liiga kaua, võib seade alustada faksitoonide saatmist ja kõnekaardikeskus ei pruugi teie PIN-koodi ära tunda. Sellise juhtumi ärahoidmiseks saate luua kiirvalimiskirje ja talletada sinna ka oma kõnekaardi PIN-koodi. Lisateavet leiate jaotisest [Kiirvalimiskirjete seadistamine.](#page-62-0)
- **Märkus.** Veenduge, et heli oleks sisse lülitatud, et kuulda tooni.

#### <span id="page-50-0"></span>**Faksi käsitsivalimisega saatmine seadme juhtpaneelilt**

- **1.** Asetage originaalid. Lisateavet vt [Originaali asetamine klaasile](#page-21-0) või [Originaali sisestamine](#page-22-0) [automaatsesse dokumendisööturisse \(ADF\)](#page-22-0).
- **2.** Valige avakuval parempoolsete nuppudega valikud **Fax** (Faks) ja **Start Fax** (Alusta faksimist), seejärel valige **Black** (Mustvalge) või **Color** (Värviline).
	- Kui seade tuvastab automaatsesse dokumendisööturisse sisestatud originaali, kuulete valimistooni.
	- Kui asetate originaali skanneriklaasile, valige **Fax from Glass** (Faksi klaasilt).
- **3.** Kui kuulete valimistooni, sisestage printeri juhtpaneeli nupustikult number.
- **4.** Järgige esineda võivaid viipasid.
	- **Nõuanne.** Kui kasutate faksi saatmiseks kõnekaarti ja olete oma kõnekaardi PIN-koodi salvestanud kiirvalimiskirjena, vajutage siis, kui teil palutakse PINkood sisestada, nuppu **Quick Contacts** (Kiirkontaktid), et valida kiirvalimiskirje, millesse olete oma PIN-koodi salvestanud.

Faks saadetakse siis, kui vastuvõtja faksiaparaat vastab.

#### **Faksi saatmine mälust**

Võite mustvalge faksi seadme mällu skannida ja selle mälust saata. See funktsioon on kasulik, kui adressaadi faksinumber on hõivatud või ajutiselt kättesaamatu. Printer skannib originaalid mällu ja saadab need siis, kui adressaadi faksiseadmega õnnestub ühendus luua. Kui printer on lehed mällu skanninud, võite originaalid dokumendisööturist või skanneri klaasilt ära võtta.

**Märkus.** Mälust saate saata ainult mustvalge faksi.

### **Fakside saatmine mälust**

- **1.** Asetage originaalid. Lisateavet vt [Originaali asetamine klaasile](#page-21-0) või [Originaali sisestamine](#page-22-0) [automaatsesse dokumendisööturisse \(ADF\)](#page-22-0).
- **2.** Vajutage printeri juhtpaneeli avakuval valikust **Fax** (Faks) paremale jäävat nuppu.
- **3.** Vajutage seadistusnuppu , seejärel valige parempoolsete nuppudega valik Scan **and Fax** (Skannimine ja faksimine).
- **4.** Valige suvand **Sens Fax** (Saada faks).
- **5.** Sisestage nupustikuga faksinumber või vajutage nuppu valiku **Quick Contacts** (Kiirkontaktid) kõrval ja valige number telefoniraamatust või eelnevalt valitud või vastuvõetud numbrite loendist.
- **6.** Vajutage nuppu valikust **Start Fax Black** (Alusta mustvalget faksimist) paremal. Printer skannib originaalid mällu ja saadab faksi ära, kui vastuvõtja faksiaparaat on saadaval.

#### **Faksi ajastamine hilisemaks saatmiseks**

Mustvalge faksi võite ajastada saatmiseks kuni 24 tunni jooksul. Nii saate mustvalget faksi saata hiljem (nt õhtul, kui telefoniliinid on vähem hõivatud või kui kõnetariif on madalam). Printer saadab faksi määratud ajal.

Korraga saate ajastada vaid ühe faksi saatmise. Kui faks on ajastatud, saate siiski jätkata fakside tavalist saatmist.

**W** Märkus. Te saate ajastatud fakse saata ainult mustvalgetena.

**Märkus.** Enne funktsiooni kasutamist peate määrama printerile kuupäeva ja kellaaja.

#### **Faksi ajastamine seadme juhtpaneelilt**

- **1.** Asetage originaalid. Lisateavet vt [Originaali asetamine klaasile](#page-21-0) või [Originaali sisestamine](#page-22-0) [automaatsesse dokumendisööturisse \(ADF\)](#page-22-0).
- **2.** Vajutage avakuval valikust **Fax** (Faks) paremale jäävat nuppu
- **3.** Vajutage seadistusnuppu , seejärel valige parempoolsete nuppudega valik Send **Fax Later** (Saada faks hiljem).
- **4.** Sisestage noolenuppudega saatmisaeg, seejärel vajutage nuppu **OK**.
- **5.** Sisestage nupustikuga faksinumber või vajutage nuppu valiku **Quick Contacts** (Kiirkontaktid) kõrval ja valige number telefoniraamatust või eelnevalt valitud või vastuvõetud numbrite loendist.
- **6.** Vajutage nuppu valikust **Start Fax Black** (Alusta mustvalget faksimist) paremal. Seade skannib kõik lehed ja ajastuse aeg kuvatakse ekraanil. Seade saadab faksi määratud ajal.

#### **Ajastatud faksi tühistamine**

**1.** Vajutage ekraanil teadet **Send Fax Later** (Saada faks hiljem). – VÕI –

Vajutage printeri juhtpaneeli avakuval valikust **Fax** (Faks) paremale jäävat nuppu. Vajutage seadistusnuppu **,** seejärel valige parempoolsete nuppudega valik **Send Fax Later** (Saada faks hiljem).

**2.** Valige **Cancel Scheduled Fax** (Tühista ajastatud faksi saatmine).

#### <span id="page-52-0"></span>**Faksi saatmine mitmele adressaadile**

Faksi saate saata korraga mitmele adressaadile, rühmitades üksikud kiirvalimiskirjed rühma kiirvalimiskirjeteks. Lisateavet leiate jaotisest [Kiirvalimiskirjete seadistamine.](#page-62-0)

### **Faksi saatmine mitmele adressaadile kasutades kiirvalimiskirjete rühma**

- **1.** Asetage originaalid. Lisateavet vt [Originaali asetamine klaasile](#page-21-0) või [Originaali sisestamine](#page-22-0) [automaatsesse dokumendisööturisse \(ADF\)](#page-22-0).
- **2.** Vajutage printeri juhtpaneeli avakuval nuppu **Fax** (Faks), valige **Quick Contacts** (Kiirkontaktid) ja **Phone Book** (Telefoniraamat), seejärel valige adressaatide rühm.
- **3.** Vajutage nuppu **Start Fax** (Alusta faksimist) ning seejärel valikut **Black** (Mustvalge).

Printer saadab dokumendi kõigile kiirvalimisrühma numbritele.

**Märkus.** Mälumahu piiratuse tõttu saate mustvalgete fakside saatmiseks kasutada ainult rühma kiirvalimiskirjeid. Seade skannib faksi mällu ja siis valib esimese faksinumbri. Kui ühendus on loodud, saadetakse faks ära ja valitakse järgmine number. Kui number on kas kinni või ei vasta, toimib seade vastavalt sätetele **Busy Redial (Hõivatud numbri kordusvalimine)** ja **No Answer Redial (Vastamata jäetud numbri kordusvalimine)**. Kui ühendust luua ei õnnestu, valitakse järgmine number ja koostatakse tõrkearuanne.

### **Faksi saatmine arvutist**

Võite dokumendi arvutist faksida, mistõttu pole seda vaja välja printida ja printerist faksina saata.

**Märkus.** Arvutist saadetud faksid kasutavad printeri faksiühendust ega vaja Internetti või arvutimodemit. Seetõttu veenduge, et printer on ühendatud töötava telefoniliiniga ning faksifunktsioon on seadistatud ja toimib vigadeta.

Selle funktsiooni kasutamiseks peate müügikomplekti kuuluvalt HP tarkvara-CD-lt installima printeritarkvara.

#### **Windows**

- **1.** Avage arvutis dokument, mida soovite faksida.
- **2.** Klõpsake tarkvararakenduse menüüs **File** (Fail) käsku **Print** (Prindi).
- **3.** Loendist **Name** (Nimi) valige printer, mille nimes sisaldub sõna "fax" (faks).
- **4.** Sätete muutmiseks (näiteks, kas dokument faksitakse mustvalgena või värvilisena), klõpsake nuppu, mis avab dialoogiakna **Properties** (Atribuudid). Olenevalt tarkvararakendusest võib selle nupu nimi olla **Properties** (Atribuudid), **Options** (Suvandid), **Printer Setup** (Printeri seadistus), **Printer** või **Preferences** (Eelistused).
- **5.** Pärast sätete muutmist klõpsake **OK**.
- **6.** Klõpsake **Print** (Prindi) või **OK**.
- **7.** Sisestage adressaadi faksinumber või muu teave, muutke vajalikke täiendavaid faksisätteid ja klõpsake **Send Fax** (Saada faks). Printer alustab faksinumbri valimist ja dokumenti faksimist.

#### <span id="page-53-0"></span>**Mac OS X**

- **1.** Avage arvutis dokument, mida soovite faksida.
- **2.** Klõpsake oma tarkvararakenduse menüüs **File** (Fail) käsul **Print** (Prindi).
- **3.** Valige printer, mille nimes on **"(Fax)"**(Faks).
- **4.** Valige sätte **Orientation** (Orientatsioon) all olevast hüpikmenüüst valik **Fax Recipients** (Faksi adressaadid).
	- **Märkus.** Kui teil ei õnnestu hüpikmenüüd leida, klõpsake suvandi **Printer selection** (Printerivalik) kõrval olevat kolmnurka või klõpsake valikut **Show Details** (Kuva üksikasjad).
- **5.** Sisestage faksinumber ja muu vajalik teave väljadele ja klõpsake **Add to Recipients** (Lisa adressaatidesse).
- **6.** Valige **Fax Mode** (Faksirežiim) ja muud soovitud faksisuvandid ning klõpsake seejärel **Send Fax Now** (Saada faks kohe), et alustada faksinumbri valimist ja dokumendi faksimist.

### **Faksi käsitsi saatmine telefonilt**

Faksi käsitsi saatmine võimaldab teil vastuvõtjale helistada ja temaga enne faksi saatmist rääkida. Sellest on kasu juhul, kui tahate vastuvõtjat enne faksi saatmist sellest teavitada.

Sõltuvalt faksi saaja faksi häälestusest võib faksi saaja kas vastata telefonile või võtab kõne vastu faksiaparaat. Kui telefonile vastab inimene, võite enne faksi saatmist temaga vestelda. Kui kõnele vastab faksiaparaat, saate saata faksi otse aparaadile, kui kuulete vastuvõtva faksi faksitoone.

#### **Faksi käsitsisaatmine telefonilt**

- **1.** Asetage oma originaal klaasi ülemisse paremasse nurka või automaatsesse dokumendisööturisse (ADF), prinditav pool all. Lisateavet vt [Originaali asetamine klaasile](#page-21-0) või [Originaali sisestamine](#page-22-0) [automaatsesse dokumendisööturisse \(ADF\)](#page-22-0).
- **2.** Vajutage printeri juhtpaneeli avakuval valikust **Fax** (Faks) paremale jäävat nuppu.
- **3.** Valige seadmega ühendatud telefoni klahvide abil soovitud number.

**Märkus.** Faksi käsitsi saatmisel ärge kasutage seadme juhtpaneelil olevat nupustikku. Adressaadi numbri valimiseks peate kasutama oma telefoni klahvistikku.

**4.** Kui kõnele vastab adressaat, võite enne faksi saatmist vestelda.

**Märkus.** Kui kõnele vastab faksiaparaat, kuulete läbi telefonitoru vastuvõtva faksi faksitoone. Faksi saatmiseks jätkake järgmise sammuga.

**5.** Kui olete valmis faksi saatma, vajutage valikust **OK** paremale jäävat nuppu, seejärel vajutage valikust **Black** (Mustvalge) või **Color** (Värviline) paremale jäävat nuppu.

Kui rääkisite enne faksi saatmist adressaadiga, teatage talle, et ta peab pärast faksitoonide kuulmist vajutama oma faksiaparaadil nuppu **Start** (Alusta). Telefoniliin on faksimise kestel vaikne. Sel ajal võite telefonitoru hargile panna. Kui soovite adressaadiga kõnet jätkata, jääge kuni faksi ülekande lõpuni liinile.

# <span id="page-54-0"></span>**Faksi vastuvõtmine**

Fakse saate vastu võtta automaatselt või käsijuhtimisel. Kui lülitate valiku **Automaatvastaja** (Automaatne vastamisfunktsioon) välja, peate fakse vastu võtma käsitsijuhtimisel. Kui lülitate valiku **Automaatvastaja** (Automaatne vastamisfunktsioon) sisse (vaikesäte), vastab seade automaatselt sissetulevatele kõnedele ja lülitub pärast sättega **Rings to Answer (Helinaid vastamiseni)** määratud helinate arvu möödumist välja. (Sätte **Rings to Answer (Helinaid vastamiseni)** vaikeväärtus on 5 helinat.) Lisateavet leiate jaotisest [Faksisätete muutmine.](#page-64-0)

Kui võtate vastu Legal-formaadis või suurema faksi ja teie printer pole seadistatud Legal-formaadis paberit kasutama, vähendab printer faksi nii, et see mahub seadmesse sisestatud paberile. Kui olete valiku **Automatic Reduction (Automaatvähendus)** välja lülitanud, prindib seade faksi kahele lehele.

- **Märkus.** Kui kopeerite faksi saabudes dokumenti, siis talletatakse faks seadme mällu, kuni kopeerimine on lõpetatud. See võib vähendada mälusse salvestatud faksilehekülgede arvu.
- Faksi käsitsi vastuvõtmine
- [Varufaksi seadistamine](#page-55-0)
- [Mälusolevate fakside korduvprintimine](#page-56-0)
- [Faksi vastuvõtmine pollimisega](#page-56-0)
- [Fakside edasisuunamine teisele numbrile](#page-57-0)
- [Vastuvõetavate fakside paberiformaadi määramine](#page-57-0)
- [Automaatse vähenduse seadmine sissetulevatele faksidele](#page-58-0)
- [Soovimatute faksinumbrite blokeerimine](#page-58-0)
- [Fakside vastuvõtmine arvutis rakendusega HP Digital Fax \(funktsioonid Fax to PC](#page-59-0) [\(Faksi PC-sse\) või Fax to Mac \(Faksi Mac-i\)\)](#page-59-0)

#### **Faksi käsitsi vastuvõtmine**

Poolelioleva telefonivestluse ajal saab teie vestluspartner teile seni, kuni te pole ühendust katkestanud, faksi saata. Seda toimingut nimetatakse faksi käsitsisaatmiseks. Käsitsi saadetava faksi vastuvõtmiseks täitke käesolevas jaotises antud suunised.

Fakse saate käsitsi vastu võtta telefonilt, mis on

- ühendatud otse printeriga (porti 2-EXT);
- samal telefoniliinil, kuid pole printeriga otse ühendatud.

#### **Faksi vastuvõtmine käsitsi**

- **1.** Veenduge, et printer on sisse lülitatud ja põhisalve on sisestatud paber.
- **2.** Eemaldage dokumendisööturi salvest kõik originaalid, kui neid sinna on jäänud.
- **3.** Määrake sätte **Rings to Answer (Helinaid vastamiseni)** väärtuseks suurem arv, et jõuaksite sissetulevale kõnele vastata enne seadet. Võite ka sätte **Automaatvastaja** välja lülitada – siis ei vasta seade sisetulevatele kõnedele automaatselt.
- <span id="page-55-0"></span>**4.** Kui olete saatjaga telefoniühenduses, paluge tal vajutada oma faksiaparaadil nuppu **Start** (Alusta).
- **5.** Kui kuulete saatva faksiaparaadi faksitoone, tehke järgmist.
	- **a**. Vajutage printeri juhtpaneeli avakuval valikust **Fax** (Faks) paremale jäävat nuppu, seejärel valikust **OK** paremale jäävat nuppu ning valikust **Receive Fax Manually** (Võta faks käsitsi vastu) paremale jäävat nuppu.
	- **b**. Kui seade alustab faksi vastuvõttu, võite kas toru hargile asetada või liinile ootama jääda. Telefoniliinilt ei kosta faksi edastamise ajal midagi.

### **Varufaksi seadistamine**

Sõltuvalt eelistustest ja turvanõuetest saate seadistada printeri vastuvõetud fakse talletama.

**Märkus.** Kui faksi varundamine on sisse lülitatud ning lülitate printeri välja, kustutatakse mälust kõik faksid, kaasa arvatud need faksid, mida seade võis vastu võtta tõrke ajal ja mis ei ole veel välja prinditud. Peate väljaprintimata fakside saatjaid paluma printimata jäänud dokumendid uuesti saata. Vastuvõetud fakside loendi vaatamiseks printige faksilogi **Fax Log (Faksilogi);**. **Fax Log (Faksilogi);** jääb kustutamata ka siis, kui lülitate seadme välja.

### **Faksivastuvõtu varundamise seadmine juhtpaneelilt**

- 1. Vajutage avakuval seadistusnuppu
- **2.** Sirvige parempoolsete nuppudega ja valige **Fax Setup** (Faksi seadistamine), **Advanced Setup** (Täiustatud seadistamine), seejärel valige **Backup Fax Reception** (Vastuvõetud fakside varundamine).
- **3.** Leidke ja valige nõutud säte, seejärel vajutage valikust **OK** paremale jäävat nuppu.

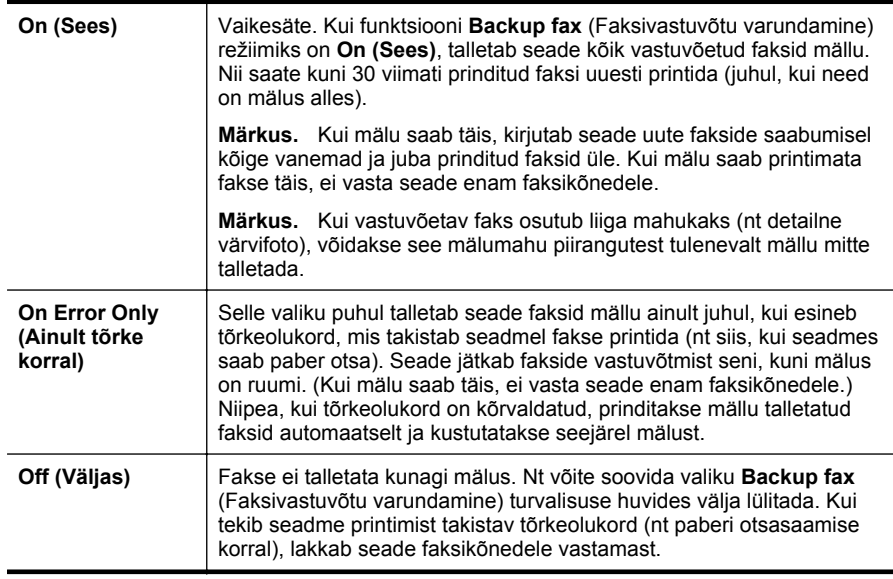

### <span id="page-56-0"></span>**Mälusolevate fakside korduvprintimine**

Kui funktsioon **Backup Fax Reception** (Varufaksi vastuvõttt) on lülitatud režiimi **On (Sees)**, salvestatakse saabuvad faksid mällu sõltumata sellest, kas seadmes on tõrge või mitte.

**Märkus.** Pärast mälu täissaamist kirjutatakse uute fakside vastuvõtmisel kõige vanemad ja juba prinditud faksid üle. Kui mälu saab printimata fakse täis, ei võta seade uusi fakse vastu enne mälus talletatud fakside väljaprintimist. Võib juhtuda, et soovite mälus talletatud fakse kustutada kas turvalisuse või privaatsuse huvides.

Sõltuvalt mälus olevate fakside suurusest, on võimalik välja printida kuni kaheksa viimatiprinditud faksi, kui need on veel mälus alles. Näiteks võib teil olla vaja printida faksi uuesti, kui olete kaotanud koopia oma viimasest väljatrükist.

#### **Mälus olevate fakside uuestiprintimine juhtpaneelilt**

- **1.** Kontrollige, et peasalves oleks paberit. Lisateavet leiate jaotisest [Kandjate](#page-23-0) [sisestamine.](#page-23-0)
- 2. Vajutage avakuval seadistusnuppu
- **3.** Liikuge parempoolsete nuppudega ja valige **Fax Setup** (Faksi seadistamine), **Fax Tools** (Faksi tööriistad), seejärel valige **Reprint Faxes in Memory** (Prindi mälus olevad faksid uuesti).

Faksid prinditakse vastuvõtmisele vastupidises järjekorras, st viimasena vastu võetud faks prinditakse esimesena, jne.

**4.** Kui soovite mälus olevate fakside taasprintimise peatada, vajutage **X** (Tühista).

### **Faksi vastuvõtmine pollimisega**

Pollimine on toiming, mille käigus printer saab küsida teiselt faksiaparaadilt saatmisjärjekorras oleva faksi saatmist. Kui kasutate funktsiooni **Poll to Receive (Vastuvõtu pollimine)**, helistab printer määratud faksinumbritele ja küsib neilt fakse. Määratud faksiaparaat peab olema häälestatud pollimisele ja sisaldama saatmisvalmis faksi.

**Märkus.** Printer ei toeta pollimispääsukoode. Veenduge, ega pollitav faksiseade pole seadistatud pääsukoodi edastama (ega ole vaikekoodi muudetud), muidu ei saa seade faksi vastu võtta.

#### **Pollimise seadistamine fakside vastuvõtuks juhtpaneelilt**

- **1.** Vajutage avakuval valikust **Fax** (Faks) paremale jäävat nuppu
- **2.** Vajutage seadistusnuppu , seejärel liikuge parempoolsete nuppudega ja valige **Poll to Receive** (Vastuvõtu pollimine).
- **3.** Sisestage teise faksiaparaadi faksinumber. - Või -

Vajutage valikust **Quick Contacts** (Kiirkontaktid) paremale jäävat nuppu ja valige number menüüst **Phone Book** (Telefoniraamat) või **Call History** (Kõnelogi).

**4.** Vajutage valikust **Start Fax Black** (Alusta mustvalget faksimist) paremale jäävat nuppu.

### <span id="page-57-0"></span>**Fakside edasisuunamine teisele numbrile**

Saate seadme seadistada fakse teisele faksinumbrile edasi suunama. Vastuvõetud värvifaks saadetakse edasi mustvalgena.

Veendumaks, et faksiaparaat teie edasisaadetavad faksid vastu võtab, saatke testfaks.

#### **Fakside suunamine juhtpaneelilt**

- 1. Vajutage avakuval seadistusnuppu
- **2.** Sirvige parempoolsete nuppudega ja valige **Fax Setup** (Faksi seadistamine), **Advanced Setup** (Täiustatud seadistamine), seejärel valige **Fax Forwarding** (Faksi edastamine).
- **3.** Faksi printimiseks ja edastamiseks valige **On-Print Forward** (Edasta prinditav), faksi edastamiseks valige **On Forward** (Edasta).
	- **Märkus.** Kui seade ei saa faksi määratud faksiseadmele saata (nt kui see on väljalülitatud), prindib seade faksi. Kui seadistate seadme vastuvõetud fakside tõrkearuandeid printima, prindib seade ka tõrkearuande.
- **4.** Vastava viiba ilmumisel sisestage faksinumber, mis suunatud faksid vastu võtab, seejärel vajutage valikust **OK** paremale jäävat nuppu.. Sisestage kõigi järgmiste viipade jaoks vajalik teave: alguskuupäev, -kellaaeg, lõpukuupäev ja -kellaaeg.
- **5.** Fakside suunamine on aktiivne. Kinnitamiseks vajutage valikust **OK** paremale jäävat nuppu.

Kui printer lülitub faksi edastamise seadistamisel toitekatkestuse tõttu välja, salvestab seade faksi edastussätte ja telefoninumbri. Kui toide taastatakse, on faksi edastamise sätteks endiselt **On** (Sees).

**Märkus.** Võite fakside suunamise tühistada, kui valite menüüst **Fax Forwarding** (Fakside suunamine) sätte **Off** (Väljas).

#### **Vastuvõetavate fakside paberiformaadi määramine**

Võite vastuvõetud fakside jaoks määrata paberiformaadi. Valitav paberiformaat peaks vastama peasalve sisestatud paberi formaadile. Fakse saab printida ainult paberile formaadis Letter, A4 või Legal.

**Wärkus.** Kui põhisalves on faksi vastuvõtmise ajal vales formaadis paber, siis faksi ei prindita ja näidikul kuvatakse tõrketeade. Asetage söötesalve Letter-, A4 või Legal-formaadis paber ja vajutage faksi printimiseks nuppu **OK**.

#### **Vastuvõetavatele faksidele paberiformaadi seadistamine juhtpaneelilt**

- 1. Vajutage avakuval seadistusnuppu
- **2.** Sirvige parempoolsete nuppudega ja valige **Fax Setup** (Faksi seadistamine), **Basic Setup** (Tavaseadistus), seejärel valige **Fax Paper Size** (Faksipaberi suurus).
- **3.** Leidke ja valige soovitud suvand, seejärel vajutage valikust **OK** paremale jäävat nuppu.

### <span id="page-58-0"></span>**Automaatse vähenduse seadmine sissetulevatele faksidele**

Säte **Automatic Reduction (Automaatvähendus)** määratleb, mida seade võtab ette juhul, kui saabub paberi vaikeformaadi jaoks liiga suur faks. See säte on vaikimisi sisse lülitatud, mis tähendab, et sissetuleva faksi kujutist vähendatakse võimalusel nii, et see mahub ühele lehele. Kui see funktsioon on välja lülitatud, prinditakse esimesele lehele mitte-mahtunud teave järgmisele lehele. Funktsioonist **Automatic Reduction (Automaatvähendus)** on kasu siis, kui võtate vastu Legal-formaadis faksi, kuid põhisalve on sisestatud Letter-formaadis paber.

#### **Automaatse vähendamise sisselülitamine juhtpaneelilt**

- 1. Vajutage avakuval seadistusnuppu
- **2.** Sirvige parempoolsete nuppudega ja valige **Fax Setup** (Faksi seadistamine), **Advanced Setup** (Täiustatud seadistamine), seejärel valige **Automatic Reduction** (Automaatvähendus).
- **3.** Sirvige ja valige **On** (Sees) või **Off** (Väljas), seejärel vajutage valikust **OK** paremale jäävat nuppu.

### **Soovimatute faksinumbrite blokeerimine**

Kui olete oma telefoniteenuse pakkujalt tellinud helistaja ID-teenuse, saate teatud faksinumbrid blokeerida, nii et seade ei prindi edaspidi neilt numbritelt saabuvaid fakse. Kui saabub uus faksikõne, võrdleb seade numbrit teie seadistatud soovimatute faksinumbrite loendis sisalduvate numbritega, et määrata, kas kõne tuleks blokeerida. Kui number ühtib blokeeritud faksinumbrite loendis oleva numbriga, siis faksi ei prindita. (Blokeeritavate faksinumbrite maksimaalne arv on mudeliti erinev.)

**Wärkus.** Seda funktsiooni ei toetata kõigis riikides/regioonides.

**Märkus.** Kui loendisse Caller ID (Helistaja ID) ei ole lisatud ühtegi telefoninumbrit, siis eeldatakse, et te ei ole teenust Caller ID (Helistaja ID) tellinud.

- Numbrite lisamine rämpsfaksinumbrite loendisse
- [Numbrite eemaldamine rämpsfaksinumbrite loendist](#page-59-0)
- [Rämpsfaksi loendi printimine](#page-59-0)

#### **Numbrite lisamine rämpsfaksinumbrite loendisse**

Võite spetsiifilised numbrid blokeerida, lisades need rämpsfaksiloendisse.

#### **Numbrite lisamine rämpsfaksinumbrite loendisse**

- 1. Vajutage avakuval seadistusnuppu
- **2.** Sirvige parempoolsete nuppudega ja valige **Fax Setup** (Faksi seadistamine), **Basic Setup** (Tavaseadistus), seejärel valige **Junk Fax Setup** (Rämpsfaksi seadistamine).
- **3.** Kuvatakse teade, mis ütleb, et rämpsfakside blokeerimiseks on vaja helistaja IDteenust. Jätkamiseks vajutage valikust **OK** paremale jäävat nuppu.
- **4.** Sirvige ja valige **Add to Junk List** (Lisa rämpsfaksi loendisse).

<span id="page-59-0"></span>**5.** Et valida blokeeritav faksinumber helistajatunnuste loendist, valige **Select from Caller ID History** (Vali number helistajatunnuste registrist). - või -

Blokeeritava faksinumbri käsitsi sisestamiseks valige **Enter new number** (Sisesta uus number).

- **6.** Pärast blokeeritava faksinumbri sisestamist vajutage valikust **OK** paremale jäävat nuppu.
	- **Märkus.** Veenduge, et sisestate faksinumbri näidikul kuvatu järgi, mitte vastuvõetud faksi päise järgi, kuna need numbrid ei pruugi olla ühesugused.

#### **Numbrite eemaldamine rämpsfaksinumbrite loendist**

Kui te ei soovi faksinumbrit edaspidi blokeerida, saate numbri rämpsfakside loendist kustutada.

#### **Numbrite eemaldamine rämpsfaksinumbrite loendist**

- 1. Vajutage printeri juhtpaneeli avakuval seadistusnuppu
- **2.** Sirvige parempoolsete nuppudega ja valige **Fax Setup** (Faksi seadistamine), **Basic Setup** (Tavaseadistus), seejärel valige **Junk Fax Setup** (Rämpsfaksi seadistamine).
- **3.** Sirvige ja valige **Remove from Junk List** (Kustuta rämpsfakside loendist).
- **4.** Leidke eemaldatav number ja vajutage valikust **OK** paremale jäävat nuppu.

### **Rämpsfaksi loendi printimine**

Kasutage järgmist moodust blokeeritud rämpsfaksinumbrite printimiseks.

#### **Rämpsfaksi loendi printimine**

- 1. Vajutage printeri juhtpaneeli avakuval seadistusnuppu \.
- **2.** Sirvige parempoolsete nuppudega ja valige **Fax Setup** (Faksi seadistamine), **Basic Setup** (Tavaseadistus), seejärel valige **Junk Fax Setup** (Rämpsfaksi seadistamine).
- **3.** Valige **Print Reports** (Aruannete printimine) ja seejärel **Junk List** (Rämpsfaksi loend).

### **Fakside vastuvõtmine arvutis rakendusega HP Digital Fax (funktsioonid Fax to PC (Faksi PC-sse) või Fax to Mac (Faksi Mac-i))**

Kui printer on USB-kaabli abil arvutiga ühendatud, saate kasutada rakendust HP Digital Fax (funktsioonid Fax to PC (Faksi arvutisse) või Fax to Mac (Faksi Maci), et fakse arvutis automaatselt vastu võtta ja salvestada. Funktsioonidega Fax to PC (Faksi arvutisse) ja Fax to Mac (Faksi Maci) saate muretult fakside digitaalkoopiad arvutisse talletada ega pea neid enam paberil alles hoidma.

Vastuvõetud faksid salvestatakse TIFF-failivormingus (siltkuva failivorming). Kui faks on vastu võetud, siis kuvatakse ekraanile teade koos kausta lingiga, kuhu faks salvestati.

Failidele antakse nimi järgmise meetodiga: XXXX\_YYYYYYYY\_ZZZZZZ.tif, kus X on saatja teave, Y on kuupäev, ja Z on faksi vastuvõtmise aeg.

**Märkus.** Fax To PC (Faksi arvutisse) ja Fax to Mac (Faksi Maci) on kasutatavad ainult mustvalgete fakside vastuvõtmiseks. Värvifaksid prinditakse, kuid neid ei salvestata arvutisse.

See jaotis sisaldab järgmisi teemasid:

- Nõuded funktsioonide Fax to PC (Faksi PC-sse) ja Fax to Mac (Faksi Mac-i) kasutamiseks
- Funktsioonide Fax to PC (Faksi PC-sse) ja Fax to Mac (Faksi Mac-i) aktiveerimine
- [Funktsioonide Fax to PC \(Faksi PC-sse\) ja Fax to Mac \(Faksi Mac-i\) sätete](#page-61-0) [muutmine](#page-61-0)

### **Nõuded funktsioonide Fax to PC (Faksi PC-sse) ja Fax to Mac (Faksi Mac-i) kasutamiseks**

- Administratiivarvuti, millest funktsioon Fax to PC (Faksi arvutisse) või Fax to Mac (Faksi Maci) aktiveeriti, peab alati töötama. Funktsioonidel Fax to PC (Faksi arvutisse) või Fax to Mac (Faksi Maci) saab olla ainult üks administratiivarvuti.
- Sihtkataloogi sisaldav arvuti või server peab kogu aeg töötama. Samuti ei tohi arvuti olla puhke- või uinakurežiimis, sest sellisel juhul ei saa sinna fakse salvestada.
- Failijagamine peab olema aktiivne ning Windowsi (SMB) jagatud kataloog peab olema kirjutusligipääsuga.
- Paber tuleb sisestada sisendsalve. Lisateavet leiate jaotisest [Kandjate sisestamine](#page-23-0).

### **Funktsioonide Fax to PC (Faksi PC-sse) ja Fax to Mac (Faksi Mac-i) aktiveerimine**

Windowsiga arvutil võite funktsiooni Fax to PC (Faksi arvutisse) aktiveerimiseks kasutada digitaalset faksiseadistuse viisardit (Digital Fax Setup Wizard). Macintoshiga arvutis võite kasutada rakendust HP Utility (HP utiliit).

### **Funktsiooni Fax to PC (Faksi PC-sse) seadistamine (Windows)**

- **1.** Klõpsake arvuti töölaual nuppu **Start**, valige **Programs** (Programmid) või **All Programs** (Kõik programmid), seejärel valige HP printeri kaust ja viimaks HP printeri valik.
- **2.** Valige avanenud aknast valik **Print, Scan & Fax** (Printimine, skannimine, faksimine) ja siis menüüst **Fax** (Faksimine) valik **Digital Fax Setup Wizard** (Digifaksi seadistusviisard).
- **3.** Järgige ekraanile ilmuvaid suuniseid.

#### **Funktsiooni Fax to Mac seadistamine (Mac OS X)**

- **1.** Avage rakendus HP Utility (HP utiliit). Lisateavet leiate jaotisest [HP Utility \(Mac OS](#page-214-0) [X\) \(HP utillit \(Mac OS X\)\)](#page-214-0).
- **2.** Klõpsake HP utiliidi tööriistaribal olevat ikooni **Applications** (Rakendused).
- **3.** Topeltklõpsake ikooni **HP Setup Assistant** (HP seadistusabiline) ja järgige ekraanil kuvatavaid suuniseid.

### <span id="page-61-0"></span>**Funktsioonide Fax to PC (Faksi PC-sse) ja Fax to Mac (Faksi Mac-i) sätete muutmine**

Rakenduse Digital Fax Setup Wizard (Digitaalse faksiseadistuse viisard) abil saate funktsiooni Fax to PC (Faksi arvutisse) sätteid oma arvutist alati uuendada. Funktsiooni Fax to Mac (Faksi Maci) sätteid saate uuendada rakenduse HP Utility (HP utiliit) abil.

Arvutisse või Maci faksimise ja fakside printimise saab keelata printeri juhtpaneeli kaudu.

#### **Sätete muutmine printeri juhtpaneeli kaudu**

- 1. Vajutage avakuval seadistusnuppu
- **2.** Sirvige parempoolsete nuppudega ja valige **Fax Setup** (Faksi seadistamine), **Basic Setup** (Tavaseadistus), seejärel valige **HP Digital Fax** (HP digitaalfaksimine).
- **3.** Valige säte, mida soovite muuta. Te saate muuta järgmisi sätteid.
	- **View Settings (Sätete vaatamine)**: selle arvuti nime vaatamine, mis on seadistatud funktsioonide Fax to PC (Faksi arvutisse) või Fax to Mac (Faksi Maci) kasutamiseks.
	- **Disable Digital Fax (Keela digitaalfaksimine)**: funktsiooni Fax to PC (Faksi arvutisse) või Fax to Mac (Faksi Maci) väljalülitamine.

• **Fax Print (Faksi printimine): On/Off (Sees(Väljas)**: kasutage seda suvandit fakside printimiseks nende vastuvõtmisel. Kui te lülitate printimise välja, prinditakse värvilisi fakse endiselt edasi.

#### **Sätete muutmine HP tarkvara kaudu (Windows)**

- **1.** Klõpsake arvuti töölaual nuppu **Start**, valige **Programs** (Programmid) või **All Programs** (Kõik programmid), seejärel valige HP printeri kaust ja viimaks HP printeri valik.
- **2.** Valige avanenud aknast valik **Print, Scan & Fax** (Printimine, skannimine, faksimine) ja siis menüüst **Fax** (Faksimine) valik **Digital Fax Setup Wizard** (Digifaksi seadistusviisard).
- **3.** Järgige ekraanil kuvatavaid suuniseid.

#### **Sätete muutmine rakenduse HP Utility kaudu (Mac OS X)**

- **1.** Avage rakendus HP Utility (HP utiliit). Lisateavet leiate jaotisest [HP Utility \(Mac OS](#page-214-0) [X\) \(HP utillit \(Mac OS X\)\)](#page-214-0).
- **2.** Klõpsake HP utiliidi tööriistaribal olevat ikooni **Applications** (Rakendused).
- **3.** Topeltklõpsake ikooni **HP Setup Assistant** (HP seadistusabiline) ja järgige ekraanil kuvatavaid suuniseid.

**Märkus.** Funktsioonide Fax to PC (Faksi PC-sse) või Fax to Mac (Faksi Mac-i) käivitamiseks kasutage oma arvutis olevat HP tarkvara.

#### <span id="page-62-0"></span>**Funktsiooni Fax to PC (Faksi PC-sse) või Fax to Mac (Faksi Mac-i) väljalülitamine**

- 1. Vajutage printeri juhtpaneeli avakuval seadistusnuppu
- **2.** Sirvige parempoolsete nuppudega ja valige **Fax Setup** (Faksi seadistamine), **Basic Setup** (Tavaseadistus), seejärel valige **HP Digital Fax** (HP digitaalfaksimine).
- **3.** Sirvige ja valige **Disable Digital Fax** (Keela digitaalfaksimine).

# **Kiirvalimiskirjete seadistamine**

Teil on võimalik seadistada sageli kasutatavad faksinumbrid kiirvalimiskirjetena. Nii saate neid numbreid printeri juhtpaneeli kaudu kiiresti valida.

**Nõuanne.** Lisaks kiirvalimiskirjete loomisele ja haldamisele printeri juhtpaneelil võite selleks kasutada ka arvutis olevaid tööriistu, näiteks printeriga kaasas olevat HP tarkvara ja printeri manus-veebiserverit (EWS). Lisateavet leiate jaotisest [Printeri haldamisvahendid](#page-214-0).

See jaotis sisaldab järgmisi teemasid:

- Kiirkontaktide seadistamine ja muutmine
- [Kiirkontaktide rühmkirjete seadistamine ja muutmine](#page-63-0)
- [Kiirkontaktide kirjete kustutamine](#page-63-0)
- [Kiirvalimiskirjeloendi printimine](#page-64-0)

### **Kiirkontaktide seadistamine ja muutmine**

Saate faksinumbreid salvestada kiirkontaktidena.

#### **Kiirkontaktide seadistamine**

- **1.** Vajutage printeri juhtpaneeli avakuval valikust **Fax** (Faks) paremale jäävat nuppu, seejärel vajutage valikust **Quick Contacts** (Kiirkontaktid) paremale jäävat nuppu.
- **2.** Valige parempoolsete nuppudega **Phone Book** (Telefoniraamat), seejärel valige **Add Contact** (Lisa kontakt).
- **3.** Sisestage faksinumber, seejärel vajutage valikust **OK** paremale jäävat nuppu.
	- **Märkus.** Kaasake kindlasti ka pausid või muud nõutud numbrid (nt suunanumber, kodukeskjaama väliste numbrite valimise kood (enamasti 9 või 0) või kaugekõnekood).
- **4.** Sisestage kontakti nimi, seejärel vajutage valikust **OK** paremale jäävat nuppu.

#### **Kiirkontaktide muutmine**

- **1.** Vajutage printeri juhtpaneeli avakuval valikust **Fax** (Faks) paremale jäävat nuppu, seejärel vajutage valikust **Quick Contacts** (Kiirkontaktid) paremale jäävat nuppu.
- **2.** Sirvige parempoolsete nuppudega ja valige **Phone Book Setup** (Telefoniraamatu seadistamine), **Add/Edit Contact** (Lisa/muuda kontakt), seejärel valige **Individual Contacts** (Individuaalsed kontaktid).
- <span id="page-63-0"></span>**3.** Leidke muudetav kontakt, sisestage uus faksinumber (vajadusel), seejärel vajutage valikust **OK** paremale jäävat nuppu.
	- **Märkus.** Kaasake kindlasti ka pausid või muud nõutud numbrid (nt suunanumber, kodukeskjaama väliste numbrite valimise kood (enamasti 9 või 0) või kaugekõnekood).
- **4.** Sisestage kontakti nimi (vajadusel), seejärel vajutage valikust **OK** paremale jäävat nuppu.

#### **Kiirkontaktide rühmkirjete seadistamine ja muutmine**

Saate seadistada faksinumbrid või faksinumbrite rühmad kiirkontaktidena.

#### **Kiirkontaktide rühmkirjete seadistamine**

- **Märkus.** Enne rühma kiirvalimiskirje loomist peab teil loodud olema vähemalt üks kiirkontakt.
- **1.** Vajutage printeri juhtpaneeli avakuval valikust **Fax** (Faks) paremale jäävat nuppu, seejärel vajutage valikust **Quick Contacts** (Kiirkontaktid) paremale jäävat nuppu.
- **2.** Sirvige paremapoolsete nuppudega ja valige **Group Contacts** (Rühmkontaktid) ning **Add Group** (Lisa rühm).
- **3.** Leidke kirjed, mida soovite kiirkontaktide rühma lisada, seejärel valige **Done** (Valmis).
- **4.** Sisestage rühmale nimi, seejärel vajutage valikust **OK** paremale jäävat nuppu.

#### **Kiirkontaktide rühmkirjete muutmine**

- **1.** Vajutage printeri juhtpaneeli avakuval valikust **Fax** (Faks) paremale jäävat nuppu, seejärel vajutage valikust **Quick Contacts** (Kiirkontaktid) paremale jäävat nuppu.
- **2.** Sirvige parempoolsete nuppudega ja valige **Phone Book Setup** (Telefoniraamatu seadistamine), **Add/Edit Contact** (Lisa/muuda kontakt), seejärel valige **Group Contacts** (Rühmkontaktid).
- **3.** Valige rühm, mida soovite muuta. Kui soovite kirjeid rühma lisada või neid sealt eemaldada,valige lisatavad või eemaldatavad kirjed, seejärel valige **Done** (Valmis).
- **4.** Sisestage rühmale uus nimi (vajadusel), seejärel vajutage valikust **OK** paremale jäävat nuppu.

#### **Kiirkontaktide kirjete kustutamine**

Kiirkontakti kirje või rühmkirje kustutamiseks toimige järgmiselt.

- **1.** Vajutage printeri juhtpaneeli avakuval valikust **Fax** (Faks) paremale jäävat nuppu, seejärel vajutage valikust **Quick Contacts** (Kiirkontaktid) paremale jäävat nuppu.
- **2.** Sirvige parempoolsete nuppudega ja valige **Phone Book Setup** (Telefoniraamatu seadistamine) ning **Delete Contacts** (Kustuta kontaktid).
- **3.** Valige kirjed, mida soovite kustutada, seejärel valige **Done** (Valmis).
- **4.** Kinnitamiseks vajutage valikust **Yes** (Jah) paremale jäävat nuppu.

**Märkus.** Rühmkirje kustutamisel individuaalseid kirjeid ei kustutata.

### <span id="page-64-0"></span>**Kiirvalimiskirjeloendi printimine**

Kõigi seadistatud kiirvalimiskirjete loendi printimiseks tehke järgmist.

- **1.** Sisestage paber salve. Lisateavet leiate jaotisest [Kandjate sisestamine.](#page-23-0)
- 2. Vajutage avakuval seadistusnuppu
- **3.** Liikuge parempoolsete nuppudega ja valige **Fax Setup** (Faksi seadistamine), **Fax Reports** (Faksi aruanded), seejärel valige **Phone Book List** (Telefoniraamatu loend).

# **Faksisätete muutmine**

Pärast seadme alustusjuhendis kirjeldatud suuniste järgimist kasutage algsätete muutmiseks või uute faksivalikute konfigureerimiseks järgnevaid sätteid.

- Faksipäise seadistamine
- [Vastuvõturežiimi seadistamine \(automaatvastaja\)](#page-65-0)
- [Enne vastamist oodatavate helinate arvu seadmine](#page-65-0)
- [Eristava helina vastamise helinamustri muutmine](#page-65-0)
- [Valimistüübi seadistamine](#page-66-0)
- [Kordusvalimise valikute seadistamine](#page-66-0)
- [Faksimiskiiruse seadistamine](#page-67-0)
- [Faksi helitugevuse seadistamine](#page-68-0)
- [Veaparandusrežiimi seadistamine](#page-68-0)

#### **Faksipäise seadistamine**

Faksipäis teie nime ja faksinumbriga prinditakse iga saadetava faksi ülaserva. HP soovitab faksipäise seadistamiseks kasutada müügikomplekti kuuluvat HP tarkvara. Soovi korral saate faksipäise seadistada ka allpool kirjeldatud viisil juhtpaneeli kaudu.

**Märkus.** Teatud riikides/regioonides on fakside päiseteabe sisu seadusega kehtestatud.

#### **Faksipäise seadmine või muutmine**

- 1. Vajutage avakuval seadistusnuppu
- **2.** Sirvige parempoolsete nuppudega ja valige **Fax Setup** (Faksi seadistamine), **Basic Setup** (Tavaseadistus), seejärel valige **Fax Header** (Faksipäis).
- **3.** Sisestage enda või ettevõtte nimi, seejärel vajutage valikust **OK** paremale jäävat nuppu.
- **4.** Sisestage faksinumber, seejärel vajutage valikust **OK** paremale jäävat nuppu.

### <span id="page-65-0"></span>**Vastuvõturežiimi seadistamine (automaatvastaja)**

Vastamisrežiim määratleb, kas seade vastab sissetulevatele kõnedele või mitte.

- Kui soovite, et seade vastaks faksikõnedele **automaatselt**, lülitage sisse säte **Automaatvastaja**. Seade vastab automaatselt kõigile sissetulevatele tava- ja faksikõnedele.
- Kui soovite fakse **käsitsi** vastu võtta, lülitage säte **Automaatvastaja** välja. Faksikõne vastuvõtmiseks peate ise kohal olema, vastasel juhul ei võta seade fakse vastu.

#### **Vastamisrežiimi seadmine**

- 1. Vajutage avakuval seadistusnuppu
- **2.** Sirvige parempoolsete nuppudega ja valige **Fax Setup** (Faksi seadistamine) ning **Auto Answer** (Automaatne vastamine).
- **3.** Valige **On** (Sees) või **Off** (Väljas).

#### **Enne vastamist oodatavate helinate arvu seadmine**

Kui lülitate sisse sätte **Automaatvastaja**, saate määrata mitme helina järel seade automaatselt kõnele vastab.

Säte **Rings to Answer (Helinaid vastamiseni)** on oluline, kui automaatvastaja on printeriga samale telefoniliinile ühendatud. Näiteks võite seadistada automaatvastaja kõnet vastu võtma mõne helina järel ja printeri maksimaalse helinate arvu järel. Kõnele vastab automaatvastaja ning printer jälgib liini. Kui seade tuvastab faksitoonid, võtab see faksi vastu. Kui kõne on tavakõne, salvestab automaatvastaja sissetuleva sõnumi.

#### **Enne vastamist oodatavate helinate arvu määramine**

- 1. Vajutage avakuval seadistusnuppu
- **2.** Sirvige parempoolsete nuppudega ja valige **Fax Setup** (Faksi seadistamine), **Basic Setup** (Tavaseadistus), seejärel valige **Rings to Answer** (Helinaid vastamiseks).
- **3.** Valige soovitud helinate arv, seejärel vajutage valikust **OK** paremale jäävat nuppu.

#### **Eristava helina vastamise helinamustri muutmine**

Teatud telefoniettevõtted pakuvad klientidele eristava helina teenust, mis võimaldab kasutada samal telefoniliinil mitut telefoninumbrit. Kui tellite selle teenuse, määratakse igale numbrile erinev helinamuster.

HP soovitab lasta määrata telefoniettevõttel faksinumbrile kaksik- või kolmikhelina. Kui seade tuvastab talle määratud eristava helina, vastab see kõnele ja võtab faksi vastu.

**Nõuanne.** Samuti võite printeri juhtpaneelil funktsiooni Ring Pattern Detection (Helinamustri tuvastamine) abil määrata iseloomuliku helina. Selle funktsiooniga tunneb ja salvestab printer sissetuleva kõne helinamustri ning selle kõne põhjal määrab faksikõnedele automaatselt teie telefoniettevõtte määratud eristava helinamustri.

Kui teil pole eristava helina teenust, valige vaikesäte, milleks on **All Rings (Kõik helinad)**.

<span id="page-66-0"></span>**Märkus.** Printer ei saa fakse vastu võtta, kui põhitelefon ei ole hargil.

#### **Helinatüübi muutmine eristatavaks helinaks**

- **1.** Veenduge, et olete seadme seadnud faksidele automaatselt vastama.
- 2. Vajutage avakuval seadistusnuppu
- **3.** Sirvige parempoolsete nuppudega ja valige **Fax Setup** (Faksi seadistamine) ning **Advanced Setup** (Täiustatud seadistamine).
- **4.** Vajutage valikust **Distinctive Ring** (Eristav helin) paremale jäävat nuppu. Kuvatakse teade, mis ütleb, et seda sätet tohiks muuta vaid siis, kui teil on ühel telefoniliinil mitu numbrit.
- **5.** Vajutage valikust **OK** paremale jäävat nuppu, seejärel valige jätkamiseks **Yes** (Jah).
- **6.** Tehke ühte järgmistest toimingutest.
	- Valige helinamuster, mille teie telefoniettevõte on faksikõnedele määranud. - Või -
	- Valige **Auto Detect** (Automaatne tuvastamine) ja järgige printeri juhtpaneelil kuvatavaid suuniseid.
	- **Märkus.** Kui funktsioon Ring Pattern Detection (Helinamustri tuvastamine) ei tuvasta helinamustrit või kui loobute funktsioonist enne selle lõpetamist, määratakse helinamuster automaatselt vaikeväärtusele **All Rings** (Kõik helinad).

**Märkus.** Kui kasutate PBX telefonisüsteemi, kus sise- ja väliskõnedele on määratud erinev helinatoon, peate faksi numbrile helistama välisnumbrilt.

### **Valimistüübi seadistamine**

Kasutage seda toimingut toonivalimise või impulssvalimisrežiimi seadistamiseks. Tehases seadistatud sätteks on **Tone** (Toon). Muutke see säte vaid juhul, kui teate, et teie telefoniliin ei saa toonivalimist kasutada.

**Wärkus.** Impulssvalimise valik pole kõigis riikides/regioonides saadaval.

#### **Valimistüübi seadmine**

- 1. Vajutage avakuval seadistusnuppu
- **2.** Sirvige parempoolsete nuppudega ja valige **Fax Setup** (Faksi seadistamine), **Basic Setup** (Tavaseadistus), seejärel valige **Dial Type** (Valimistüüp).
- **3.** Valige **Tone Dialing** (Toonvalimine) või **Pulse Dialing** (Impulssvalimine).

#### **Kordusvalimise valikute seadistamine**

Kui printer ei saanud faksi saata, sest vastuvõttev faksiaparaat ei vastanud või oli hõivatud, proovib printer uuesti valida, võttes aluseks kordusvalimise sätted kinnise tooni ja vastuseta jäämise korral. Kasutage valikute sisse-väljalülitamiseks järgnevat toimingut.

#### <span id="page-67-0"></span>**Kordusvalimise valikute seadistamine**

- 1. Vajutage avakuval seadistusnuppu
- **2.** Sirvige parempoolsete nuppudega ja valige **Fax Setup** (Faksi seadistamine), **Advanced Setup** (Täiustatud seadistamine), seejärel valige **Busy Redial** (Hõivatud numbri kordusvalimine) või **No Answer Redial** (Vastamata jäetud numbri kordusvalimine).
	- **Busy redial** (Hõivatud numbri kordusvalimine): kui see valik on sisselülitatud, valib seade hõivatud signaali saamisel automaatselt uuesti. Tehases seadistatud sätteks on **On** (Sees).
	- **No answer redial** (Vastamata jäetud numbri kordusvalimine): kui see valik on sisselülitatud, valib seade vastuvõtva faksi mittevastamisel automaatselt uuesti. Tehases seadistatud sätteks on **Off** (Väljas).
- **3.** Leidke ja valige sobivad valikud, seejärel vajutage valikust **OK** paremale jäävat nuppu.

### **Faksimiskiiruse seadistamine**

Saate seadistada teie seadme ja muude faksiaparaatide vaheliseks sideks määratava faksiside edastus- ja vastuvõtukiiruse.

Kui kasutate ühte järgnevatest, võib vajalikuks osutuda faksisidekiiruse sätte muutmine aeglasemaks.

- Internetitelefoni teenus
- Kodukeskjaam
- Fax over Internet Protocol (FoIP)
- ISDN (Integrated services digital network)-teenus

Kui täheldate fakside saatmisel ja vastuvõtmisel probleeme, proovige kasutada madalamat faksimiskiirust. Järgnevas tabelis on toodud saadaolevad faksi edastuskiiruse sätted.

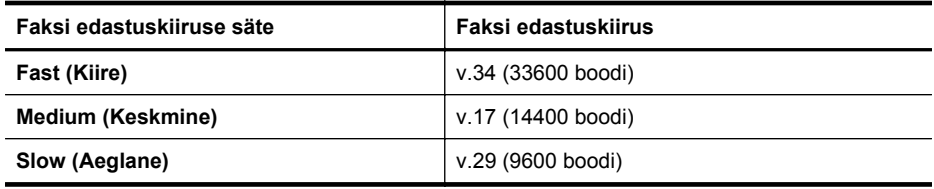

#### **Faksikiiruse seadmine**

- 1. Vajutage avakuval seadistusnuppu
- **2.** Sirvige parempoolsete nuppudega ja valige **Fax Setup** (Faksi seadistamine), **Advanced Setup** (Täiustatud seadistamine), seejärel valige **Fax Speed** (Faksikiirus).
- **3.** Leidke ja valige soovitud suvand, seejärel vajutage valikust **OK** paremale jäävat nuppu.

#### <span id="page-68-0"></span>**Faksi helitugevuse seadistamine**

Kasutage seda meetodit faksi helitugevuse suurendamiseks või vähendamiseks. Näiteks võite soovida suurendada valimistooni tugevust käsitsivalimisega saatmisel.

#### **Faksi helitugevuse seadistamine**

- 1. Vajutage avakuval seadistusnuppu
- **2.** Sirvige parempoolsete nuppudega ja valige **Fax Setup** (Faksi seadistamine), **Basic Setup** (Tavaseadistus), seejärel valige **Fax Sound Volume** (Faksi helitugevus).
- **3.** Valige **Soft** (Vaikne), **Loud** (Vali) või **Off** (Väljas), seejärel vajutage valikust **OK** paremale jäävat nuppu.

#### **Veaparandusrežiimi seadistamine**

**Error Correction Mode (Veaparandusrežiim – ECM)** (Ennetav veaparandus – ECM) hoiab ära andmete moondumise edastuse käigus, korraldades andmevoos ülekantavate andmeplokkide uuestisaatmise niipea, kui edastusel tuvastatakse vigu. Telefonikulusid see ei suurenda, pigem võib heade telefoniliinide puhul neid isegi vähendada. Kehva kvaliteediga telefoniliinidel pikendab ECM saatmisaega ja suurendab telefonikulusid, kuid andmete saatmine on töökindlam. Vaikesätteks on **On (Sees)**. Lülitage veaparandus (ECM) välja ainult juhul, kui see märgatavalt suurendab telefonikulusid ning olete madalamate kulude nimel nõus madalama edastuskvaliteediga.

Enne veaparanduse (ECM) väljalülitamist võtke arvesse alljärgnevat. Kui lülitate veaparanduse (ECM) välja:

- Saadetavate ja vastuvõetavate fakside kvaliteet ja ülekandekiirus muutuvad.
- Funktsiooni **Fax Speed (Faksimiskiirus)** sätteks valitakse automaatselt **Medium (Keskmine)**.
- Te ei saa värvilisi fakse enam saata ega vastu võtta.

#### **ECM-sätte muutmine juhtpaneelilt**

- 1. Vajutage avakuval seadistusnuppu
- **2.** Sirvige parempoolsete nuppudega ja valige **Fax Setup** (Faksi seadistamine), **Advanced Setup** (Täiustatud seadistamine), seejärel valige **Error Correction Mode** (Veaparandusrežiim).
- **3.** Valige **On (Sees)** või **Off (Väljas)**, seejärel vajutage valikust **OK** paremale jäävat nuppu.

# **Faksi- ja digitaalsed telefoniteenused**

Paljud telefoniettevõtted pakuvad oma klientidele näiteks järgmisi digitaalseid telefoniteenuseid.

- DSL: digitaalne abonentliiniteenus (DSL) telefoniettevõttelt. (DSL-teenust võidakse teie riigis/regioonis nimetada ka ADSL-teenuseks.)
- PBX. kodukeskjaamaga (PBX) telefonisüsteem.
- <span id="page-69-0"></span>• ISDN: integreeritud teenustega digitaalvõrgu süsteem (ISDN).
- FoIP: odav telefoniteenus, mis lubab teil Interneti kaudu printeriga fakse saata ja vastu võtta. Selle meetodi nimeks on Fax over Internet Protocol (FoIP) (Faks Interneti kaudu). Lisateavet leiate jaotisest Faksimine üle Interneti.

HP printerid on spetsiaalselt loodud kasutamiseks koos traditsioonilise analoogtelefoni teenustega. Kui olete digitaaltelefoni keskkonnas (näiteks DSL/ADSL, PBX või ISDN), peate printeri faksiseadistuste tegemiseks kasutama digitaal-analoogfiltreid või konvertereid.

**Märkus.** HP ei garanteeri printeri ühilduvust kõikide digitaalvõrkude ja operaatoritega, digitaalkeskkondadega ega kõikide digitaal-analoogkonverteritega. Pakutavatele võrguteenustele tuginevate seadistussuvandite leidmiseks on soovitatav nõu pidada otse telefonioperaatoriga.

# **Faksimine üle Interneti**

Võimalik, et saate tellida odavama telefoniteenuse, mis lubab teil Interneti kaudu seadme abil fakse saata ja vastu võtta. Selle meetodi nimeks on Fax over Internet Protocol (FoIP) (Faks Interneti kaudu).

Tõenäoliselt kasutate (telefoniettevõtte võimaldatud) FoIP teenust, kui:

- Valite koos faksinumbriga spetsiaalse pääsukoodi; või
- Teil on IP-terminal, mis võtab ühendust Internetiga ja millel on faksiühenduse jaoks analoogtelefonipistikupesad.
- **Märkus.** Fakse on võimalik saata ja vastu võtta vaid siis, kui ühendate telefonijuhtme seadme "1-LINE" märgistusega porti. See tähendab, et Internetiühendus peab olema loodud kas läbi terminaliseadme (millel on faksiühenduste jaoks tavalised analoogtelefonipistikupesad) või telefoniettevõtte.
- **Nõuanne.** Tavalise faksiedastuse tugi üle mis tahes Interneti-protokolliga telefonisüsteemide on sageli piiratud. Kui teil tekib faksimisel probleeme, proovige kasutada madalamat faksimiskiirust või keelata faksi veaparandusrežiim (ECM). ECMi väljalülitamisel ei saa te aga saata ega vastu võtta värvifakse. Lisateavet faksikiiruse muutmise kohta vt jaotisest <u>Faksimiskiiruse seadistamine</u>. Lisateavet ECMi kasutamise kohta vt jaotisest [Veaparandusrežiimi seadistamine.](#page-68-0)

Kui teil on küsimusi Interneti-faksiteenuse kohta, siis võtke ühendust selle tehnilise toe või oma kohaliku teenusepakkujaga.

# **Faksilogi tühjendamine**

Faksilogi tühjendamiseks toimige järgmiselt.

**Wärkus.** faksilogi kustutamine kustutab ka kõik mällu talletatud faksid.

#### **Faksilogi tühjendamine**

- 1. Vajutage avakuval seadistusnuppu
- **2.** Liikuge parempoolsete nuppudega ja valige **Fax Setup** (Faksi seadistamine), **Fax Tools** (Faksi tööriistad), seejärel valige **Clear Fax Log** (Tühjenda faksilogi).

# <span id="page-70-0"></span>**Kõnede ajaloo vaatamine**

Kõigi printerist tehtud kõnede loendi vaatamiseks kasutage järgmist moodust.

**Märkus.** Kõneajalugu ei saa printida. Seda saab ainult printeri juhtpaneeli ekraanil vaadata.

#### **Kõnede ajaloo vaatamine**

- **1.** Vajutage printeri juhtpaneeli avakuval valikust **Fax** (Faks) paremale jäävat nuppu.
- **2.** Vajutage valikust **Quick Contacts** (Kiirkontaktid) paremale jäävat nuppu, seejärel valige **Call History** (Kõnelogi).

# **Aruannete kasutamine**

Saate seadme seadistada nii, et seade prindiks iga saadetud ning vastuvõetud faksi kohta automaatselt tõrke- ja kinnitusaruanded. Samuti on võimalik vajaduse korral süsteemi aruandeid käsitsi printida. Need aruanded annavad printeri kohta kasulikku süsteemiteavet.

Vaikimisi prindib seade aruande ainult siis, kui faksi saatmisel või vastuvõtul ilmneb probleeme. Iga toimingu järel kuvatakse seadme juhtpaneelil korraks kinnitusteade, mis näitab, kas faksi saatmine õnnestus.

**Märkus.** Kui aruanne on loetamatu, saate kontrollida tinditaset juhtpaneelilt või HP tarkvarast. Lisateavet leiate jaotisest [Printeri haldamisvahendid.](#page-214-0)

**Märkus.** Tinditaseme hoiatused ja tähised pakuvad oletatavaid väärtusi vaid planeerimiseesmärkideks. Kui kuvatakse madala tinditaseme hoiatusteade, hoidke võimaliku printimisviivituse vältimiseks asenduskassett käepärast. Tindikassette ei pea asendama enne, kui prindikvaliteet muutub vastuvõetamatuks.

**Märkus.** Veenduge, et prindipead ja tindikassetid on heas töökorras ja õigesti paigaldatud. Lisateavet leiate jaotisest [Töö tindikassettidega](#page-77-0).

See jaotis sisaldab järgmisi teemasid:

- Faksikinnituste printimine
- [Faksi tõrkearuannete printimine](#page-71-0)
- [Faksilogi printimine ja vaatamine](#page-72-0)
- [Viimase faksitoimingu üksikasjade printimine](#page-72-0)
- [Helistaja ID aruande printimine](#page-72-0)
- [T30 faksiaruande printimine](#page-72-0)

### **Faksikinnituste printimine**

Kui soovite fakside saatmise õnnestumise kohta prinditud kinnitust, valige **On (Fax Send) (Sees (faksi saatmisel))** või **On (Send and Receive) (Sees (saatmisel ja vastuvõtmisel))** , et lubada fakside kinnitamine **enne** fakside saatmist.

Vaikimisi on faksi kinnituse sätteks **On (Fax Send) (Sees (faksi saatmisel))**.

<span id="page-71-0"></span>**Märkus.** Saate lisada faksi esimese lehe kujutise faksi saatmise kinnituse (Fax Sent Confirmation) aruandesse, kui valite **On (Fax Send)** (Sees (faksi saatmisel)) või **Send and Receive** (Saatmisel ja vastuvõtmisel), ning kui kasutate suvandit **Scan and Fax** (Skannimine ja faksimine).

#### **Faksikinnituse lubamine**

- 1. Vajutage avakuval seadistusnuppu
- **2.** Liikuge parempoolsete nuppudega ja valige **Fax Setup** (Faksi seadistamine), **Fax Reports** (Faksi aruanded), seejärel valige **Fax Confirmation** (Faksikinnitus).
- **3.** Valige üks järgmiste valikute seast.

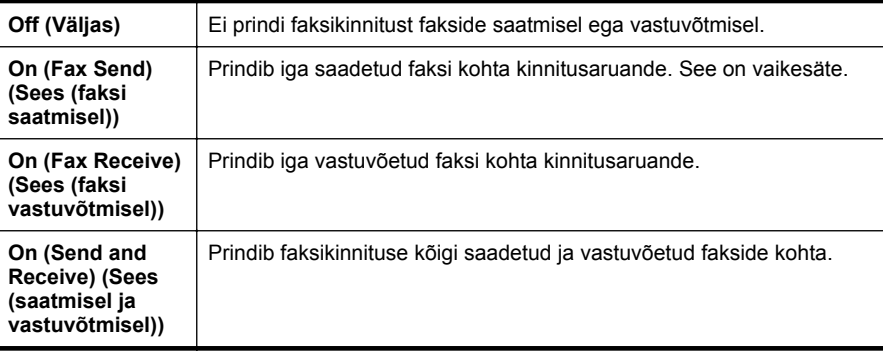

#### **Faksi kujutise lisamine aruandesse**

- 1. Vajutage avakuval seadistusnuppu
- **2.** Liikuge parempoolsete nuppudega ja valige **Fax Setup** (Faksi seadistamine), **Fax Reports** (Faksi aruanded), seejärel valige **Fax Confirmation** (Faksikinnitus).
- **3.** Valige **On (Fax Send)** (Sees (faksi saatmine)) või **On (Send and Receive)** (Sees (saatmine ja vastuvõtmine)), seejärel valige **Fax Confirmation with image** (Faksi kinnitamine pildiga).

#### **Faksi tõrkearuannete printimine**

Saate seadme konfigureerida nii, et see prindiks edastamise või vastuvõtmise käigus tuvastatud tõrke korral aruande automaatselt.

#### **Seadme seadistamine faksitõrgete aruande automaatseks printimiseks**

- 1. Vajutage avakuval seadistusnuppu
- **2.** Liikuge parempoolsete nuppudega ja valige **Fax Setup** (Faksi seadistamine), **Fax Reports** (Faksi aruanded), seejärel valige **Fax Error Report** (Faksi tõrkearuanded).
- **3.** Valige üks järgmiste valikute seast.

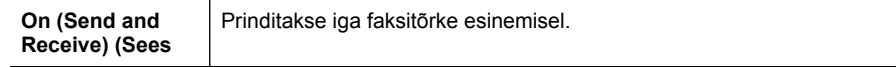
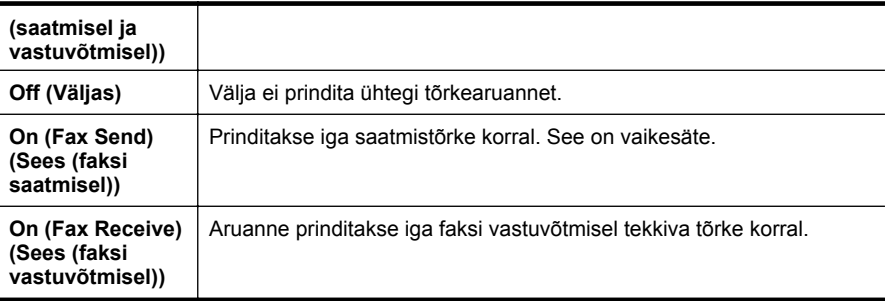

# **Faksilogi printimine ja vaatamine**

Saate printida faksilogisid nii vastuvõetud kui ka saadetud fakside kohta.

### **Faksilogi printimine juhtpaneelilt**

- 1. Vajutage avakuval seadistusnuppu
- **2.** Liikuge parempoolsete nuppudega ja valige **Fax Setup** (Faksi seadistamine), **Fax Reports** (Faksi aruanded), seejärel valige **Fax Log** (Faksilogi).

# **Viimase faksitoimingu üksikasjade printimine**

Viimase faksitoimingu aruanne sisaldab viimase faksitoimingu üksikasju, nt faksinumbrit, lehekülgede arvu ja faksi olekut.

#### **Viimase faksitoimingu aruande printimine**

- 1. Vajutage avakuval seadistusnuppu
- **2.** Liikuge parempoolsete nuppudega ja valige **Fax Setup** (Faksi seadistamine), **Fax Reports** (Faksi aruanded), seejärel valige **Last Transaction** (Viimane toiming).

#### **Helistaja ID aruande printimine**

Kasutage järgmist moodust helistaja ID faksinumbrite printimiseks.

#### **Helistaja ID ajalooaruande printimine**

- 1. Vajutage avakuval seadistusnuppu
- **2.** Liikuge parempoolsete nuppudega ja valige **Fax Setup** (Faksi seadistamine), **Fax Reports** (Faksi aruanded), seejärel valige **Caller ID Report** (Helistajatunnuse aruanne).

#### **T30 faksiaruande printimine**

T30 faksiaruande printimiseks toimige järgmiselt.

#### **T30 faksiaruande printimine**

- 1. Vajutage avakuval seadistusnuppu
- **2.** Liikuge parempoolsete nuppudega ja valige **Fax Setup** (Faksi seadistamine), **Fax Reports** (Faksi aruanded), seejärel valige **T30 Fax Trace Report** (T30 faksiaruanne).

# **6 HP ePrint**

HP ePrint on HP tasuta teenus, mille abil saate printida HP ePrinti toetava printeriga igast kohast, kust saate saata e-kirju. Lihtsalt saate dokumendid ja fotod veebiteenuste lubamisel printerile määratud e-posti aadressile. Täiendavaid draivereid ega tarkvara pole vaja.

Kui olete ePrintCenteri konto saamiseks registreerunud [\(www.eprintcenter.com](http://www.eprintcenter.com)), saate sisse logida, vaadata oma HP ePrinti printimistöö olekut, hallata HP ePrinti printerijärjekorda, määrata, kes saab printeri HP ePrinti e-posti aadressi printimiseks kasutada, ning HP ePrinti kasutamiseks abi saada.

**Märkus.** Teenust HP ePrint toetab vaid seade HP Deskjet Ink Advantage 4625 e-All-in-One series.

**Märkus.** Teenuse HP ePrint kasutamiseks peab printer olema ühendatud Interneti-ligipääsu võimaldavasse võrku. neid veebifunktsioone ei saa kasutada siis, kui printer on ühendatud USB-kaabliga.

See jaotis sisaldab järgmisi teemasid:

- Teenuse HP ePrint seadistamine
- [Teenuse HP ePrint kasutamine](#page-75-0)
- [Veebiteenuste eemaldamine](#page-76-0)

# **Teenuse HP ePrint seadistamine**

Teenuse HP ePrint seadistamiseks kasutage ühte järgmistest meetoditest.

- Teenuse HP ePrint seadistamine HP printeritarkvara abil
- [Teenuse HP ePrint seadistamine printeri juhtpaneeli abil](#page-74-0)
- [Teenuse HP ePrint seadistamine sisseehitatud veebiserveri abil](#page-74-0)
- **Märkus.** Enne teenuse HP ePrint seadistamist veenduge, et teil on olemas traadita Interneti-ühendus.

# **Teenuse HP ePrint seadistamine HP printeritarkvara abil**

Printeriga kaasnenud HP printeri tarkvara võite lisaks printeri põhifunktsioonide lubamisele kasutada ka teenuse HP ePrint seadistamiseks. Kui te ei seadistanud teenust HP ePrint siis, kui installisite HP tarkvara oma arvutisse, võite sellegipoolest seda tarkvara teenuse HP ePrint seadistamiseks kasutada.

<span id="page-74-0"></span>Teenuse HP ePrint seadistamiseks järgige oma operatsioonisüsteemis järgmisi suuniseid.

### **Windows**

- **1.** Klõpsake arvuti töölaual valikut **Start**, valige **Programs** (Programmid) või **All Programs** (Kõik programmid), valige suvand **HP**, siis oma printeri kaust ja seejärel valige oma printeri nimega ikoon.
- **2.** Valige avanenud aknast valik **Print, Scan & Fax** (Printimine, skannimine, faksimine) ja siis menüüst **Print** (Printimine) valik **ePrint Setup** (ePrindi seadistus). Avaneb printeri sisseehitatud veebiserver.
- **3.** Klõpsake vahekaardi **Web Services** (Veebiteenused) jaotises **Web Services Settings** (Veebiteenuste sätted) käsku **Setup** (Seadistus) ja vajutage **Continue** (Jätka).
- **4.** Klõpsake valikut **Accept Terms of Use and Enable Web Services** (Nõustu kasutustingimustega ja luba veebiteenused), seejärel klõpsake valikut **Next** (Edasi).
- **5.** Klõpsake nuppu **Yes** (Jah), et lubada printeril tooteuuendusi automaatselt otsida ja installida.
- **6.** Kui võrk kasutab Interneti-ühenduse loomiseks proksisätteid, siis sisestage need sätted.
- **7.** Seadistuse lõpetamiseks järgige teabelehel olevaid suuniseid.

# **Mac OS X**

▲ Veebiteenuste seadistamiseks ja haldamiseks operatsioonisüsteemis Mac OS X võite kasutada printeri sisseehitatud veebiserverit. Lisateavet leiate jaotisest Teenuse HP ePrint seadistamine sisseehitatud veebiserveri abil.

# **Teenuse HP ePrint seadistamine printeri juhtpaneeli abil**

Printeri juhtpaneeli abil on lihtne teenust HP ePrint seadistada ja hallata.

Teenuse HP ePrint seadistamiseks toimige järgmiselt.

- **1.** Veenduge, et printer on ühendatud Internetti.
- **2.** Vajutage printeri juhtpaneelil  $\boxed{\mathbb{D}}$  (HP ePrint).
- **3.** Kasutustingimustega nõustumiseks vajutage valikust **OK** paremale jäävat nuppu.
- **4.** Tulevikus tehtavate uuenduste vastuvõtmiseks vajutage valikust **OK** paremale jäävat nuppu. Prinditakse teabeleht.

- **5.** Seadistuse lõpetamiseks järgige prinditud teabelehel olevaid suuniseid.
- **Märkus.** Kui võrk kasutab Interneti-ühenduse loomiseks proksisätteid, siis sisestage need sätted.

# **Teenuse HP ePrint seadistamine sisseehitatud veebiserveri abil**

Teenuse HP ePrint seadistamiseks ja haldamiseks võite kasutada printeri sisseehitatud serverit.

<span id="page-75-0"></span>Teenuse HP ePrint seadistamiseks toimige järgmiselt.

- **1.** Avage sisseehitatud veebiserver. Lisateavet leiate jaotisest [Sisseehitatud](#page-214-0) [veebiserver \(HP Deskjet Ink Advantage 4625 e-All-in-One series\).](#page-214-0)
- **2.** Klõpsake vahekaardi **Web Services** (Veebiteenused) jaotises **Web Services Settings** (Veebiteenuste sätted) käsku **Setup** (Seadistus) ja vajutage **Continue** (Jätka).
- **3.** Klõpsake valikut **Accept Terms of Use and Enable Web Services** (Nõustu kasutustingimustega ja luba veebiteenused), seejärel klõpsake valikut **Next** (Edasi).
- **4.** Klõpsake nuppu **Yes** (Jah), et lubada printeril tooteuuendusi automaatselt otsida ja installida.
- **5.** Kui võrk kasutab Interneti-ühenduse loomiseks proksisätteid, siis sisestage need sätted.
- **6.** Seadistuse lõpetamiseks järgige teabelehel olevaid suuniseid.

# **Teenuse HP ePrint kasutamine**

Teenuse HP ePrint kasutamiseks veenduge, et teil on täidetud järgmised tingimused.

- Interneti- ja e-posti-toega arvuti või mobiilsideseade
- Teenuse HP ePrint toega printer, milles on veebiteenused lubatud
- **Nõuanne.** Lisateabe saamiseks teenuse HP ePrint sätete haldamiseks ja konfigureerimiseks ning uusimate funktsioonidega tutvumiseks külastage abikeskust ePrintCenter ([www.eprintcenter.com\)](http://www.eprintcenter.com).

# **Printimine teenuse HP ePrint abil**

Dokumentide printimiseks teenuse HP ePrint abil järgige järgmisi suuniseid.

**1.** Avage arvutis või mobiilsideseadmes oma e-postirakendus.

**Märkus.** Lisateavet e-postirakenduse kasutamise kohta arvutis või mobiilsideseadmes leiate rakendusega kaasnevatest dokumentidest.

- **2.** Koostage uus e-kiri ja lisage sellele prinditav fail. Teenuse HP ePrint abil prinditavate failide loendi ja suuniste teenuse kasutamiseks leiate jaotisest [Teenuse HP ePrint tehnilised andmed \(HP Deskjet Ink Advantage 4625 e-All-in-](#page-154-0)[One series\).](#page-154-0)
- **3.** Sisestage printeri e-posti aadress e-kirja väljale "Adressaat" ja seejärel saatke e-kiri ära.
	- **Wärkus.** Kui väljadel "Saaja" või "Cc" on mitu e-posti aadressi, siis ePrinti server neid e-kirju prinditööna ei aktsepteeri. Sisestage väljale "Saaja" üksnes oma HP printeri e-posti aadress. Ärge sisestage teistele väljadele mingeid adressaate.

# <span id="page-76-0"></span>**Printeri e-posti aadressi leidmine**

Printeri e-posti aadressi saamiseks sooritage järgmised sammud.

- **1.** Vajutage printeri juhtpaneelil nuppu  $\begin{bmatrix} 1 \end{bmatrix}$  (HP ePrint), seejärel vajutage seadistusnuppu
- **2.** E-posti aadressi vaatamiseks kasutage parempoolseid nuppe ja valige **Display Email Address** (Kuva e-posti aadress).

-Või-

Printeri e-posti aadressi kohandamiseks kasutage parempoolseid nuppe ja valige **Print Info Page** (Prindi teabeleht). Prinditakse teabeleht, mis sisaldab printeri koodi ja juhtnööre e-posti aadressi kohandamiseks.

# **Teenuse HP ePrint väljalülitamine**

Teenuse HP ePrint väljalülitamiseks toimige järgmiselt.

- **1.** Vajutage printeri juhtpaneelil nuppu  $\boxed{n}$  (HP ePrint), seejärel vajutage seadistusnuppu \.
- **2.** Valige parempoolsete nuppudega **ePrint: On (Sees)**.
- **3.** Valige **Off** (Väljas), seejärel vajutage valikust **OK** paremale jäävat nuppu.
- **Märkus.** Kõigi veebiteenuste eemaldamiseks vaadake Veebiteenuste eemaldamine.

# **Veebiteenuste eemaldamine**

Kõigi veebiteenuste eemaldamiseks järgige järgmisi suuniseid.

- **1.** Vajutage printeri juhtpaneelil nuppu  $\left[\int_{0}^{\infty}$  (HP ePrint), seejärel vajutage seadistusnuppu $\mathcal{L}$ .
- **2.** Liikuge parempoolsete nuppudega ja valige **Remove Web Services** (Eemalda veebiteenused), seejärel vajutage valikust **OK** paremale jäävat nuppu.

# **7 Töö tindikassettidega**

Seadme parima prindikvaliteedi tagamiseks peate aeg-ajalt sooritama teatud lihtsaid hooldustoiminguid.

Prindikvaliteedi probleemide lahendamiseks vt [Prindikvaliteedi tõrkeotsing.](#page-91-0)

See jaotis sisaldab järgmisi teemasid:

- Teave tindikassettide ja prindipea kohta
- [Ligikaudsete tinditasemete kontrollimine](#page-78-0)
- [Tindikassettide vahetamine](#page-78-0)
- [Prinditarvikute hoidmine](#page-80-0)
- [Kasutusteabe kogumine](#page-80-0)

# **Teave tindikassettide ja prindipea kohta**

HP tindikassettide korrashoiuks ja ühtlaselt kõrge prindikvaliteedi säilitamiseks järgige alltoodud nõuandeid.

- Selle kasutusjuhendi suunised kehtivad tindikassettide vahetamise kohta ega ole mõeldud esmakordseks paigaldamiseks.
- Kui teil on vaja vahetada tindikassetti, siis ärge eemaldage eelmist kassetti enne, kui uus on paigaldamiseks valmis.

**Ettevaatust.** Ärge jätke prindikassetti pikaks ajaks seadmest välja. See võib kahjustada nii printerit kui ka tindikassetti.

- Hoidke kõiki tindikassette kinnistes algpakendites, kuni neid vaja läheb.
- Säilitage tindikassette samades karpides nagu poes, karbi puudumise korral silt allpool.
- Lülitage printer õigesti välja. Lisateavet leiate jaotisest [Printeri väljalülitamine](#page-32-0).
- Hoidke tindikassette toatemperatuuril (15-35 °C või 59-95 °F).
- Kassette pole vaja vahetada enne, kui prindikvaliteet on muutunud ebarahuldavaks; prindikvaliteedi märkimisväärne halvenemine võib olla tingitud ühe või mitme kasseti tühjenemisest. Selle põhjuseks võib olla ka ummistunud prindipea. Lahenduseks on eeldatava tindikoguse kontrollimine ja prindipea puhastamine. Printipea puhastamisel kasutatakse tinti.
- Ärge puhastage prindipead ilma vajaduseta. See tähendaks tindi raiskamist ja tindikassettide tööea lühenemist.
- <span id="page-78-0"></span>• Käsitsege tindikassette ettevaatlikult. Nende pillamine, raputamine või karm kohtlemine paigalduse ajal võib põhjustada printimisel ajutisi probleeme.
- Et vältida printeri transportimisel tindilekkeid printerist või muid kahjustusi, toimige järgmiselt.
	- Lülitage printer kindlasti välja, vajutades nuppu **Power** (Toide). Prindipea peab paiknema paremal pool hooldusasendis. Lisateavet leiate jaotisest [Printeri](#page-32-0) [väljalülitamine.](#page-32-0)
	- Jätke tindikassetid seadmed ja prindipea paigaldatuna.
	- Printerit transportide ühetasasel pinnasel; seda ei tohi asetada küljele, selili, esiküljele ega tagurpidi.

### **Seostuvad teemad**

- Ligikaudsete tinditasemete kontrollimine
- [Prindipea hooldus](#page-132-0)

# **Ligikaudsete tinditasemete kontrollimine**

Tinditasemete ligikaudseks kontrollimiseks võite kasutada printeri juhtpaneeli, tarkvara või sisseehitatud veebiserverit. Lisateavet printeri tarkvara või sisseehitatud veebiserveri kasutamise kohta leiate jaotisest [Printeri haldamisvahendid](#page-214-0). Selle teabe vaatamiseks saate printida ka printeri olekulehe (vaadake [Printeri olekuraporti](#page-128-0) [mõistmine](#page-128-0)).

### **Tinditasemete kontrollimine juhtpaneelilt**

- 1. Vajutage avakuval seadistusnuppu
- **2.** Liikuge parempoolsete nuppudega ja valige **Ink Information** (Tinditeave), seejärel valige **Estimated Ink Levels** (Hinnangulised tinditasemed).
- **Märkus.** Tinditaseme hoiatused ja tähised pakuvad oletatavaid väärtusi vaid planeerimiseesmärkideks. Kui kuvatakse madala tinditaseme hoiatusteade, hoidke võimaliku printimisviivituse vältimiseks asenduskassett käepärast. Kassette pole vaja asendada enne prindikvaliteedi halvenemist.

**Märkus.** Kui olete paigaldanud uuestitäidetud või taastatud tindikasseti või kasseti, mida on kasutatud teises seadmes, on võimalik, et tinditaseme indikaator töötab ebatäpselt või ei toimi.

**Märkus.** Prindikassettides olevat tinti kasutatakse printimistoimingutes mitmel viisil, nt toimingu lähtestamisel, mille käigus valmistatakse seade ja tindikassetid printimiseks ette, ja prindipea hooldamisel, et hoida tindipihustid puhtana ja et tint voolaks ühtlaselt. Lisaks sellele jääb kassetti pärast selle kasutamist tindijääk. Lisateavet vt [www.hp.com/go/inkusage](http://www.hp.com/go/inkusage).

# **Tindikassettide vahetamine**

**Märkus.** Lisateavet kasutatud tindivarude taaskäitluse kohta vt [HP Inkjet tarvikute](#page-165-0) [taaskäitlusprogramm](#page-165-0).

Kui teil ei ole veel printeri jaoks varutindikassette, siis vt [HP tarvikud ja lisaseadmed.](#page-179-0)

**Märkus.** Praegu on mõned HP veebisaidi osad saadaval ainult inglise keeles.

**Märkus.** Kõik tindikassetid ei ole kõigis riikides/regioonides saadaval.

**Ettevaatust.** Ärge eemaldage prindikassetti enne, kui uus kassett on olemas. Ärge jätke prindikassetti pikaks ajaks seadmest välja. See võib kahjustada nii printerit kui ka tindikassetti.

Kasutage järgmisi näpunäiteid tindikassettide vahetamiseks.

#### **Tindikassettide väljavahetamine**

- **1.** Veenduge, et printer on sisse lülitatud.
- **2.** Avage tindikasseti luuk.
	- **Hoiatus!** Enne jätkamist oodake, kuni prindikelk seiskub.
- **3.** Tindikasseti vabastamiseks vajutage kasseti ees olevat sakki, seejärel eemaldage kassett pesast.

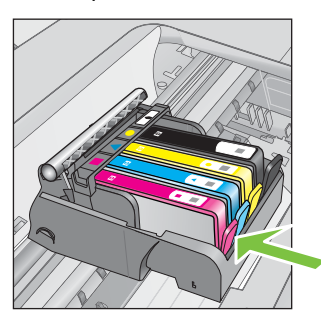

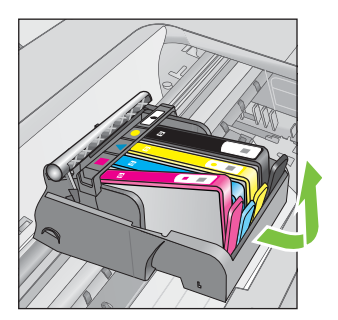

- **4.** Eemaldage uus tindikassett pakendist, tõmmates selleks oranž riba tagasi, et eemaldada plastiklint tindikassetilt.
	- **Märkus.** Veenduge, et olete oranži riba täielikult eemaldanud ja silt on kergelt rebenenud enne, kui järgmises sammus oranži korgi eemaldate, vastasel juhul hakkab tint lekkima.

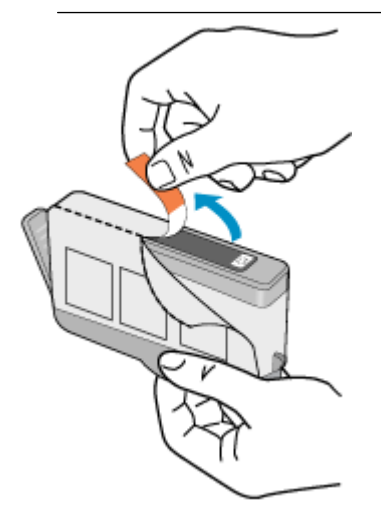

<span id="page-80-0"></span>**5.** Keerake oranži otsakut ja murdke see ära.

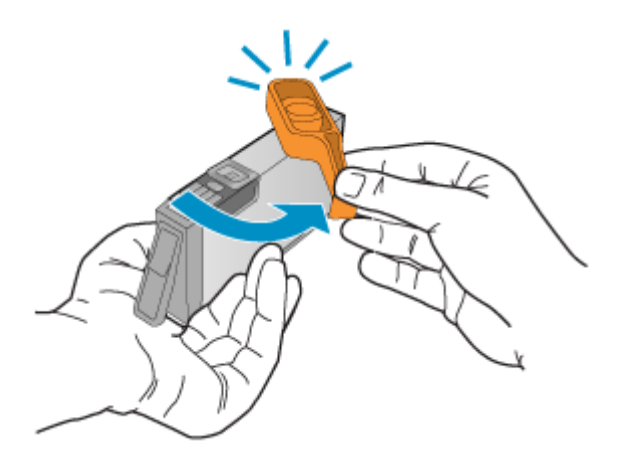

**6.** Kasutades abina värvilisi ikoone, libistage tindikassett tühja pessa, kuni see sinna kindlalt kinnitub.

Veenduge, et sisestate tindikasseti pessa, mille ikoon ja värv langevad kokku paigaldatava kasseti omadega.

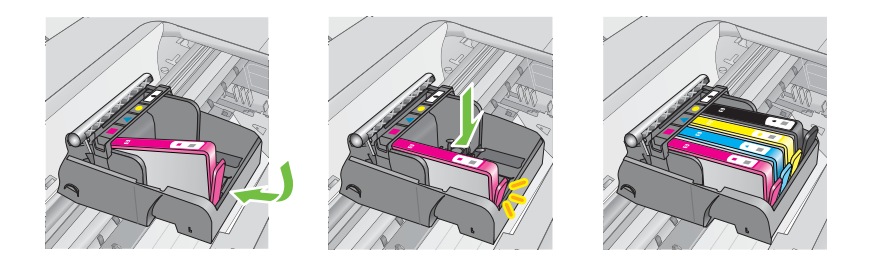

- **7.** Korrake iga vahetatava tindikasseti korral punktides 3 kuni 6 kirjeldatud suuniseid.
- **8.** Sulgege prindikassettide juurdepääsuluuk.

# **Seostuvad teemad**

[HP tarvikud ja lisaseadmed](#page-179-0)

# **Prinditarvikute hoidmine**

Tindikassetid võite jätta printerisse pikemaks ajaks. Tindikasseti optimaalse funktsionaalsuse tagamiseks lülitage printer kindlasti õigesti välja. Lisateavet leiate jaotisest [Printeri väljalülitamine](#page-32-0).

# **Kasutusteabe kogumine**

Selle toote HP kassetid sisaldavad mälukiipi, mis võtab osa toote talitlusest.

Lisaks kogub nimetatud mälukiip piiratud hulgal teavet printeri kasutamise kohta, nt: kasseti esmapaigaldamise ja viimase kasutamiskorra kuupäev, kassetiga prinditud lehekülgede arv, tindihulk lehel, kasutatud printimisrežiimid, esinenud printimistõrked ja printerimudel. See teave aitab tulevikus HP-l kavandada printereid, mis vastavad meie klientide printimisvajadustele.

Kasseti mälukiibilt kogutud andmed ei sisalda teavet, mida saab kasutada kliendi identifitseerimiseks või kasseti või printeri kasutaja tuvastamiseks.

Mälukiipe kogub HP kassettidest, mis antakse ära HP tasuta tagastus- ja ümbertöötlusprogrammi raames (HP Planet Partners: [www.hp.com/recycle\)](http://www.hp.com/recycle). Neid mälukiipe loetakse ja uuritakse selleks, et HP saaks tulevikus veelgi kvaliteetsemaid printereid valmistada. HP partneritel, kes kassettide käitlusse kaasatud on, võib olla juurdepääs nendele andmetele.

Samuti võib kolmandatel osapooltel olla juurdepääs kiibile talletatud anonüümsele teabele. Kui eelistate juurdepääsu kõnealusele teabele keelata, võite kiibi talitlusvõimetuks teha. Kuid pärast kiibi talitlusvõimetuks tegemist ei saa kassetti enam HP printeriga kasutada.

Kui te ei soovi, et teie kohta anonüümseid andmeid kogutakse, siis võite keelata printeri kasutusteabe talletamise mälukiibile.

#### **Kasutusteabe kogumise väljalülitamine**

- 1. Vajutage avakuval seadistusnuppu
- **2.** Liikuge parempoolsete nuppudega ja valige **Preferences** (Eelistused), seejärel valige **Cartridge Chip Info** (Tindikasseti mälukiibi teave).
- **3.** Kasutusteabe kogumise väljalülitamiseks vajutage valikust **OK** paremale jäävat nuppu.
- **Märkus.** Kui olete kasutusteabe talletamise mälukiibile välja lülitanud, on siiski võimalik kassetti HP printeris kasutada.

# <span id="page-82-0"></span>**8 Probleemi lahendamine**

Jaotises antakse ülevaade levinumate probleemide võimalikest lahendustest. Kui teie printer ei tööta õigesti ja need soovitused ei lahendanud probleemi, proovige leida abi HP tugiteenustest.

See jaotis sisaldab järgmisi teemasid:

- HP tugi
- [Tõrkeotsingu näpunäited ja ressursid](#page-86-0)
- [Printeri probleemide lahendamine](#page-86-0)
- [Prindikvaliteedi tõrkeotsing](#page-91-0)
- [Paberi etteandmisprobleemide lahendamine](#page-93-0)
- [Kopeerimisprobleemide lahendamine](#page-95-0)
- [Skannimisprobleemide lahendamine](#page-97-0)
- [Faksimisprobleemide lahendamine](#page-102-0)
- [Teenuse HP ePrint ja HP veebisaitide probleemide lahendamine](#page-116-0)
- [Traadita ühenduse probleemide lahendamine \(HP Deskjet Ink Advantage 4625 e-](#page-118-0)[All-in-One series\)](#page-118-0)
- [Tulemüüri konfigureerimine nii, et see töötaks printeritega](#page-124-0)
- [Printeri haldusprobleemide lahendamine \(HP Deskjet Ink Advantage 4625 e-All-in-](#page-125-0)[One series\)](#page-125-0)
- [Installimisprobleemide tõrkeotsing](#page-126-0)
- [Printeri olekuraporti mõistmine](#page-128-0)
- [Võrgukonfiguratsiooni lehe sisu \(HP Deskjet Ink Advantage 4625 e-All-in-One](#page-130-0) [series\)](#page-130-0)
- [HP tarkvara desinstallimine ja uuestiinstallimine](#page-131-0)
- [Prindipea hooldus](#page-132-0)
- [Ummistuste eemaldamine](#page-140-0)

# **HP tugi**

# **Kui teil on probleem, järgige neid suuniseid**

- **1.** Lugege printeriga kaasnenud dokumentatsiooni.
- **2.** Külastage HP võrgutoe veebisaiti aadressil [www.hp.com/go/customercare](http://www.hp.com/support). See veebisait sisaldab kasulikku teavet ja utiliite, mis hõlbustavad levinud prindiprobleemide lahendamist. HP võrgutugi on kättesaadav kõigile HP klientidele. Veebileht on kiireim alati värske tooteteabe ning asjatundlike nõuannete allikas, mis hõlmab järgmisi funktsioone.
	- Kiire juurdepääs tugiteenust osutavatele asjatundjatele
	- HP tarkvara ja draiveri värskendused HP printerile
	- Kasulik tavaprobleemide veaotsinguteave
	- Ennetavad printeri uuendused, tugiteatised ja HP uudised, mis on saadaval, kui HP printeri registreerite

Lisateavet leiate jaotisest Elektroonilise toe kasutamine.

**3.** Helistage HP tugikeskusesse. Klienditoe võimalused ja kättesaadavus erinevad, sõltuvalt printerist, riigist/piirkonnast ja suhtluskeelest. Lisateavet leiate jaotisest HP tugiteenused telefonitsi.

# **Elektroonilise toe kasutamine**

Tugiteenuste ja garantii kohta leiate teavet HP veebisaidilt [www.hp.com/go/](http://www.hp.com/support) [customercare.](http://www.hp.com/support) See veebisait sisaldab kasulikku teavet ja utiliite, mis hõlbustavad levinud prindiprobleemide lahendamist. Valige vastava suunise saamisel oma riik/ piirkond ja klõpsake seejärel **Contact HP** (HP kontakt), et saada lisateavet tehnilisele toele helistamise kohta.

Sellelt veebisaidilt leiate teavet tehnilise toe kohta, draivereid, kulumaterjale, tellimisteavet ja muid võimalusi, näiteks järgmist.

- Juurdepääsu elektroonilistele tootetoe lehtedele
- Saate HP-le saata oma küsimused e-posti teel
- Saate küsida HP tehnikaspetsialistidelt nõu võrguvestluse kaudu
- Saate kontrollida HP tarkvaravärskenduste saadavust

Abi võite saada ka HP tarkvara (Windowsile või Mac OS X-ile) kaudu, kus esitatakse lihtsaid järk-järgulisi lahendusi tavalistele printimisprobleemidele. Lisateavet leiate jaotisest [Printeri haldamisvahendid](#page-214-0).

Klienditoe võimalused ja kättesaadavus erinevad, sõltuvalt printerist, riigist/piirkonnast ja suhtluskeelest.

# **HP tugiteenused telefonitsi**

Tugiteenuste telefoninumbrid ja nende maksumused kehtivad kasutusjuhendi trükkimise ajal ja ainult tavatelefonilt helistades. Mobiiltelefonide jaoks võivad rakenduda muud tariifid.

HP värskeima tugiteenuste telefoninumbrite ja hinnakirja saamiseks vaadake veebilehte [www.hp.com/go/customercare.](http://www.hp.com/support)

Garantiiaja jooksul saate abi küsida HP klienditeeninduskeskusest (HP Customer Care Center).

**Wärkus.** HP ei paku telefoniteenuseid Linuxis printimise korral. Tugi asub veebiaadressil:<https://launchpad.net/hplip>. Klienditoe kasutamiseks klõpsake nuppu **Ask a question** (Küsi küsimus).

Veebileht HPLIP ei paku tuge Windows ega Mac OS X operatsioonisüsteemidele. Kui olete nende kasutaja, vaadake veebilehte [www.hp.com/go/customercare](http://www.hp.com/support).

See jaotis sisaldab järgmisi teemasid:

- [Enne helistamist](#page-84-0)
- [Telefoni teel osutatava teeninduse periood](#page-84-0)
- [Tugiteenuste telefoninumbrid](#page-84-0)
- [Kui telefoni teel osutatava teeninduse periood on lõppenud](#page-86-0)

#### <span id="page-84-0"></span>**Enne helistamist**

Helistage HP klienditoe telefonil, kui olete arvuti ja printeri juures. Olge valmis edastama järgmist teavet.

- Mudelinumber
- Seerianumber (asub printeri tagaküljel või all)
- Probleemi ilmnemisel kuvatavaid teateid
- Vastuseid järgmistele küsimustele:
	- Kas seda tõrget on ka varem ette tulnud?
	- Kas saate seda vajadusel uuesti tekitada?
	- Kas lisasite probleemi ilmnemisega enam-vähem samal ajal või pisut enne seda arvutisse uut riist- või tarkvara?
	- Kas enne selle olukorra tekkimist ilmnes veel midagi (nagu näiteks äikesetorm või printeri liigutamine)?

#### **Telefoni teel osutatava teeninduse periood**

Aasta aega on võimalik saada telefonituge Põhja-Ameerikas, Kagu-Aasias ja Ladina-Ameerikas (sealhulgas Mehhikos).

#### **Tugiteenuste telefoninumbrid**

Paljudes piirkondades osutab HP garantiiaja jooksul telefonitsi tugiteenuseid tasuta. Kõik alltoodud tugiteenusenumbrid ei pruugi siiski olla tasuta.

Tugiteenuste telefoninumbrite värskeima loendi leiate veebilehelt [www.hp.com/go/](http://www.hp.com/support) [customercare.](http://www.hp.com/support) See veebisait sisaldab kasulikku teavet ja utiliite, mis hõlbustavad levinud prindiprobleemide lahendamist.

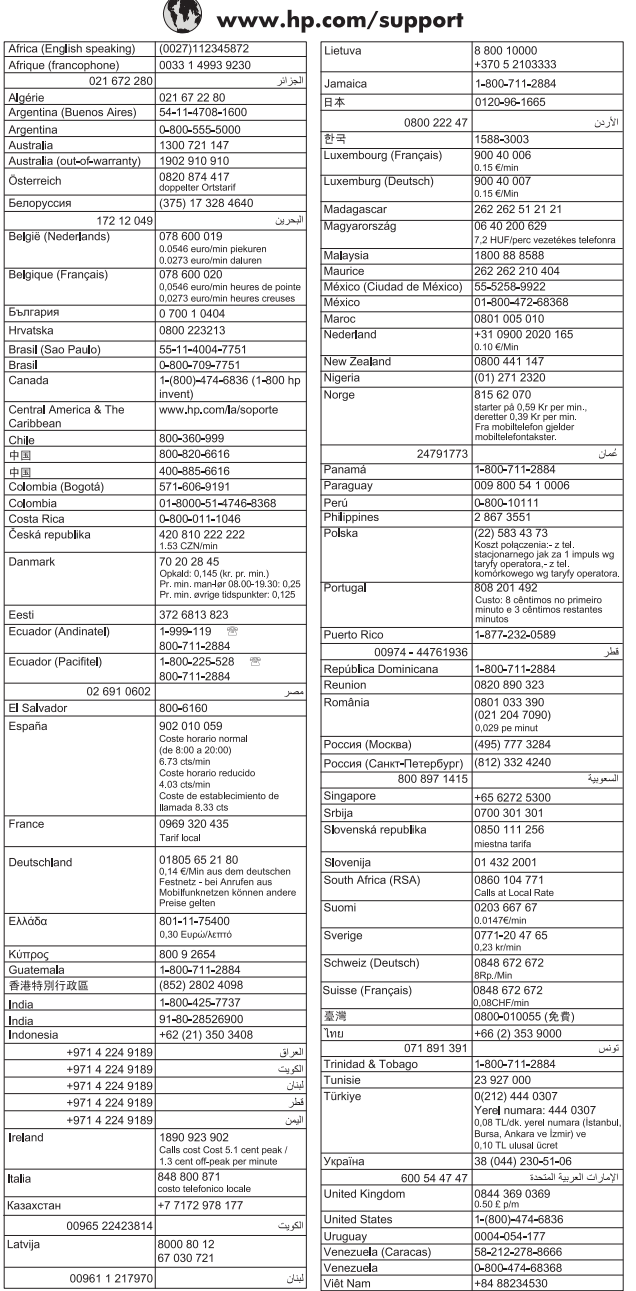

### <span id="page-86-0"></span>**Kui telefoni teel osutatava teeninduse periood on lõppenud**

Pärast telefonitoe perioodi on saadaval lisatasu eest HP lisaabi. Abi võite saada ka HP võrgutoe veebisaidilt: [www.hp.com/go/customercare](http://www.hp.com/support). See veebisait sisaldab kasulikku teavet ja utiliite, mis hõlbustavad levinud prindiprobleemide lahendamist. Pöörduge oma HP edasimüüja poole või helistage oma riigi/piirkonna tugiteenuste telefonil, et teenindusvõimaluste kohta rohkem teada saada.

# **Tõrkeotsingu näpunäited ja ressursid**

**Märkus.** Mitmed järgmistest toimingutest vajavad HP tarkvara. Kui te ei installinud HP tarkvara, saate seda teha printeriga kaasas oleva HP tarkvara-CD abil või laadida HP tarkvara alla HP tugiteenuste veebilehelt, mis asub aadressil [www.hp.com/go/customercare.](http://www.hp.com/support) See veebisait sisaldab kasulikku teavet ja utiliite, mis hõlbustavad levinud prindiprobleemide lahendamist.

Kui alustate printimisprobleemi tõrkeotsingut, kontrollige alljärgnevat.

- Paberiummistuse korral vt [Ummistuste eemaldamine.](#page-140-0)
- [Paberi](#page-93-0) etteandeprobleemide (paberi viltu- või kaasatõmbamine) korral vt Paberi [etteandmisprobleemide lahendamine.](#page-93-0)
- (Toide) põleb püsivalt. Seadme esmakordsel sisselülitamisel pärast tindikassettide paigaldamist kulub seadme algväärtustamiseks umbes 9 minutit.
- Veenduge, et toitejuhe ja muud kaablid on korras ja printeriga korralikult ühendatud. Kontrollige, kas printer on korralikult ühendatud töötavasse vahelduvvooluvõrgu pistikupessa ja on sisse lülitatud. Nõudeid toitevõrgule vt [Elektrilised andmed.](#page-154-0)
- Kontrollige, kas kandja on söötesalve õigesti sisestatud ja et printeris pole paberiummistust.
- Kontrollige, kas kõik kleeplindid ja kogu pakkematerjal on eemaldatud.
- Printer on määratud praegu kasutatavaks või vaikeprinteriks. Windowsis määrake seade vaikeprinteriks kaustas **Printers** (Printerid). Opsüsteemi Mac OS X puhul määrake see vaikeprinteriks menüü **System Preferences** (Süsteemieelistused) jaotises **Print &Fax** (Printimine ja faksimine) või **Print & Scan** (Printimine ja skannimine). Lisateabe saamiseks vaadake oma arvuti dokumentatsiooni.
- Kui kasutate arvutis Windowsi, vaadake, ega seadme olekuks ole **Pause Printing** (Peatatud).
- Kontrollige, ega teie arvutis ole toimingu ajal korraga lahti liiga palju programme. Sulgege need programmid, mida te ei kasuta või taaskäivitage arvuti enne toimingu uuestikäivitamist.

# **Printeri probleemide lahendamine**

See jaotis sisaldab järgmisi teemasid:

- [Printer lülitub ootamatult välja](#page-87-0)
- [Printerist kostab ootamatut müra](#page-87-0)
- [Joondamine nurjus](#page-87-0)
- [Printer ei reageeri \(midagi ei prindita\)](#page-87-0)
- <span id="page-87-0"></span>• [Seade prindib aeglaselt](#page-88-0)
- [Lehe tühjana või osaliselt täidetuna printimine](#page-89-0)
- [Midagi puudub või on lehel valesti](#page-89-0)
- [Teksti või graafika asukoht on vale](#page-90-0)

#### **Printer lülitub ootamatult välja**

#### **Kontrollige toite olemasolu ja toiteühendusi**

Kontrollige, kas printeri toitejuhe on korralikult ühendatud töötavasse pistikupessa. Nõudeid toitevõrgule vt [Elektrilised andmed.](#page-154-0)

### **Printerist kostab ootamatut müra**

Printerist võib kostuda ootamatut müra. Need on seotud printeri prindipeade automaatsete hooldusfunktsioonidega.

#### **Märkus.** Printeri võimaliku kahjustamise vältimiseks:

Ärge lülitage printerit hooldustööde teostamise ajal välja. Kui soovite printeri välja lülitada, oodake selle täielikku naasmist ooterežiimi ja alles siis vajutage  $\left(\frac{1}{2}\right)$  (Toide). Lisateavet leiate jaotisest [Printeri väljalülitamine](#page-32-0).

Veenduge, et kõik tindikassetid on paigaldatud. Kui mõni kassett puudub, sooritab printer prindipeade kaitsmiseks lisahoolduse.

#### **Joondamine nurjus**

Kui joondamistoiming nurjub, veenduge, et olete sisendsalve asetanud kasutamata valge tavapaberi. Joondamine nurjub, kui sisendsalve on sisestatud värviline paber.

Kui joondamine nurjub korduvalt, peate prindipead puhastama. Prindipea puhastamiseks vaadake jaotist [Prindipea puhastamine.](#page-132-0)

Kui prindipea puhastamine ei lahenda probleemi, võtke ühendust HP klienditoega. Avage veebiaadress [www.hp.com/go/customercare](http://www.hp.com/support). See veebisait sisaldab kasulikku teavet ja utiliite, mis hõlbustavad levinud prindiprobleemide lahendamist. Valige küsimisel oma riik/regioon ning seejärel klõpsake nuppu **Contact HP** (HP kontakt) telefoni teel pakutava tehnilise toe kohta teabe saamiseks.

# **Printer ei reageeri (midagi ei prindita)**

#### **Prinditööd on prindijärjekorras kinni**

Avage prindijärjekord, tühistage kõik dokumendid ja taaskäivitage arvuti. Proovige pärast arvuti taaskäivitust uuesti printida. Lisateavet leiate opsüsteemi spikrist.

#### **Kontrollige printeri seadistust.**

Lisateavet leiate jaotisest [Tõrkeotsingu näpunäited ja ressursid](#page-86-0).

#### **Kontrollige HP tarkvara installi**

Kui printer printimise ajal välja lülitatakse, kuvatakse arvuti ekraanil hoiatusteade. Vastasel juhul pole printeri müügikomplekti kuuluv HP tarkvara õigesti installitud. Selle

<span id="page-88-0"></span>probleemi lahendamiseks desinstallige kogu HP tarkvara täielikult ja installige see siis uuesti. Lisateavet leiate jaotisest [HP tarkvara desinstallimine ja uuestiinstallimine](#page-131-0).

# **Kontrollige kaabliühenduste korrasolekut**

- Veenduge, et USB-kaabel on korralikult ühendatud.
- Kui printer on ühendatud võrku, kontrollige järgmist:
	- Vaadake printeri tagaküljel olevat võrguühenduse märgutuld.
	- Veenduge, et te ei kasuta printeri ühendamiseks telefoni ühendusjuhet.

#### **Kontrollige, kas teie arvutil on tulemüür**

Tulemüüritarkvara on turbeprogramm, mis kaitseb arvutit võrgurünnakute eest. Tulemüür võib sealjuures takistada ka arvuti ja printeri ühendust. Kui te ei saa printeriga ühendust, proovige tulemüür ajutiselt välja lülitada. Kui probleem püsib, ei ole tulemüür sideprobleemi põhjuseks. Lülitage tulemüür uuesti tööle.

# **Seade prindib aeglaselt**

Kui seade prindib väga aeglaselt, proovige järgmisi lahendusi.

- Lahendus 1. Kasutage väiksemat prindikvaliteedisätet
- Lahendus 2. Kontrollige tinditaset
- [Lahendus 3. Pöörduge HP toe poole](#page-89-0)

#### **Lahendus 1. Kasutage väiksemat prindikvaliteedisätet**

**Lahendus.:** Kontrollige prindikvaliteedisätet. **Best** (Parim) ja **Maximum dpi** (Maksimaalne dpi) pakuvad parimat kvaliteeti, kuid on aeglasemad kui **Normal** (Tavaline) või **Draft** (Mustand). **Draft** (Mustand) pakub suurimat prindikiirust.

**Põhjus.:** Prindikvaliteedisäte oli liiga kõrge.

Kui see ei lahendanud probleemi, proovige järgmist lahendust.

#### **Lahendus 2. Kontrollige tinditaset**

**Lahendus.:** Kontrollige tindikassettide hinnangulist tinditaset.

- **Märkus.** Tinditaseme hoiatused ja tähised pakuvad oletatavaid väärtusi vaid planeerimiseesmärkideks. Kui kuvatakse madala tinditaseme teade, hoidke võimaliku printimisviivituse vältimiseks asenduskassett käepärast. Tindikassette ei pea asendama enne, kui prindikvaliteet muutub vastuvõetamatuks.
- **Ettevaatust.** Ärge eemaldage prindikassetti enne, kui uus kassett on olemas. Ärge jätke prindikassetti pikaks ajaks seadmest välja. See võib kahjustada nii printerit kui ka tindikassetti.

Lisateavet vt

[Ligikaudsete tinditasemete kontrollimine](#page-78-0)

**Põhjus.:** Tindikassettides võib tinti vähe olla. Tühjade kassettidega printimine aeglustab printerit.

<span id="page-89-0"></span>Kui see ei lahendanud probleemi, proovige järgmist lahendust.

#### **Lahendus 3. Pöörduge HP toe poole**

**Lahendus.:** Pöörduge abi saamiseks HP klienditeenindusse.

Minge aadressile: [www.hp.com/go/customercare.](http://www.hp.com/support) See veebisait sisaldab kasulikku teavet ja utiliite, mis hõlbustavad levinud prindiprobleemide lahendamist.

Kui küsitakse, valige oma riik/regioon ning seejärel klõpsake telefoni teel pakutava tehnilise toe kohta teabe saamiseks linki **Contact HP** (HP kontakt).

**Põhjus.:** Printeri probleem.

#### **Lehe tühjana või osaliselt täidetuna printimine**

#### **Prindipea puhastamine**

Sooritage prindipea puhastustoiming. Kui printerit ei lülitatud korralikult välja, tuleb prindipead võib-olla puhastada.

**Märkus.** Prindikvaliteedi probleemid nagu tühjad või osaliselt prinditud leheküljed võivad ilmneda, kui printerit ei lülitata korralikult välja. Prindipea puhastamine võib need probleemid lahendada, kuid eelkõige aitab probleeme ära hoida printeri korrektne väljalülitamine. Lülitage printer alati välja printeril asuva nupu (<sup>I</sup>) (Toide) abil. Enne toitejuhtme eraldamist või pikenduse väljalülitamist oodake, kuni tuli nupu (Toide) märgutuli kustub.

#### **Kontrollige kandja sätteid**

- Kontrollige, kas printeri draiveris on valitud printeri salvedesse sisestatud kandjale vastavad prindikvaliteedisätted.
- Kontrollige, kas printeri draiveris valitud kandja formaat langeb kokku salve asetatud kandja formaadiga.

#### **Seadmesse haaratakse rohkem kui üks leht**

Lisateavet paberisöötmisega seotud probleemide kohta vt [Paberi](#page-93-0) [etteandmisprobleemide lahendamine.](#page-93-0)

#### **Failis on tühi lehekülg**

Veenduge, et failis pole tühja lehekülge.

#### **Midagi puudub või on lehel valesti**

#### **Kontrollige prindikvaliteedi diagnostikalehte**

Printige prindikvaliteedi diagnostikaleht ja otsustage, kas kasutada prindikvaliteedi parendamiseks hooldustööriistu. Lisateavet leiate jaotisest [Prindikvaliteedi raporti](#page-134-0) [printimine ja analüüs.](#page-134-0)

#### <span id="page-90-0"></span>**Kontrollige veeriste sätteid**

Kontrollige, et dokumendile määratud veeriste sätted ei välju seadme prinditavalt alalt. Lisateavet leiate jaotisest [Miinimumveeriste määramine](#page-152-0).

### **Kontrollige värvilise printimise sätteid**

Kontrollige, et prindidraiveris ei ole valitud säte **Print in Grayscale** (Prindi hallskaalas).

### **Kontrollige printeri asukoha valikut ja USB-kaabli pikkust**

Tugevad elektromagnetväljad (neid võivad tekitada näiteks USB-kaablid) võivad mõnikord väljaprindil moonutusi tekitada. Paigutage printer elektromagnetväljade allikast kaugemale. Lisaks sellele on elektromagnetväljade tõttu tekkiva müra vähendamiseks soovitatav kasutada alla 3 m pikkusi USB-kaableid.

# **Kontrollige paberiformaati**

Veenduge, et valitud paberiformaat vastab tegelikult sisestatud kandjatele.

# **Teksti või graafika asukoht on vale**

### **Kontrollige, kuidas kandja on sisestatud**

Veenduge, et kandja pikkuse- ja laiusejuhikud on tihedalt vastu kandjapaki servi ja et salve ei ole sisestatud liiga palju paberit. Lisateavet leiate jaotisest [Kandjate](#page-23-0) [sisestamine.](#page-23-0)

### **Kontrollige kandja formaati**

- Kui dokumendi formaat on suurem kui teie kasutatava kandja formaat, võib osa leheküljest olla "ära lõigatud".
- Kontrollige, kas printeri draiveris valitud kandja formaat langeb kokku salve asetatud kandja formaadiga.

#### **Kontrollige veeriste sätteid**

Kui osa tekstist või graafikast on ära lõigatud lehekülje äärealalt, kontrollige, et dokumendi veeriste sätted ei ületa teie printeri maksimaalse prinditava ala piirjooni. Lisateavet leiate jaotisest [Miinimumveeriste määramine](#page-152-0).

# **Kontrollige lehekülje paigutuse sätet**

Kontrollige, kas rakenduses valitud kandja formaadi ja paigutuse sätted langevad kokku printeri draiveri sätetega. Lisateavet leiate jaotisest [Printimine.](#page-33-0)

# **Kontrollige printeri asukoha valikut ja USB-kaabli pikkust**

Tugevad elektromagnetväljad (neid võivad tekitada näiteks USB-kaablid) võivad mõnikord väljaprindil moonutusi tekitada. Paigutage printer elektromagnetväljade allikast kaugemale. Lisaks sellele on elektromagnetväljade tõttu tekkiva müra vähendamiseks soovitatav kasutada alla 3 m pikkusi USB-kaableid.

Kui eeltoodud lahendustest ei ole abi, võib probleemi põhjuseks olla rakenduse suutmatus prindisätteid õigesti interpreteerida. Teadaolevate tarkvarakonfliktide kohta lugege versioonimärkmetest, rakenduse dokumentatsioonist või pöörduge abi saamiseks tarkvara tootja poole.

<span id="page-91-0"></span>**Nõuanne.** Kui kasutate opsüsteemiga Windows arvutit, külastage HP võrgutoe veebisaiti aadressil [www.hp.com/go/customercare](http://www.hp.com/support). See veebisait sisaldab kasulikku teavet ja utiliite, mis hõlbustavad levinud prindiprobleemide lahendamist.

# **Prindikvaliteedi tõrkeotsing**

Väljatrükkide kvaliteedi parandamiseks proovige selles jaotises olevaid lahendusi.

- Lahendus 1. Veenduge, et kasutate HP originaaltindikassette
- Lahendus 2. Kontrollige tinditaset
- [Lahendus 3. Kontrollige sisendsalve sisestatud paberit](#page-92-0)
- [Lahendus 4. Kontrollige paberi tüüpi](#page-92-0)
- [Lahendus 5. Kontrollige prindisätteid](#page-93-0)
- [Lahendus 6. Prindikvaliteedi raporti printimine ja analüüs](#page-93-0)
- [Lahendus 7. Pöörduge HP toe poole](#page-93-0)

#### **Lahendus 1. Veenduge, et kasutate HP originaaltindikassette**

**Lahendus.:** Kontrollige, kas kasutate HP originaaltindikassette.

HP soovitab kasutada HP originaaltindikassette. Ehtsad HP tindikassetid on mõeldud HP printerite tarbeks ja testitud nendega koos, et teil oleks hõlpsam ikka ja jälle häid tulemusi saada.

**Märkus.** HP ei saa anda garantiid teiste tootjate tarvikute kvaliteedile ega töökindlusele. Garantii ei kata mitte-HP tinditarvikute kasutamisest tingitud printeri hooldus- ja parandustöid.

Kui arvate, et ostsite ehtsad HP tindikassetid, avage aadress

[www.hp.com/go/anticounterfeit](http://www.hp.com/go/anticounterfeit)

**Põhjus.:** Kasutati mitte-HP tinti.

Kui see ei lahendanud probleemi, proovige järgmist lahendust.

#### **Lahendus 2. Kontrollige tinditaset**

**Lahendus.:** Kontrollige tindikassettide hinnangulist tinditaset.

- **Märkus.** Tinditaseme hoiatused ja tähised pakuvad oletatavaid väärtusi vaid planeerimiseesmärkideks. Kui kuvatakse madala tinditaseme hoiatusteade, hoidke võimaliku printimisviivituse vältimiseks asenduskassett käepärast. Tindikassette ei pea asendama enne, kui prindikvaliteet muutub vastuvõetamatuks.
- **Ettevaatust.** Ärge eemaldage prindikassetti enne, kui uus kassett on olemas. Ärge jätke prindikassetti pikaks ajaks seadmest välja. See võib kahjustada nii printerit kui ka tindikassetti.

Lisateavet vt

[Ligikaudsete tinditasemete kontrollimine](#page-78-0)

<span id="page-92-0"></span>**Põhjus.:** Tindikassettides võib tinti vähe olla.

Kui see ei lahendanud probleemi, proovige järgmist lahendust.

#### **Lahendus 3. Kontrollige sisendsalve sisestatud paberit**

**Lahendus.:** Veenduge, et paber on õigesti sisestatud ning pole kortsus ega liiga paks.

- Sisestage paber salve, prindipool all. Kui kasutate näiteks läikega fotopaberit, sisestage see nii, et läikega pool jääb allapoole.
- Veenduge, et paber on sisendsalves siledalt ega ole kortsus. Kui paber on prindipeale printimise ajal liiga lähedal, võib tint määrida. See võib juhtuda, kui paber on tõstetud, kortsus või väga paks, näiteks kirjaümbrik.

Lisateavet vt

[Kandjate sisestamine](#page-23-0)

**Põhjus.:** Paber sisestati valesti või oli kortsus või liiga paks.

Kui see ei lahendanud probleemi, proovige järgmist lahendust.

#### **Lahendus 4. Kontrollige paberi tüüpi**

**Lahendus.:** HP soovitab kasutada HP pabereid või muid ColorLok-tehnoloogia abil valmistatud pabereid, mis teie seadmele sobivad. Kõiki ColorLoki logoga pabereid on eraldi testitud, et nende usaldusväärsus ja printimiskvaliteet vastaksid kõrgetele standarditele ning et printida täpseid, erksavärvilisi ja tugevalt mustade toonidega dokumente, mis kuivavad kiiremini kui tavapaber.

Veenduge, et paber, millele prindite, on sile. Piltide printimisel annab parima tulemuse HP Advanced Photo Paper (HP täiustatud fotopaber).

Hoidke erikandjaid originaalpakendis suletavas kilekotis, sirgel pinnal ja jahedas, kuivas kohas. Kui olete valmis printima, eemaldage ainult paber, mida te kavatsete kohe kasutada. Kui olete printimise lõpetanud, pange kasutamata fotopaberid kilekotti tagasi. See hoiab ära fotopaberi kaardumise.

Lisateavet vt

[Prindikandja valimine](#page-18-0)

**Põhjus.:** Söötesalve on asetatud valet tüüpi paber.

Kui see ei lahendanud probleemi, proovige järgmist lahendust.

### <span id="page-93-0"></span>**Lahendus 5. Kontrollige prindisätteid**

**Lahendus.:** Kontrollige prindisätteid.

- Kontrollige prindisätteid, et näha, kas värvisätted on valed. Kontrollige näiteks, ega dokument pole seatud printima hallskaalas. Või kontrollige, kas värvisätete (nagu küllastus, eredus või värvitoon) seadeks on määratud värvide muutmine.
- Kontrollige prindikvaliteedisätet, et veenduda, kas see vastab seadmesse sisestatud paberi tüübile.

Kui värvid segunevad, peate ehk valima madalama prindikvaliteedisätte. Või valige kõrgkvaliteetse foto printimisel suurem säte ja seejärel veenduge, et sisendsalve on sisestatud selline fotopaber nagu HP Advanced Photo Paper (HP täiustatud fotopaber).

**Märkus.** Mõnedel arvutiekraanidel võivad värvid tunduda teistsugused kui väljaprintidel. Sellisel juhul pole viga seadmes, prindisätetes ega tindikassettides. Edasine tõrkeotsing pole vajalik.

Lisateavet vt

[Prindikandja valimine](#page-18-0)

**Põhjus.:** Määrati valed prindisätted.

Kui see ei lahendanud probleemi, proovige järgmist lahendust.

#### **Lahendus 6. Prindikvaliteedi raporti printimine ja analüüs**

**Lahendus.:** Prindikvaliteedi diagnostikaleht aitab määrata, kas printimissüsteem töötab õigesti. Lisateavet leiate jaotisest [Prindikvaliteedi raporti printimine ja](#page-134-0) [analüüs.](#page-134-0)

**Põhjus.:** Prindikvaliteediprobleeme võivad põhjustada paljud tegurid: tarkvarasätted, halva kvaliteediga pildifail või printimissüsteem ise.

#### **Lahendus 7. Pöörduge HP toe poole**

**Lahendus.:** Pöörduge abi saamiseks HP klienditeenindusse.

Minge aadressile: [www.hp.com/go/customercare.](http://www.hp.com/support) See veebisait sisaldab kasulikku teavet ja utiliite, mis hõlbustavad levinud prindiprobleemide lahendamist.

Kui küsitakse, valige oma riik/regioon ning seejärel klõpsake telefoni teel pakutava tehnilise toe kohta teabe saamiseks linki **Contact HP** (HP kontakt).

**Põhjus.:** Printeri probleem.

# **Paberi etteandmisprobleemide lahendamine**

**Nõuanne.** Vaadake HP võrgutoe veebisaiti aadressil [www.hp.com/go/](http://www.hp.com/support) [customercare](http://www.hp.com/support), et leida kasulikku teavet ja utiliite, mis hõlbustavad levinud prindiprobleemide lahendamist.

#### **Printer või salv ei toeta sisestatud kandjat**

Kasutage ainult sellist kandjat, mida printer ja salv toetavad. Lisateavet leiate jaotisest [Kandja spetsifikatsioonid](#page-149-0).

#### **Salvest ei tõmmata andmekandjat sisse**

- Veenduge, et salves oleks kandjat. Lisateavet leiate jaotisest [Kandjate](#page-23-0) [sisestamine.](#page-23-0) Lehitsege kandjat enne selle sisestamist.
- Veenduge, et paberijuhikud on salves seatud kohakuti sisestatava kandja formaadi jaoks õigete märgenditega. Ühtlasi veenduge, et juhikud on vastu paberipakki, kuid ei suru seda liiga tugevasti.
- Veenduge, et salve sisestatud kandja ei ole kaardus. Painutage kandjat kaardumisele vastupidises suunas.

### **Kandja ei välju seadmest õigesti**

• Veenduge, et väljundsalve pikendus on täielikult välja tõmmatud. Vastasel juhul võib prinditav leht printerist välja kukkuda.

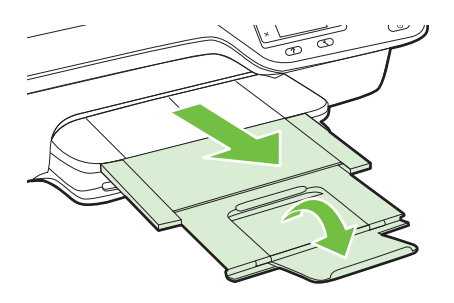

• Võtke liigsed lehed väljastussalvest ära. Salve mahub ainult teatud kogus lehti.

#### **Lehed tõmmatakse viltu**

- Veenduge, et salvedesse sisestatud kandja on paberijuhikutega joondatud. Vajaduse korral võtke salved seadmest välja ja sisestage kandja õigesti, tagades, et paberijuhikud on õigesti reguleeritud.
- Sisestage kandjat seadmesse ainult siis, kui see seisab jõude.

#### **Sisse tõmmatakse korraga mitu lehte**

- Lehitsege kandjat enne selle sisestamist.
- Veenduge, et paberijuhikud on salves seatud kohakuti sisestatava kandja formaadi jaoks õigete märgenditega. Ühtlasi veenduge, et juhikud on vastu paberipakki, kuid ei suru seda liiga tugevasti.
- Veenduge, et salve poleks pandud liiga palju paberit.
- Optimaalse tulemuse ja efektiivsuse huvides kasutage ainult HP kandjat.

# <span id="page-95-0"></span>**Kopeerimisprobleemide lahendamine**

Kui järgmistest teemadest pole abi, vt HP tugiteenuste kohta jaotist [HP tugi](#page-82-0).

- Seadmest ei välju ühtki eksemplari
- Koopiad on tühjad
- [Suurust on vähendatud](#page-96-0)
- [Kehv kopeerimiskvaliteet](#page-96-0)
- [Seade prindib pool leheküljest ja väljastab siis paberi](#page-97-0)
- [Paberi sobimatus](#page-97-0)

# **Seadmest ei välju ühtki eksemplari**

• **Kontrollige toite olemasolu**

Veenduge, et toide on olemas ja et toitejuhe on kindlalt ühendatud.

- **Kontrollige seadme olekut**
	- Seade võib olla hõivatud mõne muu toiminguga. Vaadake seadme juhtpaneelilt teavet seadme toimingute oleku kohta. Oodake, kuni kõik käimasolevad toimingud lõpule jõuavad.
	- Seadmes võib olla ummistus. Veenduge, et seadmes ei ole ummistust. Vaadake [Ummistuste eemaldamine](#page-140-0).

# • **Kontrollige salvesid**

Veenduge, et kandja oleks salve sisestatud. Lisateavet leiate jaotisest [Kandjate](#page-23-0) [sisestamine.](#page-23-0)

# **Koopiad on tühjad**

# • **Kontrollige kandjat**

Veenduge, et printerisse sisestatud kandja tüüp ja suurus vastavad prinditavale dokumendile. Näiteks, kui prindite Letter-formaadis dokumenti, kuid printerisse on sisestatud A4-formaadis paber, võib printer väljastada tühja lehe. Toetatavad HP kandjatüübid ja formaadid leiate jaotises [Kandja spetsifikatsioonid](#page-149-0).

# • **Kontrollige sätteid**

Kontrastsuse säte võib olla seatud liiga heledaks. Vajutage printeri juhtpaneeli avakuval valikust **Copy** (Kopeeri) paremale jäävat nuppu. Vajutage seadistusnuppu , leidke ja valige Lighter/Darker (Heledam/tumedam), seejärel kasutage tumedamate koopiate valmistamiseks nooli.

# • **Kontrollige salvesid**

Kui paljundate automaatse dokumendisööturi kaudu, veenduge, et originaalid oleksid õigesti sisestatud. Lisateavet leiate jaotisest [Originaali sisestamine](#page-22-0) [automaatsesse dokumendisööturisse \(ADF\)](#page-22-0).

# <span id="page-96-0"></span>**Suurust on vähendatud**

- Skannitud kujutise vähenemist võib põhjustada printeri juhtpaneelilt rakendatud vähendus-/suurendus- või mõni muu paljundusfunktsioon. Kontrollige paljundustöö jaoks valitud sätteid, veendumaks, et need on määratud normaalsuuruse jaoks.
- Kui kasutate Windowsi arvutit, võib HP tarkvara olla seadistatud skannitud kujutist vähendama. Muutke vajadusel sätteid.

# **Kehv kopeerimiskvaliteet**

### **Parandage paljunduskvaliteeti järgmiste suuniste abil**

- Kasutage kvaliteetseid originaale. Koopia väljanägemine oleneb originaali kvaliteedist ja formaadist. Reguleerige koopia eredust paljundusmenüüs **Copy**. Kui originaal on liiga kahvatu, võib juhtuda, et paljundamisel ei õnnestu seda kompenseerida isegi kontrastsuse reguleerimisega.
- Sisestage kandja õigesti. Kui kandja on valesti sisestatud, võib see viltu minna ja põhjustada ebaselgeid kujutisi. Lisateavet leiate jaotisest [Kandja spetsifikatsioonid.](#page-149-0)
- Kasutage varueksemplari või tehke see originaalide kaitsmiseks.

# **Kontrollige printerit**

- Skanneri kaas ei pruugi olla õigesti suletud.
- Skanneri klaas või kaane alus või raam võib vajada puhastamist. Lisateavet leiate jaotisest [Skanneri klaasi ja kaane sisekülje puhastamine.](#page-28-0)
- Võimalik, et automaatne dokumendisöötur vajab puhastamist. Lisateavet leiate jaotisest [Automaatse dokumendisööturi \(ADF-i\) puhastamine](#page-30-0).

#### **Kontrollige sätteid**

Puuduvate või luitunud dokumentide põhjuseks võib olla sätte **Fast** (Kiire; annab tulemuseks mustandi kvaliteediga eksemplarid) kasutamine. Muutke sätte väärtuseks kas **Normal** (Tavaline) või **Best** (Parim).

Printige prindikvaliteedi diagnostikaleht ning järgige kvaliteediprobleemide lahendamiseks sellel olevaid suuniseid. Lisateavet leiate jaotisest [Prindikvaliteedi](#page-134-0) [raporti printimine ja analüüs.](#page-134-0)

#### • **Vertikaalsed valged või ähmased triibud**

Kandja ei vasta Hewlett-Packardi kandja tehnilistele andmetele (näiteks võib kandja olla liiga niiske või jämedakoeline). Lisateavet leiate jaotisest [Kandja](#page-149-0) [spetsifikatsioonid.](#page-149-0)

#### • **Liiga hele või tume**

Proovige paljunduse kontrasti- ja kvaliteedisätteid reguleerida.

# • **Soovimatud jooned**

Skanneri klaas, kaane alus või raam võib vajada puhastamist. Lisateavet leiate jaotisest [Printeri hooldus](#page-28-0).

#### • **Mustad punktid või jooned**

Skanneri klaasile või kaane siseküljele võib olla sattunud tinti, liimi, korrektuurivedelikku või mõnd muud soovimatut ainet. Proovige printerit puhastada. Lisateavet leiate jaotisest [Printeri hooldus.](#page-28-0)

### <span id="page-97-0"></span>• **Koopia on kaldus või viltu**

Kui kasutate ADF-i, siis kontrollige järgmist.

- Veenduge, et automaatse dokumendisööturi söötesalv pole liiga täis.
- Veenduge, et automaatse dokumendisööturi pikkuse- ja laiusejuhikud on tihedalt vastu kandjapaki servi.

Lisateavet leiate jaotisest [Originaali sisestamine automaatsesse](#page-22-0) [dokumendisööturisse \(ADF\).](#page-22-0)

#### • **Ebaselge tekst**

- Proovige paljunduse kontrasti- ja kvaliteedisätteid reguleerida.
- Vaikimisi kasutatav parendussäte võib antud prinditöö jaoks mitte sobida. Kontrollige sätet ja muutke seda vajadusel, et teksti või fotosid parendada. Lisateavet leiate jaotisest [Kopeerimise sätete muutmine.](#page-46-0)

#### • **Ebatäielik tekst või joonised**

Proovige paljunduse kontrasti- ja kvaliteedisätteid reguleerida.

- **Suured mustad kirjatüübid paistavad laigulised (mitte siledad)** Vaikimisi kasutatav parendussäte võib antud prinditöö jaoks mitte sobida. Kontrollige sätet ja muutke seda vajadusel, et teksti või fotosid parendada. Lisateavet leiate jaotisest [Kopeerimise sätete muutmine.](#page-46-0)
- **Heledatele või keskmise tugevusega hallidele aladele tekivad horisontaalsed teralised või valged ribad**

Vaikimisi kasutatav parendussäte võib antud prinditöö jaoks mitte sobida. Kontrollige sätet ja muutke seda vajadusel, et teksti või fotosid parendada. Lisateavet leiate jaotisest [Kopeerimise sätete muutmine.](#page-46-0)

# **Seade prindib pool leheküljest ja väljastab siis paberi**

#### **Kontrollige tindikassette**

Veenduge, et tindikassetid on õigesti paigaldatud ja et neis on piisavalt tinti. Lisateavet vt [Printeri haldamisvahendid](#page-214-0) ja [Printeri olekuraporti mõistmine.](#page-128-0) HP ei saa tagada muude tootjate toodetud tindikassettide kvaliteeti.

#### **Paberi sobimatus**

#### **Kontrollige sätteid**

Kontrollige, et sisestatud kandja formaat ja tüüp sobib juhtpaneeli sätetega.

# **Skannimisprobleemide lahendamine**

- **Nõuanne.** Vaadake HP võrgutoe veebisaiti aadressil [www.hp.com/go/](http://www.hp.com/support) [customercare](http://www.hp.com/support), et leida kasulikku teavet ja utiliite, mis hõlbustavad levinud prindiprobleemide lahendamist.
- [Skanner ei skanni midagi](#page-98-0)
- [Skannimisele kulub liiga palju aega](#page-98-0)
- [Osa dokumendist ei skannitud või tekst puudub](#page-99-0)
- [Teksti ei saa muuta](#page-99-0)
- <span id="page-98-0"></span>• [Kuvatakse tõrketeateid](#page-100-0)
- [Skannitud pildi kvaliteet on kehv](#page-100-0)
- [Skannimistulemus on ilmsete defektidega](#page-102-0)

# **Skanner ei skanni midagi**

### • **Kontrollige originaali**

Veenduge, et originaal on õigesti paigutatud. Lisateavet vt [Originaali asetamine](#page-21-0) [klaasile](#page-21-0) või [Originaali sisestamine automaatsesse dokumendisööturisse \(ADF\).](#page-22-0)

### • **Kontrollige printerit**

Seade võib olla väljumas uinakurežiimist pärast jõudeolekut, mistõttu kõik toimingud sooritatakse teatud viivitusega. Oodake, kuni printeri ekraanile ilmub avakuva.

# • **Kontrollige HP tarkvara**

Veenduge, et printeri müügikomplekti kuuluv HP tarkvara on õigesti installitud. Kui printer töötab võrgus ning teil ei õnnestu dokumenti printeri juhtpaneelilt Windowsi arvutisse skannida, kontrollige, kas skannimine on HP tarkvaras lubatud. Klõpsake arvuti töölaual olles **Start,** valige **Programs** (Programmid) või **All Programs** (Kõik programmid), valige HP printeri kaust ja seejärel printer. Valige **Print, Scan & Fax** (Printimine, skannimine ja faksimine) ja siis menüüst **Scan** (Skannimine) valik **Manage Scan to Computer** (Arvutisse skannimise haldus).

**Märkus.** Skannimine töötab arvutis taustaprotsessina. Kui skannite harva, võite selle funktsiooni välja lülitada.

# **Skannimisele kulub liiga palju aega**

# **Kontrollige sätteid**

- Kui määrate liiga suure eraldusvõime, võtab skannimine kauem aega ja saadavad failid on mahukamad. Heade tulemuste saamiseks ärge seadke eraldusvõimet suuremaks kui vaja. Kiiremaks skannimiseks saate eraldusvõimet vähendada.
- Kui skannite pilti tarkvara TWAIN abil, saate sätteid muuta nii, et originaali skannitakse mustvalgelt. Lisateavet vt programmi TWAIN elektroonilisest spikrist (Help).

# <span id="page-99-0"></span>**Osa dokumendist ei skannitud või tekst puudub**

# • **Kontrollige originaali**

- Veenduge, et originaal on õigesti paigutatud. Lisateavet vt [Originaali asetamine](#page-21-0) [klaasile](#page-21-0) või [Originaali sisestamine automaatsesse dokumendisööturisse \(ADF\).](#page-22-0)
- Kui skannisite dokumenti automaatsest dokumendisööturist, proovige dokumenti skannida skanneri klaasilt. Lisateavet leiate jaotisest [Originaali](#page-21-0) [asetamine klaasile](#page-21-0).
- Värviline taust võib põhjustada esiplaanil oleva kujutise sulandumist tausta. Proovige sätteid reguleerida enne originaali skannimist või kujutist parendada pärast originaali skannimist.

# • **Kontrollige sätteid**

- Veenduge, et HP skannimistarkvaras määratud skannimissuurus on originaali skannimiseks piisav.
- Kui kasutate HP printeri tarkvara, võivad HP printeri tarkvara sätted olla vaikimisi seadistatud automaatselt sooritama muid funktsioone kui need, mida üritate rakendada. Suuniseid atribuutide muutmise kohta vt HP printeri tarkvara elektroonilisest spikrist.

# **Teksti ei saa muuta**

- Veenduge, et OCR on installitud.
	- Veenduge, et OCR on installitud.

**Windows:** klõpsake töölaual nuppu **Start**, valige **Programs** (Programmid) või **All Programs** (Kõik programmid), klõpsake valikut **HP**, valige oma printeri nimi ja seejärel klõpsake valikut **Printer Setup & Software** (Printeri seadistus ja tarkvara). Klõpsake **Add More Software** (Lisa veel tarkvara), valige **Customize Software Selections** (Muuda tarkvaravalikuid) ning veenduge, et valik OCR on märgitud.

**Mac OS X:** kui installisite HP tarkvara miinimumsättega, võis OCR jääda installimata. Tarkvara installimiseks sisestage HP tarkvara-CD arvuti optilisse draivi, topeltklõpsake CD-l olevat ikooni HP Installer (HP installirakendus) ja valige vastava küsimuse ilmumisel valik **HP Recommended Software** (HP soovituslik tarkvara).

◦ Kui skannite originaali, veenduge, et valite tarkvaras dokumenditüübi, mis loob redigeeritava teksti. Kui tekst liigitatakse graafikaks, ei teisendata seda tekstiks.

- <span id="page-100-0"></span>◦ Kui te kasutate eraldi OCR-i (optiline tekstituvastus) programmi, siis võib OCR-i programm olla seotud tekstitöötlusprogrammiga, mis ei toeta OCR-i ülesandeid. Lisateavet leiate OCR-i programmiga kaasnenud dokumentatsioonist.
- Veenduge, et olete valinud OCR-i keele, mis ühtib skannitud dokumendis kasutatud keelega. Lisateavet leiate OCR-i programmiga kaasnenud dokumentatsioonist.
- **Kontrollige originaale**
	- Dokumentide skannimisel ADFist redigeeritavaks tekstiks tuleb originaal automaatsesse dokumendisööturisse asetada ülemine pool ees ja esikülg ülal. Skanneri klaasilt skannimisel tuleb originaal asetada nii, et selle ülaosa oleks vastu skanneri klaasi paremat äärt. Samuti veenduge, et dokument ei ole viltu. Lisateavet vt [Originaali asetamine klaasile](#page-21-0) või [Originaali sisestamine](#page-22-0) [automaatsesse dokumendisööturisse \(ADF\)](#page-22-0).
	- Tarkvara ei pruugi tuvastada teksti, mis on liiga tihedalt paigutatud. Näiteks juhul, kui teksti konvertimise käigus mõni tähemärk kaob või kombineerub, võib .rn"-i asemel ilmuda .m".
	- Tarkvara täpsus sõltub kujutise kvaliteedist, teksti suurusest ja originaali struktuurist ning skannimistulemuse kvaliteedist. Valige töötlemiseks võimalikult hea kujutise kvaliteediga originaaldokument.
	- Värvilised taustad võivad põhjustada esiplaanil olevate kujutiste ülemäärast sulandumist.

# **Kuvatakse tõrketeateid**

- **Unable to activate TWAIN source** (Ei saa TWAIN-i allikat aktiveerida) või **An error occurred while acquiring the image** (Kujutise hankimisel ilmnes tõrge)
	- Kui impordite kujutist mõnest muust seadmest (nt teisest skannerist), jälgige, et see oleks TWAIN-ühilduv. Need seadmed, mis pole TWAIN-ühilduvad, ei tööta printeri müügikomplektis oleva HP tarkvaraga.
	- Kui kasutate USB-ühendust, siis veenduge, et ühendasite USB-ühenduskaabli arvuti tagaküljel õigesse porti.
	- Kontrollige, kas valitud on õige TWAIN-allikas. HP tarkvara kaudu saab TWAIN-i allikat kontrollida, valides menüüs **File** (Fail) käsu **Select Scanner** (Vali skanner).
	- **Märkus.** HP skannimistarkvara ei toeta Mac OS X-iga arvutitel TWAIN- ja WIA-skannimist.
- **Reload document and then reload job (Sisestage dokument ja alustage uuesti tööd)**

Vajutage printeri juhtpaneelil valikust **OK** paremale jäävat nuppu ja sisestage ülejäänud dokumendid automaatsesse dokumendisööturisse (ADF) uuesti. Lisateavet vt jaotisest [Originaali sisestamine automaatsesse dokumendisööturisse](#page-22-0) [\(ADF\)](#page-22-0).

# **Skannitud pildi kvaliteet on kehv**

# **Originaaliks on teise põlvkonna foto või pilt**

Trükitud fotod (nt ajalehtede trükitud fotod) on prinditud väikeste punktidena, mis moodustavad originaalfoto, kuid mis halvendavad kvaliteeti. Tihtipeale formeerub neist punktidest soovimatuid mustreid, mis tuvastatakse kujutise skannimisel või siis, kui kujutis ilmub ekraanil. Kui järgnevad soovitused ei aita probleemi lahendada, peate kasutama originaali parema kvaliteediga versiooni.

- Mustrite elimineerimiseks proovige pärast skannimist kujutise suurust vähendada.
- Printige skannitud kujutis, et saaksite selle kvaliteeti hinnata.
- Veenduge, et eraldusvõime ja värvisätted on selle skannimistöö tüübi jaoks õiged.
- Parimate tulemuste saamiseks kasutage automaatse dokumendisööturi asemel skanneri klaasi.

#### **Kahepoolse originaali tagumisel küljel olev tekst või kujutis ilmub skannitud kujutisele**

Kahepoolsete originaalide puhul võib tagumisel küljel olev tekst või kujutis skannimisel "läbi kumada", kui originaal on prinditud väga õhukesele või läbipaistvale kandjale.

#### **Skannitud kujutis on viltu**

Originaal võis olla valesti sisestatud. Kui kasutate originaalide sisestamiseks automaatset dokumendisööturit, kasutage alati kandjajuhikuid. Lisateavet leiate jaotisest [Originaali sisestamine automaatsesse dokumendisööturisse \(ADF\).](#page-22-0) Parimate tulemuste saamiseks kasutage automaatse dokumendisööturi asemel skanneri klaasi.

#### **Kujutise kvaliteet on printimisel parem**

Ekraanil kuvatav kujutis ei pruugi alati täpselt esitada skannitud kujutise kvaliteeti.

- Proovige oma arvuti kuvari sätteid kasutatavate värvide (või halltoonide) hulga suurendamiseks muuta. Opsüsteemiga Windows arvutites saab üldjuhul seda sätet reguleerida, kui avate Windowsi juhtpaneelil valiku **Display** (Kuva).
- Proovige reguleerida eraldusvõime ja värvi sätteid.

#### **Skannitud kujutisel on laigud, jooned, vertikaalsed valged triibud või muud defektid**

- Kui skanneri klaas on määrdunud, ei saa loodav kujutis olla optimaalse kvaliteediga. Puhastamissuunised leiate jaotisest [Printeri hooldus.](#page-28-0)
- Defektid võivad pärineda originaalilt ja ei pruugi olla tekkinud skannimise käigus.

#### **Joonised erinevad originaalist**

Skannige kõrgema eraldusvõimega.

**Märkus.** Kõrgema eraldusvõimega skannimiseks kulub rohkem aega ja see võtab arvutis palju ruumi.

#### **Parandage skannimiskvaliteeti järgmiste suuniste abil**

- Kasutage skannimiseks automaatse dokumendisööturi asemel klaasi.
- Asetage kandja õigesti. Kui kandja on asetatud skanneriklaasile valesti, võib see viltu minna ja põhjustada ebaselgeid kujutisi. Lisateavet leiate jaotisest [Originaali](#page-21-0) [asetamine klaasile](#page-21-0).
- Reguleerige HP tarkvara sätteid vastavalt sellele, kuidas soovite skannitud lehte edaspidi kasutada.
- Kasutage varueksemplari või tehke see originaalide kaitsmiseks.
- Puhastage skanneri klaas. Lisateavet leiate jaotisest [Skanneri klaasi ja kaane](#page-28-0) [sisekülje puhastamine.](#page-28-0)

# <span id="page-102-0"></span>**Skannimistulemus on ilmsete defektidega**

### • **Tühjad lehed**

Veenduge, et originaaldokument on õigesti asetatud. Asetage skannitav originaal lameskannerisse, esikülg allpool, nii et dokumendi ülemine vasakpoolne nurk jääks klaasi alumisse paremasse nurka.

- **Liiga hele või tume**
	- Proovige sätteid reguleerida. Kontrollige, kas kasutatav eraldusvõime ja värvisätted on õiged.
	- Originaalkujutis võib olla kas liiga hele või tume või prinditud värvilisele paberile.

### • **Soovimatud jooned, mustad punktid või triibud**

- Skanneri klaasile võib olla sattunud tinti, liimi, korrektuurivedelikku või mõnd muud soovimatut ainet, klaas on must või kriimustatud või on kaane sisekülg must. Proovige skanneri klaasi ja kaane sisekülge puhastada. Lisateavet leiate jaotisest [Printeri hooldus](#page-28-0). Kui puhastamisega probleemi lahendada ei õnnestu, tuleb skanneri klaas või kaane sisekülg välja vahetada.
- Defektid võivad pärineda originaalilt ja ei pruugi olla tekkinud skannimise käigus.
- **Ebaselge tekst**

Proovige sätteid reguleerida. Veenduge, et eraldusvõime ja värvisätted on õiged.

• **Suurust on vähendatud**

HP tarkvara sätted võivad olla seadistatud skannitud kujutise suurust vähendama. Lisateavet sätete muutmise kohta vt HP printeri tarkvara elektroonilisest spikrist.

# **Faksimisprobleemide lahendamine**

See jaotis sisaldab printeri faksiseadistuse tõrkeotsinguteavet. Kui printer pole faksimiseks õigesti seadistatud, võite täheldada probleeme kas faksi saatmisel, vastuvõtmisel või mõlema toimingu puhul.

Kui teil on faksimisega probleeme, saate seadme oleku kontrollimiseks printida faksitesti aruande. Test nurjub, kui printer pole faksimiseks õigesti seadistatud. Sooritage see test pärast seda, kui olete printeri faksimiseks juba seadistanud. Lisateavet leiate jaotisest [Testige faksi seadistust](#page-206-0).

Kui test nurjub, vaadake leitud probleemide lahendamiseks aruandest lisateavet. Lisateavet leiate jaotisest [Faksi test nurjus.](#page-103-0)

- **Nõuanne.** Vaadake HP võrgutoe veebisaiti aadressil [www.hp.com/go/](http://www.hp.com/support) [customercare](http://www.hp.com/support), et leida kasulikku teavet ja utiliite, mis hõlbustavad levinud prindiprobleemide lahendamist.
- [Faksi test nurjus](#page-103-0)
- [Näidikul on püsivalt teade Phone Off Hook \(Telefonitoru on hargilt ära\)](#page-108-0)
- [Seadmel on probleeme fakside saatmise ja vastuvõtuga](#page-109-0)
- [Seade ei saada käsitsijuhtimisel faksi](#page-112-0)
- [Seade ei saa fakse vastu võtta, kuid saab fakse saata](#page-113-0)
- [Seade ei saa fakse saata, kuid saab neid vastu võtta](#page-115-0)
- [Faksitoonid salvestatakse automaatvastajasse](#page-115-0)
- <span id="page-103-0"></span>• [Seadme komplekti kuuluv telefonijuhe on liiga lühike](#page-115-0)
- [Värvilisi fakse ei prindita](#page-116-0)
- [Arvutist ei saa fakse vastu võtta \(funktsioonid Fax to PC ja Fax to Mac\)](#page-116-0)

# **Faksi test nurjus**

Kui tegite faksitesti ja see nurjus, vaadake aruanne läbi, et tõrke kohta põhiteavet saada. Üksikasjalikuma teabe saamiseks vaadake aruandest, milline testi osa ebaõnnestus ja seejärel leidke siintoodud teemade hulgast sobiv lahendus.

See jaotis sisaldab järgmisi teemasid:

- Faksi riistvara test ebaõnnestus
- [Aktiivse telefoni seinakontaktiga ühendatud faksi test ebaõnnestus](#page-104-0)
- [Õigesse porti ühendatud telefonikaabli test ebaõnnestus](#page-104-0)
- [Faksi jaoks õiget tüüpi telefonijuhtme kasutamise test nurjus](#page-105-0)
- [Tooni leidmise test ebaõnnestus](#page-107-0)
- [Faksiliini seisukorra test ebaõnnestus](#page-108-0)

#### **Faksi riistvara test ebaõnnestus**

#### **Lahendus.:**

- Lülitage printer välja, vajutades juhtpaneelil (Toide) ja eraldades seejärel seadme tagaküljelt toitejuhtme. Mõne sekundi pärast ühendage toitejuhe uuesti ja lülitage toide sisse. Käivitage test uuesti. Kui test ikka nurjub, uurige veel käesolevas jaotises leiduvat tõrkeotsinguteavet.
- Proovige saata või vastu võtta testfaksi. Kui teil õnnestub faksi saata või vastu võtta, siis võib probleem tegelikult puududa.
- Kui käivitate testi viisardist **Fax Setup Wizard** (Faksiseadistusviisard, Windows) või utiliidist **HP Setup Assistant** (HP seadistusabiline, Mac OS X), veenduge, et seade pole parajasti hõivatud mõne muu toiminguga (nt faksi vastuvõtu või paljundamisega). Kontrollige, kas ekraanil on mõni teade, mis viitaks seadme hõivatusele. Kui seade on hõivatud, oodake, kuni pooleliolev toiming lõpule jõuab, ja käivitage test siis.
- Veenduge, et kasutate seadmega kaasasolevat telefonijuhet. Kui te ei kasuta seadme telefonivõrku ühendamiseks seadmega komplektis olevat telefonijuhet, ei pruugi faksi saatmine ega vastuvõtmine õnnestuda. Kui olete seadmega kaasnenud juhtme ühendanud, käivitage test uuesti.
- Faksimisprobleeme võib põhjustada ka telefoniliinile paigaldatud jagur. (Jagur on kahe kaabli ühenduslüli, mis ühendatakse telefonivõrgu seinapistikupessa.) Proovige jagur eemaldada ja ühendage seade otse telefonivõrgu seinapistikupessa.

Kui olete mis tahes probleemi lahendanud, käivitage faksitest uuesti, et veenduda selle õnnestumises ja seadme faksimiseks valmisolekus. Kui toiming **Fax Hardware Test (Faksi riistvaratest)** endiselt nurjub ja te täheldate faksimisel probleeme, pöörduge HP klienditoe poole. Avage veebiaadress [www.hp.com/go/](http://www.hp.com/support) [customercare.](http://www.hp.com/support) See veebisait sisaldab kasulikku teavet ja utiliite, mis hõlbustavad levinud prindiprobleemide lahendamist. Valige küsimisel oma riik/regioon ning

<span id="page-104-0"></span>seejärel klõpsake nuppu **Contact HP** (HP kontakt) telefoni teel pakutava tehnilise toe kohta teabe saamiseks.

### **Aktiivse telefoni seinakontaktiga ühendatud faksi test ebaõnnestus**

#### **Lahendus.:**

- Kontrollige telefonivõrgu seinapistikupesa ja seadme vahelist ühendust ning telefonijuhtme korrasolekut.
- Veenduge, et kasutate seadmega kaasnenud telefonijuhet. Kui te ei kasuta seadme telefonivõrku ühendamiseks seadmega komplektis olevat telefonijuhet, ei pruugi faksi saatmine ega vastuvõtmine õnnestuda. Kui olete seadmega kaasnenud juhtme ühendanud, käivitage test uuesti.
- Veenduge, et olete seadme õigesti telefoni seinakontaktiga ühendanud. Ühendage seadmega kaasnenud telefonijuhtme üks ots telefonivõrgu seinapessa ja teine ots seadme tagaküljel asuvasse porti, mille kõrval on tähis 1-LINE. Lisateavet seadme häälestamise kohta faksimiseks vt [Faksi täiendav](#page-181-0) [seadistus](#page-181-0).
- Faksimisprobleeme võib põhjustada ka telefoniliinile paigaldatud jagur. (Jagur on kahe kaabli ühenduslüli, mis ühendatakse telefonivõrgu seinapistikupessa.) Proovige jagur eemaldada ja ühendage seade otse telefonivõrgu seinapistikupessa.
- Proovige seadme jaoks kasutatavasse seinakontakti ühendada töötav telefon ja telefonikaabel ning kontrollige tooni olemasolu. Kui liinil pole valimistooni, pöörduge oma piirkonna telefoniettevõtte poole ja laske neil liini kontrollida.
- Proovige saata või vastu võtta testfaksi. Kui teil õnnestub faksi saata või vastu võtta, siis võib probleemi tegelikult mitte olla.

Kui olete mis tahes probleemi lahendanud, käivitage faksitest uuesti, et veenduda selle õnnestumises ja seadme faksimiseks valmisolekus.

#### **Õigesse porti ühendatud telefonikaabli test ebaõnnestus**

**Lahendus.:** Ühendage telefonijuhe õigesse pistikupessa.

- **1.** Ühendage seadmega kaasnenud telefonijuhtme üks ots telefonivõrgu seinapessa ja teine ots seadme tagaküljel asuvasse porti, mille kõrval on tähis 1-LINE.
	- **Wärkus.** Kui ühendate telefoniliini juhtme pessa 2-EXT, ei saa fakse saata ega vastu võtta. Port 2-EXT on mõeldud ainult lisaseadmete (nt automaatvastaja) ühendamiseks.

#### **Joonis 8-1 Printeri tagantvaade**

<span id="page-105-0"></span>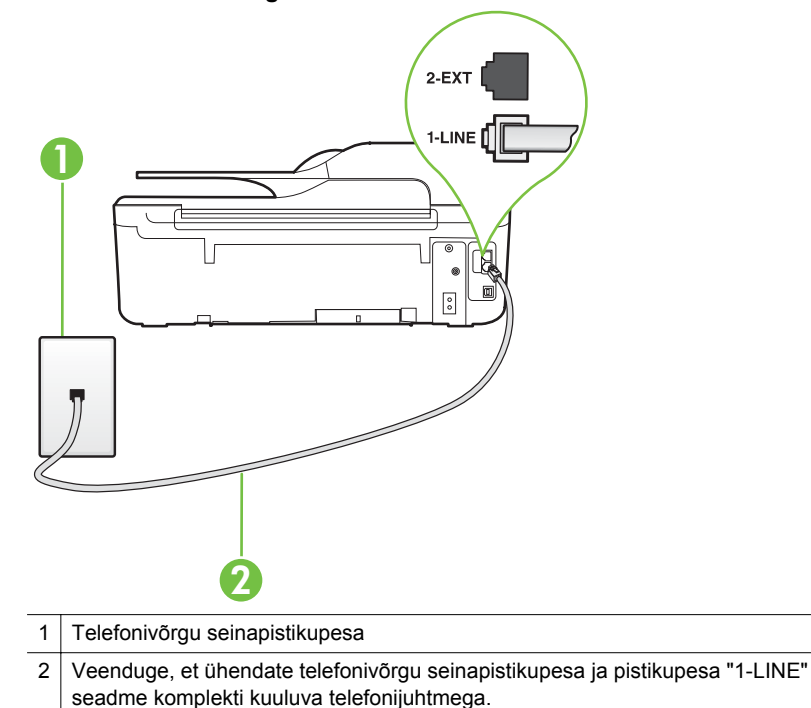

- **2.** Kui olete telefonijuhtme ühendanud pistikupessa, mis on tähistatud sildiga 1- LINE, käivitage faksitest uuesti, et veenduda selle edukuses ja seadme valmisolekus faksimiseks.
- **3.** Proovige saata või vastu võtta testfaksi.
- Veenduge, et kasutate seadmega kaasnenud telefonijuhet. Kui te ei kasuta seadme telefonivõrku ühendamiseks seadmega komplektis olevat telefonijuhet, ei pruugi faksi saatmine ega vastuvõtmine õnnestuda. Kui olete seadmega kaasnenud juhtme ühendanud, käivitage test uuesti.
- Faksimisprobleeme võib põhjustada ka telefoniliinile paigaldatud jagur. (Jagur on kahe kaabli ühenduslüli, mis ühendatakse telefonivõrgu seinapistikupessa.) Proovige jagur eemaldada ja ühendage seade otse telefonivõrgu seinapistikupessa.

#### **Faksi jaoks õiget tüüpi telefonijuhtme kasutamise test nurjus**

#### **Lahendus.:**

• Veenduge, et kasutate telefonivõrgu seinapistikupesaga ühendamiseks seadme komplekti kuuluvat telefonijuhet. Telefonijuhtme üks ots tuleb ühendada seadme tagaküljel asuvasse pistikupessa, mis on tähistatud sildiga

1-LINE ja kaabli teine ots telefonivõrgu seinapistikupessa (nagu näidatud ioonisel).

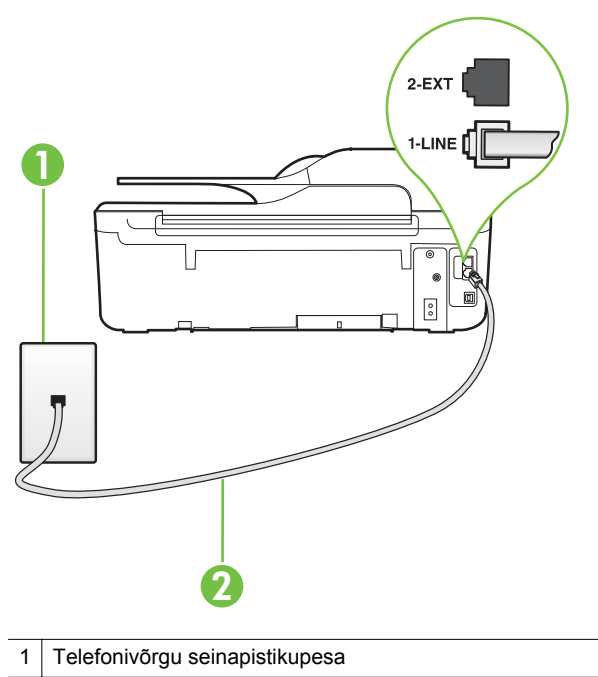

2 Veenduge, et ühendate telefonivõrgu seinapistikupesa ja pistikupesa "1-LINE" seadme komplekti kuuluva telefonijuhtmega.

Kui seadme komplekti kuuluv telefonijuhe on liiga lühike, saate seda ühenduslüli abil pikendada. Ühenduslüli saate osta telefonitarvikuid müüvast elektroonikapoest. Pikendamiseks läheb vaja ka veel ühte telefonijuhet, milleks võib olla standardne telefonijuhe, mis võib teil kodus või kontoris juba olemas olla.

- Kontrollige telefonivõrgu seinapistikupesa ja seadme vahelist ühendust ning telefonijuhtme korrasolekut.
- Veenduge, et kasutate seadmega kaasnenud telefonijuhet. Kui te ei kasuta seadme telefonivõrku ühendamiseks seadmega komplektis olevat telefonijuhet, ei pruugi faksi saatmine ega vastuvõtmine õnnestuda. Kui olete seadmega kaasnenud juhtme ühendanud, käivitage test uuesti.
- Faksimisprobleeme võib põhjustada ka telefoniliinile paigaldatud jagur. (Jagur on kahe kaabli ühenduslüli, mis ühendatakse telefonivõrgu seinapistikupessa.) Proovige jagur eemaldada ja ühendage seade otse telefonivõrgu seinapistikupessa.

# <span id="page-107-0"></span>**Tooni leidmise test ebaõnnestus**

#### **Lahendus.:**

- Testi nurjumise võib põhjustada mõni muu, seadmega samale telefoniliinile ühendatud seade. Et kontrollida, kas probleemi põhjustab mõni muu seade, eemaldage telefoniliinilt kõik teised seadmed ja käivitage test uuesti. Kui teiste seadmeteta test **Dial Tone Detection Test (Valimistooni tuvastamise test)** õnnestub, siis põhjustab probleeme mõni teine seade; proovige neid ükshaaval tagasi ühendada ja iga kord testi uuesti sooritada, kuni tuvastate seadme, mis probleeme põhjustab.
- Proovige seadme jaoks kasutatavasse seinakontakti ühendada töötav telefon ja telefonikaabel ning kontrollige tooni olemasolu. Kui liinil pole valimistooni, pöörduge oma piirkonna telefoniettevõtte poole ja laske neil liini kontrollida.
- Veenduge, et olete seadme õigesti telefoni seinakontaktiga ühendanud. Ühendage seadmega kaasnenud telefonijuhtme üks ots telefonivõrgu seinapessa ja teine ots seadme tagaküljel asuvasse porti, mille kõrval on tähis 1-LINE.
- Faksimisprobleeme võib põhjustada ka telefoniliinile paigaldatud jagur. (Jagur on kahe kaabli ühenduslüli, mis ühendatakse telefonivõrgu seinapistikupessa.) Proovige jagur eemaldada ja ühendage seade otse telefonivõrgu seinapistikupessa.
- Kui teie telefonisüsteemis ei kasutata tavalist valimistooni (nt mõned PBXsüsteemid), võib see põhjustada testi nurjumist. See ei põhjusta probleeme fakside saatmisel ega vastuvõtmisel. Proovige saata või vastu võtta proovifaks.
- Veenduge, et olete määranud oma riigile/regioonile vastava riigi/regiooni sätte. Kui riigi/regiooni säte on määramata või on valesti määratud, võib test nurjuda ja fakside saatmisel ja vastuvõtmisel võib tekkida probleeme.
- Veenduge, et seade oleks ühendatud analoogtelefoniliinile. Muul juhul ei saa fakse saata ega vastu võtta. Et kontrollida, kas teie telefoniliin on digitaalne, ühendage liiniga tavaline analoogtelefoniaparaat ja kuulake valimistooni. Kui liinil pole tavapärast kuuldavat valimistooni, võib see telefoniliin olla seadistatud digiaparaadi ühendamiseks. Ühendage seade analoogtelefoniliiniga ja proovige faksi saata või vastu võtta.
- Veenduge, et kasutate seadmega kaasnenud telefonijuhet. Kui te ei kasuta seadme telefonivõrku ühendamiseks seadmega komplektis olevat telefonijuhet, ei pruugi faksi saatmine ega vastuvõtmine õnnestuda. Kui olete seadmega kaasnenud juhtme ühendanud, käivitage test uuesti.

Kui olete mis tahes probleemi lahendanud, käivitage faksitest uuesti, et veenduda selle õnnestumises ja seadme faksimiseks valmisolekus. Kui test **Dial Tone Detection** ikkagi nurjub, pöörduge oma piirkonna telefoniettevõtte poole ja laske neil liini kontrollida.
#### **Faksiliini seisukorra test ebaõnnestus**

#### **Lahendus.:**

- Veenduge, et seade oleks ühendatud analoogtelefoniliinile. Muul juhul ei saa fakse saata ega vastu võtta. Et kontrollida, kas teie telefoniliin on digitaalne, ühendage liiniga tavaline analoogtelefoniaparaat ja kuulake valimistooni. Kui liinil pole tavapärast kuuldavat valimistooni, võib see telefoniliin olla seadistatud digiaparaadi ühendamiseks. Ühendage seade analoogtelefoniliiniga ja proovige faksi saata või vastu võtta.
- Kontrollige telefonivõrgu seinapistikupesa ja seadme vahelist ühendust ning telefonijuhtme korrasolekut.
- Veenduge, et olete seadme õigesti telefoni seinakontaktiga ühendanud. Ühendage seadmega kaasnenud telefonijuhtme üks ots telefonivõrgu seinapessa ja teine ots seadme tagaküljel asuvasse porti, mille kõrval on tähis  $1-I$  INF
- Testi nurjumise võib põhjustada mõni muu, seadmega samale telefoniliinile ühendatud seade. Et kontrollida, kas probleemi põhjustab mõni muu seade, eemaldage telefoniliinilt kõik teised seadmed ja käivitage test uuesti.
	- Kui teiste seadmeteta test **Fax Line Condition Test (Faksiliini seisukorra test)** õnnestub, siis põhjustab probleeme mõni teine seade; proovige neid ükshaaval tagasi ühendada ja iga kord testi uuesti sooritada, kuni tuvastate seadme, mis probleeme põhjustab.
	- Kui **Fax Line Condition Test (Faksiliini seisukorra test)** nurjub ka siis, kui liinil pole ühtki muud seadet, ühendage seade korras telefoniliinile ja uurige veel käesolevas jaotises toodud tõrkeotsinguteavet.
- Faksimisprobleeme võib põhjustada ka telefoniliinile paigaldatud jagur. (Jagur on kahe kaabli ühenduslüli, mis ühendatakse telefonivõrgu seinapistikupessa.) Proovige jagur eemaldada ja ühendage seade otse telefonivõrgu seinapistikupessa.
- Veenduge, et kasutate seadmega kaasnenud telefonijuhet. Kui te ei kasuta seadme telefonivõrku ühendamiseks seadmega komplektis olevat telefonijuhet, ei pruugi faksi saatmine ega vastuvõtmine õnnestuda. Kui olete seadmega kaasnenud juhtme ühendanud, käivitage test uuesti.

Kui olete mis tahes probleemi lahendanud, käivitage faksitest uuesti, et veenduda selle õnnestumises ja seadme faksimiseks valmisolekus. Kui test **Fax Line Detection** ikkagi nurjub ja faksimisega on probleeme, pöörduge oma piirkonna telefoniettevõtte poole ja laske neil liini kontrollida.

# **Näidikul on püsivalt teade Phone Off Hook (Telefonitoru on hargilt ära)**

**Lahendus.:** Kasutate vale tüüpi telefonijuhet. Kontrollige, et seade oleks telefoniliiniga ühendatud kindlasti just seadme komplekti kuuluva telefonijuhtme abil! Kui seadme komplekti kuuluv telefonijuhe on liiga lühike, saate seda ühenduslüli abil pikendada. Ühenduslüli saate osta telefonitarvikuid müüvast elektroonikapoest. Pikendamiseks läheb vaja ka veel ühte telefonijuhet, milleks võib olla standardne telefonijuhe, mis võib teil kodus või kontoris juba olemas olla. **Lahendus.:** Mõni teine seadmega samale liinile ühendatud seade võib olla liini hõivanud. Veenduge, et mõni paralleeltelefonidest (samal telefoniliinil, kuid mitte seadmega ühendatud telefon) või mõni teine seade ei ole liini hõivanud. Näiteks ei saa seadmega faksida, kui paralleeltelefoni toru on hargilt ära või kui kasutate arvutist e-posti saatmiseks või Internetti pääsuks sissehelistamisteenust.

#### **Seadmel on probleeme fakside saatmise ja vastuvõtuga**

**Lahendus.:** Veenduge, et printer on sisse lülitatud. Vaadake seadme ekraanile. Kui näidik on tühi ja nupu (Toide) tuli kustunud, on printer välja lülitunud. Veenduge, et toitekaabel on kindlalt printeri ja toitepistikupesaga ühendatud.

Printeri sisselülitamiseks vajutage nuppu (Toide).

Pärast seadme sisselülitamist soovitab HP teil enne faksi saatmist või vastuvõtmist viis minutit oodata. Seade ei saa pärast sisselülitamist algväärtustamise ajal fakse saata või vastu võtta.

**Lahendus.:** Kui funktsioon Fax to PC (Faksi PC-sse) või Fax to Mac (Faksi Maci) on lubatud, ei pruugi fakside saatmine ega vastuvõtmine olla võimalik, kui faksimise mälu on täis (piiratud seadme mäluga).

#### **Lahendus.:**

• Veenduge, et kasutate telefonivõrgu seinapistikupesaga ühendamiseks seadme komplekti kuuluvat telefonijuhet. Telefonijuhtme üks ots tuleb ühendada seadme tagaküljel asuvasse pistikupessa, mis on tähistatud sildiga

1-LINE ja kaabli teine ots telefonivõrgu seinapistikupessa (nagu näidatud ioonisel).

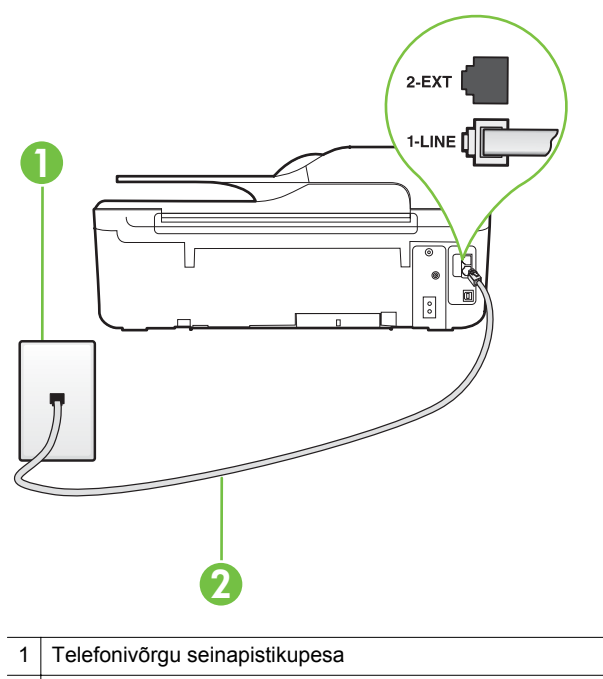

2 Veenduge, et ühendate telefonivõrgu seinapistikupesa ja pistikupesa "1-LINE" seadme komplekti kuuluva telefonijuhtmega.

Kui seadme komplekti kuuluv telefonijuhe on liiga lühike, saate seda ühenduslüli abil pikendada. Ühenduslüli saate osta telefonitarvikuid müüvast elektroonikapoest. Pikendamiseks läheb vaja ka veel ühte telefonijuhet, milleks võib olla standardne telefonijuhe, mis võib teil kodus või kontoris juba olemas olla.

- Proovige seadme jaoks kasutatavasse seinakontakti ühendada töötav telefon ja telefonikaabel ning kontrollige tooni olemasolu. Kui valimistooni pole, pöörduge kohaliku telefoniettevõtte poole ja laske liini kontrollida.
- Mõni muu, seadmega samale liinile ühendatud seade võib olla liini hõivanud. Näiteks ei saa seadmega faksida, kui paralleeltelefoni toru on hargilt ära või kui kasutate arvutist e-posti saatmiseks või Internetti pääsuks sissehelistamisteenust.
- Kontrollige, ega mõni muu toiming pole tõrget põhjustanud. Kontrollige, ega seadme näidikul või arvuti ekraanil ei ole kuvatud mõnd tõrketeadet, mis annaks teavet probleemi või sellele lahenduse leidmise kohta. Printer ei saada ega võta fakse vastu enne, kui tõrkeolukord on kõrvaldatud.
- Telefoniliinil võib olla mürahäiringud. Halva kvaliteediga telefoniliinidel, kus kõnekvaliteet on halb (esineb palju müra), võib faksimisel esineda probleeme. Kontrollige telefoniliini helikvaliteeti. Selleks ühendage seinakontakti telefon ja kuulake, kas kostub staatilist heli või muud müra. Kui kuulete müra, lülitage **Error Correction Mode (Veaparandusrežiim – ECM)** (ECM) välja ja proovige uuesti faksida. Lisateavet ECMi muutmise kohta vt jaotisest [Veaparandusrežiimi seadistamine](#page-68-0). Kui probleem ikka ei lahene, pöörduge telefoniettevõtte poole.
- Kui kasutate digitaalset abonendiliini (DSL), veenduge, et liinile on ühendatud DSL-filter, vastasel juhul ei saa faksida. Lisateavet leiate jaotisest [Variant B.](#page-186-0) [Seadme seadistamine DSL-liinile](#page-186-0).
- Veenduge, et seade pole ühendatud digitaaltelefonidele mõeldud telefonivõrgu seinapistikupessa. Et kontrollida, kas teie telefoniliin on digitaalne, ühendage liiniga tavaline analoogtelefoniaparaat ja kuulake valimistooni. Kui liinil pole tavapärast kuuldavat valimistooni, võib see telefoniliin olla seadistatud digiaparaadi ühendamiseks.
- Kui kasutate kodukeskjaama (PBX) või digitaalvõrgu (ISDN) ühendusterminali, veenduge, et seade on ühendatud õigesse pistikupessa ja et ühendusterminal on seadistatud vastavalt teie riigi/regiooni sätetele (kui see on seadistatav). Lisateavet leiate jaotisest [Variant C. Seadme seadistamine PBX](#page-187-0)[telefonisüsteemi või ISDN-liiniga](#page-187-0).
- Kui seade on ühendatud DSL-modemiga samale liinile, võib DSL-modem olla jäänud õigesti maandamata. Kui DSL-modem pole õigesti maandatud, võib see telefoniliinis müra tekitada. Halva kvaliteediga telefoniliinidel, kus kõnekvaliteet on halb (esineb palju müra), võib faksimisel esineda probleeme. Võite telefoniliini helikvaliteeti kontrollida, ühendades seinakontakti telefoni ja kuulates staatilise ja muu müra olemasolu. Kui kuulete müra, lülitage oma DSLmodem välja ja eemaldage toide vähemalt 15 minutiks. Lülitage DSL-modem sisse ja kuulake uuesti valimistooni.
	- **Märkus.** Tulevikus võite telefoniliinil uuesti staatilist müra täheldada. Kui seade lakkab fakse saatmast ja vastuvõtmast, korrake kirjeldatud suuniseid.

Kui telefoniliinil on ikka müra, pöörduge oma telefonioperaatori poole. Lisateavet DSL-modemi väljalülitamise kohta saate oma DSL-teenuse pakkujalt.

• Faksimisprobleeme võib põhjustada ka telefoniliinile paigaldatud jagur. (Jagur on kahe kaabli ühenduslüli, mis ühendatakse telefonivõrgu seinapistikupessa.) Proovige jagur eemaldada ja ühendage seade otse telefonivõrgu seinapistikupessa.

#### **Seade ei saada käsitsijuhtimisel faksi**

#### **Lahendus.:**

- **Märkus.** Seda võimalikku lahendust kohaldatakse ainult neis riikides/ regioonides, kus seadme komplekti pannakse kahejuhtmeline telefonikaabel, ja nendeks riikideks on muuhulgas: Argentiina, Austraalia, Brasiilia, Kanada, Tšiili, Hiina, Kolumbia, Kreeka, India, Indoneesia, Iirimaa, Jaapan, Korea, Ladina-Ameerika, Malaisia, Mehhiko, Filipiinid, Poola, Portugal, Venemaa, Saudi Araabia, Singapur, Hispaania, Taiwan, Tai, USA, Venezuela ja Vietnam.
- Veenduge, et telefon, mida faksikõne algatamiseks kasutate, oleks otse ühendatud seadmega. Faksi käsitsisaatmiseks peab telefon olema ühendatud otse printeri pistikupessa 2-EXT (nagu näidatud joonisel).

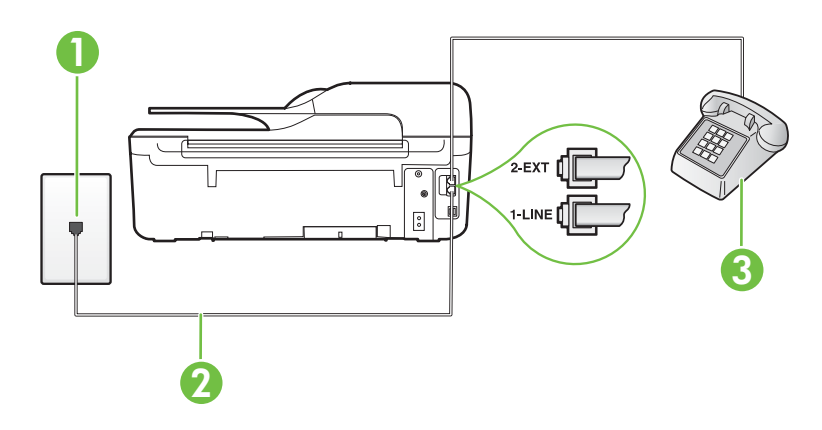

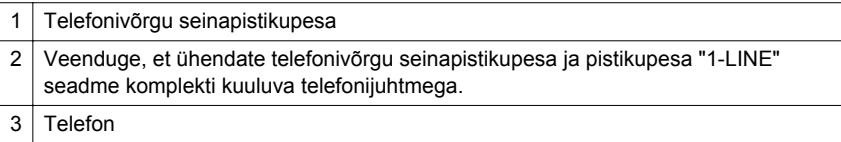

- Kui saadate faksi käsitsi telefonilt, mis on ühendatud seadmega vahetult, peate faksi saatmiseks kasutama telefoni numbriklahve. Printeri juhtpaneeli klahvistikku ei saa kasutada.
	- **Märkus.** Kui kasutate järjestikühendusega telefonisüsteemi, ühendage telefon otse seadme kaabli kohale, selle jaoks kinnitatud pistikupessa.

#### **Seade ei saa fakse vastu võtta, kuid saab fakse saata**

#### **Lahendus.:**

- Kui te ei kasuta eristava helina teenust, siis veenduge, et seadme sätte **Distinctive Ring (Eristav helin)** väärtuseks on määratud **All Rings (Kõik helinad)**. Lisateavet leiate jaotisest [Eristava helina vastamise helinamustri](#page-65-0) [muutmine.](#page-65-0)
- Kui **Automaatvastaja** on režiimis **Off (Väljas)**, peate faksid käsitsi vastu võtma, vastasel juhul ei saa printer fakse vastu võtta. Lisateavet fakside käsitsi vastuvõtmise kohta vt [Faksi käsitsi vastuvõtmine.](#page-54-0)
- Kui samale liinile, mida kasutate faksikõnedeks, on seadistatud ka automaatvastaja kõnepostiteenus, peate fakse käsitsi vastu võtma. See tähendab, et peate sisenevatele faksikõnedele ise vastama. Teavet selle kohta, kuidas seadistada seadet juhul, kui teil on automaatvastaja kõnepostiteenus, vt teemat [Variant F. Ühine telefoni-/faksiliin koos kõnepostiga.](#page-190-0) Lisateavet fakside käsitsi vastuvõtmise kohta vt [Faksi käsitsi vastuvõtmine](#page-54-0).
- Kui seadmega samale liinile on ühendatud arvuti koos sissehelistamisteenust kasutava modemiga, kontrollige, et modemiga kaasas olev tarkvara pole seadistatud fakse automaatselt vastu võtma. Automaatselt fakse vastu võtma seadistatud modemid alustavad fakside saabumisel viivitamatult nende vastuvõttu. Seetõttu ei saa seade faksikõnesid vastu võtta.
- Kui seadmega samale liinile on ühendatud automaatvastaja, võib teil tekkida mõni järgmistest probleemidest.
	- Teie automaatvastaja pole seadmega koos töötamiseks õigesti seadistatud.
	- Automaatvastajasse salvestatud tervitussõnum võib olla liiga pikk või liiga vali, mis võib takistada seadet faksitoone tuvastamast. Seetõttu võib saatja faksiaparaat ühenduse katkestada.
	- Automaatvastajasse salvestatud tervitussõnumi järel jääb seadme jaoks liiga lühike paus, et tuvastada faksitoone. See probleem on enam levinud digitaalsete automaatvastajate puhul.

Nende probleemide lahendamisel võivad aidata järgmised toimingud.

- Kui teie automaatvastaja on ühendatud samale telefoniliinile, mida kasutate faksikõnede jaoks, proovige ühendada automaatvastaja otse seadmega, nagu kirjeldatud teemas [Variant I. Ühine telefoni-/faksiliin koos](#page-198-0) [automaatvastajaga](#page-198-0).
- veenduge, et seade on seatud fakse automaatselt vastu võtma; Lisateavet seadme seadistamise kohta fakside automaatseks vastuvõtmiseks vt [Faksi](#page-54-0) [vastuvõtmine](#page-54-0).
- Veenduge, et sätte **Rings to Answer (Helinaid vastamiseni)** väärtus on määratud rohkem helinaid kui automaatvastajal. Lisateavet leiate jaotisest [Enne vastamist oodatavate helinate arvu seadmine.](#page-65-0)
- Lahutage automaatvastaja telefonivõrgust ja proovige faksi vastu võtta. Kui faksimine ilma automaatvastajata õnnestub, võib probleem peituda automaatvastajas.
- Ühendage automaatvastaja uuesti ja salvestage uus tervitussõnum. Salvestage sõnum, mille kestus on ligikaudu 10 sekundit. Rääkige sõnumi salvestamisel aeglaselt ja vaikselt. Jätke sõnumi lõppu vähemalt 5 sekundit vaikust. Vaikuse salvestamisel ei tohiks kosta mingit taustamüra. Proovige uuesti faksi vastu võtta.
	- **Märkus.** Teatud digitaalsed automaatvastajad ei jäta tervitussõnumi lõppu salvestatud vaikust mällu. Kuulake oma tervitussõnum üle, et veenduda selle sobivuses.
- Kui seade on ühendatud samale liinile muude telefoniseadmetega (nt automaatvastaja, arvutiga ühendatud sissehelistamismodem või mitme pistikupesaga kommutaator), võib faksisignaali tase kahaneda. Signaali taset väheneb ka siis, kui kasutate telefonikaabli pikendamiseks jagurit või lisakaableid. Vähenenud signaalitase võib faksi vastuvõtul probleeme põhjustada.

Et teha kindlaks, kas probleeme põhjustab muu seade, eemaldage telefoniliinilt kõik peale printeri ning proovige faksi vastu võtta. Kui saate fakse teiste seadmeteta edukalt vastu võtta, põhjustab probleeme mõni teine seade. Ühendage need ükshaaval tagasi ja proovige iga kord faksi vastu võtta, kuni tuvastate seadme, mis probleeme põhjustab.

• Kui faksinumbrile on tellitud eristav helin (kasutades telefoniettevõtte pakutavat eristava helina teenust), veenduge, et funktsioon **Distinctive Ring (Eristav helin)** on seadistatud vastavalt seadme sättele. Lisateavet leiate jaotisest [Eristava helina vastamise helinamustri muutmine](#page-65-0).

#### **Seade ei saa fakse saata, kuid saab neid vastu võtta**

#### **Lahendus.:**

• Seade võib numbrit valida kas liiga kiiresti või liiga vara. Võimalik, et peate valitavasse numbrisse mõne pausi sisestama. Näiteks siis, kui peate enne faksinumbri valimist pääsema välisliinile, sisestage pärast liini valimisnumbrit paus. Kui peate valima numbri 95555555 ja kui välisliinile pääsemiseks tuleb ette valida 9, peaksite pausid sisestama järgmiselt: 9-555-5555. Valitavasse faksinumbrisse pausi sisestamiseks vajutage korduvalt nuppu **\***, kuni ekraanil kuvatakse sidekriips (**-**).

Saate faksi saata ka käsitsivalimisega. Sel juhul saate numbri valimisel kuulata, mis telefoniliinil toimub. Nii saate numbrivalimise tempot ise reguleerida ja küsimustele reageerida. Lisateavet leiate jaotisest [Faksi saatmine kasutades](#page-49-0) [käsitsivalimist](#page-49-0).

• Faksi saatmisel teie poolt sisestatud number ei ole õiges vormingus või on vastuvõtval faksiaparaadil probleeme. Selle kontrollimiseks helistage tavalise telefoniga faksinumbrile ja kuulake faksitoone. Kui faksitoone pole kuulda, pole vastuvõttev faksiseade võib-olla sisse lülitatud või ühendatud, või põhjustab adressaadi telefoniliinil probleeme kõnepostiteenus. Võite ka paluda adressaadil kontrollida, kas vastuvõttev faksiaparaat on töökorras.

#### **Faksitoonid salvestatakse automaatvastajasse**

#### **Lahendus.:**

- Kui teie automaatvastaja on ühendatud samale telefoniliinile, mida kasutate faksikõnede jaoks, proovige ühendada automaatvastaja otse seadmega, nagu kirjeldatud teemas [Variant I. Ühine telefoni-/faksiliin koos automaatvastajaga.](#page-198-0) Kui te ei ühenda automaatvastajat soovituste kohaselt, võib teie automaatvastaja salvestada faksitoone.
- Veenduge, et seade on määratud fakse automaatselt vastu võtma ja et säte **Rings to Answer (Helinaid vastamiseni)** on õige. Seadme vastamiseni kuluvate helinate arv peaks olema suurem kui automaatvastaja vastamiseni kuluvate helinate arv. Kui automaatvastaja ja seade on seadistatud kõnele vastama võrdse helinate arvu järel, vastavad kõnele korraga mõlemad seadmed ja faksitoonid salvestatakse automaatvastajasse.
- Seadke automaatvastaja kõnet vastu võtma mõne helina järel ja printeri maksimaalse toetatud helinate arvu järel. (Maksimaalne helinate arv on eri riikides/regioonides erinev.) Sellise seadistuse puhul vastab automaatvastaja kõnele ning seade seirab liini. Kui seade tuvastab liinil faksitoonid, võtab see faksi vastu. Kui kõne on tavakõne, salvestab automaatvastaja sissetuleva sõnumi. Lisateavet leiate jaotisest [Enne vastamist oodatavate helinate arvu](#page-65-0) [seadmine](#page-65-0).

#### **Seadme komplekti kuuluv telefonijuhe on liiga lühike**

**Lahendus.:** Kui seadme komplekti kuuluv telefonijuhe on liiga lühike, saate seda ühenduslüli abil pikendada. Ühenduslüli saate osta telefonitarvikuid müüvast

elektroonikapoest. Pikendamiseks läheb vaja ka veel ühte telefonijuhet, milleks võib olla standardne telefonijuhe, mis võib teil kodus või kontoris juba olemas olla.

**Nõuanne.** Kui printeri komplektis on kahesooneline telefonijuhtme adapter, võite seda pikendamiseks kasutada koos neljajuhtmelise telefonijuhtmega. Lisateavet kahesoonelise telefonijuhtmeadapteri kohta vt adapteri dokumentatsioonist.

#### **Telefonijuhtme pikendamine**

- **1.** Ühendage seadmega komplektis oleva telefonijuhtme üks ots ühenduslülisse ja teine ots seadme tagaküljel asuvasse pistikupessa, mille kõrval on tähis 1- LINE.
- **2.** Ühendage teine telefonijuhe ühenduslüli ja seinakontaktiga (vt joonist allpool).

#### **Värvilisi fakse ei prindita**

**Põhjus.:** Suvand Incoming Fax Printing (Sissetuleva faksi printimine) on välja lülitatud.

**Lahendus.:** Värviliste fakside printimiseks veenduge, et suvand Incoming Fax Printing (Sissetuleva faksi printimine) seadme juhtpaneelil on sisse lülitatud.

#### **Arvutist ei saa fakse vastu võtta (funktsioonid Fax to PC ja Fax to Mac)**

**Põhjus.:** Arvuti, mis on valitud fakse vastu võtma, on välja lülitatud.

**Lahendus.:** Veenduge, et arvuti, mis on valitud fakse vastu võtma, on kogu aeg sisse lülitatud.

**Põhjus.:** Erinevaid arvuteid on häälestatud seadistuseks ja fakside vastuvõtmiseks ja üks neist võib olla välja lülitatud.

**Lahendus.:** Kui fakse vastuvõttev arvuti on erinev sellest, mida kasutatakse seadistuseks, peavad mõlemad arvutid olema kogu aeg sisse lülitatud.

**Põhjus.:** Fax to PC (Faksi PC-sse) või Fax to Mac (Faksi Mac-i) pole aktiveeritud või arvuti pole seadistatud fakse vastu võtma.

**Lahendus.:** Aktiveerige funktsioon Fax to PC (Faksi PC-sse) või Fax to Mac (Faksi Mac-i) ja veenduge, et arvuti on seadistatud fakse vastu võtma.

# **Teenuse HP ePrint ja HP veebisaitide probleemide lahendamine**

Sellest jaotisest leiate lahendused teenusega HP ePrint ja HP veebisaitidega seotud levinud probleemidele.

- [Teenuse HP ePrint \(HP Deskjet Ink Advantage 4625 e-All-in-One series\)](#page-117-0) [probleemide lahendamine](#page-117-0)
- [HP saitide probleemide lahendamine](#page-118-0)

# <span id="page-117-0"></span>**Teenuse HP ePrint (HP Deskjet Ink Advantage 4625 e-All-in-One series) probleemide lahendamine**

Kui teil on probleeme teenuse HP ePrint kasutamisega, siis kontrollige järgmist.

• Veenduge, et printeril on traadita Interneti-ühendus.

**Märkus.** Neid veebifunktsioone ei saa kasutada siis, kui printer on ühendatud USB-kaabliga.

- Veenduge, et printerisse on installitud kõige viimased tooteuuendused. Lisateavet leiate jaotisest [Printeri uuendamine.](#page-32-0)
- Veenduge, et HP ePrint on printeris lubatud. Lisateavet leiate jaotisest [Teenuse HP](#page-74-0) [ePrint seadistamine printeri juhtpaneeli abil.](#page-74-0)
- Kontrollige, kas võrgujaotur, kommutaator või marsruuter on sisse lülitatud ja töötab õigesti.
- Veenduge, et traadita võrk töötab korralikult. Lisateavet leiate jaotisest [Traadita](#page-118-0) [ühenduse probleemide lahendamine \(HP Deskjet Ink Advantage 4625 e-All-in-One](#page-118-0) [series\)](#page-118-0).
- Kui kasutate teenust HP ePrint, siis kontrollige järgmist.
	- Veenduge, et printeri e-posti aadress on õige.
	- Kui väljadel "Saaja" või "Cc" on mitu e-posti aadressi, siis ePrinti server neid ekirju prinditööna ei aktsepteeri. Sisestage väljale "Saaja" üksnes oma HP printeri e-posti aadress. Ärge sisestage teistele väljadele mingeid adressaate.
	- Veenduge, et saadate dokumente, mis vastavad teenuse HP ePrint nõuetele. Lisateavet leiate jaotisest [Teenuse HP ePrint tehnilised andmed \(HP Deskjet](#page-154-0) [Ink Advantage 4625 e-All-in-One series\)](#page-154-0).
- Kui võrk kasutab Interneti-ühenduse loomiseks proksisätteid, siis veenduge, et sisestatavad proksisätted on kehtivad.
	- Kontrollige sätteid, mis on määratud teie veebibrauserile (nt Internet Explorer, Firefox või Safari).
	- Võtke ühendust IT-administraatori või isikuga, kes seadistas teie tulemüüri. Kui tulemüüri kasutatavad proksisätted on muutunud, peate need sätted uuendama ka printeri juhtpaneelil. Kui te neid sätteid ei uuenda, ei saa te teenust HP ePrint kasutada.

Lisateavet leiate jaotisest [Teenuse HP ePrint seadistamine printeri juhtpaneeli](#page-74-0) [abil](#page-74-0).

**Nõuanne.** Lisateavet teenuse HP ePrint seadistamise ja kasutamise kohta leiate abikeskusest ePrintCenter [\(www.eprintcenter.com](http://www.eprintcenter.com)).

# <span id="page-118-0"></span>**HP saitide probleemide lahendamine**

Kui teil esineb arvutis probleeme HP veebisaitide kasutamisega, siis kontrollige järgmist.

- Veenduge, et teie arvutil on Interneti-ühendus.
- Veenduge, et veebibrauser vastab süsteemi miinimumnõuetele. Lisateavet leiate jaotisest [HP veebisaidi spetsifikatsioonid.](#page-154-0)
- Kui teie veebibrauser kasutab Interneti-ühenduse loomiseks proksisätteid, proovige nende väljalülitamist. Lisateavet vaadake oma veebibrauseriga kaasnevast dokumentatsioonist.

# **Traadita ühenduse probleemide lahendamine (HP Deskjet Ink Advantage 4625 e-All-in-One series)**

Sellest jaotisest leiate teavet probleemide lahendamise kohta, mis võivad tekkida printeri ühendamisel traadita võrguga.

Järgige nõuandeid õiges järjekorras, kõigepealt vaadake neid, mis on kirjas jaotises "Traadita ühenduse üldine tõrkeotsing". Kui probleemid ikka püsivad, järgige jaotise "Traadita ühenduse täpne tõrkeotsing" nõuandeid.

- Traadita ühenduse üldine tõrkeotsing
- [Traadita ühenduse täpne tõrkeotsing](#page-119-0)
- **Nõuanne.** Minge traadita ühenduse probleemide tõrkeotsingu kohta lisateabe saamiseks aadressile [www.hp.com/go/wirelessprinting.](http://www.hp.com/go/wirelessprinting)

**Nõuanne.** Kui kasutate Windowsiga arvutit, pakub HP tööriista HP Home Network Diagnostic Utility (HP koduvõrgu diagnostika utiliit), mis võib aidata mõnede süsteemide jaoks teavet leida. Tööriista kasutamiseks külastage HP traadita printimise keskust HP Wireless Printing Center aadressil [\(www.hp.com/go/](http://www.hp.com/go/wirelessprinting) [wirelessprinting\)](http://www.hp.com/go/wirelessprinting) ja klõpsake jaotises Quick Links (Kiirlingid) valikut Network Diagnostic Utility (Võrgu diagnostikautiliit). (Praegu ei pruugi see tööriist kõigis keeltes saadaval olla.)

**Märkus.** Pärast probleemi lahendamist järgige jaotise [Pärast probleemide](#page-123-0) [lahendamist](#page-123-0) suuniseid.

# **Traadita ühenduse üldine tõrkeotsing**

Sooritage järgmised toimingud näidatud järjekorras.

#### **1. punkt - veenduge, et traadita ühenduse (802.11) tuli on sisse lülitatud**

Kui printeri juures olev sinine traadita ühenduse tuli ei põle, võib traadita ühendus olla välja lülitatud. Traadita ühenduse sisselülitamiseks vajutage traadita ühenduse nuppu . Kui suvandite loendis kuvatakse valik **Wireless is Off** (Traadita ühendus väljas), valige parempoolsete nuppudega Wireless Settings (Traadita ühenduse sätted) ja seejärel Wireless: **On/Off (Traadita ühendus sees/väljas) ning valige On (Sees).**

#### **2. punkt - tehke traadita võrku kasutavatele seadmetele taaskäivitus**

Lülitage ruuter ja printer välja ning seejärel järgmises järjekorras uuesti sisse: kõigepealt ruuter ja seejärel printer. Kui ühendus jätkuvalt ei õnnestu, lülitage ruuter, <span id="page-119-0"></span>printer ja arvuti välja. Vahel parandab võrguühenduse probleemi toite väljalülitamine ja seejärel uuesti sisselülitamine.

#### **3. punkt - käivitage traadita ühenduse test**

Traadita võrguühenduse probleemide korral käivitage Wireless Network Test (Traadita ühenduse test). Traadita ühenduse testi printimiseks vajutage traadita ühenduse nuppu , liikuge parempoolsete nuppudega ja valige **Print Reports** (Aruannete printimine), seejärel valige **Wireless Test Report** (Traadita ühendus test). Avastatud probleemi korral sisaldab prinditud testaruanne soovitusi probleemi lahendamiseks.

**Nõuanne.** Kui traadita ühenduse test näitab, et signaal on nõrk, asetage võimalusel printer traadita ruuterile lähemale.

# **Traadita ühenduse täpne tõrkeotsing**

Kui järgisite jaotises [Traadita ühenduse üldine tõrkeotsing](#page-118-0) esitatud nõuandeid, kuid printeri ühendamine traadita võrguga ikka ei õnnestu, järgige järgmisi nõuandeid nende esitusjärjekorras.

- [1. punkt. Kontrollige, kas arvuti on võrku ühendatud](#page-120-0)
- [2. punkt. Veenduge, et printer on võrku ühendatud](#page-120-0)
- [3. punkt. Kontrollige, ega tulemüüritarkvara ühendust ei blokeeri.](#page-121-0)
- [4. punkt. Veenduge, et printer on sidusrežiimis ja töövalmis](#page-122-0)
- [5. punkt. Veenduge, et printeri traadita versioon on seatud printeri vaikedraiveriks](#page-122-0) [\(ainult Windowsi puhul\)](#page-122-0)
- [6. punkt. Veenduge, et arvuti on võrguga ühendatud virtuaalse eravõrgu kaudu.](#page-123-0)
- [Pärast probleemide lahendamist](#page-123-0)

# <span id="page-120-0"></span>**1. punkt. Kontrollige, kas arvuti on võrku ühendatud**

Kontrollige, kas arvuti on traadita võrku ühendatud. Kui arvutil võrguühendus puudub, ei saa te printerit võrgu kaudu kasutada.

## **Traadita ühenduse kontrollimine**

- **1.** Veenduge, et arvuti traadita ühendus on sisse lülitatud. Lisateavet vt arvutiga kaasapandud dokumentatsioonist.
- **2.** Kui te ei kasuta unikaalset võrgunime (SSID), on võimalik, et teie traadita arvuti on ühendatud lähedaloleva võrguga, mis ei kuulu teile. Järgnevad sammud aitavad teil kindlaks teha, kas arvuti on võrguga ühendatud.

#### **Windows**

**a**. Klõpsake **Start**, siis **Control Panel** (Juhtpaneel), siis **Network Connections** (Võrguühendused) ja seejärel valige **View Network Status** (Võrguseadete vaatamine) ja **Tasks** (Tegumid).

või

Klõpsake **Start**, valige **Settings** (Sätted), siis **Control Panel** (Juhtpaneel), topeltklõpsake **Network Connections** (Võrguühendused), klõpsake menüüd **View** (Vaade) ja valige **Details** (Üksikasjad).

Jätke järgmise sammuga jätkates võrgu dialoogiaken avatuks.

- **b**. Eemaldage toitejuhe traadita ruuterist. Ühenduse olekunäitaja arvutis peaks muutuma **Not Connected** (ühendamata).
- **c**. Ühendage traadita ruuteri toitejuhe uuesti. Ühenduse olekunäitaja peaks muutuma olekusse **Connected** (Ühendatud).

# **Mac OS X**

- ▲ Klõpsake AirPort/Wi-Fi olekuikooni ekraani ülaosa menüüribal. Avanenud menüüst on näha, kas traadita ühendus on sisse lülitatud ja millisesse traadita võrku teie arvuti on ühendatud.
	- **Märkus.** Traadita ühenduse seadistamiseks Macintoshi arvutis klõpsake dokis valikut **System Preferences** (Süsteemi häälestus), seejärel valige **Network** (Võrk). Lisateabe jaoks klõpsake aknas Help (spikker) nuppu.

Kui teil ei õnnestu oma arvutit võrguga ühendada, võtke ühendust isikuga, kes seadistas teie võrgu, või ruuteri tootjaga, kuna põhjus võib olla ruuteris või arvutis.

**Nõuanne.** Kui teil on Windowsiga arvuti ja ligipääs Internetile, siis võite kasutada võrgu seadistamiseks rakendust HP Network Assistant (HP võrguabiline), mis asub aadressil [www.hp.com/sbso/wireless/tools-setup.html?jumpid=reg\\_R1002\\_USEN](http://www.hp.com/sbso/wireless/tools-setup.html?jumpid=reg_R1002_USEN) (veebileht on saadav ainult inglise keeles).

#### **2. punkt. Veenduge, et printer on võrku ühendatud**

Kui printer ja arvuti asuvad eri võrkudes, ei saa printerit võrgu vahendusel kasutada. Järgige selle jaotise suuniseid, et teha kindlaks, kas printer on õige võrguga ühendatud.

**Märkus.** Kui teie traadita ruuter või baasjaam kasutab varjatud võrgunime (SSID), ei suuda printer automaatselt võrku tuvastada.

# <span id="page-121-0"></span>**A: veenduge, et printer on võrgus**

- **1.** Kui printer on traadita võrku ühendatud, saate välja printida võrgu konfiguratsioonilehe. Lisateavet leiate jaotisest [Võrgukonfiguratsiooni lehe sisu \(HP](#page-130-0) [Deskjet Ink Advantage 4625 e-All-in-One series\).](#page-130-0)
- **2.** Pärast lehe printimist kontrollige võrgu olekut ja URL-i.

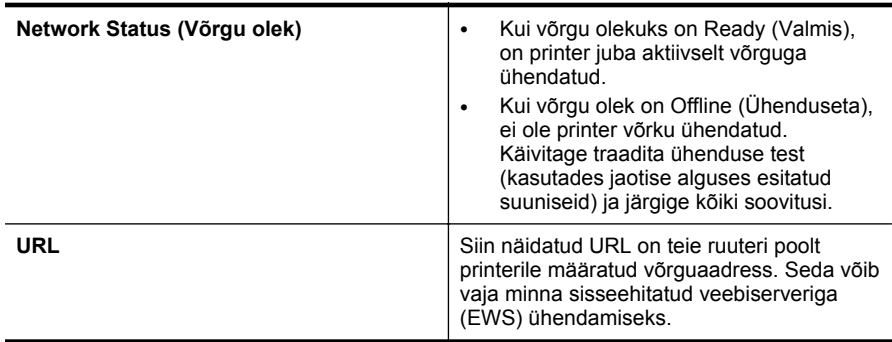

Vaadake printeri traadita võrguga ühendamise kohta teabe saamiseks osa [Seadme](#page-207-0) [traadita sideühenduse seadistamine.](#page-207-0)

#### **B: Kontrollige, kas pääsete ligi manus-veebiserverile (EWS)**

Kui printer ja arvuti on võrku ühendatud, võite kontrollida printeri sisseehitatud veebiserveri (EWS) abil, kas nad on ühendatud samasse võrku. Lisateavet leiate jaotisest [Sisseehitatud veebiserver \(HP Deskjet Ink Advantage 4625 e-All-in-One](#page-214-0) [series\)](#page-214-0).

#### **Juurdepääs sisseehitatud veebiserverile (EWS)**

**1.** Avage arvutis sisseehitatud veebiserver. Lisateavet leiate jaotisest [Sisseehitatud](#page-214-0) [veebiserver \(HP Deskjet Ink Advantage 4625 e-All-in-One series\).](#page-214-0)

**Märkus.** Kui kasutate oma veebibrauseris puhverserverit, võib teil olla tarvis see sisseehitatud veebiserverile ligipääsemiseks blokeerida.

- **2.** Kui saate avada sisseehitatud veebiserveri, proovige printerit võrgu kaudu kasutada (näiteks printimiseks), et kontrollida, kas võrgu seadistamine õnnestus.
- **3.** Kui manus-veebiserver ei avane või printeri kasutamisel võrgu kaudu esineb tõrkeid, lugege järgmist jaotist tulemüüride kohta.

#### **3. punkt. Kontrollige, ega tulemüüritarkvara ühendust ei blokeeri.**

Kui te ei pääse sisseehitatud veebiserverisse ja olete kindel, et arvuti ja printer on mõlemad samasse võrku ühendatud, on võimalik, et tulemüüri tarkvara blokeerib ühenduse. Lülitage ajutiselt arvuti tulemüür välja ja proovige uuesti sisseehitatud veebiserverisse pääseda. Kui pääsesite sisseehitatud veebiserverisse, proovige printida.

Kui te saite sisseehitatud veebiserveri avada ja kasutada printerit väljalülitatud tulemüüriga, peate oma tulemüüri sätted ümber konfigureerima, et arvuti ja printer saaksid võrgu kaudu sidet pidada. Lisateavet leiate jaotisest [Tulemüüri](#page-124-0) [konfigureerimine nii, et see töötaks printeritega.](#page-124-0)

<span id="page-122-0"></span>Kui teil on juurdepääs sisseehitatud veebiserverile, kuid te ei saa printerit isegi väljalülitatud tulemüüriga kasutada, siis lubage tulemüüritarkvaras printer. Lisateavet leiate tulemüüritarkvara dokumentatsioonist.

# **4. punkt. Veenduge, et printer on sidusrežiimis ja töövalmis**

Kui olete installinud HP tarkvara, võite kontrollida printeri olekut oma arvutist, et näha, kas printer on peatatud või vallasrežiimis, mis takistab teil selle kasutamist.

Printeri oleku kontrollimiseks järgige enda opsüsteemiga seotud suuniseid.

# **Windows**

**1.** Klõpsake menüü **Start** käsku **Settings** (Sätted) ja klõpsake siis linki või ikooni **Printers** (Printerid) või **Printers and Faxes** (Printerid ja faksid).

- Või -

Klõpsake menüü **Start** käsku **Control Panel** (Juhtpaneel) ja topeltklõpsake seejärel käsku **Printers** (Printerid).

- **2.** Kui teie arvuti ei näita printereid vaates Details (Üksikasjad), siis avage menüü **View** (Vaade) ja klõpsake **Details** (Üksikasjad).
- **3.** Olenevalt printeri olekust tehke ühte järgmistest.
	- **a**. Kui printer on režiimis **Offline** (Vallasrežiim), paremklõpsake printerit ja valige **Use Printer Online** (Kasuta printerit sidusrežiimis).
	- **b**. Kui printer on olekus **Paused** (Peatatud), paremklõpsake printerit ja valige **Resume Printing** (Jätka printimist).
- **4.** Proovige printerit võrgus kasutada.

# **Mac OS X**

- **1.** Klõpsake dokis **System Preferences** (Süsteemieelistused) ja siis **Print & Fax** (Printimine ja faksimine) või **Print & Scan** (Printimine ja skannimine).
- **2.** Valige printer ja klõpsake nuppu **Open Print Queue** (Ava prindijärjekord).
- **3.** Kui prinditöö on ootel, klõpsake valikut **Resume** (Jätka).
- **4.** Kui printer on peatatud, klõpsake valikut **Resume Printer** (Jätka printimist).

Kui te saate pärast eelmiste suuniste täitmist printerit kasutada, kuid seadme töös tekivad uued tõrked, võib selle põhjuseks olla tulemüür. Lisateavet leiate jaotisest [Tulemüüri konfigureerimine nii, et see töötaks printeritega.](#page-124-0)

Kui te ei saa endiselt printerit võrgus kasutada, lugege täiendava abi saamiseks järgmist jaotist.

# **5. punkt. Veenduge, et printeri traadita versioon on seatud printeri vaikedraiveriks (ainult Windowsi puhul)**

HP tarkvara uuesti installimisel võib installija kaustas **Printers** (Printerid) või **Printers and Faxes** (Printerid ja faksid) luua printeridraiverist teise versiooni. Kui teil esineb

<span id="page-123-0"></span>printimisel või printeriga ühenduse loomisel probleeme, kontrollige, et vaikesätteks on määratud õige printeridraiveri versioon.

**1.** Klõpsake menüü **Start** käsku **Settings** (Sätted) ja klõpsake siis linki või ikooni **Printers** (Printerid) või **Printers and Faxes** (Printerid ja faksid). - Või -

Klõpsake menüü **Start** käsku **Control Panel** (Juhtpaneel) ja topeltklõpsake seejärel käsku **Printers** (Printerid).

- **2.** Tehke kindlaks, kas teie printerdraiveri versiooni kaustas **Printers** (Printerid) või **Printers and Faxes** (Printerid ja faksid) kasutatakse traadita ühendamiseks.
	- **a**. Paremklõpsake printeriikooni ja siis valikut **Properties** (Atribuudid), **Document Defaults** (Dokumendi vaikesätted) või valikut **Printing Preferences** (Prindieelistused).
	- **b**. Sakil **Ports** (Pordid) otsige loendist linnukesega märgistatud porti. Traadita ühendatud printeri draiveri versioonil on **HP network re-discovery port monitor** (HP võrgu taastuvastamise pordi monitor) toodud linnukese kõrval nagu pordi kirjelduski.
- **3.** Paremklõpsake printeril, mida kasutate traadita ühenduseks ning valige **Set as Default Printer** (Määra vaikeprinteriks).
- **Märkus.** Kui printeri kaustas on rohkem kui üks ikoon, paremklõpsake printeriikoonil, et leida printeridraiveri traadita ühenduse versioon ja valige **Set as Default Printer** (Määra vaikeprinteriks).

# **6. punkt. Veenduge, et arvuti on võrguga ühendatud virtuaalse eravõrgu kaudu.**

Virtuaalne eravõrk on arvutivõrk, mis pakub Interneti abil ettevõtte võrgule turvalist kaugühendust. Enamik virtuaalse eravõrgu teenuseid siiski ei luba kohalikel seadmetel (nt printer) kohalikku võrku pääseda, kui arvuti on virtuaalse eravõrguga ühendatud.

Printeri ühendamiseks lülitage virtuaalne eravõrk välja.

**Nõuanne.** Kui arvuti on virtuaalse eravõrguga ühendatud ja te soovite printerit kasutada, võite printeri arvutiga ühendada USB-kaabli abil. Printer kasutab USB- ja võrguühendust ühel ja samal ajal.

Lisateabe saamiseks võtke ühendust võrguadministraatoriga või isikuga, kes traadita võrgu seadistas.

#### **Pärast probleemide lahendamist**

Kui olete probleemid lahendanud ja printeri edukalt traadita võrguga ühendanud, järgige oma operatsioonisüsteemi jaoks järgmisi suuniseid.

#### **Windows**

- **1.** Klõpsake töölaual nuppu **Start**, valige **Programs** (Programmid) või **All Programs** (Kõik programmid), klõpsake valikut **HP**, valige oma printeri nimi ja seejärel klõpsake valikut **Printer Setup & Software** (Printeri seadistus ja tarkvara).
- **2.** Klõpsake valikut **Connect a new printer** (Ühenda uus printer) ja seejärel valige ühendusviis, mida soovite kasutada.

## <span id="page-124-0"></span>**Mac OS X**

- **1.** Avage rakendus HP Utility (HP utiliit). Lisateavet leiate jaotisest [HP Utility \(Mac OS](#page-214-0) [X\) \(HP utillit \(Mac OS X\)\)](#page-214-0).
- **2.** Klõpsake tööriistaribal ikooni **Applications** (Rakendused), topeltklõpsake valikut **HP Setup Assistant** (HP seadistusabiline) ja järgige ekraanil kuvatavaid suuniseid.

# **Tulemüüri konfigureerimine nii, et see töötaks printeritega**

Personaalne tulemüür, mis on teie arvutis töötav turvatarkvara, võib printeri ja arvuti vahelise võrguside blokeerida.

Esineda võivad järgmised probleemid.

- Printerit ei leitud HP tarkvara installimisel
- Printida ei saa, prinditöö on järjekorda kinni jäänud või printer lülitub välja
- Skannimisside tõrked või teated, et skanner on hõivatud
- Printeri olekut ei ole arvutis näha

Tulemüür võib takistada printerit võrgus olevaid arvuteid oma asukohast teavitamist.

Kui HP tarkvara ei leia Windowsiga arvutisse installimise ajal printerit (ja te teate, et printer on võrgus) või teil tekivad probleemid, kuigi HP tarkvara installimine on õnnestunud, toimige järgmiselt.

- Kui olete HP tarkvara äsja installinud, proovige arvuti ja printer välja ja seejärel uuesti sisse lülitada.
- Hoidke oma turbetarkvara ajakohane. Paljud turbetarkvara tarnijad pakuvad uuendusi, mis parandavad teadaolevad probleemid ja võimaldavad värskeimat kaitset uute turbeohtude eest.
- Kui tulemüüril on sätted "Kõrge," "Keskmine" või "Madal", kasutage arvuti võrku ühendamisel sätet "Keskmine".
- Kui olete tulemüüri vaikesätteid muutnud, taastage need sätted.
- Kui tulemüüril on säte "Trusted zone" (Usaldustsoon), kasutage seda võrku ühendatud arvuti puhul.
- Kui tulemüüril on hoiatusteadete mittenäitamise säte, tuleks see välja lülitada. HP tarkvara installimisel ja HP printeri kasutamisel võib tulemüür kuvada hoiatusteate valikutega "Luba," "Võimalda" või "Ära blokeeri." Peaksite lubama mis tahes HP tarkvara, mis hoiatust põhjustab. Kui hoiatusel on ka suvand "remember this action" (jäta valik meelde) või "create a rule for this" (loo selle kohta reegel), siis valige see. Sel viisil saab tulemüür teada, mida tohib teie võrgus usaldada.
- Ärge lubage oma arvutis tegutseda korraga rohkem kui ühel tulemüüril. Sellise olukorra näide on aktiveeritud Windowsi tulemüür ja täiendavalt installitud tulemüür. Kui korraga on aktiveeritud on tulemüüri, siis see ei tee arvuti kasutamist turvalisemaks, vaid põhjustab hoopis probleeme.

Lisateabe saamiseks printeri ja tulemüüritarkvara koos kasutamise kohta avage veebileht [www.hp.com/go/wirelessprinting](http://www.hp.com/go/wirelessprinting) ning klõpsake alas **Need Help Troubleshooting?** (Vajate abi tõrkeotsingul?) valikut **Firewall Help** (Tulemüüri spikker).

**Märkus.** Momendil on veebisaidi mõned osad saadaval ainult inglise keeles.

# **Printeri haldusprobleemide lahendamine (HP Deskjet Ink Advantage 4625 e-All-in-One series)**

Selles jaotises pakutakse lahendusi põhilistele printeri haldamist takistavatele probleemidele. See jaotis sisaldab järgmist teemat:

- Sisseehitatud veebiserverile puudub juurdepääs
- **Märkus.** Sisseehitatud veebiserveri kasutamiseks peab printer olema ühendatud traadita võrku. Te ei saa kasutada manus-veebiserverit, kui printer on ühendatud arvutiga USB-kaabli abil.
- **Nõuanne.** Vaadake HP võrgutoe veebisaiti aadressil [www.hp.com/go/](http://www.hp.com/support) [customercare](http://www.hp.com/support), et leida kasulikku teavet ja utiliite, mis hõlbustavad levinud prindiprobleemide lahendamist.

# **Sisseehitatud veebiserverile puudub juurdepääs**

#### **Kontrollige võrguseadistust**

- Veenduge, et te ei kasuta printeri ühendamiseks võrku telefoni ühendusjuhet ega ristkaablit.
- Veenduge, et printeri võrgujuhe on korralikult ühendatud.
- Kontrollige, kas võrgujaotur, kommutaator või marsruuter on sisse lülitatud ja töötab õigesti.

# **Kontrollige arvutit**

Kontrollige, kas teie kasutuses olev arvuti on võrku ühendatud.

**Märkus.** Sisseehitatud veebiserveri kasutamiseks peab printer olema ühendatud võrku. Te ei saa kasutada manus-veebiserverit, kui printer on ühendatud arvutiga USB-kaabli abil.

# **Kontrollige oma veebibrauserit**

- Veenduge, et veebibrauser vastab süsteemi miinimumnõuetele. Lisateavet leiate jaotisest [Sisseehitatud veebiserveri spetsifikatsioonid](#page-149-0).
- Kui teie veebibrauser kasutab Interneti-ühenduse loomiseks proksisätteid, proovige nende väljalülitamist. Lisateavet vaadake oma veebibrauseriga kaasasolevast dokumentatsioonist.
- Veenduge, et veebibrauseris on lubatud JavaScript ja küpsised. Lisateavet vaadake oma veebibrauseriga kaasasolevast dokumentatsioonist.

# **Kontrollige printeri IP-aadressi**

- Printeri IP-aadressi kontrollimiseks tehke IP-aadress kindlaks, printides võrgukonfiguratsiooni lehe. Vajutage traadita ühenduse nuppu (v), liikuge parempoolsete nuppudega ja valige **Print Reports** (Aruannete printimine), seejärel valige **Network Configuration Page** (Võrgukonfiguratsiooni leht).
- Käivitage printeri IP-aadressiga käsk PING käsuviibalt (Windows) või võrguutiliit Network Utility (Mac OS X). Võrguutiliit on kaustas **Utilities** (Utiliidid), mis asub kõvaketta ülemisel tasandil kaustas **Applications** (Rakendused). Näiteks juhul, kui IP-aadress on 123.123.123.123, sisestage käsuviibale järgnev rida (Windows):

```
C:\ping 123.123.123.123
Või
Avage Network Utility (Mac OS X), klõpsake sakki Ping, sisestage rida
123.123.123.123 ja seejärel klõpsake valikut Ping.
Kui seade vastab, on IP-aadress õige. Kui seade ei vasta (kuvatakse teade ajalõpu
saabumise kohta), siis on IP-aadress vale.
```
**Nõuanne.** Kui kasutate opsüsteemiga Windows arvutit, külastage HP võrgutoe veebisaiti aadressil [www.hp.com/go/customercare](http://www.hp.com/support). See veebisait sisaldab kasulikku teavet ja utiliite, mis hõlbustavad levinud prindiprobleemide lahendamist.

# **Installimisprobleemide tõrkeotsing**

Kui järgmistest teemadest pole abi, vt HP tugiteenuste kohta jaotist [HP tugi](#page-82-0).

- **Nõuanne.** Vaadake HP võrgutoe veebisaiti aadressil [www.hp.com/go/](http://www.hp.com/support) [customercare](http://www.hp.com/support), et leida kasulikku teavet ja utiliite, mis hõlbustavad levinud prindiprobleemide lahendamist.
- Riistvarainstalli soovitused
- [HP tarkvara installimisalased soovitused](#page-127-0)
- [Võrguprobleemide lahendamine \(HP Deskjet Ink Advantage 4625 e-All-in-One](#page-127-0) [series\)](#page-127-0)

# **Riistvarainstalli soovitused**

# **Kontrollige printerit**

- Veenduge, et nii printeri seest kui ka ümbert on eemaldatud kõik kleeplindid ja kogu pakkematerjal.
- Veenduge, et printeri paberisalves on paberit.
- Veenduge, et peale Valmis-tule (mis peaks põlema) ei põle ega vilgu ühtegi tuld. Kui NB! tuli vilgub, kontrollige printeri juhtpaneelile ilmuvaid teateid.

# **Kontrollige riistvaraühenduste korrasolekut**

- Veenduge, et kõik kasutatavad juhtmed ja kaablid on töökorras.
- Veenduge, et toitejuhe on korralikult ühendatud nii printeri kui ka töötava pistikupesaga.

#### <span id="page-127-0"></span>**Kontrollige tindikassette**

Veenduge, et kõik tindikassetid on vastavalt värvikoodile kindlalt õigetesse pesadesse paigaldatud ja joondatud. Õigesti paigaldatud tindikassett ei tohi liikuda, kui seda õrnalt tõmmata. Printeri töötamiseks on vaja, et need kõik oleksid paigaldatud.

# **HP tarkvara installimisalased soovitused**

#### **Kontrollige arvutit**

- Veenduge, et arvutis töötab üks toetatavatest operatsioonisüsteemidest. Lisateavet leiate jaotisest [Nõuded süsteemile.](#page-148-0)
- Veenduge, et arvuti vastab vajalikele süsteemi miinimumnõuetele. Lisateavet leiate jaotisest [Nõuded süsteemile.](#page-148-0)
- Kui kasutate Windowsiga arvutit, veenduge, et Windowsi seadmehalduris pole USB-draiverid keelatud.
- Kui kasutate operatsioonisüsteemiga Windows arvutit ja arvutil ei õnnestu printerit tuvastada, käivitage printeri draiveri täielikuks desinstalliks desinstalliutiliit (util\ccc \uninstall.bat, mis asub installimise CD-l). Taaskäivitage arvuti ja installige printeri draiver uuesti.

#### **Kontrollige, kas installi eeldused on täidetud**

- Veenduge, et kasutatav installimise CD sisaldab teie arvuti operatsioonisüsteemiga ühilduvat HP tarkvara.
- Enne HP tarkvara installimist veenduge, et ülejäänud programmid on suletud.
- Kui arvuti ei suuda tuvastada teie sisestatud teed CD-seadmeni, veenduge, et olete sisestanud õige kettaseadmetähise.
- Kui arvuti ei suuda installimise CD-d seadmes tuvastada, kontrollige, kas CD pole kahjustatud. Printeridraiveri saate alla laadida HP veebisaidilt, mis asub aadressil [www.hp.com/go/customercare](http://www.hp.com/support). See veebisait sisaldab kasulikku teavet ja utiliite, mis hõlbustavad levinud prindiprobleemide lahendamist.

**Märkus.** Pärast mõne probleemi lahendamist käivitage installiprogramm uuesti.

# **Võrguprobleemide lahendamine (HP Deskjet Ink Advantage 4625 e-All-in-One series)**

#### **Üldine võrgutõrkeotsing**

- Kui te ei saa HP tarkvara installida kontrollige, kas järgnevad tingimused on täidetud.
	- Kõik kaabliühendused arvuti ja printeri vahel on kindlad ja korras.
	- Võrk on töökorras ning võrgujaotur, kommutaator või marsruuter on sisse lülitatud.
	- Kõik programmid, sealhulgas viiruse- ja nuhkvara tõrjeprogrammid ning tulemüürid on Windowsi opsüsteemiga arvutites suletud.
- Veenduge, et seade on installitud samasse alamvõrku arvutitega, mis seda kasutavad.
- Kui installiprogramm ei tunne seadet ära, printige välja võrgukonfiguratsiooni leht ja sisestage installiprogrammi käsitsi IP-aadress. Lisateavet leiate jaotisest [Võrgukonfiguratsiooni lehe sisu \(HP Deskjet Ink Advantage 4625 e-All-in-One](#page-130-0) [series\)](#page-130-0).
- Kui kasutate Windowsiga arvutit, kontrollige, kas printeris loodud võrgupordid vastavad seadme IP-aadressile:
	- Printige seadme võrgukonfiguratsiooni leht. Lisateavet leiate jaotisest [Võrgukonfiguratsiooni lehe sisu \(HP Deskjet Ink Advantage 4625 e-All-in-One](#page-130-0) [series\)](#page-130-0).
	- Klõpsake **Start**, **Printers** (Printerid) või **Printers and Faxes** (Printerid ja faksid).
		- Või -

Klõpsake menüü **Start** käsku **Control Panel** (Juhtpaneel) ja topeltklõpsake seejärel käsku **Printers** (Printerid).

- Paremklõpsake printeri ikooni, käsku **Properties** (Atribuudid) ja klõpsake vahekaarti **Ports** (Pordid).
- Valige printeri jaoks TCP/IP-port ning klõpsake käsku **Configure Port** (Konfigureeri port).
- Võrrelge IP-aadresse ning kontrollige, kas dialoogiboksis kuvatud IP-aadress vastab võrgukonfiguratsiooni lehel olevale IP-aadressile. Kui IP-aadressid erinevad, kirjutage dialoogiboksi võrgukonfiguratsiooni lehel olev IP-aadress.
- Sätete salvestamiseks ning dialoogibokside sulgemiseks klõpsake kaks korda nuppu **OK**.

# **Printeri võrgusätete lähtestamine**

- **1.** Vajutage traadita ühenduse nuppu ( $\gamma$ ), liikuge parempoolsete nuppudega ja valige **Wireless Settings** (Traadita ühenduse sätted), valige **Restore Defaults** (Taasta vaikesätted), seejärel valige **Yes** (Jah). Kuvatakse teade, mis ütleb, et võrgu vaikesätted on taastatud.
- **2.** Vajutage seadistusnuppu , liikuge parempoolsete nuppudega ja valige **Reports** (Aruanded) ja **Network Configuration Page** (Võrgukonfiguratsiooni leht), et printida võrgukonfiguratsiooni leht ja veenduda, et võrgusätted on lähtestatud.

# **Printeri olekuraporti mõistmine**

Kasutage printeri olekuraportit printeri hetketeabe ja tindikasseti oleku vaatamiseks. Kasutage printeri olekuraportit ka abivahendina printeriga esinevate probleemide tõrkeotsingul.

Printeri olekuraport sisaldab ka viimaste sündmuste logi.

Kui peate helistama ettevõttesse HP, on sageli kasulik printeri olekuraport enne helistamist välja printida.

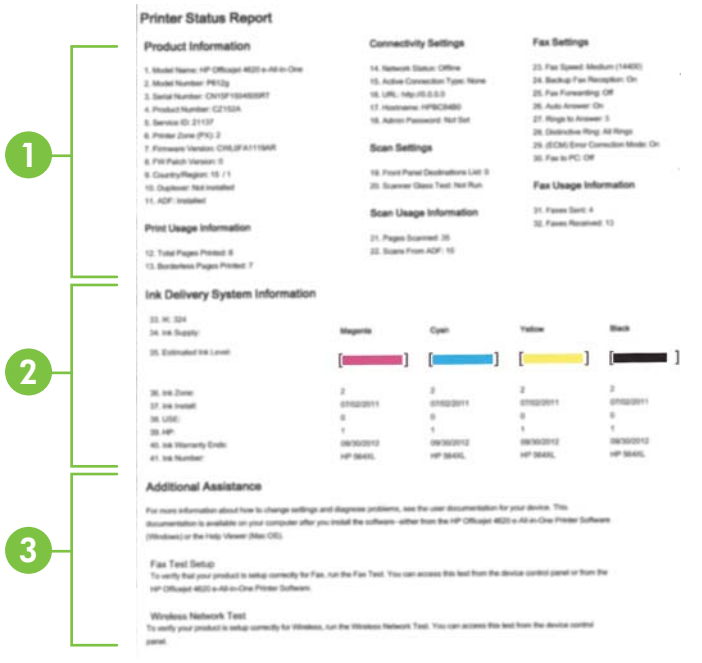

- **1. Printer Information** (Tooteteave): näitab printeri kohta teavet (näiteks printeri nime, mudelinumbrit, seerianumbrit ja püsivara versiooninumbrit) ning prinditud lehekülgede arvu.
- **2. Ink Delivery System Information** (Tindiväljastussüsteemi teave): näitab hinnangulisi tinditasemeid (esitatuna graafilisel kujul näidikutena) ning tindikassettide osanumbreid ja garantii kehtivusaegu.
	- **Wärkus.** Tinditaseme hoiatused ja näidikud annavad hinnanguid ainult planeerimiseks. Kui kuvatakse hoiatusteade madala tinditaseme kohta, arvestage, et peaksite võimalike printimisviivituste vältimiseks varuma uue tindikasseti. Kassette ei pea asendama enne, kui prindikvaliteet muutub vastuvõetamatuks.
- **3. Additional Assistance** (Täiendav abi): annab teavet selle kohta, kust leiate nii lisateavet printeri kohta kui ka teavet faksiteksti seadistamise ja traadita ühenduse testi läbiviimise kohta.

#### **Printeri olekuraporti printimine**

Vajutage avakuval seadistusnuppu . Liikuge parempoolsete nuppudega ja valige **Reports** (Aruanded), seejärel valige **Print Status Report** (Prindi olekuaruanne).

# <span id="page-130-0"></span>**Võrgukonfiguratsiooni lehe sisu (HP Deskjet Ink Advantage 4625 e-All-in-One series)**

Kui printer on võrku ühendatud, saate printida võrgukonfiguratsiooni lehe; sellelt leiate printeri võrgusätted. Võrgukonfiguratsiooni leht aitab leida võrguühenduvusprobleeme. Kui peate helistama HP tugiteenuste telefoninumbril, on tihti kasulik see leht enne välja printida.

#### **Võrgukonfiguratsiooni lehe printimine juhtpaneelilt**

Vajutage avakuval seadistusnuppu . Liikuge parempoolsete nuppudega ja valige **Reports** (Aruanded), seejärel valige **Network Configuration Page** (Võrgukonfiguratsiooni leht).

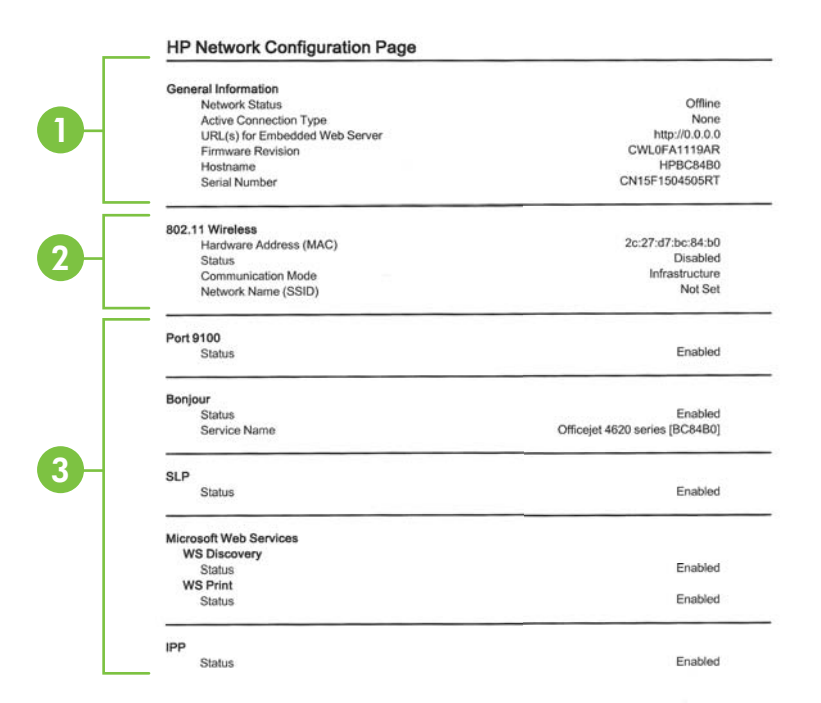

- **1. General Information** (Üldteave): siin kuvatakse võrgu praeguse oleku ja ühendusetüübi ning muudki teavet (nt sisseehitatud veebiserveri URL).
- **2. 802.11 Wireless** (802.11, traadita): kuvab traadita võrguühenduse teabe (nt hostinimi, IP-aadress, alamvõrgu mask, vaikelüüs ja server).
- **3. Miscellaneous** (Mitmesugust): kuvab teavet täiendavate võrgusätete kohta.
	- **Port 9100**: printer toetab toorest IP-printimist TCP pordi 9100 kaudu. See HP spetsiaalne TSP/IP-port printeril on printimise vaikeport. Juurdepääs on sellele HP tarkvara kaudu (näiteks HP Standard Port).
	- **IPP**: Interneti-printimisprotokoll (IPP) on kaugprintimise standardne võrguprotokoll. Erinevalt teistest IP-kaugprotokollidest toetab IPP juurdepääsu haldust, autentimist, krüptimist ja võimaldab turvalisemat printimist.
	- **Bonjour**: Bonjouri teenuseid (mis kasutavad mDNSi (Multicast Domain Name System)) kasutatakse tavaliselt väikeste võrkude puhul IP-aadresside ja nimede omistamiseks (UDP pordi 5353 kaudu), kus ei kasutata tavapärast DNS serverit.
	- **SLP**: Service Location Protocol (SLP) on interneti standardprotokoll, mis võimaldab võrgurakendustel määrata võrguteenuste olemasolu, kohta ning konfiguratsiooni. See protokoll lihtsustab võrguressursside (printerid, veebiteenused, faksimasinad, videokaamerad, failisüsteemid, varundusseadmed (magnetlintsalvestid), andmebaasid, kataloogid, meiliserverid, kalendrid) avastamist ja kasutamist.
	- **Microsoft Web Services** (Microsofti veebiteenused): lubage või keelake printeri toetatud Microsofti veebiteenuste dünaamilise avastuse (WS Discovery) protokolle või Microsofti seadmete veebiteenuste (WSD) prinditeenuseid. Keelake kasutamata prinditeenused, et vältida juurdepääsu nende teenuste kaudu.
		- **Märkus.** Teenuste WS Discovery ja WSD Print kohta leiate lisateavet [www.microsoft.com.](http://www.microsoft.com)

# **HP tarkvara desinstallimine ja uuestiinstallimine**

Kui installimine jäi pooleli või kui ühendasite USB-kaabli arvuti külge enne, kui HP tarkvara installikuval seda teha paluti, tuleb printeri müügikomplekti kuuluv HP tarkvara võib-olla desinstallida ja seejärel uuesti installida. Ärge kustutage printeri programmifaile lihtsalt kõvakettalt!

# **Desinstallimine opsüsteemiga Windows arvutist**

**1.** Klõpsake arvuti töölaual nupul **Start**, valige **Settings** (Sätted), klõpsake suvandil **Control Panel** (Juhtpaneel) ja seejärel **Add/Remove Programs** (Programmide lisamine või eemaldamine).

- Või -

Klõpsake menüü **Start Control Panel** (Juhtpaneel) ja topeltklõpsake seejärel **Programs and Features** (Programmid ja funktsioonid).

- **2.** Valige printeri nimi ning klõpsake seejärel nuppu **Change/Remove** (Muuda/ eemalda) või **Uninstall/Change** (Desinstalli/muuda). Järgige ekraanil kuvatavaid suuniseid.
- **3.** Eraldage printer arvuti küljest.
- <span id="page-132-0"></span>**4.** Taaskäivitage oma arvuti.
	- **Märkus.** Veenduge, et printer oleks enne arvuti taaskäivitamist arvutist lahutatud. Ärge ühendage printerit arvutiga enne, kui olete HP tarkvara uuesti installimise lõpetanud.
- **5.** Sisestage arvuti CD-seadmesse HP tarkvara CD-plaat ning käivitage seejärel seadistusprogramm.
- **6.** Järgige ekraanil kuvatavaid suuniseid.

#### **Desinstallimine Macintosh-arvutist**

- **1.** Topeltklõpsake ikoonil **HP Uninstaller** (HP desinstallija) (asub kaustas **Hewlett-Packard**, mis asub kõvaketta ülemisel tasandil kaustas **Applications** (Rakendused)), ja klõpsake seejärel **Continue** (Jätka).
- **2.** Kui küsitakse, sisestage õige administraatori nimi ja parool ning seejärel klõpsake nuppu **OK**.
- **3.** Järgige ekraanil kuvatavaid suuniseid.
- **4.** Kui **HP Uninstaller** (HP desinstallija) lõpule jõuab, taaskäivitage arvuti.

# **Prindipea hooldus**

Kui printimisel esineb probleeme, võib teil olla probleem prindipeaga. Järgmised toimingud on vajalikud ainult siis, kui seda prindikvaliteedi probleemide parandamiseks teha palutakse.

Ebavajalike joondamis- ja puhastamistoimingute sooritamine raiskab tinti ja lühendab kassettide kasutusaega.

See jaotis sisaldab järgmisi teemasid:

- Prindipea puhastamine
- [Prindipea joondamine](#page-133-0)
- [Prindikvaliteedi raporti printimine ja analüüs](#page-134-0)

# **Prindipea puhastamine**

Kui prinditud paberil on triibud, värvid on valed või puuduvad, peate puhastama prindipead.

Puhastamine toimub kahes etapis. Kumbki etapp kestab umbes kaks minutit, kasutab ühe lehe paberit ja suureneva koguse tinti. Pärast kumbagi etappi vaadake üle prinditud lehe kvaliteet. Puhastamise järgmise etapi peate käivitama ainult juhul, kui prindikvaliteet on kehv.

Kui prindikvaliteet on ka pärast mõlema etapi läbimist halb, proovige printerit joondada. Kui pärast puhastamist ja joondamist kvaliteediprobleemid ei kao, pöörduge HP toe poole. Lisateavet leiate jaotisest [HP tugi](#page-82-0).

<span id="page-133-0"></span>**Märkus.** Puhastamine raiskab tinti, seetõttu puhastage prindipead ainult vajadusel. Puhastustoiming kestab mõned minutid. Toimingu ajal võib printer häält teha. Enne prindipea puhastamist sisestage kindlasti paber. Lisateavet leiate jaotisest [Kandjate sisestamine.](#page-23-0)

Prindikvaliteedi probleemid võivad ilmneda, kui printerit ei lülitata õigesti välja. Lisateavet leiate jaotisest [Printeri väljalülitamine](#page-32-0).

#### **Prindipea puhastamine juhtpaneelilt**

- **1.** Laadige põhilisse sisendsalve Letter-, A4- või Legal-suurusega kasutamata tavalist valget paberit. Lisateavet leiate jaotisest [Standardformaadis kandja sisestamine.](#page-23-0)
- 2. Vajutage avakuval seadistusnuppu
- **3.** Liikuge parempoolsete nuppudega ja valige **Tools** (Tööriistad), seejärel valige **Clean Printhead** (Puhasta prindipea).

#### **Prindipea puhastamine utiliidi Toolbox (Tööriistakast) ( Windows) abil**

- **1.** Laadige põhilisse sisendsalve Letter-, A4- või Legal-suurusega kasutamata tavalist valget paberit. Lisateavet leiate jaotisest [Standardformaadis kandja sisestamine.](#page-23-0)
- **2.** Avage tööriistakast. Lisateavet leiate jaotisest [Avage rakendus Toolbox](#page-214-0) [\(Tööriistakast\)](#page-214-0).
- **3.** Klõpsake vahelehel **Device Services** (Seadme korrashoid) valikust **Clean Printheads** (Puhasta prindipead) vasakul olevat ikooni.
- **4.** Järgige ekraanil kuvatavaid suuniseid.

#### **Prindipea puhastamine rakenduse HP Utility (HP utiliit) (MAC OS X) abil**

- **1.** Laadige põhilisse sisendsalve Letter-, A4- või Legal-suurusega kasutamata tavalist valget paberit. Lisateavet leiate jaotisest [Standardformaadis kandja sisestamine.](#page-23-0)
- **2.** Avage HP Utility (HP utiliit). Lisateavet leiate jaotisest [HP Utility \(Mac OS X\) \(HP](#page-214-0) [utillit \(Mac OS X\)\).](#page-214-0)
- **3.** Klõpsake alas **Information And Support** (Teave ja tugi) valikut **Clean Printheads** (Puhasta prindipäid).
- **4.** Klõpsake käsku **Clean** (Puhasta) ja järgige ekraanisuuniseid.

#### **Prindipea puhastamine sisseehitatud veebiserveri (EWS) kaudu**

- **1.** Laadige põhilisse sisendsalve Letter-, A4- või Legal-suurusega kasutamata tavalist valget paberit. Lisateavet leiate jaotisest [Standardformaadis kandja sisestamine.](#page-23-0)
- **2.** Avage sisseehitatud veebiserver. Lisateavet leiate jaotisest [Sisseehitatud](#page-215-0) [veebiserveri avamine](#page-215-0).
- **3.** Klõpsake sakki **Tools** (Tööriistad), valige alast **Utilities** (Utiliidid) valik **Print Quality Toolbox** (Prindikvaliteedi tööriistakast).
- **4.** Klõpsake valikut **Clean the Printheads** (Puhasta prindipäid) ja järgige ekraanil kuvatavaid suuniseid.

# **Prindipea joondamine**

Esmase häälestuse ajal joondab seade prindipea automaatselt.

<span id="page-134-0"></span>Võimalik, et soovite kasutada seda funktsiooni, kui printeri olekulehel esineb vööte või valgeid kriipse või muude prindikvaliteedi probleemide korral.

# **Prindipea joondamine juhtpaneelilt**

- **1.** Laadige põhilisse sisendsalve Letter-, A4- või Legal-suurusega kasutamata tavalist valget paberit. Lisateavet leiate jaotisest [Standardformaadis kandja sisestamine.](#page-23-0)
- 2. Vajutage avakuval seadistusnuppu
- **3.** Liikuge parempoolsete nuppudega ja valige **Tools** (Tööriistad), seejärel valige **Align Printer** (Joonda prindipea).

# **Prindipea joondamine utiliidi Toolbox (Tööriistakast) ( Windows) abil**

- **1.** Laadige põhilisse sisendsalve Letter-, A4- või Legal-suurusega kasutamata tavalist valget paberit. Lisateavet leiate jaotisest [Standardformaadis kandja sisestamine.](#page-23-0)
- **2.** Avage tööriistakast. Lisateavet leiate jaotisest [Avage rakendus Toolbox](#page-214-0) [\(Tööriistakast\)](#page-214-0).
- **3.** Klõpsake vahelehel **Device Services** (Seadme korrashoid) valikust **Align Printheads** (Joonda prindipead) vasakul olevat ikooni.
- **4.** Järgige ekraanil kuvatavaid suuniseid.

# **Prindipea joondamine rakenduse HP Utility (HP utiliit) (MAC OS X) abil**

- **1.** Laadige põhilisse sisendsalve Letter-, A4- või Legal-suurusega kasutamata tavalist valget paberit. Lisateavet leiate jaotisest [Standardformaadis kandja sisestamine.](#page-23-0)
- **2.** Avage HP Utility (HP utiliit). Lisateavet leiate jaotisest [HP Utility \(Mac OS X\) \(HP](#page-214-0) [utillit \(Mac OS X\)\).](#page-214-0)
- **3.** Klõpsake jaotises **Information And Support**(Teave ja tugi) käsul **Align Printhead** (Joonda prindipea).
- **4.** Klõpsake käsku **Align** (Joonda) ja järgige ekraanisuuniseid.

# **Prindipea joondamine sisseehitatud veebiserveri kaudu**

- **1.** Laadige põhilisse sisendsalve Letter-, A4- või Legal-suurusega kasutamata tavalist valget paberit. Lisateavet leiate jaotisest [Standardformaadis kandja sisestamine.](#page-23-0)
- **2.** Avage sisseehitatud veebiserver. Lisateavet leiate jaotisest [Sisseehitatud](#page-215-0) [veebiserveri avamine](#page-215-0).
- **3.** Klõpsake sakki **Tools** (Tööriistad), valige alast **Utilities** (Utiliidid) valik **Print Quality Toolbox** (Prindikvaliteedi tööriistakast).
- **4.** Klõpsake käsul **Align Printhead** (Joonda prindipea) ja järgige ekraanisuuniseid.

# **Prindikvaliteedi raporti printimine ja analüüs**

Prindikvaliteediprobleeme võivad põhjustada mitmed tegurid: tarkvarasätted, halb pildifail või printimissüsteem. Kui prindikvaliteet jätab soovida, siis prindikvaliteedi diagnostikalehe abil saate teada, kas printimissüsteem on töökorras või mitte.

See peatükk sisaldab järgmisi teemasid:

- [Prindikvaliteedi aruande printimine](#page-135-0)
- [Prindikvaliteedi diagnostikalehe hindamine](#page-136-0)

#### <span id="page-135-0"></span>**Prindikvaliteedi aruande printimine**

- Juhtpaneel: vajutage avakuval seadistusnuppu \. Liikuge parempoolsete nuppudega ja valige **Reports** (Aruanded), seejärel valige **Print Quality Report** (Prindikvaliteedi aruanne).
- **Sisseehitatud veebiserver:** klõpsake vahekaarti **Tools** (Tööriistad), valige alast **Utilities** (Utiliidid) valik **Print Quality Toolbox** (Prindikvaliteedi tööriistakast) ja seejärel klõpsake nuppu **Print Quality Report** (Prindikvaliteedi aruanne). (HP Deskjet Ink Advantage 4625 e-All-in-One series)
- **Rakendus HP Utility (Mac OS X):** klõpsake alas **Information And Support** (Teave ja tugi) valikut **Print Quality Diagnostics** (Prindikvaliteedi diagnostika) ja seejärel käsku **Print** (Prindi).

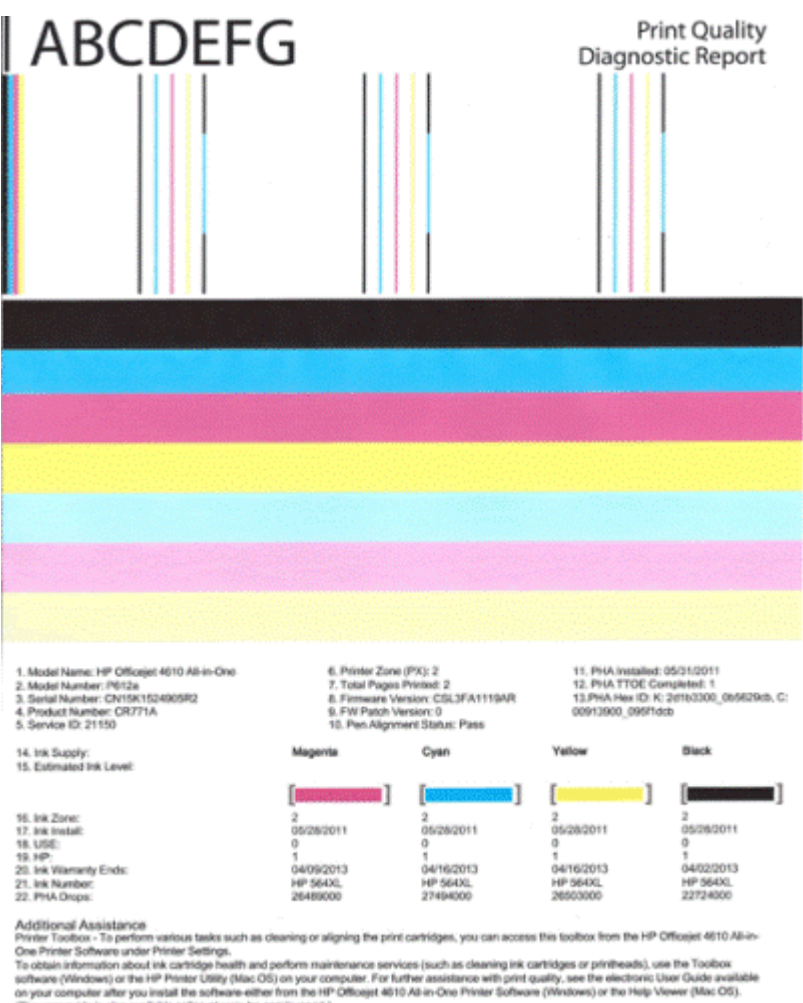

(The user guide is also available online at www.hp.com/support.)<br>For detailed assistance on Print Quality related issues and how this report can be of assistance, please go to HP Officejet 4810 All in One Printer

Software Help & Support.

#### <span id="page-136-0"></span>**Prindikvaliteedi diagnostikalehe hindamine**

See peatükk sisaldab järgmisi teemasid:

- Tinditasemed
- Head värviribad
- [Luitunud, narmendavate äärte või triipudega ribad](#page-137-0)
- [Ühtlased valged triibud ribadel](#page-138-0)
- [Riba värvid pole ühtlased](#page-139-0)
- [Suures trükis musta värvi kiri](#page-139-0)
- [Joondusmustrid](#page-140-0)
- [Kui vigu pole näha](#page-140-0)

#### **Tinditasemed**

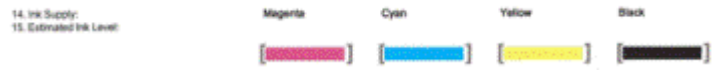

- ▲ Vaadake tinditasemete tähiseid. Kui ükski taseme tähis on madalale langenud, peate selle tindikasseti välja vahetama.
	- **Märkus.** Tinditaseme hoiatused ja tähised pakuvad ainult planeerimishinnanguid. Kui kuvatakse tindialarmi teade, pange asenduskassett võimalike prindiviivituste vältimiseks valmis. Kassette ei pea asendama enne, kui prindikvaliteet muutub vastuvõetamatuks.

# **Head värviribad**

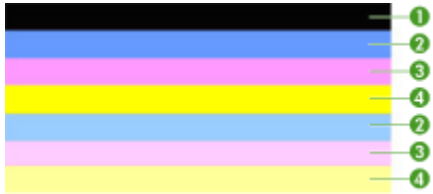

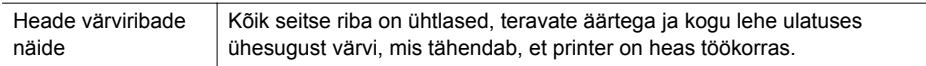

<span id="page-137-0"></span>▲ Vaadake lehe keskel olevaid värviribasid. Näha peaks olema seitse värviriba. Värviribadel peaks olema teravad ääred. Need peaks olema ühtlased (mitte valgete ega muud värvi triipudega). Värv peaks kogu ulatuses olema ühesugune. Ribad ühtivad tindikassettidega järgmiselt:

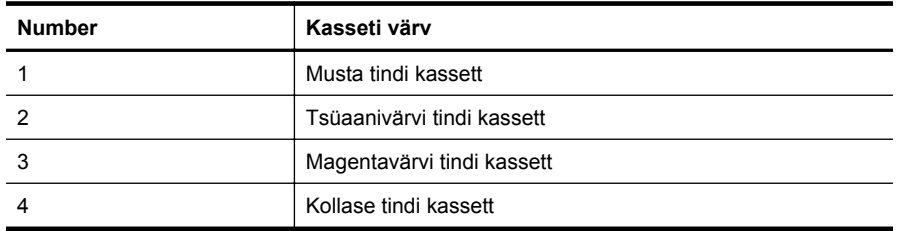

#### **Luitunud, narmendavate äärte või triipudega ribad**

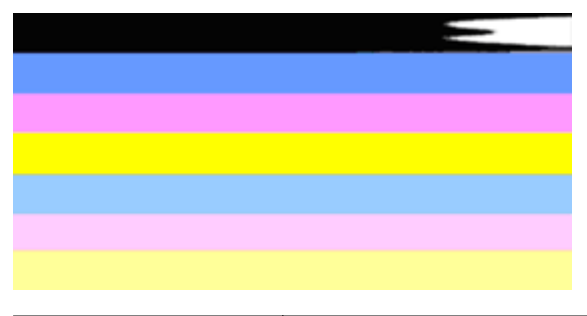

Halbade värviribade näide | Ülemine riba on narmendavate või ebaühtlaste äärtega.

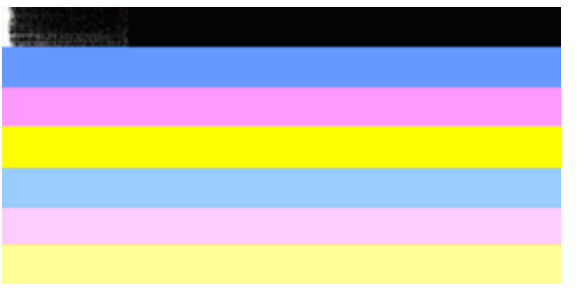

Halbade värviribade näide Ülemise musta riba üks ots on luitunud.

Kui värviriba on luitunud, narmendav või ebaühtlaste äärtega, siis on vaja läbida järgmised etapid:

- **1.** Veenduge, et tindikassetides on tinti.
- **2.** Eemaldage halvale ribale vastav kassett ja veenduge, et see saab piisavalt õhku. Lisateavet leiate jaotisest [Tindikassettide vahetamine.](#page-78-0)
- **3.** Paigaldage kassett uuesti ja kontrollige, et kõikide kassettide lingid on korralikult suletud. Lisateavet leiate jaotisest [Tindikassettide vahetamine.](#page-78-0)
- **4.** Puhastage prindipea. Lisateavet leiate jaotisest [Prindipea puhastamine](#page-132-0).
- <span id="page-138-0"></span>**5.** Proovige uuesti printida või printige veel kord prindikvaliteedi diagnostikaaruanne. Kui probleem on alles, aga tundub, et puhastamine aitas, siis puhastage uuesti.
- **6.** Kui puhastamine ei lahendanud probleemi, siis vahetage halvale ribale vastav kassett välja.
- **7.** Kui tindikasseti väljavahetamine ei aidanud, võtke printeri hooldamiseks ühenduste HP-ga. Lisateavet HP-ga ühenduse võtmise kohta leiate jaotisest [HP tugi.](#page-82-0)

### **Probleemi vältimine, mis põhjustab prindikvaliteedi diagnostikaraportis narmendavaid ribasid:**

- Ärge jätke avatud tindikassette printerist pikaks ajaks välja.
- Enne vana kasseti eemaldamist oodake, kuni uus on paigaldamisvalmis.

# **Ühtlased valged triibud ribadel**

Kui värviribadel on ühtlasi valgeid triipe, siis tuleb läbida järgmised etapid.

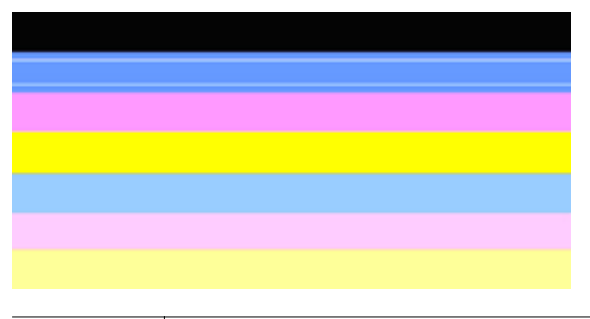

Valged triibud | Prindikvaliteedi ribad sisaldavad valgeid triipe.

- **1.** Joondage printer, kui prindikvaliteedi diagnostikaraportis on kirjas **PHA TTOE = 0**. Lisateavet leiate jaotisest [Prindipea joondamine.](#page-133-0)
- **2.** Kui PHA TTOE väärtus pole 0 või kui joondamine ei aita, siis puhastage prindipea. Lisateavet leiate jaotisest [Prindipea puhastamine.](#page-132-0)
- **3.** Printige veel üks prindikvaliteedi diagnostikaraport. Kui triibud on alles, aga neid on vähem, siis puhastage uuesti. Kui triipe on rohkem, võtke printeri hooldamiseks ühendust HP-ga. Lisateavet HP-ga ühenduse võtmise kohta leiate jaotisest [HP](#page-82-0) [tugi.](#page-82-0)

#### <span id="page-139-0"></span>**Riba värvid pole ühtlased**

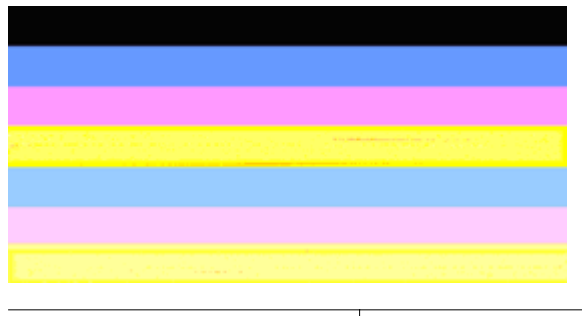

Prindikvaliteedi ribad pole ühtlased | Ribad on kohati heledamad või tumedamad.

Kui ribade värvid pole ühtlased, siis tuleb läbida järgmised etapid:

- **1.** Puhastage prindipea, kui printerit transporditi hiljuti lennukis.
- **2.** Kui printerit pole hiljuti transporditud, siis printige veel üks prindikvaliteedi diagnostikaraport. Nii kasutatakse vähem tinti kui prindipea puhastamisel, ent kui see ei anna tulemusi, siis tuleb ikkagi puhastada.
- **3.** Printige veel üks prindikvaliteedi diagnostikaraport. Kui värvid lähevad paremaks, siis jätkake puhastamist. Kui värvid lähevad halvemaks, võtke printeri hooldamiseks ühendust HP-ga. Lisateavet HP-ga ühenduse võtmise kohta leiate jaotisest [HP tugi](#page-82-0).

#### **Suures trükis musta värvi kiri**

vaadake värviplokkide kohal olevat suurekirjalist teksti. **I ABCDEFG** Tähed peavad olema teravad ja selged. Kui kiri on sakiline, siis joondage printer. Kui lehel on triipe või tindiplekke, siis puhastage prindipea. Lisateavet leiate jaotisest [Prindipea puhastamine](#page-132-0).

# I ABCDEFG

Hea suurekirjalise teksti näide | Tähed on teravad ja selged - printer töötab korralikult.

# I ABCDEFG

Halva suurekirjalise teksti näide Tähed on sakilised - joondage printer.

# **LABCDEFG**

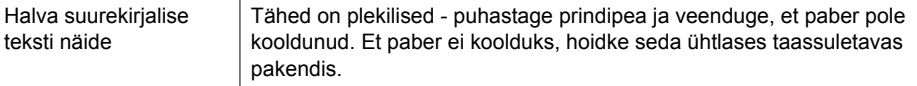

<span id="page-140-0"></span>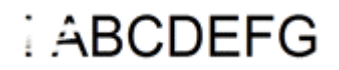

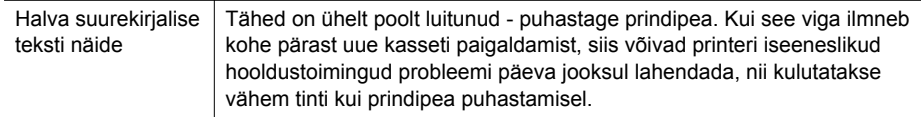

#### **Joondusmustrid**

Kui värviribade ja suurekirjalise teksti testid on korras ja tindikassetid pole tühjad, siis vaadake värviribade all olevat joondusmustrit.

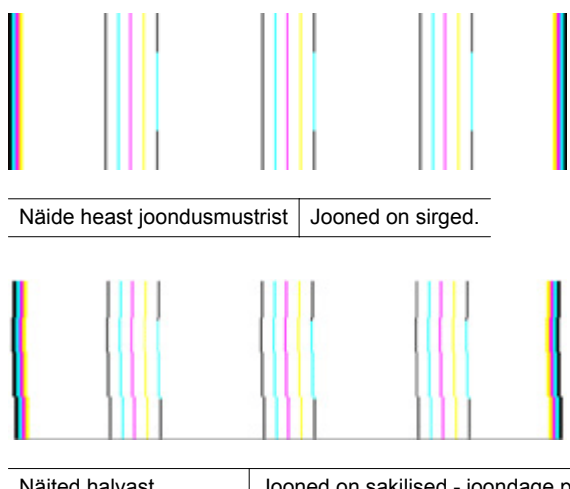

Näited halvast joondusmustrist Jooned on sakilised - joondage printer. Kui see ei aita, võtke ühendust ettevõttega HP. Lisateavet HP-ga ühenduse võtmise kohta leiate jaotisest [HP tugi.](#page-82-0)

#### **Kui vigu pole näha**

Kui prindikvaliteedi raport ei näita hälbeid, töötab printimissüsteem korralikult. Puudub vajadus tarvikuid vahetada või seadet hooldada, kuna need süsteemid töötavad häireteta. Kui te pole ikkagi prindikvaliteediga rahul, kontrollige järgmist.

- Kontrollige paberit.
- Kontrollige prindisätteid.
- Veenduge, et pildi eraldusteravus on piisav.
- Kui probleem on märgatav just prindi äärealadel, kasutage HP tarkvara või mõnd muud rakendust kujutise pööramiseks 180 kraadi võrra. See võib aidata probleemi lahendada.

# **Ummistuste eemaldamine**

Kandja võib prinditöö käigus aeg-ajalt printerisse kinni jääda.

See jaotis sisaldab järgmisi teemasid:

- Paberiummistuste kõrvaldamine
- [Paberiummistuste vältimine](#page-142-0)

# **Paberiummistuste kõrvaldamine**

Paberiummistused võivad tekkida printerid või automaatses dokumendisööturis. Kasutage ummistuse kõrvaldamiseks järgmisi näpunäiteid.

# **Printeris tekkinud ummistuse kõrvaldamine**

- **1.** Eemaldage väljastussalvest kogu kandja.
- **2.** Avage tindikassettide pääsuluuk, seejärel eraldage printerist kate.

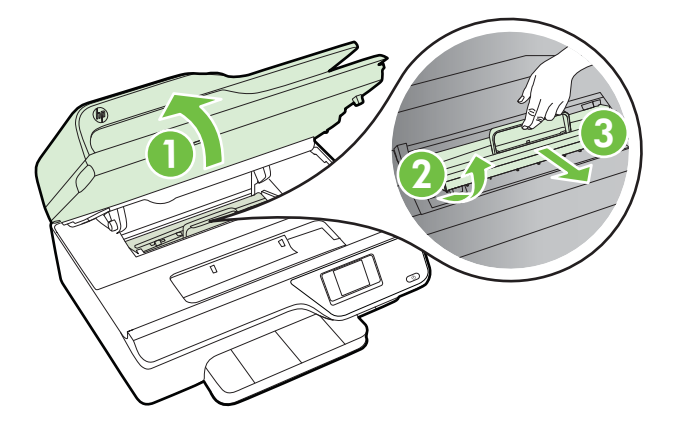

- **3.** Tuvastage printeri sisemusse kinnijäänud kandja, võtke sellest mõlema käega kinni ja tõmmake enda poole.
	- **Ettevaatust.** Kui rullikute vahele kiilunud paber rebeneb eemaldamisel, otsige printeri sees olevate rullikute ja rataste juurest paberitükke. Kui printerist kõiki paberitükke ei eemaldata, esineb tõenäoliselt tulevikus veel paberiummistusi.
- **4.** Pange printerisse kate tagasi ja sulgege tindikassettide pääsuluuk.

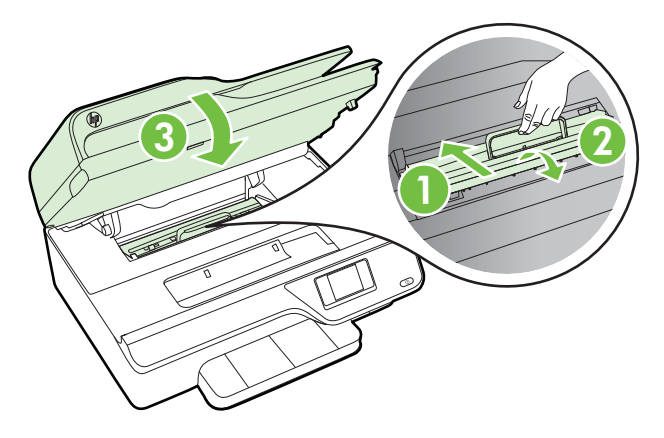

<span id="page-142-0"></span>**5.** Lülitage printer sisse (kui selle eelnevalt välja lülitasite) ja saate printimistöö uuesti.

# **Automaatses dokumendisööturis tekkinud ummistuse kõrvaldamine**

**1.** Tõstke ADF-i kaas üles.

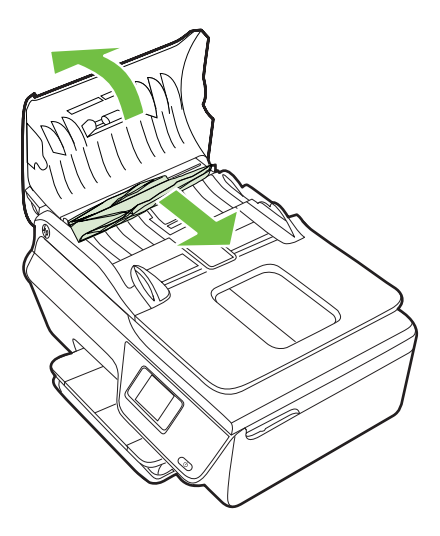

- **2.** Tõstke automaatse dokumendisööturi esiservas olevat sakki.
- **3.** Tõmmake paber ettevaatlikult rullide vahelt välja.
	- **Ettevaatust.** Kui rullikute vahele kiilunud paber rebeneb eemaldamisel, otsige printeri sees olevate rullikute ja rataste juurest paberitükke. Kui printerist kõiki paberitükke ei eemaldata, esineb tõenäoliselt tulevikus veel paberiummistusi.
- **4.** Automaatse dokumendisööturi kaane sulgemiseks vajutage see alla kuni lukustumiseni.

# **Paberiummistuste vältimine**

Paberiummistuste vältimiseks järgige alltoodud suuniseid.

- Eemaldage prinditud paberid aeg-ajalt väljastussalvest.
- Veenduge, et prindite kandjale, mis pole kaardus, voltis ega kahjustada saanud.
- Hoidke kasutamata pabereid kaardumise või kortsumise vältimiseks ühtlasel tasapinnal taassuletavas kotis.
- Ärge kasutage printeris liiga paksu või õhukest paberit.
- Veenduge, et salved on sisestatud õigesti ja pole liiga täis. Lisateavet leiate jaotisest [Kandjate sisestamine](#page-23-0).
- Hoolitsege selle eest, et sisendsalve sisestatud paberid oleksid tasased ja nende ääred poleks murtud ega rebitud.
- Ärge asetage dokumendisööturi salve liiga palju paberit. Kui soovite teada lehekülgede suurimat lubatud arvu ADF-is, siis vt [Kandja spetsifikatsioonid](#page-149-0).
- Ärge pange söötesalve korraga erinevat tüüpi ja erinevas formaadis paberit; kogu söötesalves olev paberipakk peab olema ühte tüüpi ja samas formaadis.
- Reguleerige sisendsalves olevaid laiusejuhikuid, et need paikneks korralikult kogu paberipaki vastas. Veenduge, et laiusejuhikud ei kooluta sisendsalves olevat paberit.
- Ärge suruge paberit liiga kaugele sisendsalve.
- Kasutage seadme jaoks soovitatavat tüüpi paberit. Lisateavet leiate jaotisest [Kandja spetsifikatsioonid](#page-149-0).
- Kui paber on printerist peaaegu otsas, laske sel täiesti tühjeneda ja seejärel lisage paberit. Ärge püüdke paberit lisada ajal, kui printer lehti sisse tõmbab.
- Veenduge, et printer on puhas. Lisateavet leiate jaotisest [Printeri hooldus](#page-28-0).
# **A Tehniline teave**

See jaotis sisaldab järgmisi teemasid:

- Garantiiteave
- [Printeri tehnilised andmed](#page-147-0)
- [Regulatiivne teave](#page-156-0)
- [Keskkonnasäästlik tootmisprogramm](#page-165-0)
- [Kolmandate osapoolte litsentsid](#page-171-0)

## **Garantiiteave**

See jaotis sisaldab järgmisi teemasid:

- [Hewlett-Packardi piiratud garantiiavaldus](#page-145-0)
- [Tindikasseti garantiiteave](#page-146-0)

#### <span id="page-145-0"></span>**Hewlett-Packardi piiratud garantiiavaldus**

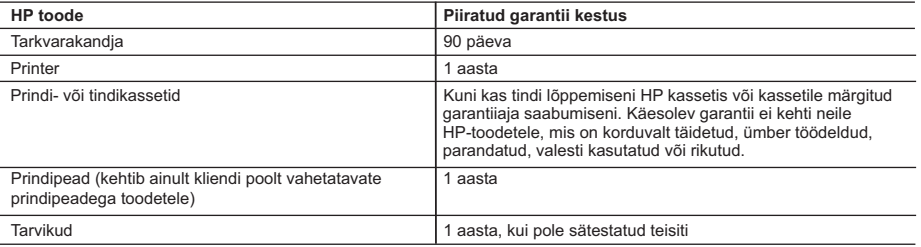

#### A. Piiratud garantii ulatus

- 1. Hewlett-Packard (HP) garanteerib lõppkasutajale, et ülalkirjeldatud HP toodetel ei esine ülalmainitud ajaperioodi vältel, mille algust hakatakse lugema toote ostukuupäevast, puudusi materjalide või töö kvaliteedi osas.
- 2. Tarkvaratoodete puhul kehtib HP piiratud garantii ainult programmeerimiskäskude täitmisega seotud tõrgete osas. HP ei garanteeri mis tahes toote katkestusteta või tõrgeteta tööd.
- 3. HP osaline garantii kehtib vaid tavakasutuse käigus ilmnenud defektide puhul ega kehti, kui tegemist on teist laadi probleemidega, sealhulgas probleemidega, mille põhjuseks on:
	- a. ebaõige hooldamine või modifitseerimine;
	- b. sellise tarkvara, kandjate või tarvikute kasutamine, mis pole HP tarnitud ega HP poolt heaks kiidetud;
	- c. spetsifikatsiooniväline käitamine;
	- d. volitamata muutmine või mittesihipärane kasutamine.
- 4. HP printeritoodete puhul ei mõjuta mõne muu tootja kui HP toodetud kasseti või taastäidetud kasseti kasutamine kliendile antud garantiid ega kliendiga sõlmitud mis tahes HP tugiteenuste lepinguid. Kui aga printeri tõrge või kahjustused on põhjustatud mitte-HP või taastäidetud kasseti või aegunud tindikasseti kasutamisest, esitab HP selle tõrke või rikke kõrvaldamise eest tavalise hinnakirjajärgse töö- või materjalikulu arve.
- 5. Kui HP-le teatatakse kehtiva garantiiaja jooksul defektsest tootest, millele kehtib HP antud garantii, siis HP omal valikul kas remondib toote või asendab selle uuega.
- 6. Kui HP ei ole võimeline defektset toodet, millele kehtib HP garantii, mõistliku aja jooksul nõuetekohaselt remontima või uuega asendama, hüvitatakse kasutajale ostu maksumus.
- 7. HP ei ole kohustatud toodet enne remontima, asendama või ostu maksumust hüvitama, kui ostja pole defektset toodet HP-le tagastanud.
- 8. Asendustoode võib olla täiesti uus või "nagu uus", tingimusel, et see toode on omadustelt vähemalt samaväärne tootega, mis välja vahetatakse.
- 9. HP tooted võivad sisaldada korduvkasutatavaid osi, komponente või materjale, mis oma omadustelt ei erine uutest.
- 10. HP piiratud garantii avaldus kehtib kõikides riikides, kus HP turustab selle garantiiga hõlmatavaid HP tooteid. Täiendavate garantiiteenuste (nt seadme kohapealne hooldus) lepinguid saate sõlmida ükskõik millises volitatud HP teeninduskeskuses neis riikides, kus toodet HP või volitatud importija poolt turustatakse.
- B. Garantii kitsendused

KOHALIKU SEADUSANDLUSEGA LUBATUD MÄÄRAL EI ANNA HP EGA TEMA ALLTÖÖVÕTJAD MITTE MINGEID MUID KAUDSEID EGA OTSESEID GARANTIISID ega tingimusi TOOTE KAUBASTATAVUSE, RAHULDAVA KVALITEEDI EGA KINDLAKS OTSTARBEKS SOBIVUSE KOHTA.

- C. Vastutuse piiramine
	- 1. Kohaliku seadusandlusega lubatud määral on käesolevas Garantiiavalduses toodud heastamismeetmed kliendi ainsad ja eksklusiivsed heastamismeetmed.
	- 2. KOHALIKU SEADUSEGA LUBATUD ULATUSES, V.A KÄESOLEVAS GARANTIIAVALDUSES SPETSIAALSELT SÄTESTATUD KOHUSTUSTE OSAS, EI VASTUTA HP EGA TEMA TARNIJAD OTSESTE, KAUDSETE, SPETSIAALSETE, TAHTMATUTE JA TULENEVATE KAHJUDE EEST, MIS PÕHINEVAD LEPINGUL, ÕIGUSERIKKUMISEL VÕI MIS TAHES MUUL ÕIGUSLIKUL TEOORIAL, OLENEMATA SELLEST, KAS NEID ON TEAVITATUD SELLISTE KAHJUDE VÕIMALIKKUSEST.
- D. Kohalik seadusandlus
	- 1. Käesolev Garantiiavaldus annab kliendile teatud seaduslikud õigused. Kliendil võib lisaks olla ka muid õigusi, mis võivad USA-s osariigiti, Kanadas provintsiti ja mujal maailmas riigiti erineda.
	- 2. Kui käesolev Garantiiavaldus satub vastuollu kohaliku seadusandlusega, on ülimuslik kohalik seadusandlus. Sel juhul ei pruugi, vastavalt kohalikule seadusandlusele, käesoleva Garantiiavalduse teatud punktid ja kitsendused teile
		- rakenduda. Näiteks võivad teatud USA osariigid, samuti riigid väljaspool USA-d (näiteks Kanada provintsid): a. välistada käesoleva Garantiiavalduse teatud punktid ja kitsendused, vältimaks tarbijatele seadusega kehtestatud õiguste piiramist (nt Suurbritannia);
		- b. piirata muul moel tootja võimalusi selliste punktide ja kitsenduste rakendamisel;
		- c. anda kliendile täiendavaid garantiiõigusi, määrata kaudse garantii kestust, mida tootja ei saa vaidlustada, või lubada kaudsete garantiide kestuse piiramist.
	- 3. KÄESOLEVAS GARANTIIAVALDUSES ESITATUD TINGIMUSED EI VÄLISTA, PIIRA EGA MUUDA HP TOODETE SELLISTELE KLIENTIDELE MÜÜMISE SUHTES KEHTIVAID KOHUSTUSLIKKE SEADUSES ETTE NÄHTUD ÕIGUSI (VÄLJA ARVATUD JUHUL, KUI SEE ON SEADUSEGA LUBATUD), VAID TÄIENDAVAD NEID.

#### **HP müügigarantii**

Lugupeetud klient,

Lisatud on nende HP üksuste nimed ja aadressid, kes teie riigis HP müügigarantiid teostavad.

**Lisaks HP müügigarantiile võib teil olla nõudeid müüja vastu seoses ostu lepingutingimustele mittevastavusega. Käesolev HP müügigarantii ei piira teie nimetatud õigusi.**

**Estonia:** Hewlett-Packard Oy Eesti Filiaal Estonia pst. 1 EE-10143 Tallinn

#### <span id="page-146-0"></span>**Tindikasseti garantiiteave**

HP-kasseti garantii rakendub, kui toodet kasutatakse selleks mõeldud HP printimisseadmes. Garantii ei kata HP tinditooteid, mida on täidetud, ümbertöödeldud, parandatud, valesti tarvitatud või rikutud.

Garantiiperioodil on toode garantiiga kaetud seni, kuni HP-tint pole otsas ja garantii kuupäev pole möödas. Garantii lõpukuupäeva vormingus AAAA/KK leiate tootelt.

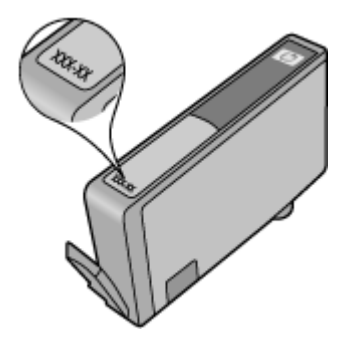

Lisateavet Hewlett-Packard piiratud garantii kohta leiate jaotisest [Hewlett-Packardi piiratud](#page-145-0) [garantiiavaldus](#page-145-0).

## <span id="page-147-0"></span>**Printeri tehnilised andmed**

See jaotis sisaldab järgmisi teemasid:

- Füüsilised spetsifikatsioonid
- Toote funktsioonid ja omadused
- [Protsessori ja mälu tehnilised andmed](#page-148-0)
- [Nõuded süsteemile](#page-148-0)
- [Võrguprotokolli spetsifikatsioonid](#page-148-0)
- [Sisseehitatud veebiserveri spetsifikatsioonid](#page-149-0)
- [Kandja spetsifikatsioonid](#page-149-0)
- [Printimisspetsifikatsioonid](#page-152-0)
- [Paljundusandmed](#page-153-0)
- [Faksi tehnilised andmed](#page-153-0)
- **[Skannimisandmed](#page-153-0)**
- [Teenuse HP ePrint tehnilised andmed \(HP Deskjet Ink Advantage 4625 e-All-in-One series\)](#page-154-0)
- [HP veebisaidi spetsifikatsioonid](#page-154-0)
- [Keskkonnaalased spetsifikatsioonid](#page-154-0)
- [Elektrilised andmed](#page-154-0)
- [Mürasaaste andmed](#page-155-0)

#### **Füüsilised spetsifikatsioonid**

**Printeri suurus (laius x kõrgus x sügavus)** 450 x 205 x 355 mm (17,7 x 8,1 x 14,0 tolli) **Printeri kaal (koos prinditarvikutega)** 6,2 kg (13,7 lb)

#### **Toote funktsioonid ja omadused**

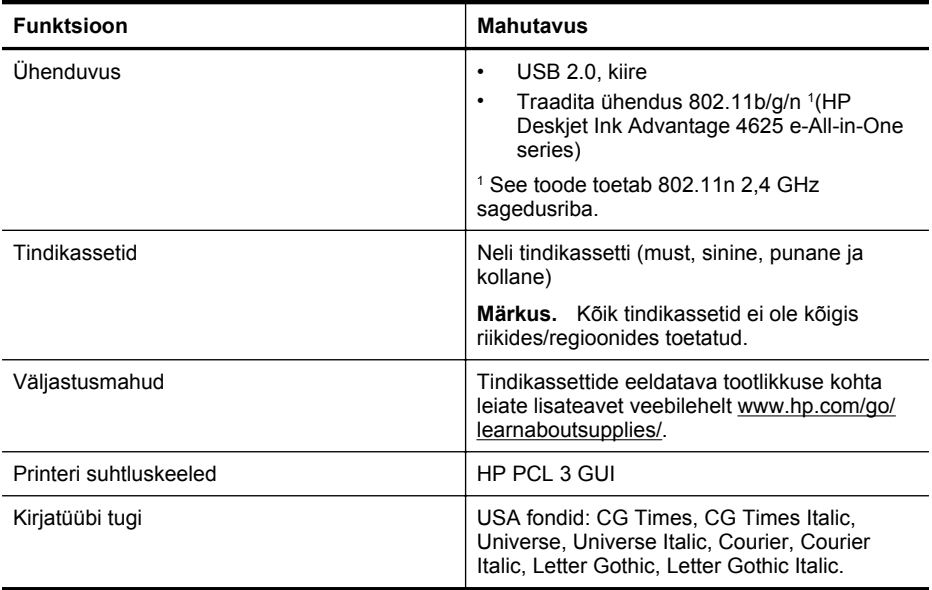

<span id="page-148-0"></span>(jätkub)

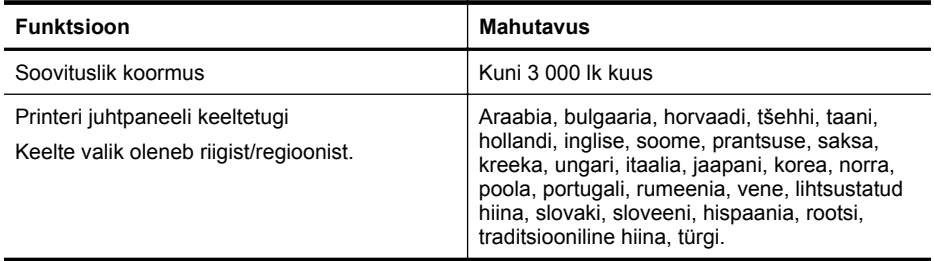

#### **Protsessori ja mälu tehnilised andmed**

**Printeri protsessor**

ARM R4

#### **Printeri mälu**

128 MB sisemist muutmälu (RAM)

#### **Nõuded süsteemile**

**Märkus.** Värskeimat teavet toetatud operatsioonisüsteemide ja süsteeminõuete kohta leiate veebilehelt [www.hp.com/go/customercare.](http://www.hp.com/support)

#### **Operatsioonisüsteemide ühilduvus**

- Windows XP Service Pack 2 ja Service Pack 3 (32-bitine) (Professional ja Home), Windows Vista Service Pack 2 (32-bitine ja 64-bitine), Windows 7 Service Pack 0 ja Service Pack 1 (32-bitine ja 64-bitine)
- Mac OS X v10.5.8, v10.6, v10.7
- Linux (lisateavet leiate aadressilt<http://hplipopensource.com/hplip-web/index.html>.)

#### **Süsteemi miinimumnõuded**

- Microsoft® Windows® 7: 1 GHz 32-bitine (x86) või 64-bitine (x64) protsessor; 2 GB kettaruumi, CD-ROM-/DVD-draiv või Interneti-ühendus, USB-port; Microsoft® Internet Explorer
- Microsoft Windows Vista®: 800 MHz 32-bitine (x86) või 64-bitine (x64) protsessor; 2 GB kettaruumi, CD-ROM-/DVD-draiv või Interneti-ühendus, USB-port; Microsoft® Internet Explorer
- Microsoft® Windows XP hoolduspaketi Service Pack 2 või kõrgemaga (ainult 32-bitine): Mis tahes Intel Pentium II , Celeron või ühilduv protsessor; 233 MHz või parem; 750 MB kettaruumi, CD-ROM-/DVD-draiv või Interneti-ühendus, USB-port, Microsoft® Internet Explorer 6 või uuem
- Mac OS X v10.5.8, v10.6 või v10.7: PowerPC G4, G5 või Intel Core protsessor, 900 MB vaba kõvakettaruumi, CD-ROM-/DVD-draiv või Interneti-ühendus, USB-port

#### **Võrguprotokolli spetsifikatsioonid**

#### **Ühilduvad võrguprotokollid**

TCP/IP

#### **Võrgu haldamine**

Sisseehitatud veebiserverid (võimalus võrguprintereid kaugkonfigureerida ja -hallata)

#### <span id="page-149-0"></span>**Sisseehitatud veebiserveri spetsifikatsioonid**

#### **Nõuded**

- TCP/IP-põhine võrk (IPX/SPX-põhiseid võrke ei toetata)
- Veebibrauser (kas Microsoft Internet Explorer 7.0, Opera 3.0, Mozilla Firefox 3.0, Safari 3.0 või nende uuemad versioonid või Google Chrome 5.0 või uuem)
- Võrguühendus (ei saa kasutada, kui printer on arvutiga ühendatud USB-kaabli abil)
- Interneti-ühendus (mõne funktsiooni kasutamiseks)

**Märkus.** Manus-veebiserverit saab avada ka ilma Interneti-ühenduseta. Kõik funktsioonid pole aga sel juhul saadaval.

**Märkus.** Sisseehitatud veebiserver peab asuma printeriga samal pool tulemüüri.

#### **Kandja spetsifikatsioonid**

Kasutage neid tabeleid, et määrata printeri jaoks sobiv kandja ja valida antud kandjaga läbiviidavad funktsioonid.

- Toetatud kandjate spetsifikatsioonid
- [Miinimumveeriste määramine](#page-152-0)

#### **Toetatud kandjate spetsifikatsioonid**

Kasutage tabeleid, et määrata printeri jaoks sobiv kandja ja valida antud kandjaga läbiviidavad funktsioonid.

- Toetatud formaatide kasutamine
- [Toetatud meediakandjate tüübid ja kaal](#page-151-0)

#### **Toetatud formaatide kasutamine**

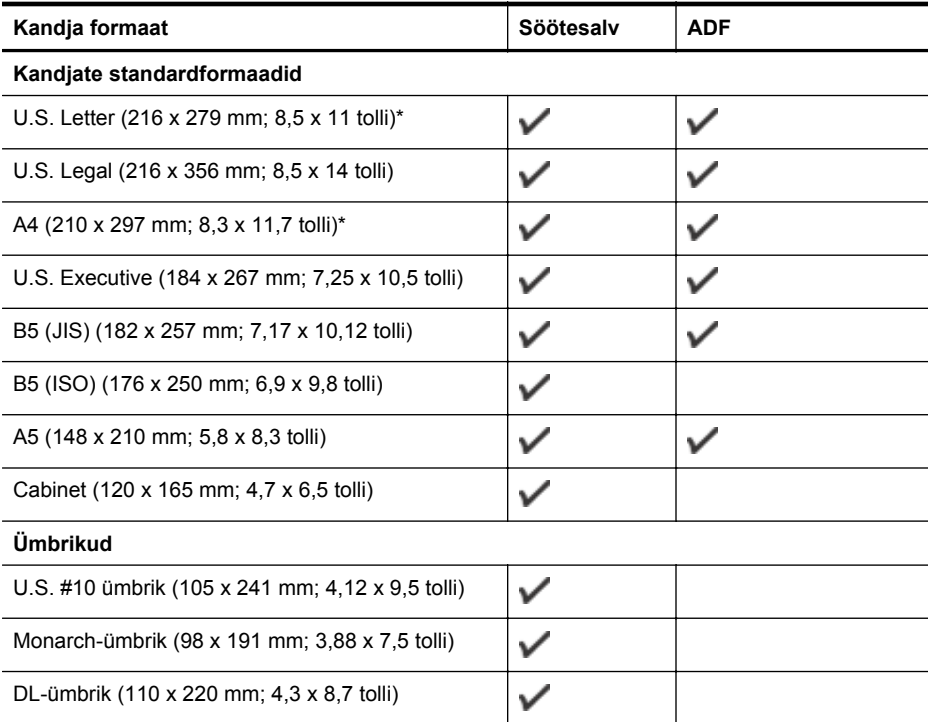

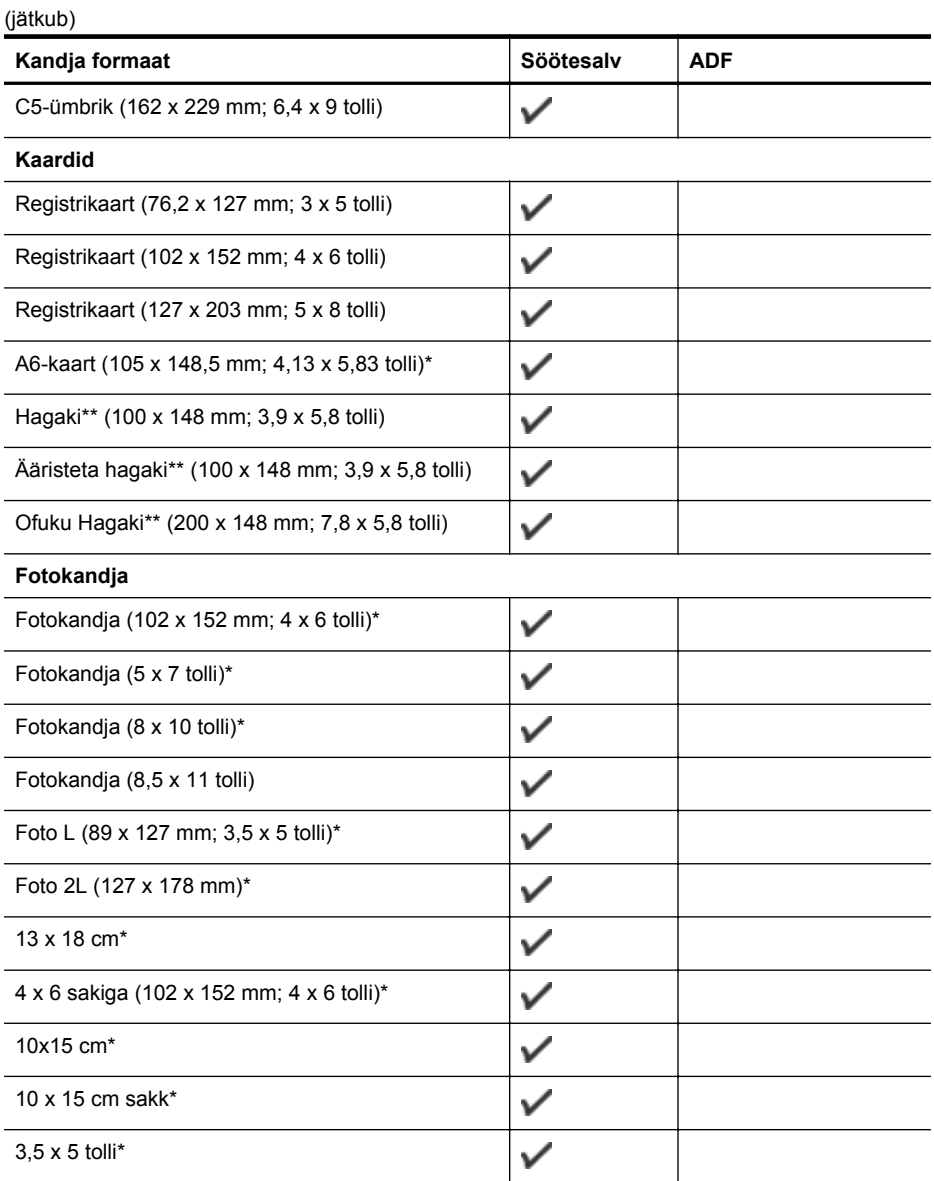

\* Neid suurusi saab kasutada ääristeta printimiseks.

\*\* See seade sobib kasutamiseks ainult Jaapani Posti tava- ja tindiprinterihagakiga. Ei sobi kasutamiseks Jaapani Posti fotohagakiga.

**Märkus.** See printer ei toeta kohandatud suurusega kandjale printimist.

#### **Salv Tüüp Kaal Mahutavus** Söötesalv Paber 160–105 g/m<sup>2</sup> (16-28-naelane dokumendipaber) Kuni 80 lehte tavapaberit (10 mm (0,39 tolli) pakk) Fotokandja 250 g/m2 (66 naela, dokumendipaber) Kuni 30 lehte (10 mm (0,39 tolli) pakk) Kleebised **Kuni 25** lehte (10 mm (0,39 tolli) pakk)  $Ümbrikud$  75–90 g/m<sup>2</sup> (20–24 naela, dokumendipaberist ümbrikud) Kuni 15 lehte (10 mm (0,39 tolli) pakk) Kaardid kuni 200 g/m<sup>2</sup> (110 naela, registrikaardid) Kuni 40 kaarti (10 mm (0,39 tolli) pakk) Väljastussa lv Kõik toetatavad kandjad Kuni 20 lehte tavapaberit (teksti printimiseks) ADF  $\vert$  Paber  $\vert$  60–75 g/m<sup>2</sup> (16-20-naelane dokumendipaber) 35 lehte

#### <span id="page-151-0"></span>**Toetatud meediakandjate tüübid ja kaal**

#### <span id="page-152-0"></span>**Miinimumveeriste määramine**

Dokumendiveeriste sätted peavad vertikaalpaigutuses vastama miinimumveeriste sätetele (või neid ületama).

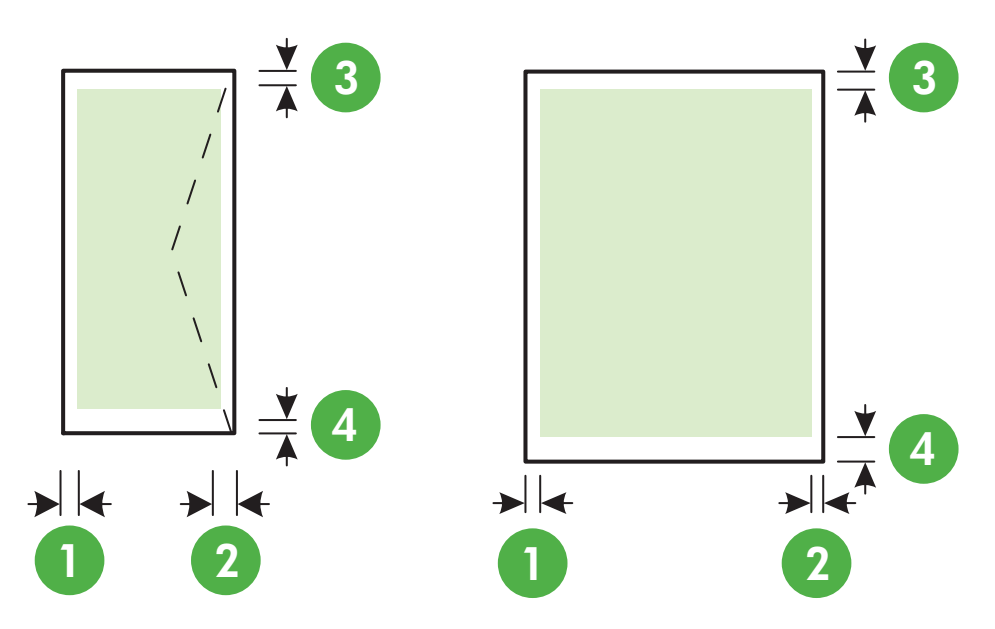

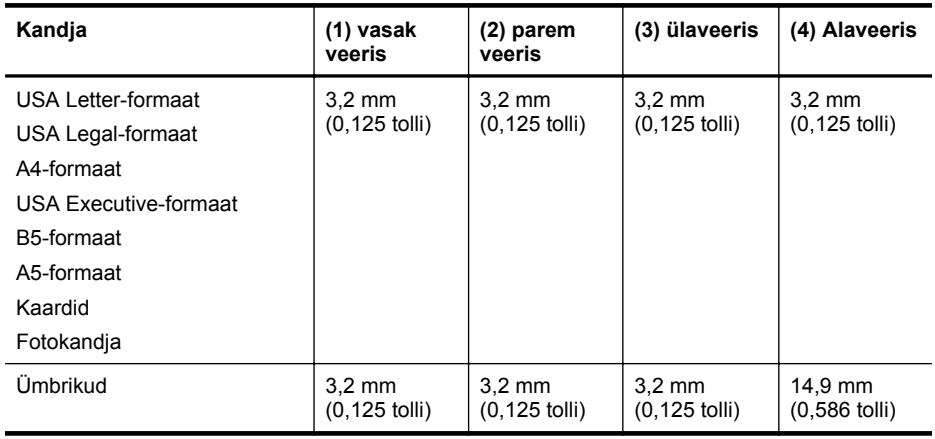

**Märkus.** See printer ei toeta kohandatud suurusega kandjale printimist.

### **Printimisspetsifikatsioonid**

- Printimiskiirus varieerub sõltuvalt dokumendi keerukusest.
- Eraldusvõime printimisel
	- Must prindieraldusvõime Kuni 600 x 600 dpi pigmenteeritud musta tindiga
	- Värviline prindieraldusvõime Kuni 4800 x 1200 dpi optimeeritud fotopaberi HP Advanced 1200 x 1200 sisenderaldusvõimega

#### <span id="page-153-0"></span>**Paljundusandmed**

- Paljundamiskiirused sõltuvad mudelist ja dokumendi keerukusest.
- Digitaalne kujutisetöötlus
- Originaalist kuni 99 koopiat
- Digitaalsuum: 25–400%
- Sobita lehele

#### **Faksi tehnilised andmed**

- Automaatne mustvalgete ja värviliste fakside tugi.
- Kuni 99 kiirvalimiskirjet.
- Kuni 99 lehekülge mahutav mälu (standardsel eraldusvõimel aluseks on ITU-T testkujutis #1). Keerukama kujundusega lehekülgede ja suurema eraldusvõime puhul läheb faksi saatmiseks kauem aega ja rohkem mälu.
- Faksi käsitsisaatmise ja -vastuvõtu võimalus.
- Kuni viiekordne automaatne kordusvalimine, kui liin on hõivatud (erineb riigiti).
- Automaatne mittevastava numbri kordusvalimine kuni kaks korda (erineb riigiti).
- Kinnitus- ja toiminguaruanded.
- CCITT/ITU 3. rühma faks koos veaparandusega (Error Correction Mode ECM).
- 33,6 kbit/s sidekiirus.
- Saatmiskiirus sidekiirusel 33,6 kbit/s kuni 4 sekundit lehekülje kohta (põhineb ITU-T testkujutisel nr 1, standardse eraldusvõime juures). Keerukama kujundusega lehekülgede ja suurema eraldusvõime puhul läheb faksi saatmiseks kauem aega ja rohkem mälu.
- Helinatuvastusfunktsioon koos faksi/automaatvastaja automaatse ümberlülitamisega.

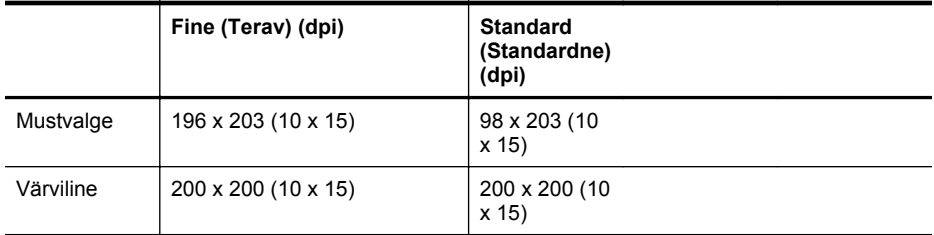

#### **Funktsioonide Fax to PC (Faksi PC-sse) ja Fax to Mac (Faksi Mac-i) spetsifikatsioonid**

- Toetatud failivormingud: tihendamata TIFF
- Toetatud faksitüübid: mustvalged faksid

#### **Skannimisandmed**

- Integreeritud OCR-tarkvara muundab skannitud teksti automaatselt redigeeritavaks tekstiks
- Twain-ühilduv liides (Windows) ja Image Capture-ühilduv liides (Mac OS X)
- Eraldusvõime:
	- Skanneri klaas: kuni 1200 x 1200 punkti tolli kohta
	- ADF: kuni 600 x 600 punkti tolli kohta
- Värvid: 24-bitine värviline, 8-bitine hallskaala (256 halltooni)
- Maksimaalne skannimissuurus:
	- Skanneri klaas: 216 x 297 mm (8,5 x 11,7 tolli)
	- ADF: 216 x 356 mm (8,5 x 14 tolli)

#### <span id="page-154-0"></span>**Teenuse HP ePrint tehnilised andmed (HP Deskjet Ink Advantage 4625 e-All-in-One series)**

- Traadita sideühendust kasutav Internet.
- E-kirja ja manuste maksimaalne maht: 5 MB
- Manuste maksimaalne maht: 10

**Märkus.** Kui väljadel "Saaja" või "Cc" on mitu e-posti aadressi, siis ePrinti server neid ekirju prinditööna ei aktsepteeri. Sisestage väljale "Saaja" üksnes oma HP printeri e-posti aadress. Ärge sisestage teistele väljadele mingeid adressaate.

- Toetatud failivormingud:
	- PDF
	- HTML
	- tavapärased tekstifailivormingud
	- Microsoft Word, PowerPoint
	- pildifailid, nagu PNG, JPEG, TIFF, GIF, BMP
	- **Wärkus.** võimalik, et teenusega HP ePrint saab kasutada ka teisi failivorminguid. Siiski ei saa HP anda garantiid, et need töötavad printeriga õigesti, kuna neid pole täiel määral testitud.

#### **HP veebisaidi spetsifikatsioonid**

- Veebibrauser (kas Microsoft Internet Explorer 6.0 või uuem, Mozilla Firefox 2.0 või uuem, Safari 3.2.3 või uuem või Google Chrome 3.0) koos lisandprogrammiga Adobe Flash (versioon 10 või uuem).
- Interneti-ühendus

#### **Keskkonnaalased spetsifikatsioonid**

#### **Töökeskkond**

Töökoha temperatuur: 5 kuni 40 °C (41 kuni 104 °F) Soovitatavad töötingimused: 15 kuni 32 °C (59 kuni 90 °F) Soovitatav suhteline niiskus: 20 kuni 80% mittekondenseeruv

#### **Hoiustuskeskkond**

Hoiustustemperatuur: –40 kuni 60 °C (–40 kuni 140 °F) Hoiukoha suhteline õhuniiskus: kuni 90% (mittekondenseeruv) temperatuuril kuni 60 °C (140 °F)

#### **Elektrilised andmed**

#### **Toiteplokk**

Universaalne toiteadapter (sisemine)

#### **Toitenõuded**

Sisendpinge: 100 kuni 240 V vahelduvvool, 50/60 Hz Väljundpinge: +32 V/+12 V 313 mA/166 mA juures

#### **Tarbitav energia**

13 W kopeerimisel (tavarežiim) 15 W kopeerimisel (tavarežiim)

#### <span id="page-155-0"></span>Lisa A

### **Mürasaaste andmed**

Printimine mustandrežiimis, müra tasemed vastavalt ISO 7779-le

- Helirõhk (kõrvalseisja kohal)
	- LpAm 55 (dBA) (mustvalge printimine)
- Helitugevus LwAd 6,8 (BA)

## <span id="page-156-0"></span>**Regulatiivne teave**

Printer vastab teie riigi/regiooni normatiivametite tootenõuetele. See jaotis sisaldab järgmisi teemasid:

- Regulatiivne mudelinumber
- [FCC teatis](#page-157-0)
- [Märkus kasutajatele Koreas](#page-157-0)
- [VCCI \(Class B\) teatis ühilduvuse kohta kasutajatele Jaapanis](#page-157-0)
- [Teatis toitejuhtme kohta kasutajatele Jaapanis](#page-158-0)
- [Müranivoo avaldus Saksamaa jaoks](#page-158-0)
- [Selgitav märkus välisseadmete korpuste kohta Saksamaa jaoks](#page-158-0)
- [Teave USA telefonivõrgu kasutajatele: FCC nõuded](#page-159-0)
- [Teave Kanada telefonivõrgu kasutajatele](#page-160-0)
- [Teave Saksamaa telefonivõrgu kasutajatele](#page-160-0)
- [Teave Euroopa Majanduspiirkonnas asuvatele kasutajatele](#page-161-0)
- [Austraali traatfaksiteave](#page-161-0)
- [Euroopa Liidu regulatiivsed märkused](#page-161-0)
- [Regulatiivsed teated traadita toodetele](#page-162-0)

### **Regulatiivne mudelinumber**

Regulatiivseks identifitseerimiseks on teie tootel regulatiivne mudelinumber. Toote regulatiivne mudelinumber on SNPRC-1102-01 või SNPRC-1102-02. Seda normatiivset mudelinumbrit et tohi segi ajada turundusnime (HP Deskjet Ink Advantage 4615 All-in-One series või HP Deskjet Ink Advantage 4625 e-All-in-One series) ega tootenumbriga (CZ283A, CZ283B, CZ283C, CZ284A, CZ284B, or CZ284C).

### <span id="page-157-0"></span>**FCC statement**

The United States Federal Communications Commission (in 47 CFR 15.105) has specified that the following notice be brought to the attention of users of this product.

This equipment has been tested and found to comply with the limits for a Class B digital device, pursuant to Part 15 of the FCC Rules. These limits are designed to provide reasonable protection against harmful interference in a residential installation. This equipment generates, uses and can radiate radio frequency energy and, if not installed and used in accordance with the instructions, may cause harmful interference to radio communications. However, there is no guarantee that interference will not occur in a particular installation. If this equipment does cause harmful interference to radio or television reception, which can be determined by turning the equipment off and on, the user is encouraged to try to correct the interference by one or more of the following measures:

- Reorient the receiving antenna.
- Increase the separation between the equipment and the receiver.
- Connect the equipment into an outlet on a circuit different from that to which the receiver is connected.
- Consult the dealer or an experienced radio/TV technician for help.

For further information, contact: Manager of Corporate Product Regulations Hewlett-Packard Company 3000 Hanover Street Palo Alto, Ca 94304 (650) 857-1501

Modifications (part 15.21)

The FCC requires the user to be notified that any changes or modifications made to this device that are not expressly approved by HP may void the user's authority to operate the equipment.

This device complies with Part 15 of the FCC Rules. Operation is subject to the following two conditions: (1) this device may not cause harmful interference, and (2) this device must accept any interference received, including interference that may cause undesired operation.

### **Märkus kasutajatele Koreas**

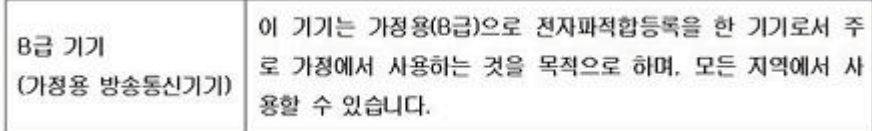

### **VCCI (Class B) teatis ühilduvuse kohta kasutajatele Jaapanis**

この装置は、クラスB情報技術装置です。この装置は、家庭環境で使用することを目的として いますが、この装置がラジオやテレビジョン受信機に近接して使用されると、受信障害を引き 起こすことがあります。取扱説明書に従って正しい取り扱いをして下さい。

VCCI-B

#### <span id="page-158-0"></span>**Teatis toitejuhtme kohta kasutajatele Jaapanis**

```
製品には、同梱された電源コードをお使い下さい。
同梱された電源コードは、他の製品では使用出来ません。
```
#### **Müranivoo avaldus Saksamaa jaoks**

Geräuschemission

LpA < 70 dB am Arbeitsplatz im Normalbetrieb nach DIN 45635 T. 19

#### **Selgitav märkus välisseadmete korpuste kohta Saksamaa jaoks**

## **GS-Erklärung (Deutschland)**

Das Gerät ist nicht für die Benutzung im unmittelbaren Gesichtsfeld am Bildschirmarbeitsplatz vorgesehen. Um störende Reflexionen am Bildschirmarbeitsplatz zu vermeiden, darf dieses Produkt nicht im unmittelbaren Gesichtsfeld platziert werden.

#### <span id="page-159-0"></span>**Teave USA telefonivõrgu kasutajatele: FCC nõuded**

#### **Notice to users of the U.S. telephone network: FCC requirements**

This equipment complies with FCC rules, Part 68. On this equipment is a label that contains, among other information, the FCC Registration Number and Ringer Equivalent Number (REN) for this equipment. If requested, provide this information to your telephone company.

An FCC compliant telephone cord and modular plug is provided with this equipment. This equipment is designed to be connected to the telephone network or premises wiring using a compatible modular jack which is Part 68 compliant. This equipment connects to the telephone network through the following standard network interface jack: USOC  $RI-11C$ .

The REN is useful to determine the quantity of devices you may connect to your telephone line and still have all of those devices ring when your number is called. Too many devices on one line might result in failure to ring in response to an incoming call. In most, but not all, areas the sum of the RENs of all devices should not exceed five (5). To be certain of the number of devices you may connect to your line, as determined by the REN, you should call your local telephone company to determine the maximum REN for your calling area.

If this equipment causes harm to the telephone network, your telephone company might discontinue your service temporarily. If possible, they will notify you in advance. If advance notice is not practical, you will be notified as soon as possible. You will also be advised of your right to file a complaint with the FCC. Your telephone company might make changes in its facilities, equipment, operations, or procedures that could affect the proper operation of your equipment. If they do, you will be given advance notice so you will have the opportunity to maintain uninterrupted service. If you experience trouble with this equipment, please contact the manufacturer, or look elsewhere in this manual, for warranty or repair information. Your telephone company might ask you to disconnect this equipment from the network until the problem has been corrected or until you are sure that the equipment is not malfunctioning.

This equipment may not be used on coin service provided by the telephone company.

Connection to party lines is subject to state tariffs. Contact your state public utility commission, public service commission, or corporation commission for more information.

This equipment includes automatic dialing capability. When programming and/or making test calls to emergency numbers:

- Remain on the line and explain to the dispatcher the reason for the call.
- Perform such activities in the off-peak hours, such as early morning or late evening.

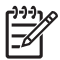

**Note** The FCC hearing aid compatibility rules for telephones are not applicable to this equipment.

The Telephone Consumer Protection Act of 1991 makes it unlawful for any person to use a computer or other electronic device, including fax machines, to send any message unless such message clearly contains in a margin at the top or bottom of each transmitted page or on the first page of transmission, the date and time it is sent and an identification of the business, other entity, or other individual sending the message and the telephone number of the sending machine or such business, other entity, or individual. (The telephone number provided might not be a 900 number or any other number for which charges exceed local or long-distance transmission charges.) In order to program this information into your fax machine, you should complete the steps described in the software.

#### <span id="page-160-0"></span>**Note à l'attention des utilisateurs du réseau téléphonique canadien/Notice to users of the Canadian telephone network**

Cet appareil est conforme aux spécifications techniques des équipements terminaux d'Industrie Canada. Le numéro d'enregistrement atteste de la conformité de l'appareil. L'abréviation IC qui précède le numéro d'enregistrement indique que l'enregistrement a été effectué dans le cadre d'une Déclaration de conformité stipulant que les spécifications techniques d'Industrie Canada ont été respectées. Néanmoins, cette abréviation ne signifie en aucun cas que l'appareil a été validé par Industrie Canada.

Pour leur propre sécurité, les utilisateurs doivent s'assurer que les prises électriques reliées à la terre de la source d'alimentation, des lignes téléphoniques et du circuit métallique d'alimentation en eau sont, le cas échéant, branchées les unes aux autres. Cette précaution est particulièrement importante dans les zones rurales.

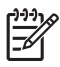

**Remarque** Le numéro REN (Ringer Equivalence Number) attribué à chaque appareil terminal fournit une indication sur le nombre maximal de terminaux qui peuvent être connectés à une interface téléphonique. La terminaison d'une interface peut se composer de n'importe quelle combinaison d'appareils, à condition que le total des numéros REN ne dépasse pas 5.

Basé sur les résultats de tests FCC Partie 68, le numéro REN de ce produit est 0.0B.

This equipment meets the applicable Industry Canada Terminal Equipment Technical Specifications. This is confirmed by the registration number. The abbreviation IC before the registration number signifies that registration was performed based on a Declaration of Conformity indicating that Industry Canada technical specifications were met. It does not imply that Industry Canada approved the equipment.

Users should ensure for their own protection that the electrical ground connections of the power utility, telephone lines and internal metallic water pipe system, if present, are connected together. This precaution might be particularly important in rural areas.

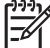

**Note** The REN (Ringer Equivalence Number) assigned to each terminal device provides an indication of the maximum number of terminals allowed to be connected to a telephone interface. The termination on an interface might consist of any combination of devices subject only to the requirement that the sum of the Ringer Equivalence Numbers of all the devices does not exceed 5.

The REN for this product is 0.0B, based on FCC Part 68 test results.

#### **Teave Saksamaa telefonivõrgu kasutajatele**

#### **Hinweis für Benutzer des deutschen Telefonnetzwerks**

Dieses HP-Fax ist nur für den Anschluss eines analogen Public Switched Telephone Network (PSTN) gedacht. Schließen Sie den TAE N-Telefonstecker, der im Lieferumfang des HP All-in-One enthalten ist, an die Wandsteckdose (TAE 6) Code N an. Dieses HP-Fax kann als einzelnes Gerät und/oder in Verbindung (mit seriellem Anschluss) mit anderen zugelassenen Endgeräten verwendet werden.

#### <span id="page-161-0"></span>**Teave Euroopa Majanduspiirkonnas asuvatele kasutajatele**

#### **Notice to users in the European Economic Area**

This product is designed to be connected to the analog Switched Telecommunication Networks (PSTN) of the European Economic Area (EEA) countries/regions.

Network compatibility depends on customer selected settings, which must be reset to use the equipment on a telephone network in a country/region other than where the product was purchased. Contact the vendor or Hewlett-Packard Company if additional product support is necessary.

This equipment has been certified by the manufacturer in accordance with Directive 1999/5/EC (annex II) for Pan-European single-terminal connection to the public switched telephone network (PSTN). However, due to differences between the individual PSTNs provided in different countries, the approval does not, of itself, give an unconditional assurance of successful operation on every PSTN network termination point.

In the event of problems, you should contact your equipment supplier in the first instance.

This equipment is designed for DTMF tone dialing and loop disconnect dialing. In the unlikely event of problems with loop disconnect dialing, it is recommended to use this equipment only with the DTMF tone dial setting.

#### **Austraali traatfaksiteave**

In Australia, the HP device must be connected to Telecommunication Network through a line cord which meets the requirements of the Technical Standard AS/ACIF S008.

#### **Euroopa Liidu regulatiivsed märkused**

CE-märgist kandvad tooted vastavad järgmistele Euroopa Liidu direktiividele.

- Madalpinge direktiiv 2006/95/EÜ
- EMC direktiiv 2004/108/EC
- Ökodisaini käsitlev direktiiv 2009/125/EÜ, kui on kohaldatav

Toote CE-vastavus kehtib vaid siis, kui toode saab toidet HP pakutud CE-märgistusega vahelduvvooluadapterilt.

Kui tootel on sidefunktsionaalsus, vastab see ka järgmise Euroopa Liidu direktiivi põhilistele nõuetele.

#### R&TTE direktiiv 1999/5/EC

Nendele direktiividele vastavus sisaldab vastavust Euroopa ühtlustatud standarditele (Euroopa normid), mis on loetletud HP poolt tootele või tooteperele antud Euroopa Liidu vastavuskinnituses ja see on saadaval (ainult inglise keeles) kas koos toote dokumentatsiooniga või järgmiselt veebilehelt: [www.hp.com/go/certificates](http://www.hp.com/go/certificates) (sisestage otsinguväljale tootenumber).

<span id="page-162-0"></span>Vastavust märgib üks järgmistest tootele kinnitatud vastavusmärgistest.

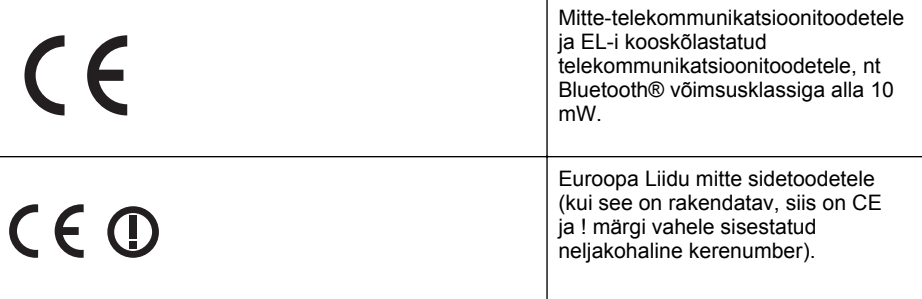

Palun vaadake tootega kaasas käivat regulatsioonide silti.

Toote telekommunikatsiooni funktsionaalsust võib kasutada järgmistes EL-i ja EFTA riikides: Austria, Belgia, Bulgaaria, Küpros, Tšehhi, Taani, Eesti, Soome, Prantsusmaa, Saksamaa, Kreeka, Ungari, Island, Iirimaa, Itaalia, Läti, Liechtenstein, Leedu, Luksemburg, Malta, Holland, Norra, Poola, Portugal, Rumeenia, Slovakkia, Sloveenia, Hispaania, Rootsi, Šveits, Ühendatud Kuningriik.

Telefonipistik (pole saadaval kõigi toodetega) on mõeldud analoogtelefonivõrkudesse ühendamiseks.

#### **Traadita kohtvõrguga seadmed**

Mõnedes riikides võivad traadita LAN-võrkude kasutamisele kehtida teatud kohustused või erinõuded, näiteks ainult siseruumides kasutamine või piirangud saadaolevatele kanalitele. Palun veenduge, et traadita võrgu riigisätted on õiged.

#### **Prantsusmaa**

Selle toote 2,4 GHz traadita LAN-i kasutamise korral kehtivad teatud piirangud. Toodet võib kasutada siseruumides kogu sagedusriba vahemikus 2400 MHz kuni 2483,5 MHz (kanalid 1 kuni 13). Väljas tohib kasutada ainult sagedusriba vahemikku 2400 MHz kuni 2454 MHz (kanalid 1 kuni 7). Uusimaid nõudeid vaadake veebilehelt [www.arcep.fr.](http://www.arcep.fr)

Regulatsioonide asjus võtke ühendust aadressil:

Hewlett-Packard GmbH, Dept./MS: HQ-TRE, Herrenberger Strasse 140, 71034 Boeblingen, GERMANY

#### **Regulatiivsed teated traadita toodetele**

See jaotis sisaldab järgmist traadita seadmetele kehtivat regulatiivset teavet:

- [Kokkupuude raadiosageduskiirgusega](#page-163-0)
- [Teave Brasiilias asuvatele kasutajatele](#page-163-0)
- [Teave Kanadas asuvatele kasutajatele](#page-163-0)
- [Teave Taiwanis asuvatele kasutajatele](#page-164-0)

#### <span id="page-163-0"></span>**Kokkupuude raadiosageduskiirgusega**

#### **Exposure to radio frequency radiation**

**Caution** The radiated output power of this device is far below the FCC radio frequency exposure limits. Nevertheless, the device shall be used in such a manner that the potential for human contact during normal operation is minimized. This product and any attached external antenna, if supported, shall be placed in such a manner to minimize the potential for human contact during normal operation. In order to avoid the possibility of exceeding the FCC radio frequency exposure limits, human proximity to the antenna shall not be less than 20 cm (8 inches) during normal operation.

#### **Teave Brasiilias asuvatele kasutajatele**

**Aviso aos usuários no Brasil**

Este equipamento opera em caráter secundário, isto é, não tem direito à proteção contra interferência prejudicial, mesmo de estações do mesmo tipo, e não pode causar interferência a sistemas operando em caráter primário. (Res.ANATEL 282/2001).

#### **Teave Kanadas asuvatele kasutajatele**

#### **Notice to users in Canada/Note à l'attention des utilisateurs canadiens**

**For Indoor Use.** This digital apparatus does not exceed the Class B limits for radio noise emissions from the digital apparatus set out in the Radio Interference Regulations of the Canadian Department of Communications. The internal wireless radio complies with RSS 210 and RSS GEN of Industry Canada.

Under Industry Canada regulations, this radio transmitter may only operate using an antenna of a type and maximum (or lesser) gain approved for the transmitter by Industry Canada. To reduce potential radio interference to other users, the antenna type and its gain should be so chosen that the equivalent isotropically radiated power (e.i.r.p.) is not more than that necessary for successful communication.

This device complies with Industry Canada licence-exempt RSS standard(s). Operation is subject to the following two conditions: (1) this device may not cause interference, and (2) this device must accept any interference, including interference that may cause undesired operation of the device.

**Utiliser à l'intérieur.** Le présent appareil numérique n'émet pas de bruit radioélectrique dépassant les limites applicables aux appareils numériques de la classe B prescrites dans le Règlement sur le brouillage radioélectrique édicté par le ministère des Communications du Canada. Le composant RF interne est conforme a la norme RSS-210 and RSS GEN d'Industrie Canada.

Conformément au Règlement d'Industrie Canada, cet émetteur radioélectrique ne peut fonctionner qu'avec une antenne d'un type et d'un gain maximum (ou moindre) approuvé par Industrie Canada. Afin de réduire le brouillage radioélectrique potentiel pour d'autres utilisateurs, le type d'antenne et son gain doivent être choisis de manière à ce que la puissance isotrope rayonnée équivalente (p.i.r.e.) ne dépasse pas celle nécessaire à une communication réussie.

Cet appareil est conforme aux normes RSS exemptes de licence d'Industrie Canada. Son fonctionnement dépend des deux conditions suivantes : (1) cet appareil ne doit pas provoquer d'interférences nuisibles et (2) doit accepter toutes interférences reçues, y compris des interférences pouvant provoquer un fonctionnement non souhaité de l'appareil.

### <span id="page-164-0"></span>**Teave Taiwanis asuvatele kasutajatele**

低功率電波輻射性電機管理辦法

第十二條

經型式認證合格之低功率射頻電機,非經許可,公司、商號或使用者均不得擅自變更頻 率、加大功率或變更設計之特性及功能。

第十四條

低功率射頻電機之使用不得影響飛航安全及干擾合法通信;經發現有干擾現象時,應立 即停用,並改善至無干擾時方得繼續使用。

前項合法通信,指依電信法規定作業之無線電通信。低功率射頻電機須忍受合法通信或 工業、科學及醫藥用電波輻射性電機設備之干擾。

## <span id="page-165-0"></span>**Keskkonnasäästlik tootmisprogramm**

Ettevõtte Hewlett-Packard eesmärk on toota kvaliteetseid tooteid keskkonnale ohutul viisil. Seadme kavandamisel peetakse silmas, et selle osi saaks korduvkasutada. Erinevate materjalide hulk on võimalikult väike, tegemata siiski järeleandmisi seadme töökindluses või vastupidavuses. Seadme disainimisel on arvestatakse, et erinevaid materjale oleks võimalikult lihtne üksteisest eristada. Kinnitusklambreid ja muid ühendusi on lihtne üles leida ning tavatööriistade abil eemaldada. Tähtsate osade disainimisel tagatakse kiire juurdepääs, et seda efektiivselt lahti võtta ja parandada.

Lisateavet HP keskkonnaalaste põhimõtete kohta leiate veebisaidilt

[www.hp.com/hpinfo/globalcitizenship/environment/index.html](http://www.hp.com/hpinfo/globalcitizenship/environment/index.html)

See jaotis sisaldab järgmisi teemasid:

- Paberikasutus
- Plastmaterjalid
- Materjalide ohutuskaardid
- Taaskäitlusprogramm
- HP Inkjet tarvikute taaskäitlusprogramm
- [Erakasutuses olevate heitseadmete käitlemine Euroopa Liidus](#page-166-0)
- **[Tarbitav energia](#page-166-0)**
- [Keemilised ained](#page-167-0)
- [Akuteave](#page-167-0)
- [Euroopa Liidu akudirektiiv](#page-169-0)
- [RoHS märkused \(ainult Hiina\)](#page-170-0)
- [RoHS-märkused \(ainult Ukraina\)](#page-170-0)

#### **Paberikasutus**

Seadmes võib kasutada ümbertöötatud paberit vastavalt standarditele DIN 19309 ja EN 12281:2002.

#### **Plastmaterjalid**

Üle 25 grammi kaaluvad plastdetailid on tähistatud vastavalt rahvusvahelistele standarditele, mis võimaldavad toote eluea lõppemisel plastosi töötlemiseks hõlpsamini tuvastada.

#### **Materjalide ohutuskaardid**

Materjalide ohutuskaardid (MSDS – Material Safety Data Sheets) leiate HP veebisaidilt [www.hp.com/go/msds](http://www.hp.com/go/msds)

#### **Taaskäitlusprogramm**

HP pakub paljudes riikides/regioonides üha rohkem võimalusi tooteid tagastada ja ümbertöötlusprogrammides osaleda ning teeb koostööd maailma suurimate elektroonika ümbertöötluskeskustega. HP säästab ressursse, kasutades kõige populaarsemaid tooteid uuesti. Lisateave HP toodete ümbertöötlemise kohta aadressilt

[www.hp.com/hpinfo/globalcitizenship/environment/recycle/](http://www.hp.com/hpinfo/globalcitizenship/environment/recycle/)

#### **HP Inkjet tarvikute taaskäitlusprogramm**

HP on pühendunud keskkonnakaitsele. HP tindiprinteri tarvikute korduvkasutusprogramm (HP Inkjet Supplies Recycling Program) on kehtiv paljudes riikides ja regioonides ning võimaldab kasutatud prindi- ja tindikassette korduvkasutusse tasuta anda. Lisateavet vaadake järgmiselt veebiaadressilt

[www.hp.com/hpinfo/globalcitizenship/environment/recycle/](http://www.hp.com/hpinfo/globalcitizenship/environment/recycle/)

#### <span id="page-166-0"></span>**Erakasutuses olevate heitseadmete käitlemine Euroopa Liidus**

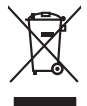

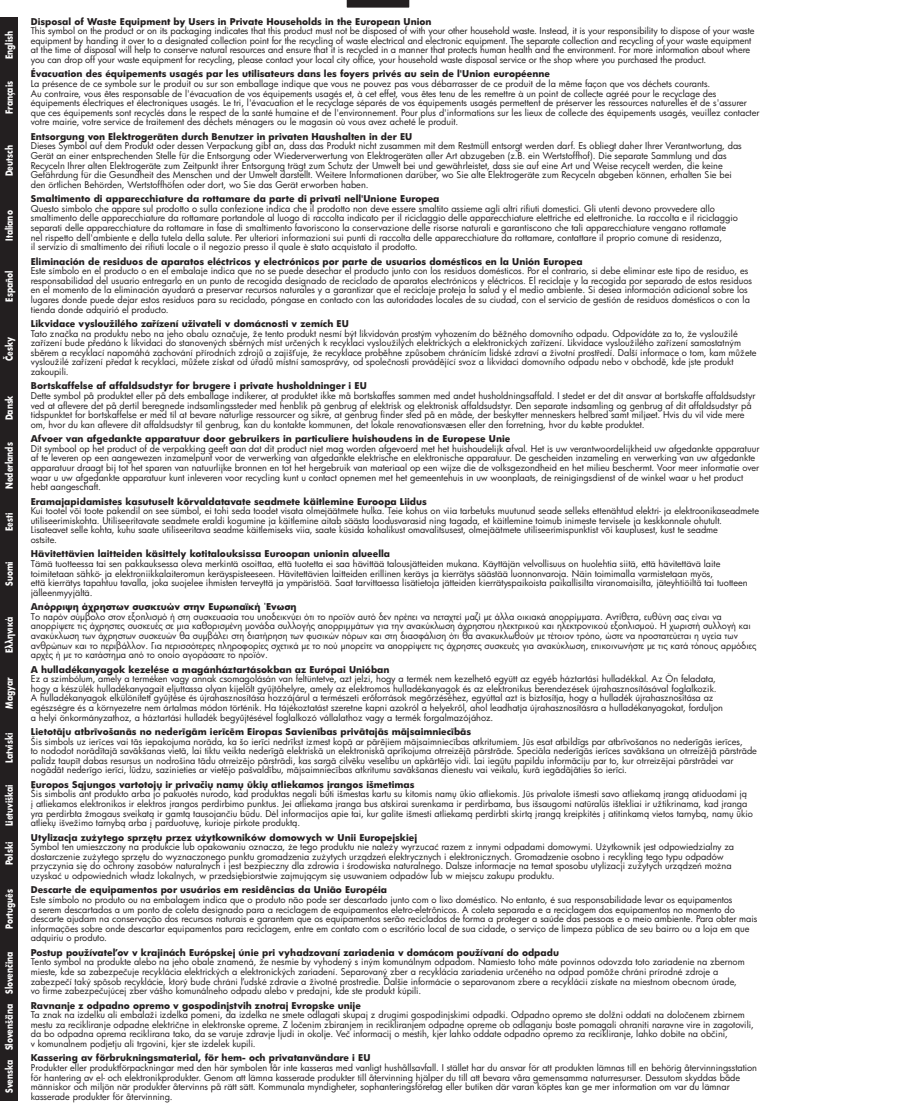

#### **Tarbitav energia**

Hewlett-Packardi logoga ENERGY STAR® märgitud printimis- ja pildindustarvikud vastavad USA Keskkonnakaitse Agentuuri ENERGY STAR nõuetele pildindustarvikute suhtes.

#### <span id="page-167-0"></span>Lisa A

Märgistusprogrammi ENERGY STAR nõuetele vastavatel pildindustarvikutel kuvatakse järgmine märk.

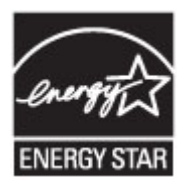

ENERGY STAR on U.S. EPA USA-s registreeritud kaubamärk. ENERGY STAR programmi partnerina on Hewlett-Packard Kompanii otsustanud tagada, et nende toodete kohta käivad ENERGY STAR energiasäästu juhendid.

Täiendav programmile ENERGY STAR vastavate pildindustoodete mudelite loend asub veebilehel:

[www.hp.com/go/energystar](http://www.hp.com/go/energystar)

#### **Keemilised ained**

HP pühendub meie klientidele teabe jagamisele meie toodetes leiduvate keemiliste ainete kohta, et olla kooskõlas seaduslike regulatsioonidega, nagu nt REACH (*Euroopa Parlamendi ja Nõukogu regulatsioon EC nr 1907/2006*). Käesolevas tootes kasutatud keemiliste ainete raporti leiate aadressilt: [www.hp.com/go/reach.](http://www.hp.com/go/reach)

#### **Akuteave**

Printeril on sisemised akud, mis hoiavad alal printeri sätted, kui printer on välja lülitatud. Need akud võivad vajada eritöötlust ja -käitlust.

See jaotis sisaldab järgmisi teemasid:

- Akude kasutusest kõrvaldamine Taiwanis
- Teave kasutajatele Californias
- [Akude kasutusest kõrvaldamine Hollandis](#page-168-0)

#### **Akude kasutusest kõrvaldamine Taiwanis**

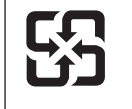

廢電池請回收

Please recycle waste batteries.

#### **Teave kasutajatele Californias**

#### **California Perchlorate Material Notice**

Perchlorate material - special handling may apply. See: http://www.dtsc.ca.gov/hazardouswaste/perchlorate/

This product's real-time clock battery or coin cell battery may contain perchlorate and may require special handling when recycled or disposed of in California.

#### <span id="page-168-0"></span>**Akude kasutusest kõrvaldamine Hollandis**

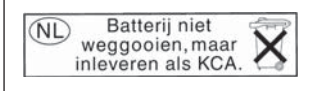

Dit HP Product bevat een lithium-manganese-dioxide batterij. Deze bevindt zich op de hoofdprintplaat. Wanneer deze batterij leeg is, moet deze volgens de geldende regels worden afgevoerd.

#### <span id="page-169-0"></span>**Euroopa Liidu akudirektiiv**

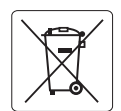

#### **European Union Battery Directive**

**English**

**Deutsch**

**Italiano**

**Česky**

**Dansk**

**Nederlands**

**Eesti**

**Suomi**

**Ελληνικά**

**Magyar**

**Latviski**

**Lietuviškai Polski**

**Português**

**Slovenčina Slovenščina**

**Svenska**

**Български**

**Română**

This product contains a battery that is used to maintain data integrity of real time clock or product settings and is designed to last the life of the product. Any attempt to service or replace this battery should be performed by a qualified service technician.

**Directive sur les batteries de l'Union Européenne**<br>Ce produit contient une batterie qui permet de maintenir l'intégrité des données pour les paramètres du produit o<br>été conçue pour durer aussi longtemps que le produit. To technicien qualifié. **Français**

#### **Batterie-Richtlinie der Europäischen Union**

Dieses Produkt enthält eine Batterie, die dazu dient, die Datenintegrität der Echtzeituhr sowie der Produkteinstellungen zu erhalten, und die für die<br>Lebensdauer des Produkts ausreicht. Im Bedarfsfall sollte das Instandhal durchgeführt werden.

#### **Direttiva dell'Unione Europea relativa alla raccolta, al trattamento e allo smaltimento di batterie e accumulatori**

Questo prodotto contiene una batteria utilizzata per preservare l'integrità dei dati dell'orologio in tempo reale o delle impostazioni del prodotto e<br>la sua durata si intende pari a quella del prodotto. Eventuali intervent tecnico dell'assistenza qualificato.

#### **Directiva sobre baterías de la Unión Europea**

Este producto contiene una batería que se utiliza para conservar la integridad de los datos del reloj de tiempo real o la configuración del producto<br>y está diseñada para durar toda la vida útil del producto. El mantenimien mantenimiento cualificado. **Español**

**Směrnice Evropské unie pro nakládání s bateriemi**<br>Tento výrobek obsahuje baterii, která slouží k uchování správných dat hodin reálného času nebo nastavení výrobku. Baterie je navržena tak, aby<br>vydržela celou životnost výr

#### **EU's batteridirektiv**

Produktet indeholder et batteri, som bruges til at vedligeholde dataintegriteten for realtidsur- eller produktindstillinger og er beregnet til at holde i<br>hele produktets levetid. Service på batteriet eller udskiftning bør

#### **Richtlijn batterijen voor de Europese Unie**

Dit product bevat een batterij die wordt gebruikt voor een juiste tijdsaanduiding van de klok en het behoud van de productinstellingen. Bovendien is<br>deze ontworpen om gedurende de levensduur van het product mee te gaan. He

#### **Euroopa Liidu aku direktiiv**

Toode sisaldab akut, mida kasutatakse reaalaja kella andmeühtsuse või toote sätete säilitamiseks. Aku on valmistatud kestma terve toote kasutusaja.<br>Akut tohib hooldada või vahetada ainult kvalifitseeritud hooldustehnik.

#### **Euroopan unionin paristodirektiivi**

Tämä laite sisältää pariston, jota käytetään reaaliaikaisen kellon tietojen ja laitteen asetusten säilyttämiseen. Pariston on suunniteltu kestävän laitteen<br>koko käyttöiän ajan. Pariston mahdollinen korjaus tai vaihto on jä

#### **Οδηγία της Ευρωπαϊκής Ένωσης για τις ηλεκτρικές στήλες**

Αυτό το προϊόν περιλαμβάνει μια μπαταρία, η οποία χρησιμοποιείται για τη διατήρηση της ακεραιότητας των δεδομένων ρολογιού πραγματικού<br>χρόνου ή των ρυθμίσεων προϊόντος και έχει σχεδιαστεί έτσι ώστε να διαρκέσει όσο και το αυτής της μπαταρίας θα πρέπει να πραγματοποιούνται από κατάλληλα εκπαιδευμένο τεχνικό.

**Az Európai unió telepek és akkumulátorok direktívája**<br>A termék tartalmaz egy elemet, melynek feladata az, hogy biztosítsa a valós idejű óra vagy a termék beállításainak adatintegritását. Az elem úgy van tervezve, hogy végig kitartson a termék használata során. Az elem bármilyen javítását vagy cseréjét csak képzett szakember végezheti el.

#### **Eiropas Savienības Bateriju direktīva**

Produktam ir baterija, ko izmanto reālā laika pulksteņa vai produkta iestatījumu datu integritātes saglabāšanai, un tā ir paredzēta visam produkta<br>dzīves ciklam. Jebkura apkope vai baterijas nomaiņa ir jāveic atbilstoši kv

**Europos Sąjungos baterijų ir akumuliatorių direktyva**<br>Šiame gaminyje yra bateriją, kuri naudojama, kad būtų galima prižiūrėti realaus laiko laikrodžio veikimą arban<br>visą gaminio eksploatovimo laiką. Bet kokius šios bateri

**Dyrektywa Unii Europejskiej w sprawie baterii i akumulatorów**<br>Produkt zawiera baterię wykorzystywaną do zachowania integralności danych zegara czasu rzeczywistego lub ustawień produktu, która<br>podtrzymuje działanie produkt

#### **Diretiva sobre baterias da União Européia**

Este produto contém uma bateria que é usada para manter a integridade dos dados do relógio em tempo real ou das configurações do produto e .<br>etada para ter a mesma duração que este. Qualquer tentativa de consertar ou substituir essa bateria deve ser realizada por um técnico qualificado.

#### **Smernica Európskej únie pre zaobchádzanie s batériami**

Tento výrobok obsahuje batériu, ktorá slúži na uchovanie správnych údajov hodín reálneho času alebo nastavení výrobku. Batéria je skonštruovaná<br>tak, aby vydržala celú životnosť výrobku. Akýkoľvek pokus o opravu alebo výmen

**Direktiva Evropske unije o baterijah in akumulatorjih**<br>V tem izdelku je baterija, ki zagotavlja natančnost podatkov ure v realnem času ali nastavitev izdelka v celotni življenjski dobi izdelka. Kakršno koli popravilo ali zamenjavo te baterije lahko izvede le pooblaščeni tehnik.

#### **EU:s batteridirektiv**

Produkten innehåller ett batteri som används för att upprätthålla data i realtidsklockan och produktinställningarna. Batteriet ska räcka produktens<br>hela livslängd. Endast kvalificerade servicetekniker får utföra service på

**Директива за батерии на Европейския съюз**<br>Този продукт съдържа батерия, която се използва за поддържане на целостта на данните на часовника в реално време или настройките за<br>продукта, създадена на издържи през целия живо

**Directiva Uniunii Europene referitoare la baterii**<br>Acest produs conține o baterie care este utilizată pentru a menține integritatea datelor ceasului de timp real sau setărilor produsului și care este proiectată să funcţioneze pe întreaga durată de viaţă a produsului. Orice lucrare de service sau de înlocuire a acestei baterii trebuie efectuată de un tehnician de service calificat.

#### <span id="page-170-0"></span>**RoHS märkused (ainult Hiina)**

#### **Mürgiste ja ohtlike ainete tabel**

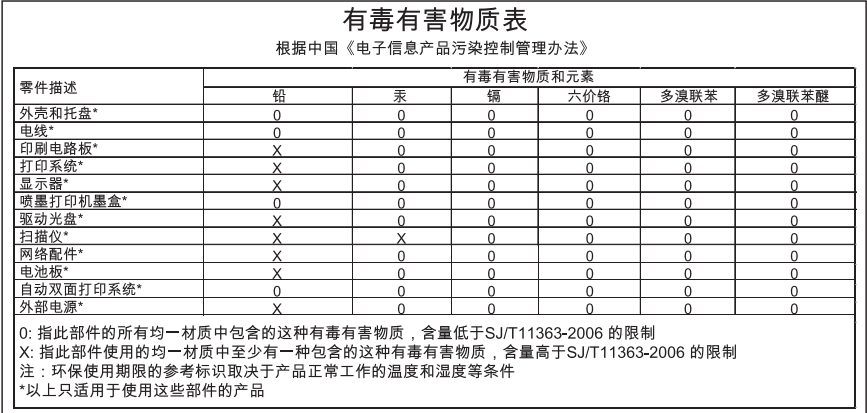

### **RoHS-märkused (ainult Ukraina)**

#### **Технічний регламент щодо обмеження використання небезпечних речовин (Україна)**

Обладнання відповідає вимогам Технічного регламенту щодо обмеження використання деяких небезпечних речовин в електричному та електронному обладнанні, затвердженого постановою Кабінету Міністрів України від 3 грудня 2008 № 1057

## <span id="page-171-0"></span>**Kolmandate osapoolte litsentsid**

LICENSE.aes-pubdom--crypto

---------------------

/\* rijndael-alg-fst.c

\* @version 3.0 (December 2000)

\* Optimised ANSI C code for the Rijndael cipher (now AES)

\*

\*

\*

\*

- \* @author Vincent Rijmen <vincent.rijmen@esat.kuleuven.ac.be>
- \* @author Antoon Bosselaers <antoon.bosselaers@esat.kuleuven.ac.be>
- \* @author Paulo Barreto <paulo.barreto@terra.com.br>

\* This code is hereby placed in the public domain.

 \* \* THIS SOFTWARE IS PROVIDED BY THE AUTHORS ''AS IS'' AND ANY EXPRESS \* OR IMPLIED WARRANTIES, INCLUDING, BUT NOT LIMITED TO, THE IMPLIED \* WARRANTIES OF MERCHANTABILITY AND FITNESS FOR A PARTICULAR PURPOSE \* ARE DISCLAIMED. IN NO EVENT SHALL THE AUTHORS OR CONTRIBUTORS BE \* LIABLE FOR ANY DIRECT, INDIRECT, INCIDENTAL, SPECIAL, EXEMPLARY, OR \* CONSEQUENTIAL DAMAGES (INCLUDING, BUT NOT LIMITED TO, PROCUREMENT OF \* SUBSTITUTE GOODS OR SERVICES; LOSS OF USE, DATA, OR PROFITS; OR \* BUSINESS INTERRUPTION) HOWEVER CAUSED AND ON ANY THEORY OF LIABILITY, \* WHETHER IN CONTRACT, STRICT LIABILITY, OR TORT (INCLUDING NEGLIGENCE \* OR OTHERWISE) ARISING IN ANY WAY OUT OF THE USE OF THIS SOFTWARE, \* EVEN IF ADVISED OF THE POSSIBILITY OF SUCH DAMAGE. \*/

#### LICENSE.expat-mit--expat

---------------------

Copyright (c) 1998, 1999, 2000 Thai Open Source Software Center Ltd

Permission is hereby granted, free of charge, to any person obtaining a copy of this software and associated documentation files (the "Software"), to deal in the Software without restriction, including without limitation the rights to use, copy, modify, merge, publish, distribute, sublicense, and/or sell copies of the Software, and to permit persons to whom the Software is furnished to do so, subject to the following conditions:

The above copyright notice and this permission notice shall be included in all copies or substantial portions of the Software.

THE SOFTWARE IS PROVIDED "AS IS", WITHOUT WARRANTY OF ANY KIND, EXPRESS OR IMPLIED, INCLUDING BUT NOT LIMITED TO THE WARRANTIES OF MERCHANTABILITY, FITNESS FOR A PARTICULAR PURPOSE AND NONINFRINGEMENT. IN NO EVENT SHALL THE AUTHORS OR COPYRIGHT HOLDERS BE LIABLE FOR ANY CLAIM, DAMAGES OR OTHER LIABILITY, WHETHER IN AN ACTION OF CONTRACT, TORT OR OTHERWISE, ARISING FROM, OUT OF OR IN CONNECTION WITH THE SOFTWARE OR THE USE OR OTHER DEALINGS IN THE SOFTWARE.

LICENSE.hmac-sha2-bsd--nos\_crypto

---------------------

/\* HMAC-SHA-224/256/384/512 implementation

\* Last update: 06/15/2005

\* Issue date: 06/15/2005

\*

\*

\* Copyright (C) 2005 Olivier Gay <olivier.gay@a3.epfl.ch>

\* All rights reserved.

\* Redistribution and use in source and binary forms, with or without

\* modification, are permitted provided that the following conditions

\* are met:

\* 1. Redistributions of source code must retain the above copyright

\* notice, this list of conditions and the following disclaimer.

\* 2. Redistributions in binary form must reproduce the above copyright

\* notice, this list of conditions and the following disclaimer in the

\* documentation and/or other materials provided with the distribution.

\* 3. Neither the name of the project nor the names of its contributors

\* may be used to endorse or promote products derived from this software

\* without specific prior written permission.

\*

\* THIS SOFTWARE IS PROVIDED BY THE PROJECT AND CONTRIBUTORS ``AS IS'' AND \* ANY EXPRESS OR IMPLIED WARRANTIES, INCLUDING, BUT NOT LIMITED TO, THE \* IMPLIED WARRANTIES OF MERCHANTABILITY AND FITNESS FOR A PARTICULAR

\* PURPOSE ARE DISCLAIMED. IN NO EVENT SHALL THE PROJECT OR CONTRIBUTORS

\* BE LIABLE FOR ANY DIRECT, INDIRECT, INCIDENTAL, SPECIAL, EXEMPLARY, OR

\* CONSEQUENTIAL DAMAGES (INCLUDING, BUT NOT LIMITED TO, PROCUREMENT OF

\* SUBSTITUTE GOODS OR SERVICES; LOSS OF USE, DATA, OR PROFITS; OR

\* BUSINESS INTERRUPTION) HOWEVER CAUSED AND ON ANY THEORY OF LIABILITY,

\* WHETHER IN CONTRACT, STRICT LIABILITY, OR TORT (INCLUDING NEGLIGENCE OR

\* OTHERWISE) ARISING IN ANY WAY OUT OF THE USE OF THIS SOFTWARE, EVEN IF

\* ADVISED OF THE POSSIBILITY OF SUCH DAMAGE.

\*/

#### LICENSE.open\_ssl--open\_ssl

---------------------

Copyright (C) 1995-1998 Eric Young (eay@cryptsoft.com) All rights reserved.

This package is an SSL implementation written by Eric Young (eay@cryptsoft.com). The implementation was written so as to conform with Netscapes SSL.

This library is free for commercial and non-commercial use as long as the following conditions are aheared to. The following conditions apply to all code found in this distribution, be it the RC4, RSA, lhash, DES, etc., code; not just the SSL code. The SSL documentation included with this distribution is covered by the same copyright terms except that the holder is Tim Hudson (tjh@cryptsoft.com).

Copyright remains Eric Young's, and as such any Copyright notices in the code are not to be removed.

If this package is used in a product, Eric Young should be given attribution as the author of the parts of the library used.

This can be in the form of a textual message at program startup or in documentation (online or textual) provided with the package.

Redistribution and use in source and binary forms, with or without modification, are permitted provided that the following conditions are met:

1. Redistributions of source code must retain the copyright notice, this list of conditions and the following disclaimer. 2. Redistributions in binary form must reproduce the above copyright notice, this list of conditions and the following disclaimer in the documentation and/or other materials provided with the distribution. 3. All advertising materials mentioning features or use of this software

must display the following acknowledgement:

"This product includes cryptographic software written by

Eric Young (eay@cryptsoft.com)"

 The word 'cryptographic' can be left out if the rouines from the library being used are not cryptographic related :-).

4. If you include any Windows specific code (or a derivative thereof) from the apps directory (application code) you must include an acknowledgement: "This product includes software written by Tim Hudson (tjh@cryptsoft.com)"

THIS SOFTWARE IS PROVIDED BY ERIC YOUNG ``AS IS'' AND ANY EXPRESS OR IMPLIED WARRANTIES, INCLUDING, BUT NOT LIMITED TO, THE IMPLIED WARRANTIES OF MERCHANTABILITY AND FITNESS FOR A PARTICULAR PURPOSE ARE DISCLAIMED. IN NO EVENT SHALL THE AUTHOR OR CONTRIBUTORS BE LIABLE FOR ANY DIRECT, INDIRECT, INCIDENTAL, SPECIAL, EXEMPLARY, OR CONSEQUENTIAL DAMAGES (INCLUDING, BUT NOT LIMITED TO, PROCUREMENT OF SUBSTITUTE GOODS OR SERVICES; LOSS OF USE, DATA, OR PROFITS; OR BUSINESS INTERRUPTION) HOWEVER CAUSED AND ON ANY THEORY OF LIABILITY, WHETHER IN CONTRACT, STRICT LIABILITY, OR TORT (INCLUDING NEGLIGENCE OR OTHERWISE)

ARISING IN ANY WAY OUT OF THE USE OF THIS SOFTWARE, EVEN IF ADVISED OF THE POSSIBILITY OF SUCH DAMAGE.

The licence and distribution terms for any publically available version or derivative of this code cannot be changed. i.e. this code cannot simply be copied and put under another distribution licence [including the GNU Public Licence.]

====================================================================

Copyright (c) 1998-2001 The OpenSSL Project. All rights reserved.

Redistribution and use in source and binary forms, with or without modification, are permitted provided that the following conditions are met:

1. Redistributions of source code must retain the above copyright notice, this list of conditions and the following disclaimer.

2. Redistributions in binary form must reproduce the above copyright notice, this list of conditions and the following disclaimer in the documentation and/or other materials provided with the distribution.

3. All advertising materials mentioning features or use of this software must display the following acknowledgment: "This product includes software developed by the OpenSSL Project for use in the OpenSSL Toolkit. (http://www.openssl.org/)"

4. The names "OpenSSL Toolkit" and "OpenSSL Project" must not be used to endorse or promote products derived from this software without prior written permission. For written permission, please contact openssl-core@openssl.org.

5. Products derived from this software may not be called "OpenSSL" nor may "OpenSSL" appear in their names without prior written permission of the OpenSSL Project.

6. Redistributions of any form whatsoever must retain the following acknowledgment:

 "This product includes software developed by the OpenSSL Project for use in the OpenSSL Toolkit (http://www.openssl.org/)"

THIS SOFTWARE IS PROVIDED BY THE OpenSSL PROJECT ``AS IS'' AND ANY EXPRESSED OR IMPLIED WARRANTIES, INCLUDING, BUT NOT LIMITED TO, THE IMPLIED WARRANTIES OF MERCHANTABILITY AND FITNESS FOR A PARTICULAR PURPOSE ARE DISCLAIMED. IN NO EVENT SHALL THE OpenSSL PROJECT OR

ITS CONTRIBUTORS BE LIABLE FOR ANY DIRECT, INDIRECT, INCIDENTAL, SPECIAL, EXEMPLARY, OR CONSEQUENTIAL DAMAGES (INCLUDING, BUT NOT LIMITED TO, PROCUREMENT OF SUBSTITUTE GOODS OR SERVICES; LOSS OF USE, DATA, OR PROFITS; OR BUSINESS INTERRUPTION) HOWEVER CAUSED AND ON ANY THEORY OF LIABILITY, WHETHER IN CONTRACT, STRICT LIABILITY, OR TORT (INCLUDING NEGLIGENCE OR OTHERWISE) ARISING IN ANY WAY OUT OF THE USE OF THIS SOFTWARE, EVEN IF ADVISED OF THE POSSIBILITY OF SUCH DAMAGE.

====================================================================

This product includes cryptographic software written by Eric Young (eay@cryptsoft.com). This product includes software written by Tim Hudson (tjh@cryptsoft.com).

====================================================================

Copyright (c) 1998-2006 The OpenSSL Project. All rights reserved.

Redistribution and use in source and binary forms, with or without modification, are permitted provided that the following conditions are met:

1. Redistributions of source code must retain the above copyright notice, this list of conditions and the following disclaimer.

2. Redistributions in binary form must reproduce the above copyright notice, this list of conditions and the following disclaimer in the documentation and/or other materials provided with the distribution.

3. All advertising materials mentioning features or use of this software must display the following acknowledgment: "This product includes software developed by the OpenSSL Project for use in the OpenSSL Toolkit. (http://www.openssl.org/)"

4. The names "OpenSSL Toolkit" and "OpenSSL Project" must not be used to endorse or promote products derived from this software without prior written permission. For written permission, please contact openssl-core@openssl.org.

5. Products derived from this software may not be called "OpenSSL" nor may "OpenSSL" appear in their names without prior written permission of the OpenSSL Project.

6. Redistributions of any form whatsoever must retain the following acknowledgment:

 "This product includes software developed by the OpenSSL Project for use in the OpenSSL Toolkit (http://www.openssl.org/)"

THIS SOFTWARE IS PROVIDED BY THE OpenSSL PROJECT ``AS IS'' AND ANY EXPRESSED OR IMPLIED WARRANTIES, INCLUDING, BUT NOT LIMITED TO, THE IMPLIED WARRANTIES OF MERCHANTABILITY AND FITNESS FOR A PARTICULAR PURPOSE ARE DISCLAIMED. IN NO EVENT SHALL THE OpenSSL PROJECT OR ITS CONTRIBUTORS BE LIABLE FOR ANY DIRECT, INDIRECT, INCIDENTAL, SPECIAL, EXEMPLARY, OR CONSEQUENTIAL DAMAGES (INCLUDING, BUT NOT LIMITED TO, PROCUREMENT OF SUBSTITUTE GOODS OR SERVICES; LOSS OF USE, DATA, OR PROFITS; OR BUSINESS INTERRUPTION) HOWEVER CAUSED AND ON ANY THEORY OF LIABILITY, WHETHER IN CONTRACT, STRICT LIABILITY, OR TORT (INCLUDING NEGLIGENCE OR OTHERWISE) ARISING IN ANY WAY OUT OF THE USE OF THIS SOFTWARE, EVEN IF ADVISED OF THE POSSIBILITY OF SUCH DAMAGE.

====================================================================

This product includes cryptographic software written by Eric Young (eay@cryptsoft.com). This product includes software written by Tim Hudson (tjh@cryptsoft.com).

====================================================================

Copyright 2002 Sun Microsystems, Inc. ALL RIGHTS RESERVED. ECC cipher suite support in OpenSSL originally developed by SUN MICROSYSTEMS, INC., and contributed to the OpenSSL project.

LICENSE.sha2-bsd--nos\_crypto

---------------------

/\* FIPS 180-2 SHA-224/256/384/512 implementation

\* Last update: 02/02/2007

\* Issue date: 04/30/2005

\* Copyright (C) 2005, 2007 Olivier Gay <olivier.gay@a3.epfl.ch>

\* All rights reserved.

\* Redistribution and use in source and binary forms, with or without

\* modification, are permitted provided that the following conditions

\* are met:

\*

\*

- \* 1. Redistributions of source code must retain the above copyright
- \* notice, this list of conditions and the following disclaimer.
- \* 2. Redistributions in binary form must reproduce the above copyright
- \* notice, this list of conditions and the following disclaimer in the
- \* documentation and/or other materials provided with the distribution.
- \* 3. Neither the name of the project nor the names of its contributors

\*

\* may be used to endorse or promote products derived from this software

\* without specific prior written permission.

\* THIS SOFTWARE IS PROVIDED BY THE PROJECT AND CONTRIBUTORS ``AS IS'' AND \* ANY EXPRESS OR IMPLIED WARRANTIES, INCLUDING, BUT NOT LIMITED TO, THE \* IMPLIED WARRANTIES OF MERCHANTABILITY AND FITNESS FOR A PARTICULAR \* PURPOSE ARE DISCLAIMED. IN NO EVENT SHALL THE PROJECT OR CONTRIBUTORS \* BE LIABLE FOR ANY DIRECT, INDIRECT, INCIDENTAL, SPECIAL, EXEMPLARY, OR \* CONSEQUENTIAL DAMAGES (INCLUDING, BUT NOT LIMITED TO, PROCUREMENT OF \* SUBSTITUTE GOODS OR SERVICES; LOSS OF USE, DATA, OR PROFITS; OR BUSINESS \* INTERRUPTION) HOWEVER CAUSED AND ON ANY THEORY OF LIABILITY, WHETHER IN \* CONTRACT, STRICT LIABILITY, OR TORT (INCLUDING NEGLIGENCE OR OTHERWISE) \* ARISING IN ANY WAY OUT OF THE USE OF THIS SOFTWARE, EVEN IF ADVISED OF \* THE POSSIBILITY OF SUCH DAMAGE. \*/

#### LICENSE.zlib--zlib

---------------------

zlib.h -- interface of the 'zlib' general purpose compression library version 1.2.3, July 18th, 2005

Copyright (C) 1995-2005 Jean-loup Gailly and Mark Adler

This software is provided 'as-is', without any express or implied warranty. In no event will the authors be held liable for any damages arising from the use of this software.

Permission is granted to anyone to use this software for any purpose, including commercial applications, and to alter it and redistribute it freely, subject to the following restrictions:

1. The origin of this software must not be misrepresented; you must not claim that you wrote the original software. If you use this software in a product, an acknowledgment in the product documentation would be appreciated but is not required.

2. Altered source versions must be plainly marked as such, and must not be misrepresented as being the original software.

3. This notice may not be removed or altered from any source distribution.

Jean-loup Gailly Mark Adler jloup@gzip.org madler@alumni.caltech.edu

The data format used by the zlib library is described by RFCs (Request for Comments) 1950 to 1952 in the files http://www.ietf.org/rfc/rfc1950.txt (zlib format), rfc1951.txt (deflate format) and rfc1952.txt (gzip format).

# **B HP tarvikud ja lisaseadmed**

Käesolevast jaotisest leiate teavet HP tarvikute ja selle seadme jaoks sobivate lisaseadmete kohta. Seda teavet võidakse muuta. Värskeima teabe leiate HP veebisaidilt [\(www.hpshopping.com](http://www.hpshopping.com)). Veebisaidi kaudu saate tarvikuid ja lisaseadmeid ka osta.

**Märkus.** Kõik tindikassetid ei ole kõigis riikides/regioonides saadaval. ₩

See jaotis sisaldab järgmisi teemasid:

- Prinditarvikute ostmine võrgus
- **Tarvikud**

## **Prinditarvikute ostmine võrgus**

Tarvikute tellimiseks Interneti vahendusel või prinditava ostunimekirja koostamiseks avage printeriga kaasas olnud HP tarkvara ja klõpsake valikut **Shopping** (Pood). Valige **Shop for Supplies Online** (Osta tarvikuid veebist). HP tarkvara laadib teie loal üles printeri üksikasjaliku teabe (sh mudelinumber, seerianumber ja tindikogus kassettides). Teie printeriga sobivad HP tarvikud on juba eelvalitud. Võite muuta kauba kogust, lisada või eemaldada esemeid, loendi printida või HP poes või teistes veebipoodides oste sooritada (võimalused sõltuvad riigist/ piirkonnast). Kassetiandmed ja veebipoodide lingid kuvatakse ka tindialarmi teadetes.

E-poest saate tellida ka siis, kui külastate veebisaiti [www.hp.com/buy/supplies.](http://www.hp.com/buy/supplies) Kui teilt seda küsitakse, valige oma riik/piirkond, järgige oma printeri ja tarvikute valimisel kuvatavaid suuniseid.

**Märkus.** Tindikassettide võrgust tellimist ei toetata kõigis riikides/regioonides. Paljudes riikides jagatakse teavet telefoniga tellimise, kohaliku poe asukoha ja ostunimekirja printimise kohta. Lisaks saate valida suvandi 'How to Buy' (Kuidas osta) lehekülje [www.hp.com/buy/](http://www.hp.com/buy/supplies) [supplies](http://www.hp.com/buy/supplies) ülaosast, et saada teavet oma riigist HP-toodete ostmise kohta.

## **Tarvikud**

- **Tindikassetid**
- [HP prindikandjad](#page-180-0)

#### **Tindikassetid**

Tindikassettide võrgust tellimist ei toetata kõigis riikides/regioonides. Paljudes riikides jagatakse teavet telefoniga tellimise, kohaliku poe asukoha ja ostunimekirja printimise kohta. Lisaks saate veebilehe www.hp.com/buy/supplies ülaservas valida suvandi How to Buy ja hankida teavet HP toodete ostmise kohta teie riigis.

Kasutage ainult selliseid vahetuskassette, mille kassetinumber vastab väljavahetatava tindikasseti numbrile. Kassetinumbri leiate järgmistest kohtadest:

- Manus-veebiserveris, klõpsates vahekaardil **Tools** (Tööriistad) ja seejärel jaotise **Product Information** (Tooteteave) all suvandil **Ink Gauge** (Tindimõõtur). Lisateavet leiate jaotisest [Sisseehitatud veebiserver \(HP Deskjet Ink Advantage 4625 e-All-in-One series\)](#page-214-0).
- Printeri olekuraportil (vaadake [Printeri olekuraporti mõistmine\)](#page-128-0).
- Väljavahetatava tindikasseti kleebiselt. Printeri sees oleval kleebisel.
	- **Ettevaatust.** Printeriga kaasasolev tindikassett **Setup** (Seadistus) ei ole eraldi ostmiseks saadaval. Kontrollige kasseti numbri õigsust EWS-i abil, printeri olekuraportilt või printeri sees olevalt kleebiselt.
**Wärkus.** Tinditaseme hoiatused ja näidikud annavad hinnanguid ainult planeerimiseks. Kui kuvatakse hoiatusteade madala tinditaseme kohta, arvestage, et peaksite võimalike printimisviivituste vältimiseks varuma uue tindikasseti. Kassette ei pea asendama enne, kui prindikvaliteet muutub vastuvõetamatuks.

## **HP prindikandjad**

Prindikandjate (nt HP Premium Paper) tellimiseks minge veebisaidile [www.hp.com.](http://www.hp.com)

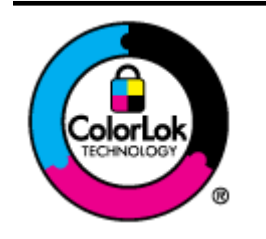

HP soovitab tavaliste dokumentide printimiseks ja paljundamiseks kasutada ColorLoki logoga tavapaberit. Kõiki ColorLoki logoga pabereid on eraldi testitud, et nende usaldusväärsus ja printimiskvaliteet vastaksid kõrgetele standarditele ning et printida täpseid, erksavärvilisi ja tugevalt mustade toonidega dokumente, mis kuivavad kiiremini kui tavapaber. Küsige suurematelt paberitootjatelt ColorLoki logoga pabereid, mis on saadaval erineva suuruse ja kaaluga.

# <span id="page-181-0"></span>**C Faksi täiendav seadistus**

Kui olete täitnud kõik häälestusjuhendis toodud suunised, siis järgige faksi seadistamise lõpuleviimiseks käesolevas jaotises sisalduvaid suuniseid. Hoidke häälestusjuhend hilisemaks kasutamiseks alles.

Käesolevas jaotises antakse näpunäiteid, kuidas printerit seadistada faksimiseks nii, et see toimiks edukalt koos võimalike seadmega samale telefoniliinile ühendatud seadmete või tellitud teenustega.

**Nõuanne.** Teatud olulisemate faksisätete (vastamisrežiim ja faksipäises sisalduv teave) määramiseks saate kasutada faksiseadistusviisardit (Fax Setup Wizard, Windows) või HP seadistusabilist (HP Setup Assistant, Mac OS X). Pääsete neile tööriistadele ligi seadmega installitud HP tarkvara kaudu. Pärast nende tööriistade käivitamist järgige faksi seadistuse lõpetamiseks selles jaotises olevaid suuniseid.

See jaotis sisaldab järgmisi teemasid:

- Fakside seadistamine (paralleeltüüpi telefonisüsteemid)
- [Jadatüüpi faksi seadistamine](#page-205-0)
- [Testige faksi seadistust](#page-206-0)

## **Fakside seadistamine (paralleeltüüpi telefonisüsteemid)**

Enne seadme faksimiseks seadistamise alustamist uurige välja, millist tüüpi telefonisüsteemi teie riigis/regioonis kasutatakse. Faksi seadistamise suunised erinevad olenevalt sellest, kas kasutatakse järjestik- või paralleelühendust.

- Kui te tabeli loetelust oma riiki/regiooni ei leia, on teil tõenäoliselt järjestiktüüpi telefonisüsteem. Järjestiktüüpi telefonisüsteemi puhul ei võimalda seadme pistikupesa "2- EXT" paralleelsete telefoniseadmete (modemite, telefonide ja automaatvastajate) füüsilist ühendamist. Selle asemel tuleb kõik seadmed ühendada telefonivõrgu pistikupessa.
	- **Märkus.** Teatud riikides/regioonides, kus kasutatakse järjestiktüüpi telefonisüsteeme, võib seadmega komplekti kuuluvale telefonijuhtmele olla lisatud spetsiaalne seinapistik. Selle abil saate telefonivõrgu seinapistikupessa ühendada muid telefoniseadmeid, kui olete seadme telefonivõrku ühendanud.

Võimalik, et teil tuleb komplekti kuuluv telefonikaabel oma riigi/piirkonna jaoks sobiliku adapteriga ühendada.

- Kui teie riik/regioon on tabelis toodud, on teil tõenäoliselt paralleel-tüüpi telefonisüsteem. Paralleel-tüüpi telefonisüsteemis saate telefoniseadmeid liinile ühendada seadme tagaküljel asuva pordi "2-EXT" kaudu.
	- **Märkus.** Kui kasutate paralleeltelefonisüsteemi, soovitab HP seadme ühendamiseks 序 telefonivõrgu seinapistikupessa kasutada kahesoonelist, seadme komplekti kuuluvat juhet.

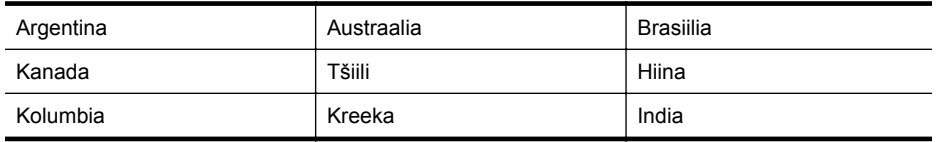

#### **Tabel C-1 Paralleeltüüpi telefonisüsteemiga riigid/regioonid**

Paralleeltüüpi telefonisüsteemiga riigid/regioonid (jätkub)

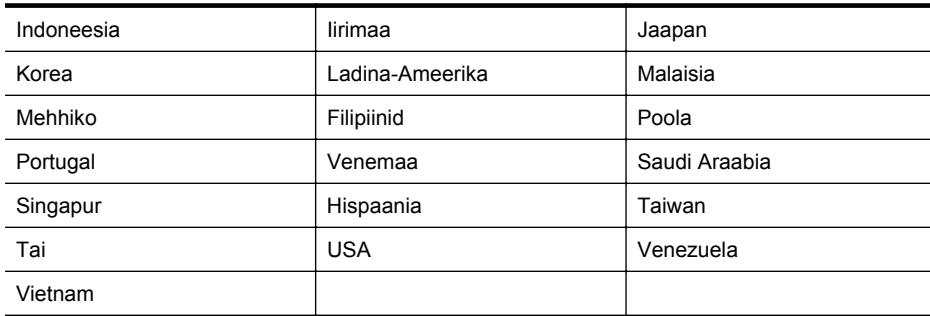

Kui te pole kindel, milline telefonisüsteem (järjestikune või paralleelne) teil on, küsige seda oma piirkonna telefoniettevõttelt.

See jaotis sisaldab järgmisi teemasid:

- Valige oma kodu või kontori jaoks õige faksiseadistus
- [Variant A. Eraldi faksiliin \(telefonikõnesid ei saada\)](#page-185-0)
- [Variant B. Seadme seadistamine DSL-liinile](#page-186-0)
- [Variant C. Seadme seadistamine PBX-telefonisüsteemi või ISDN-liiniga](#page-187-0)
- [Variant D. Faks koos samal liinil oleva eristavate helinate teenusega](#page-188-0)
- [Variant E. Jagatud telefoni-/faksiliin](#page-189-0)
- [Variant F. Ühine telefoni-/faksiliin koos kõnepostiga](#page-190-0)
- [Variant G. Ühine faksiliin arvutimodemiga \(telefonikõnesid vastu ei võeta\)](#page-191-0)
- [Variant H. Ühine telefoni-/faksiliin koos arvutimodemiga](#page-194-0)
- [Variant I. Ühine telefoni-/faksiliin koos automaatvastajaga](#page-198-0)
- [Variant J. Ühine telefoni-/faksiliin koos arvutimodemi ja automaatvastajaga](#page-199-0)
- [Variant K. Arvuti sissehelistamismodemiga, kõnepostiga ja automaatvastajaga ühiskasutatav](#page-203-0) [tavakõne-/faksiliin](#page-203-0)

## **Valige oma kodu või kontori jaoks õige faksiseadistus**

Et saaksite probleemideta faksida, peate esmalt teadma, millist tüüpi seadmed ja teenused (kui neid on) seadmega samale liinile on ühendatud. See teave on oluline seetõttu, et teatud osa oma kontoritehnikast tuleb võib-olla ühendada otse seadmega. Olenevalt sellest on tarvis muuta ka faksi seadistust, et saaksite probleemideta faksida.

- **1.** Tehke kindlaks, kas teie telefonisüsteem on jadatüüpi või paralleelne. Vaadake [Fakside](#page-181-0) [seadistamine \(paralleeltüüpi telefonisüsteemid\)](#page-181-0).
	- **a**. Jadatüüpi telefonisüsteem vaadake [Jadatüüpi faksi seadistamine.](#page-205-0)
	- **b**. Paralleeltüüpi telefonisüsteem jätkake punktiga 2.
- **2.** Valige liini jagavate seadmete ja teenuste kombinatsioon.
	- DSL: digitaalne abonentliiniteenus (DSL) telefoniettevõttelt. (DSL-teenust võidakse teie riigis/regioonis nimetada ka ADSL-teenuseks.)
	- PBX. kodukeskjaamaga (PBX) telefonisüsteem või ISDN-süsteem.
	- Eristava helina teenus: telefoniettevõttelt tellitud eristava helina teenus annab teile mitu erinevate helinamustritega erinevat telefoninumbrit.
	- Tavakõned: tavakõned võetakse vastu samal liinil, mida kasutatakse faksikõnede vastuvõtuks.
- Arvuti sissehelistamismodem: arvuti sissehelistamismodem on ühendatud seadmega samale liinile. Kui vastate mis tahes küsimusele järgmistest jaatavalt, kasutate arvutiga ühendatud modemiga sissehelistamisteenust.
	- Kas saadate ja võtate fakse vastu otse arvuti tarkvara abil sissehelistamisteenuse kaudu?
	- Kas saadate ja võtate oma arvutis e-posti teateid vastu sissehelistamisteenuse kaudu?
	- Kas teil on sissehelistamisteenuse kaudu juurdepääs Internetile?
- Automaatvastaja: seade, mis vastab tavakõnedele ja on faksiaparaadiga samal liinil.
- Kõnepostiteenus: telefoniettevõtte kõnepostiteenus, mis kasutab faksiaparaadiga sama liini.
- **3.** Valige järgmisest tabelist oma kodu- või kontorihäälestusele vastav seadmete ja teenuste kombinatsioon. Seejärel otsige üles soovitatav faksiseadistus. Sammsammulised suunised iga juhtumi jaoks leiate käesolevas jaotises tagapool.
- **Märkus.** Kui teile sobivat kodu- või kontoriseadistust ei ole selles jaotises kirieldatud, seadistage seade nii, nagu oleks tegemist tavalise analoogliiniga. Ühendage seadme komplektis oleva telefonijuhtme üks ots telefonivõrgu seinapistikupessa ja teine ots seadme tagaküljel asuvasse pistikupessa, mille kõrval on tähis 1-LINE. Kui kasutate mõnd muud ühendusjuhet, võib teil tekkida probleem fakside saatmise ja vastuvõtmisega.

Võimalik, et teil tuleb komplekti kuuluv telefonikaabel oma riigi/piirkonna jaoks sobiliku adapteriga ühendada.

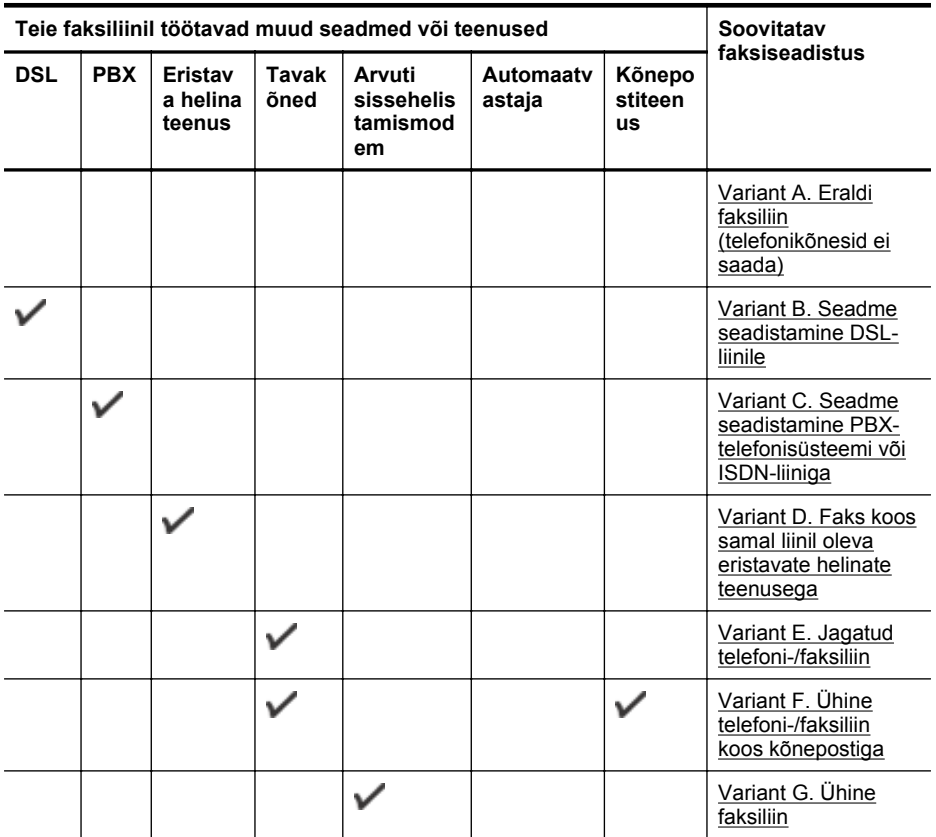

(jätkub)

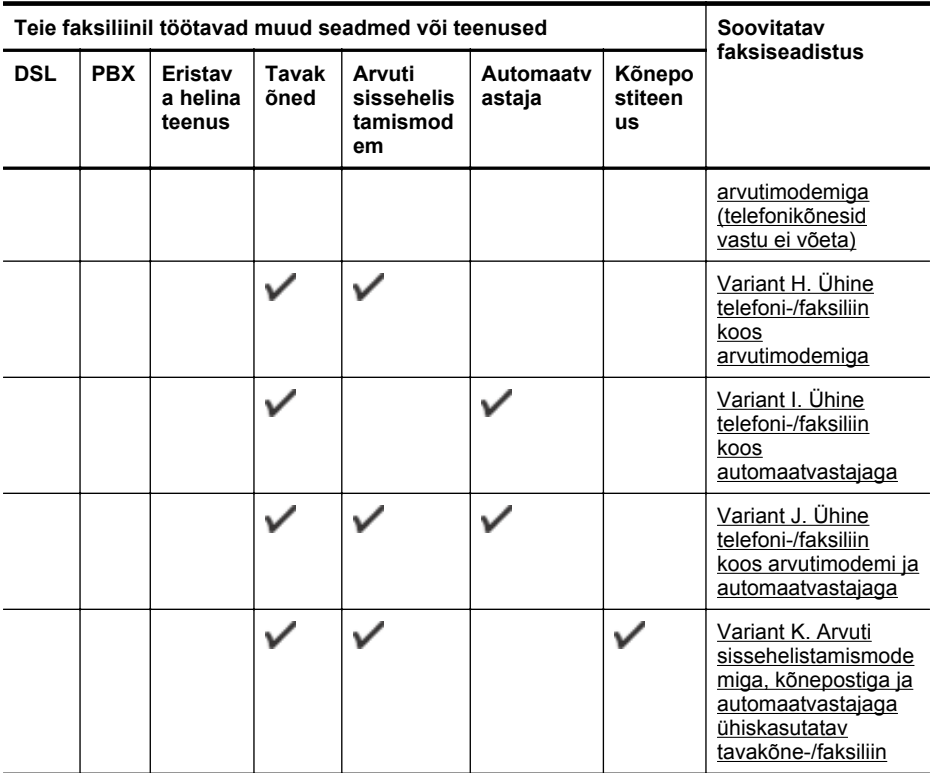

## <span id="page-185-0"></span>**Variant A. Eraldi faksiliin (telefonikõnesid ei saada)**

Kui teil on eraldi telefoniliin, millelt te tavakõnesid vastu ei võta ja kui sellele liinile pole ühendatud ka muid seadmeid, seadistage seade vastavalt selles jaotises antud suunistele.

## **Printeri tagantvaade**

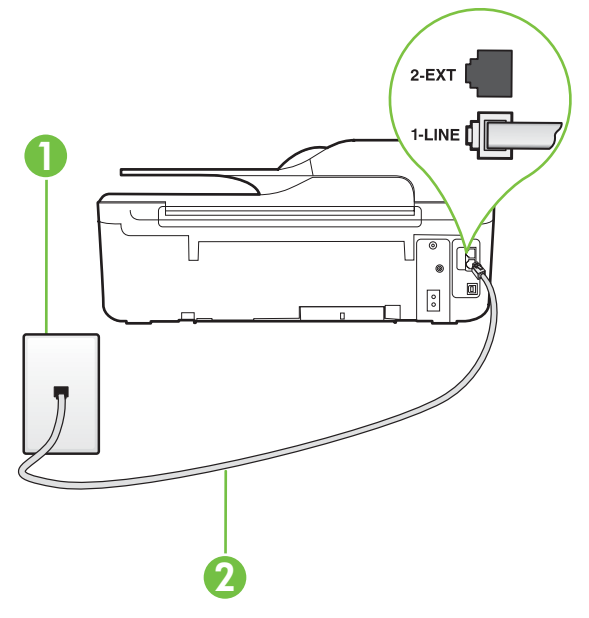

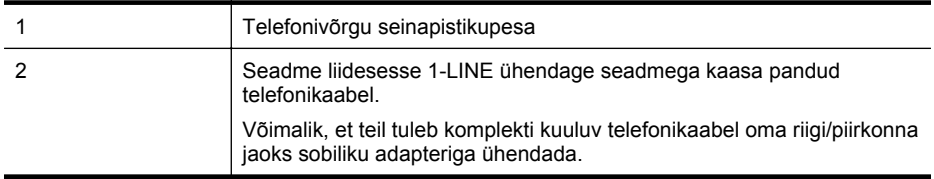

#### **Seadme seadistamine eraldi faksiliinile**

**1.** Ühendage seadmega kaasnenud telefonijuhtme üks ots telefonivõrgu seinapessa ja teine ots seadme tagaküljel asuvasse porti, mille kõrval on tähis 1-LINE.

**Märkus.** Võimalik, et teil tuleb komplekti kuuluv telefonikaabel oma riigi/piirkonna jaoks sobiliku adapteriga ühendada.

Kui te ei kasuta seadme ühendamiseks telefonivõrku seadmega komplektis olevat ühendusjuhet, ei pruugi faksi saatmine õnnestuda. Komplekti kuuluv spetsiaalne telefonijuhe erineb muudest telefonijuhtmetest, mis teil juba kodus või kontoris olemas võivad olla.

- **2.** Lülitage säte **Automaatvastaja** sisse.
- **3.** (Valikuline) Määrake funktsiooni **Rings to Answer (Helinaid vastamiseni)** sätte väärtuseks väikseim võimalik väärtus (kaks helinat).
- **4.** Käivitage faksitest.

Kui telefon heliseb, vastab seade kõnele automaatselt pärast funktsiooni **Rings to Answer (Helinaid vastamiseni)** sättega määratud helinate arvu möödumist. Seejärel saadab seade saatja faksiaparaadile vastuvõtutoonid ja võtab faksi vastu.

## <span id="page-186-0"></span>**Variant B. Seadme seadistamine DSL-liinile**

Kui teil on telefoniettevõttelt tellitud ADSL-teenus ja seadmega pole ühendatud mitte mingisugust varustust, ühendage käesolevas jaotises leiduvate suuniste järgi telefoniliini pistikupesa ja seadme vahele DSL-filter. DSL-filter eemaldab liinilt digisignaali, mis võib seadme tööd häirida. Teisisõnu saab seade filtriga eraldatud telefoniliini kaudu kindlalt sideühendust. (DSL-teenust võidakse teie riigis/regioonis nimetada ka ADSL-teenuseks.)

**Märkus.** Kui teil on DSL-liin, kuid te ei ühenda sellele DSL-filtrit, ei saa seadmega fakse saata ega vastu võtta.

## **Printeri tagantvaade**

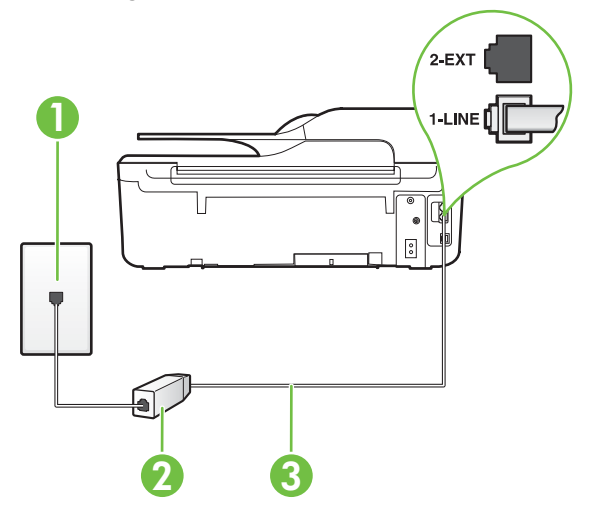

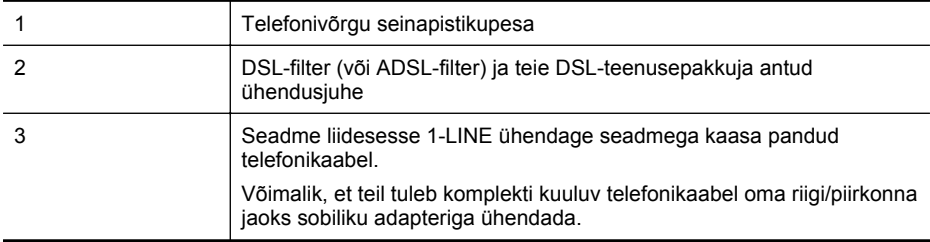

## <span id="page-187-0"></span>**Seadme seadistamine DSL-liinile**

- **1.** Hankige oma DSL-teenusepakkujalt DSL-filter.
- **2.** Ühendage seadmega komplektis oleva telefonikaabli üks ots DSL-filtri vabasse liidesesse ning seejärel teine ots tähisega 1-LINE liidesesse seadme tagaküljel.
	- **Märkus.** Võimalik, et teil tuleb komplekti kuuluv telefonikaabel oma riigi/piirkonna jaoks sobiliku adapteriga ühendada.

Kui te ei kasuta seadme ühendamiseks telefonivõrku seadmega komplektis olevat ühenduskaablit, ei pruugi faksi saatmine õnnestuda. Komplekti kuuluv spetsiaalne telefonijuhe erineb muudest telefonijuhtmetest, mis teil juba kodus või kontoris olemas võivad olla.

Kui komplektis on ainult üks telefonijuhe, peate selle seadistuse tarvis lisajuhtme hankima.

- **3.** Ühendage DSL-filtri lisakaabel telefonivõrgu seinapistikupessa.
- **4.** Käivitage faksitest.

Võtke ühendust teenusepakkuja või tarnijaga, kui teil on probleeme seadme ja valikulise lisatarviku kasutamisega.

## **Variant C. Seadme seadistamine PBX-telefonisüsteemi või ISDN-liiniga**

Kui kasutate PBX-telefonisüsteemi või ISDN-ühendusterminali, veenduge, et teeksite järgmist.

- Kui kasutate PBX-i või ISDN-muundurit/adapterit, ühendage seade spetsiaalselt faksi ja telefoni ühendamiseks ettenähtud porti. Samuti kontrollige võimalusel, et terminal-muunduris oleksid teie regiooni jaoks õiged kommutaatoritüübi sätted.
	- **Wärkus.** Teatud ISDN-süsteemides saate konfigureerida porte telefonivõrku ühendatavate eriseadmete jaoks. Näiteks saate ühe pordi määrata telefonile ja 3. grupi faksile ning teise pordi mitmeotstarbeliseks. Kui probleemid faksi/telefoni ühendamisel ISDN-porti jätkuvad, üritage kasutada mitmeks otstarbeks mõeldud porti. See võib olla märgitud tähisega "multi-combi" vms.
- Kui kasutate PBX-telefonisüsteemi, lülitage kõneootetoon olekusse "välja".
	- **Märkus.** Teatud PBX-süsteemides on kasutusel kõneootetoon, mis on vaikimisi sisse lülitatud. Kõneootetoon segab faksiedastust, mistõttu ei saa seadmega fakse saata ega vastu võtta. Kõneootetooni väljalülitamiseks vajalikud suunised leiate oma PBXsüsteemiga kaasas olevast dokumentatsioonist.
- Kui kasutate PBX-telefonisüsteemi, valige enne faksinumbri valimist välisliini number.
- Veenduge, et kasutate telefonivõrgu seinapistikupesa ja seadme ühendamiseks komplekti kuuluvat ühendusjuhet. Kui kasutate mõnd muud juhet, võib juhtuda, et te ei saa faksida. Komplekti kuuluv spetsiaalne telefonijuhe erineb muudest telefonijuhtmetest, mis teil juba kodus või kontoris olemas võivad olla. Kui komplekti kuuluv juhe on lühike, saate seda pikendada, kui ostate kohalikust elektroonikatarvete kauplusest ühenduslüli. Võimalik, et teil tuleb komplekti kuuluv telefonikaabel oma riigi/piirkonna jaoks sobiliku adapteriga ühendada.

Võtke ühendust teenusepakkuja või tarnijaga, kui teil on probleeme seadme ja valikulise lisatarviku kasutamisega.

## <span id="page-188-0"></span>**Variant D. Faks koos samal liinil oleva eristavate helinate teenusega**

Kui olete (oma telefoniettevõttelt) tellinud eristava helina teenuse, mis võimaldab samal liinil töötada mitme telefoninumbriga (igal numbril on erinev helin), seadistage seade selles jaotises antud suuniste kohaselt.

## **Printeri tagantvaade**

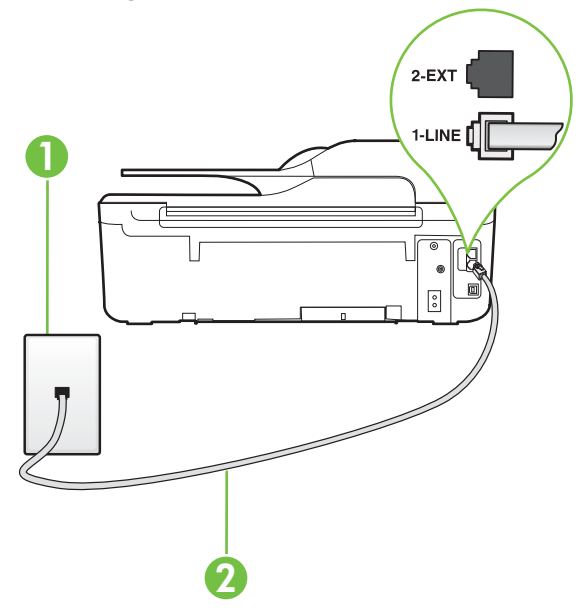

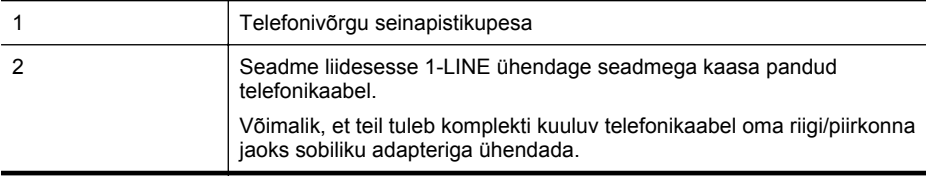

#### **Seadme seadistamine eristava helina teenusega liinile**

**1.** Ühendage seadmega kaasnenud telefonijuhtme üks ots telefonivõrgu seinapessa ja teine ots seadme tagaküljel asuvasse porti, mille kõrval on tähis 1-LINE.

**Märkus.** Võimalik, et teil tuleb komplekti kuuluv telefonikaabel oma riigi/piirkonna jaoks sobiliku adapteriga ühendada.

Kui te ei kasuta seadme ühendamiseks telefonivõrku seadmega komplektis olevat ühendusjuhet, ei pruugi faksi saatmine õnnestuda. Komplekti kuuluv spetsiaalne telefonijuhe erineb muudest telefonijuhtmetest, mis teil juba kodus või kontoris olemas võivad olla.

**2.** Lülitage säte **Automaatvastaja** sisse.

- <span id="page-189-0"></span>**3.** Määrake funktsiooni **Distinctive Ring (Eristav helin)** sätted nii, et need vastaksid teile telefoniettevõttest eraldatud faksinumbrile.
	- ⊯ **Märkus.** Vaikimisi on seade häälestatud vastama kõigile helinamustritele. Kui jätate funktsiooni **Distinctive Ring (Eristav helin)** sätte teie faksinumbrile eraldatud helinamustriga kooskõlastamata, vastab seade kas nii tava- kui ka faksikõnedele või ei vasta ühelegi kõnele.
	- **Nõuanne.** Samuti võite printeri juhtpaneelil funktsiooni Ring Pattern Detection (Helinamustri tuvastamine) abil määrata iseloomuliku helina. Selle funktsiooniga tunneb ja salvestab printer sissetuleva kõne helinamustri ning selle kõne põhjal määrab faksikõnedele automaatselt teie telefoniettevõtte määratud eristava helinamustri. Lisateavet leiate jaotisest [Eristava helina vastamise helinamustri muutmine.](#page-65-0)
- **4.** (Valikuline) Määrake funktsiooni **Rings to Answer (Helinaid vastamiseni)** sätte väärtuseks väikseim võimalik väärtus (kaks helinat).
- **5.** Käivitage faksitest.

Seade vastab valitud helinamustriga (funktsiooni **Distinctive Ring (Eristav helin)** väärtusega määratud) helinate puhul pärast teie (funktsiooni **Rings to Answer (Helinaid vastamiseni)** väärtusega) määratud helinate arvu möödumist sissetulevatele kõnedele automaatselt. Seejärel saadab seade saatja faksiaparaadile vastuvõtutoonid ja võtab faksi vastu.

Võtke ühendust teenusepakkuja või tarnijaga, kui teil on probleeme seadme ja valikulise lisatarviku kasutamisega.

## **Variant E. Jagatud telefoni-/faksiliin**

Kui võtate samal telefoninumbril vastu nii tavakõnesid kui ka fakse ja kui teil pole samale telefoniliinile ühendatud muid kontoritehnikaseadmeid (ega kõnepostiteenust), seadistage seade vastavalt järgmises jaotises antud suunistele.

## **Printeri tagantvaade**

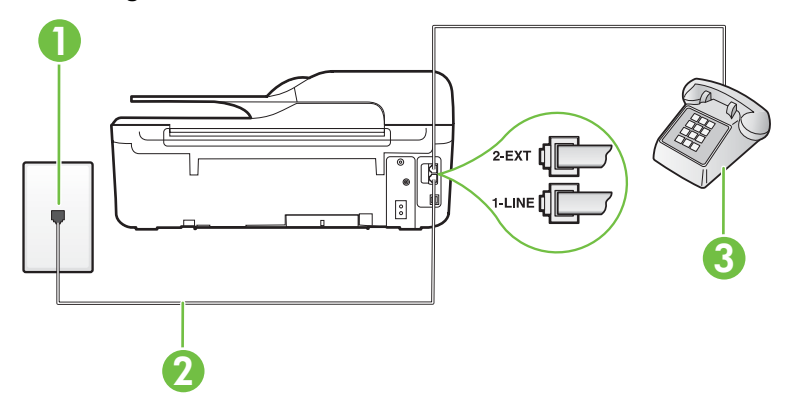

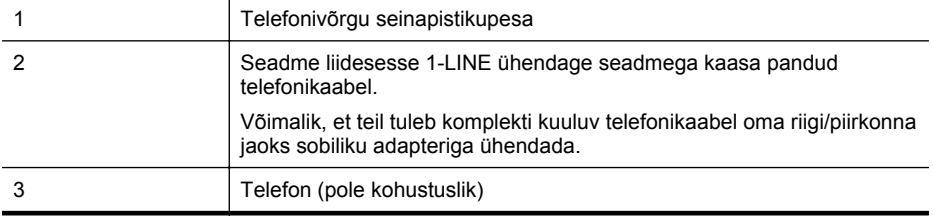

#### <span id="page-190-0"></span>**Seadme seadistamine tava- ja faksikõnede jaoks ühiskasutatavale liinile**

- **1.** Ühendage seadmega kaasnenud telefonijuhtme üks ots telefonivõrgu seinapessa ja teine ots seadme tagaküljel asuvasse porti, mille kõrval on tähis 1-LINE.
	- **Märkus.** Võimalik, et teil tuleb komplekti kuuluv telefonikaabel oma riigi/piirkonna jaoks sobiliku adapteriga ühendada.

Kui te ei kasuta seadme ühendamiseks telefonivõrku seadmega komplektis olevat ühendusjuhet, ei pruugi faksi saatmine õnnestuda. Komplekti kuuluv spetsiaalne telefonijuhe erineb muudest telefonijuhtmetest, mis teil juba kodus või kontoris olemas võivad olla.

- **2.** Tehke ühte järgmistest toimingutest.
	- Kui teil on paralleeltüüpi telefonisüsteem, eemaldage seadme tagaküljel asuvalt pistikupesalt tähisega 2-EXT valge kork ja ühendage oma telefon sellesse pistikupessa.
	- Kui kasutate järjestikühendusega telefonisüsteemi, ühendage oma telefon otse seadme kaabli peale kinnitatud pistikupessa.
- **3.** Nüüd peate otsustama kas tahate, et seade vastaks kõnedele automaatselt või käsitsi.
	- Kui seadistate seadme kõnedele vastama **automaatselt**, vastab see kõigile sissetulevatele kõnedele ja võtab faksid vastu. Sel juhul ei saa printer faksikõnedel ja häälkõnedel vahet teha; kui arvate, et saabuv kõne on häälkõne, peate sellele vastama enne, kui seda teeb printer. Seadme seadistamiseks kõnede automaatse vastamise režiimi lülitage sisse säte **Automaatvastaja**.
	- Kui olete seadme fakside vastuvõtu seadnud **käsitsirežiimi**, peate sisenevatele faksikõnedele ise vastama. Muidu jätab seade faksid vastu võtmata. Seadme seadistamiseks kõnede käsijuhtimisel vastamise režiimi lülitage säte **Automaatvastaja** välia.
- **4.** Käivitage faksitest.

Kui tõstate toru hargilt enne, kui seade vastab kõnele ja tuvastab faksi saatva seadme faksitoonid, peate faksikõnele käsijuhtimisel vastama.

Võtke ühendust teenusepakkuja või tarnijaga, kui teil on probleeme seadme ja valikulise lisatarviku kasutamisega.

## **Variant F. Ühine telefoni-/faksiliin koos kõnepostiga**

Kui võtate samal telefoninumbril vastu nii tavakõnesid kui ka fakse ja kui olete samale telefoniliinile tellinud ka kõnepostiteenuse, seadistage seade vastavalt järgmises jaotises antud suunistele.

**Märkus.** Kui teil on samale telefoninumbrile, millelt võtate vastu fakse, tellitud ka kõnepostiteenus, ei saa te fakse automaatselt vastu võtta. Te peate faksid käsitsi vastu võtma; See tähendab, et peate sisenevatele faksikõnedele ise vastama. Kui soovite fakse selle asemel automaatselt vastu võtta, pöörduge telefoniteenust pakkuva ettevõtte poole palvega lülitada sisse eristava helina teenus või paigaldada eraldi faksiliin.

## <span id="page-191-0"></span>**Printeri tagantvaade**

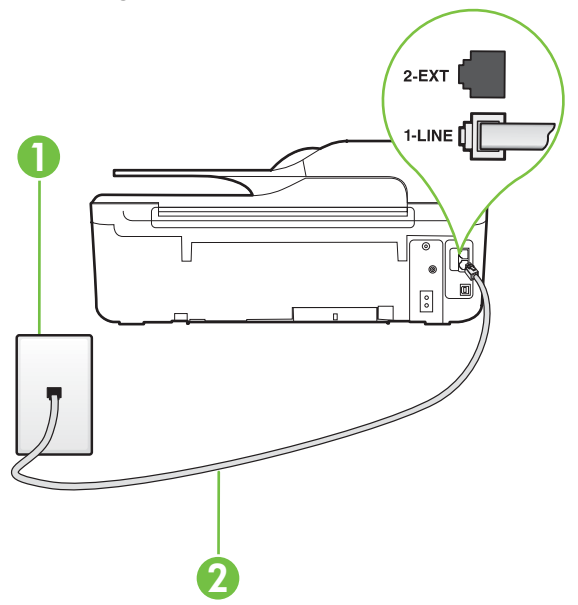

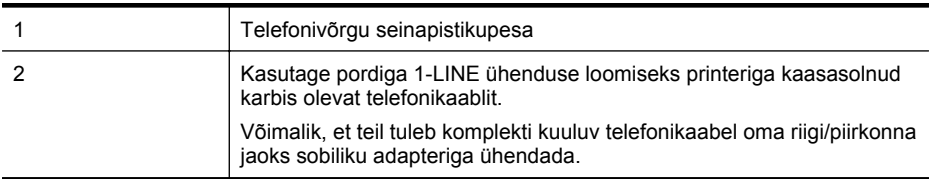

#### **Seadme seadistamine kõnepostiteenusega liinile**

**1.** Ühendage seadmega kaasnenud telefonijuhtme üks ots telefonivõrgu seinapessa ja teine ots seadme tagaküljel asuvasse porti, mille kõrval on tähis 1-LINE. Võimalik, et teil tuleb komplekti kuuluv telefonikaabel oma riigi/piirkonna jaoks sobiliku adapteriga ühendada.

**Märkus.** Võimalik, et teil tuleb komplekti kuuluv telefonikaabel oma riigi/piirkonna jaoks sobiliku adapteriga ühendada.

Kui te ei kasuta seadme ühendamiseks telefonivõrku seadmega komplektis olevat ühendusjuhet, ei pruugi faksi saatmine õnnestuda. Komplekti kuuluv spetsiaalne telefonijuhe erineb muudest telefonijuhtmetest, mis teil juba kodus või kontoris olemas võivad olla.

- **2.** Lülitage säte **Automaatvastaja** välja.
- **3.** Käivitage faksitest.

Sissetulevate faksikõnede vastuvõtmiseks peate ise kohal olema; seade ei võta muidu fakse vastu. Peate käivitama faksi käsitsi enne, kui kõnepost kõnele vastab.

Võtke ühendust teenusepakkuja või tarnijaga, kui teil on probleeme seadme ja valikulise lisatarviku kasutamisega.

## **Variant G. Ühine faksiliin arvutimodemiga (telefonikõnesid vastu ei võeta)**

Kui teil on faksiliin, millel te telefonikõnesid vastu ei võta, ning teil on samale liinile ühendatud arvutimodem, häälestage seade nagu käesolevas jaotises kirjeldatud.

- **Märkus.** Kui teil on sissehelistamismodem, jagab see liini seadmega. Modemit ja seadet ei saa samaaegselt kasutada. Näiteks ei saa seadmega faksida siis, kui kasutate arvutist e-posti saatmiseks või Internetti pääsuks modemi kaudu sissehelistamise teenust.
- Seadme seadistamine arvuti sissehelistamismodemiga ühiskasutatavale liinile
- [Seadme seadistamine arvuti DSL/ADSL-modemiga ühiskasutatavale liinile](#page-193-0)

## **Seadme seadistamine arvuti sissehelistamismodemiga ühiskasutatavale liinile**

Kui kasutate fakside saatmiseks ja Internetti sissehelistamiseks sama telefoniliini, järgige seadme seadistamisel järgmisi suuniseid.

## **Printeri tagantvaade**

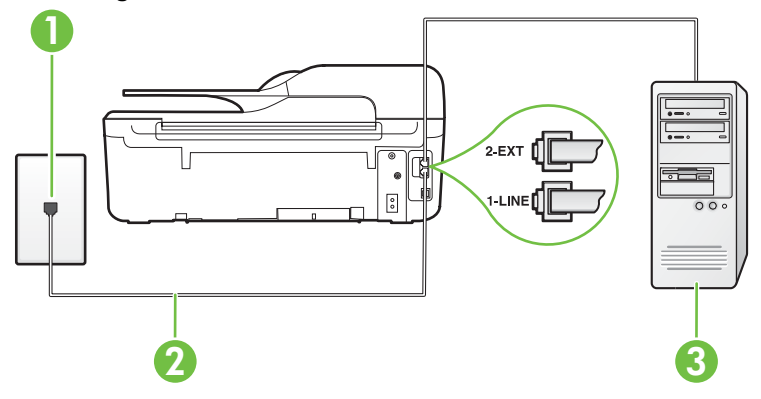

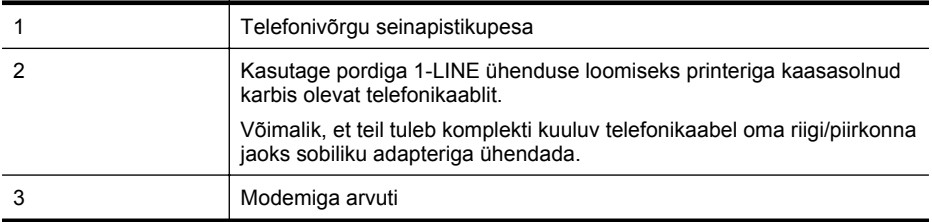

#### **Seadme seadistamine arvuti sissehelistamismodemiga ühiskasutatavale liinile**

- **1.** Eemaldage seadme pordist, mille juures on tähis 2-EXT, valge pistik.
- **2.** Leidke arvuti tagaküljelt arvutit (sissehelistamiseks tarvitatavat modemit) ja telefonivõrgu seinapistikupesa ühendav telefonikaabel. Lahutage see kaabel telefonivõrgu seinapistikupesast ja ühendage seadme sellesse pistikupessa, mille juures on tähis 2-EXT.
- **3.** Ühendage seadmega kaasnenud telefonijuhtme üks ots telefonivõrgu seinapessa ja teine ots seadme tagaküljel asuvasse porti, mille kõrval on tähis 1-LINE.
	- **Wärkus.** Võimalik, et teil tuleb komplekti kuuluv telefonikaabel oma riigi/piirkonna jaoks sobiliku adapteriga ühendada.

Kui te ei kasuta seadme ühendamiseks telefonivõrku seadmega komplektis olevat ühendusjuhet, ei pruugi faksi saatmine õnnestuda. Komplekti kuuluv spetsiaalne telefonijuhe erineb muudest telefonijuhtmetest, mis teil juba kodus või kontoris olemas võivad olla.

- <span id="page-193-0"></span>**4.** Kui teie modemi tarkvara on seadistatud fakse arvutisse vastu võtma automaatselt, lülitage vastav säte välja.
	- **Wärkus.** Kui te ei lülita modemi tarkvara automaatset faksi vastuvõtu sätet välja, ei saa seade fakse vastu võtta.
- **5.** Lülitage säte **Automaatvastaja** sisse.
- **6.** (Valikuline) Määrake funktsiooni **Rings to Answer (Helinaid vastamiseni)** sätte väärtuseks väikseim võimalik väärtus (kaks helinat).
- **7.** Käivitage faksitest.

Kui telefon heliseb, vastab seade automaatselt pärast funktsiooni **Rings to Answer (Helinaid vastamiseni)** sättega määratud helinate arvu möödumist. Seejärel saadab seade saatja faksiaparaadile vastuvõtutoonid ja võtab faksi vastu.

Võtke ühendust teenusepakkuja või tarnijaga, kui teil on probleeme seadme ja valikulise lisatarviku kasutamisega.

## **Seadme seadistamine arvuti DSL/ADSL-modemiga ühiskasutatavale liinile**

Kui teil on DSL-liin, mida kasutatakse fakside saatmiseks, järgige faksi seadistamisel järgmisi suuniseid.

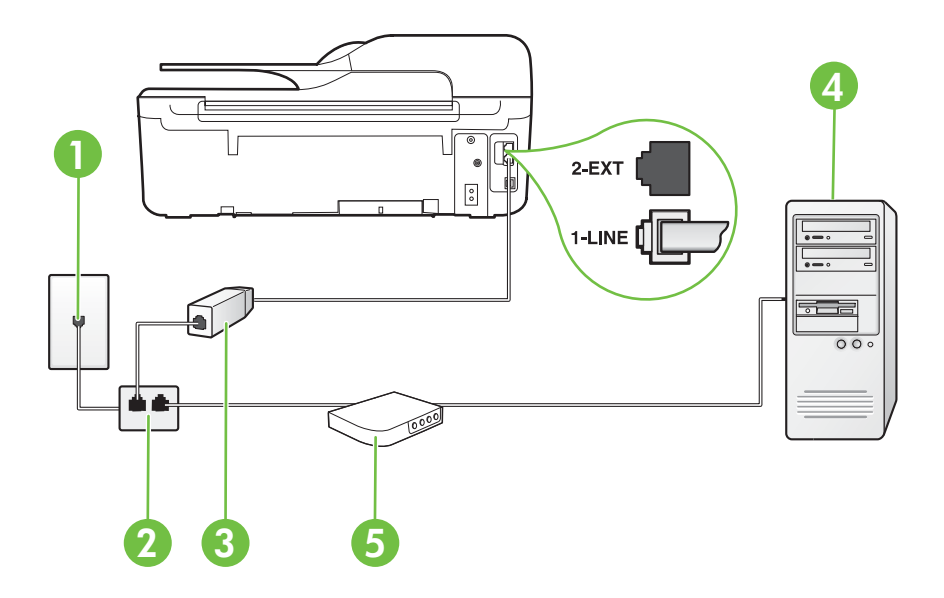

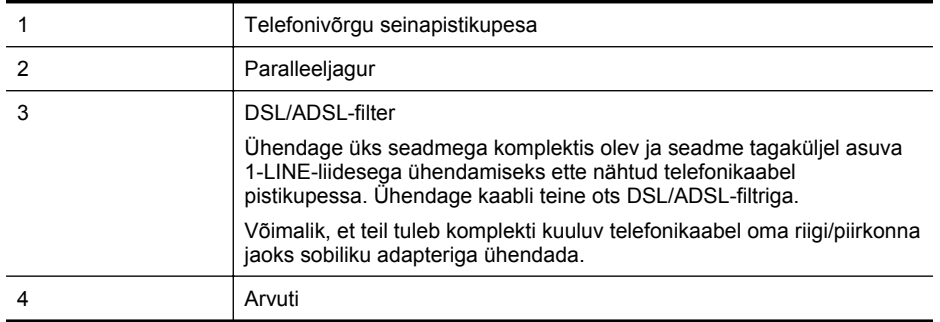

<span id="page-194-0"></span>

**Märkus.** Peate ostma paralleeljaguri. Paralleeljaguri esiküljel on üks RJ-11-tüüpi telefonipistikupesa ja tagaküljel kaks RJ-11-tüüpi pesa. Ärge kasutage kahejuhtmelist jagurit, järjestikjagurit ega sellist paralleeljagurit, mille esiküljel on kaks RJ-11-liidest ja tagaküljel pistik.

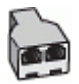

## **Seadme seadistamine arvuti DSL/ADSL-modemiga ühiskasutatavale liinile**

- **1.** Hankige oma DSL-teenusepakkujalt DSL-filter.
- **2.** Ühendage seadmega komplektis oleva telefonijuhtme üks ots DSL-filtriga ja teine ots seadme tagaküljel asuvasse pistikupessa, mille kõrval on tähis 1-LINE.
	- **Märkus.** Võimalik, et teil tuleb komplekti kuuluv telefonikaabel oma riigi/piirkonna jaoks sobiliku adapteriga ühendada.

Kui te ei kasuta seadme ühendamiseks DSL-filtriga seadmega komplektis olevat ühendusjuhet, ei pruugi faksi saatmine õnnestuda. Komplekti kuuluv spetsiaalne telefonijuhe erineb muudest telefonijuhtmetest, mis teil juba kodus või kontoris olemas võivad olla.

- **3.** Ühendage DSL-filter paralleeljaguriga.
- **4.** Ühendage DSL-modem paralleeljaguriga.
- **5.** Ühendage paralleeljagur seinapistikupesaga.
- **6.** Käivitage faksitest.

Kui telefon heliseb, vastab seade automaatselt pärast funktsiooni **Rings to Answer (Helinaid vastamiseni)** sättega määratud helinate arvu möödumist. Seejärel saadab seade saatja faksiaparaadile vastuvõtutoonid ja võtab faksi vastu.

Võtke ühendust teenusepakkuja või tarnijaga, kui teil on probleeme seadme ja valikulise lisatarviku kasutamisega.

## **Variant H. Ühine telefoni-/faksiliin koos arvutimodemiga**

Seadme ühendamiseks on olenevalt teie arvuti küljes olevate telefonipistikupesade arvust kaks võimalust. Enne alustamist kontrollige, kas arvutil on üks või mitu telefonipistikupesa.

**Wärkus.** Kui teie arvutil on ainult üks telefonipistikupesa, peate soetama paralleeliaguri (nimetatakse ka ühenduslüliks või hargmikuks) (vt joonist). (Paralleeljaguri esiküljel on üks RJ-11 telefonipistikupesa ja tagaküljel kaks RJ-11 pesa.) Ärge kasutage kahe liiniga telefonijagurit, järjestikjagurit ega sellist paralleeljagurit, mille esiküljel on kaks RJ-11-liidest ja tagaküljel pistik.)

- Arvuti sissehelistamismodemiga ühiskasutatav tavakõne-/faksiliin
- [Arvuti DSL/ADSL-modemiga ühiskasutatav tavakõne-/faksiliin](#page-196-0)

## **Arvuti sissehelistamismodemiga ühiskasutatav tavakõne-/faksiliin**

Kui kasutate telefoniliini nii tavakõnedeks kui fakside vastuvõtmiseks, järgige faksi häälestamisel neid suuniseid.

Seadme ühendamiseks on olenevalt teie arvuti küljes olevate telefonipistikupesade arvust kaks võimalust. Enne alustamist kontrollige, kas arvutil on üks või mitu telefonipistikupesa.

**Wärkus.** Kui teie arvutil on ainult üks telefonipistikupesa, peate soetama paralleeljaguri (nimetatakse ka ühenduslüliks või hargmikuks) (vt joonist). (Paralleeljaguri esiküljel on üks RJ-11 telefonipistikupesa ja tagaküljel kaks RJ-11 pesa.) Ärge kasutage kahe liiniga telefonijagurit, järjestikjagurit ega sellist paralleeljagurit, mille esiküljel on kaks RJ-11-liidest ja tagaküljel pistik.)

## **Paralleeljaguri näide**

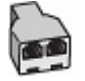

**Seadme seadistamine samale liinile arvutiga, millel on kaks telefonipistikupesa**

## **Printeri tagantvaade**

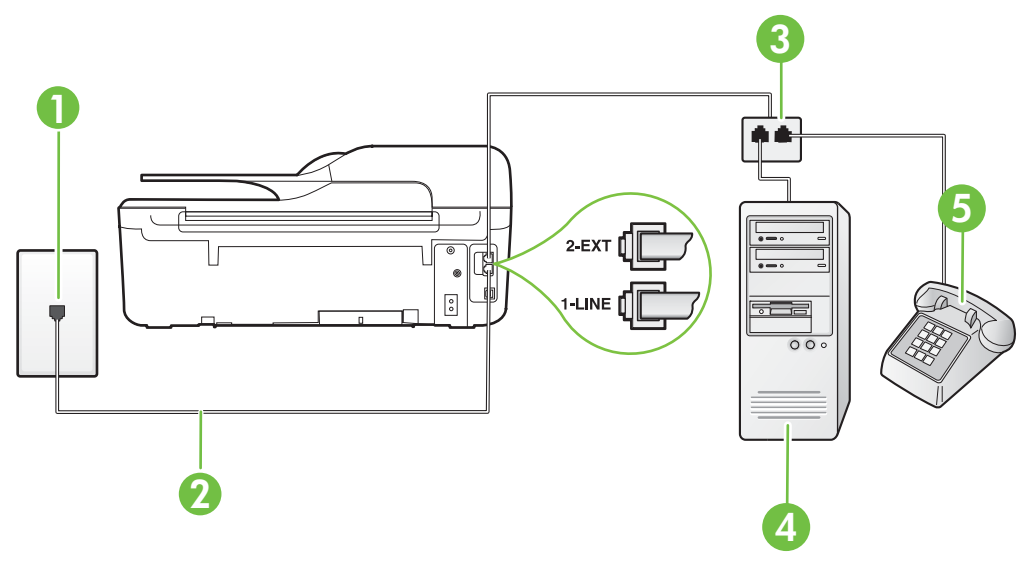

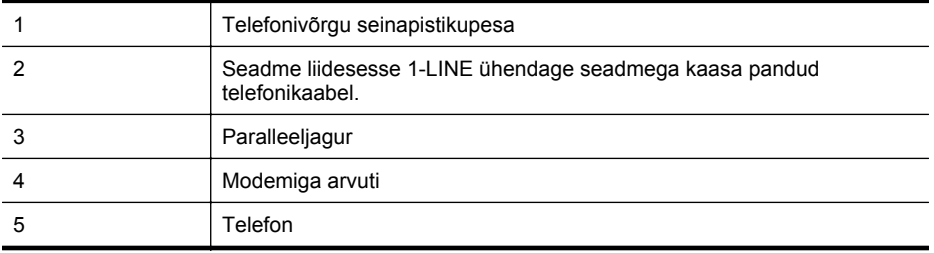

**1.** Eemaldage seadme pordist, mille juures on tähis 2-EXT, valge pistik.

**2.** Leidke arvuti tagaküljelt arvutit (sissehelistamiseks tarvitatavat modemit) ja telefonivõrgu seinapistikupesa ühendav telefonikaabel. Lahutage see kaabel telefonivõrgu seinapistikupesast ja ühendage seadme sellesse pistikupessa, mille juures on tähis 2-EXT.

**3.** Ühendage telefon arvuti tagaküljel asuvasse telefonipistikupessa "OUT".

- <span id="page-196-0"></span>**4.** Ühendage seadmega kaasnenud telefonijuhtme üks ots telefonivõrgu seinapessa ja teine ots seadme tagaküljel asuvasse porti, mille kõrval on tähis 1-LINE.
	- **Märkus.** Võimalik, et teil tuleb komplekti kuuluv telefonikaabel oma riigi/piirkonna jaoks sobiliku adapteriga ühendada.

Kui te ei kasuta seadme ühendamiseks telefonivõrku seadmega komplektis olevat ühendusjuhet, ei pruugi faksi saatmine õnnestuda. Komplekti kuuluv spetsiaalne telefonijuhe erineb muudest telefonijuhtmetest, mis teil juba kodus või kontoris olemas võivad olla.

**5.** Kui teie modemi tarkvara on seadistatud fakse arvutisse vastu võtma automaatselt, lülitage vastav säte välja.

**Märkus.** Kui te ei lülita modemi tarkvara automaatset faksi vastuvõtu sätet välja, ei saa seade fakse vastu võtta.

- **6.** Nüüd peate otsustama kas tahate, et seade vastaks kõnedele automaatselt või käsitsi.
	- Kui seadistate seadme kõnedele vastama **automaatselt**, vastab see kõigile sissetulevatele kõnedele ja võtab faksid vastu. Sel juhul ei saa printer faksikõnedel ja häälkõnedel vahet teha; kui arvate, et saabuv kõne on häälkõne, peate sellele vastama enne, kui seda teeb printer. Seadme seadistamiseks kõnede automaatse vastamise režiimi lülitage sisse säte **Automaatvastaja**.
	- Kui olete seadme fakside vastuvõtu seadnud **käsitsirežiimi**, peate sisenevatele faksikõnedele ise vastama. Muidu jätab seade faksid vastu võtmata. Printeri seadistamiseks kõnede käsijuhtimisel vastamise režiimi, lülitage säte **Automaatvastaja** välja.
- **7.** Käivitage faksitest.

Kui tõstate toru hargilt enne, kui seade vastab kõnele ja tuvastab faksi saatva seadme faksitoonid, peate faksikõnele käsijuhtimisel vastama.

Kui jagate telefoniliini tavakõnede, faksi ja sissehelistamismodemi vahel, järgige faksi seadistamiseks järgmisi suuniseid.

Võtke ühendust teenusepakkuja või tarnijaga, kui teil on probleeme seadme ja valikulise lisatarviku kasutamisega.

## **Arvuti DSL/ADSL-modemiga ühiskasutatav tavakõne-/faksiliin**

Kui teie arvutil on DSL/ADSL-modem, järgige neid suuniseid.

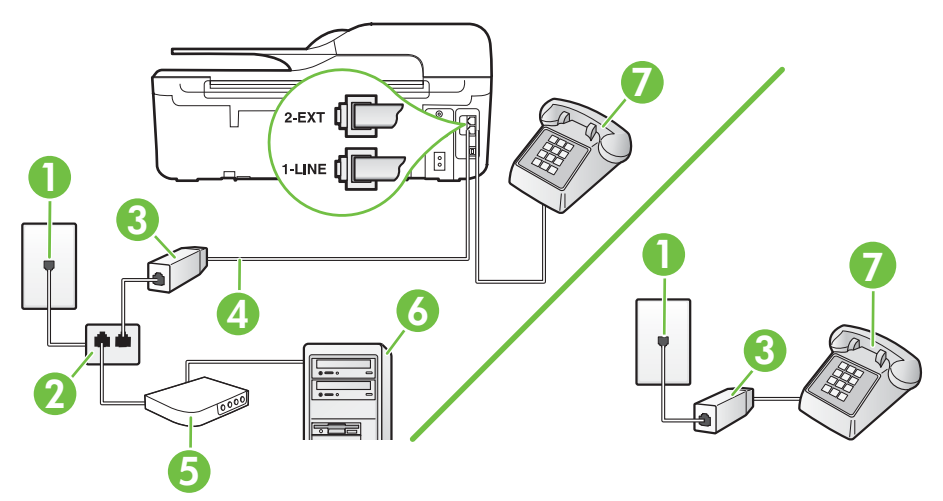

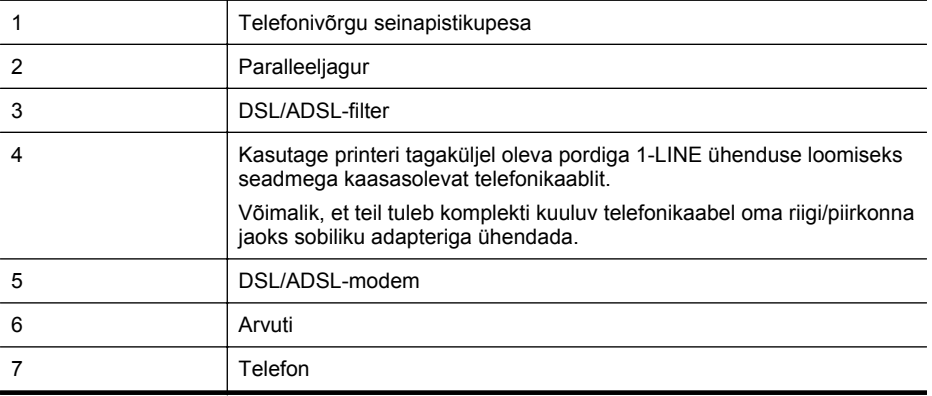

**Märkus.** Peate ostma paralleeljaguri. Paralleeljaguri esiküljel on üks RJ-11-tüüpi telefonipistikupesa ja tagaküljel kaks RJ-11-tüüpi pesa. Ärge kasutage kahejuhtmelist jagurit, järjestikjagurit ega sellist paralleeljagurit, mille esiküljel on kaks RJ-11-liidest ja tagaküljel pistik.

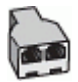

## **Seadme seadistamine arvuti DSL/ADSL-modemiga ühiskasutatavale liinile**

- **1.** Hankige oma DSL-teenusepakkujalt DSL-filter.
	- **Märkus.** Mujal kodus või kontoris kasutatavad DSL-teenusega ühiskasutuses oleva telefoninumbriga telefonid tuleb ühendada lisa-DSL-filtritega, et vältida müra tekkimist tavakõnede ajal.
- **2.** Ühendage seadmega kaasasoleva oleva telefonikaabli üks ots DSL-filtriga ja teine ots seadme tagaküljel asuvasse porti, mille kõrval on tähis 1-LINE.
	- **Märkus.** Võimalik, et teil tuleb komplekti kuuluv telefonikaabel oma riigi/piirkonna jaoks sobiliku adapteriga ühendada.

Kui te ei kasuta seadme ühendamiseks telefonivõrku seadmega komplektis olevat ühenduskaablit, ei pruugi faksi saatmine õnnestuda. Komplekti kuuluv spetsiaalne telefonikaabel erineb teistest telefonikaablitest, mis teil juba kodus või kontoris olemas võivad olla.

- **3.** Kui teil on paralleeltüüpi telefonisüsteem, eemaldage seadme tagaküljel asuvalt pistikupesalt tähisega 2-EXT valge kork ja ühendage oma telefon sellesse pistikupessa.
- **4.** Ühendage DSL-filter paralleeljaguriga.
- **5.** Ühendage DSL-modem paralleeljaguriga.
- **6.** Ühendage paralleeljagur seinapistikupesaga.
- **7.** Käivitage faksitest.

Kui telefon heliseb, vastab seade automaatselt pärast funktsiooni **Rings to Answer (Helinaid vastamiseni)** sättega määratud helinate arvu möödumist. Seejärel saadab seade saatja faksiaparaadile vastuvõtutoonid ja võtab faksi vastu.

Võtke ühendust teenusepakkuja või tarnijaga, kui teil on probleeme seadme ja valikulise lisatarviku kasutamisega.

## <span id="page-198-0"></span>**Variant I. Ühine telefoni-/faksiliin koos automaatvastajaga**

Kui võtate samal telefoninumbril vastu nii tavakõnesid kui ka fakse ja kui teil on samale telefoniliinile ühendatud automaatvastaja, mis vastab samal numbril tavakõnedele, häälestage seade vastavalt järgmises jaotises antud suunistele.

## **Printeri tagantvaade**

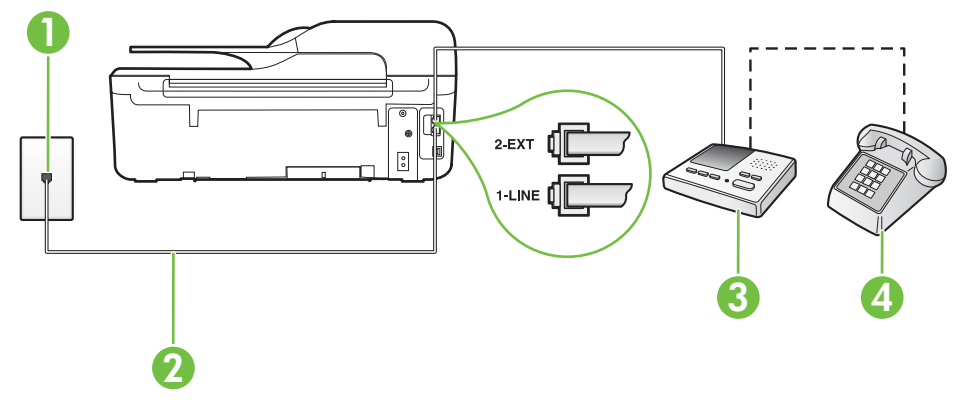

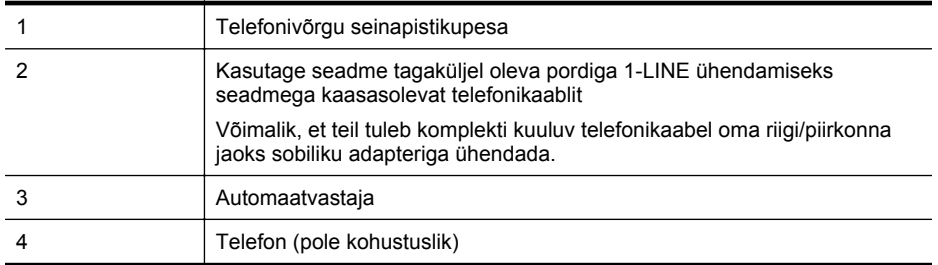

## **Seadme seadistamine tavakõnede ja faksi ühiskasutusega liinile koos automaatvastajaga**

- **1.** Eemaldage seadme pordist, mille juures on tähis 2-EXT, valge pistik.
- **2.** Lahutage oma automaatvastaja telefonivõrgu seinapistikupesast ja ühendage seadme sellesse pistikupessa, mille juures on tähis 2-EXT.

**Märkus.** Kui te ei ühenda automaatvastamismasinat otse seadmega, võib vastamismasin salvestada saatva faksimasina faksitoonid ning te ei saa seadmega fakse vastu võtta.

- **3.** Ühendage seadmega kaasnenud telefonijuhtme üks ots telefonivõrgu seinapessa ja teine ots seadme tagaküljel asuvasse porti, mille kõrval on tähis 1-LINE.
	- **Wärkus.** Võimalik, et teil tuleb komplekti kuuluv telefonikaabel oma riigi/piirkonna jaoks sobiliku adapteriga ühendada.

Kui te ei kasuta seadme ühendamiseks telefonivõrku seadmega komplektis olevat ühendusjuhet, ei pruugi faksi saatmine õnnestuda. Komplekti kuuluv spetsiaalne telefonijuhe erineb muudest telefonijuhtmetest, mis teil juba kodus või kontoris olemas võivad olla.

- <span id="page-199-0"></span>**4.** (Valikuline) Kui teie automaatvastajal ei ole sisseehitatud telefoni, võite mugavuse huvides ühendada oma telefoniaparaadi automaatvastaja tagaküljele telefonipistikupessa "OUT".
	- **Wärkus.** Kui teie automaatvastajal pole võimalust lisatelefoni ühendamiseks, saate nii automaatvastaja kui ka lisatelefoni ühendamiseks seadmega osta ja ühendada paralleeljaguri (nimetatakse ka ühenduslüliks). Nende ühenduste tegemiseks saate kasutada standardseid telefonijuhtmeid.
- **5.** Lülitage säte **Automaatvastaja** sisse.
- **6.** Seadke automaatvastaja kõnele vastama väikese arvu helinate järel.
- **7.** Valige seadme sätte **Rings to Answer (Helinaid vastamiseni)** väärtuseks maksimaalne seadme toetatav helinate arv. (Maksimaalne helinate arv on eri riikides/regioonides erinev.)
- **8.** Käivitage faksitest.

Kui telefon heliseb, vastab automaatvastaja pärast teie poolt määratud helinate arvu ning mängib ette teie salvestatud tervituse. Samal ajal seade seirab kõnet, "kuulates", ega liinil pole faksitoone. Kui tuvastatakse saabuva faksi toonid, toob seade kuuldavale faksi vastuvõtutoonid ning võtab faksi vastu; kui faksitoone ei ole, lõpetab seade kõne jälgimise ning teie automaatvastaja saab häälsõnumi salvestada.

Võtke ühendust teenusepakkuja või tarnijaga, kui teil on probleeme seadme ja valikulise lisatarviku kasutamisega.

## **Variant J. Ühine telefoni-/faksiliin koos arvutimodemi ja automaatvastajaga**

Kui võtate samal telefoninumbril vastu nii tavakõnesid kui ka fakse ja kui teil on samale telefoniliinile ühendatud arvutimodem ja automaatvastaja, seadistage seade vastavalt järgmises jaotises antud suunistele.

- **Märkus.** Kuna teil on arvuti sissehelistamismodem ja seade samal telefoniliinil, ei saa te modemit ja seadet samaaegselt kasutada. Näiteks ei saa seadmega faksida siis, kui kasutate arvutist e-posti saatmiseks või Internetti pääsuks modemi kaudu sissehelistamise teenust.
- Arvuti sissehelistamismodemiga ja automaatvastajaga ühiskasutatav tavakõne-/faksiliin
- [Arvuti DSL/ADSL-modemi ja automaatvastajaga ühiskasutatav tavakõne-/faksiliin](#page-202-0)

## **Arvuti sissehelistamismodemiga ja automaatvastajaga ühiskasutatav tavakõne-/ faksiliin**

Seadme ühendamiseks on olenevalt teie arvuti küljes olevate telefonipistikupesade arvust kaks võimalust. Enne alustamist kontrollige, kas arvutil on üks või mitu telefonipistikupesa.

**Märkus.** Kui teie arvutil on ainult üks telefonipistikupesa, peate soetama paralleeljaguri (nimetatakse ka ühenduslüliks või hargmikuks) (vt joonist). (Paralleeljaguri esiküljel on üks RJ-11 telefonipistikupesa ja tagaküljel kaks RJ-11 pesa.) Ärge kasutage kahe liiniga telefonijagurit, järjestikjagurit ega sellist paralleeljagurit, mille esiküljel on kaks RJ-11-liidest ja tagaküljel pistik.)

## **Paralleeljaguri näide**

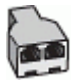

## **Printeri tagantvaade**

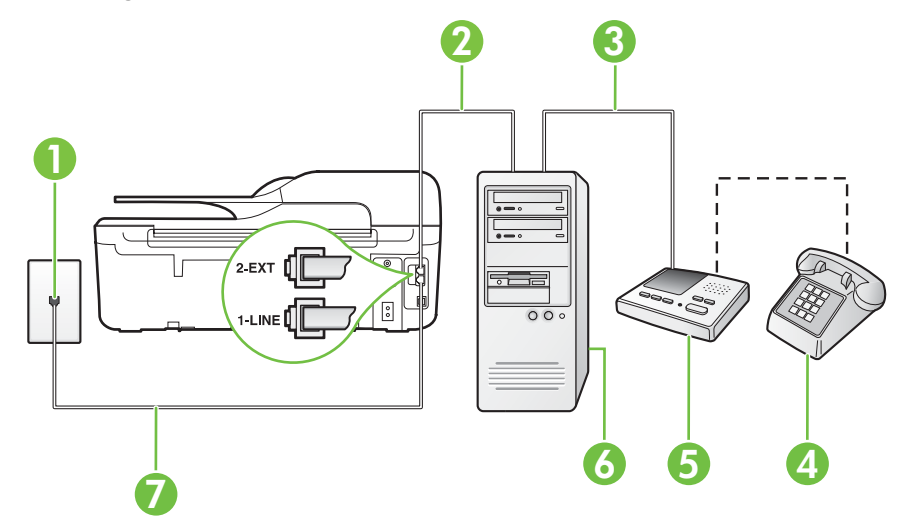

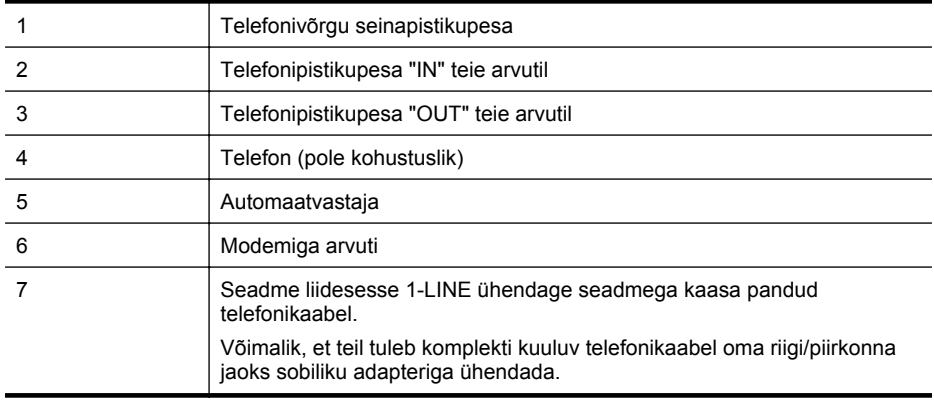

- **1.** Eemaldage seadme pordist, mille juures on tähis 2-EXT, valge pistik.
- **2.** Leidke arvuti tagaküljelt arvutit (sissehelistamiseks tarvitatavat modemit) ja telefonivõrgu seinapistikupesa ühendav telefonikaabel. Lahutage see kaabel telefonivõrgu seinapistikupesast ja ühendage seadme sellesse pistikupessa, mille juures on tähis 2-EXT.
- **3.** Lahutage automaatvastaja seinakontaktist ning ühendage see oma arvuti taga olevasse "OUT"-porti (sissehelistamiseks tarvitatav modem).
- **4.** Ühendage seadmega kaasnenud telefonijuhtme üks ots telefonivõrgu seinapessa ja teine ots seadme tagaküljel asuvasse porti, mille kõrval on tähis 1-LINE.
	- **Wärkus.** Võimalik, et teil tuleb komplekti kuuluv telefonikaabel oma riigi/piirkonna jaoks sobiliku adapteriga ühendada.

Kui te ei kasuta seadme ühendamiseks telefonivõrku seadmega komplektis olevat ühendusjuhet, ei pruugi faksi saatmine õnnestuda. Komplekti kuuluv spetsiaalne telefonijuhe erineb muudest telefonijuhtmetest, mis teil juba kodus või kontoris olemas võivad olla.

- **5.** (Valikuline) Kui teie automaatvastajal ei ole sisseehitatud telefoni, võite mugavuse huvides ühendada oma telefoniaparaadi automaatvastaja tagaküljele telefonipistikupessa "OUT".
	- **Wärkus.** Kui teie automaatvastajal pole võimalust lisatelefoni ühendamiseks, saate nii automaatvastaja kui ka lisatelefoni ühendamiseks seadmega osta ja ühendada paralleeljaguri (nimetatakse ka ühenduslüliks). Nende ühenduste tegemiseks saate kasutada standardseid telefonijuhtmeid.
- **6.** Kui teie modemi tarkvara on seadistatud fakse arvutisse vastu võtma automaatselt, lülitage vastav säte välja.

- **7.** Lülitage säte **Automaatvastaja** sisse.
- **8.** Seadke automaatvastaja kõnele vastama väikese arvu helinate järel.
- **9.** Määrake seadme sätte **Rings to Answer** (Helinaid vastamiseni) väärtuseks suurim, mida seade võimaldab. (Maksimaalne helinate arv on eri riikides/regioonides erinev.)
- **10.** Käivitage faksitest.

Kui telefon heliseb, vastab automaatvastaja pärast teie poolt määratud helinate arvu ning mängib ette teie salvestatud tervituse. Samal ajal seade seirab kõnet, "kuulates", ega liinil pole faksitoone. Kui tuvastatakse saabuva faksi toonid, toob seade kuuldavale faksi vastuvõtutoonid ning võtab faksi vastu; kui faksitoone ei ole, lõpetab seade kõne jälgimise ning teie automaatvastaja saab häälsõnumi salvestada.

Võtke ühendust teenusepakkuja või tarnijaga, kui teil on probleeme seadme ja valikulise lisatarviku kasutamisega.

**Märkus.** Kui te ei lülita modemi tarkvara automaatset faksi vastuvõtu sätet välja, ei saa ₩ seade fakse vastu võtta.

<span id="page-202-0"></span>**Arvuti DSL/ADSL-modemi ja automaatvastajaga ühiskasutatav tavakõne-/ faksiliin**

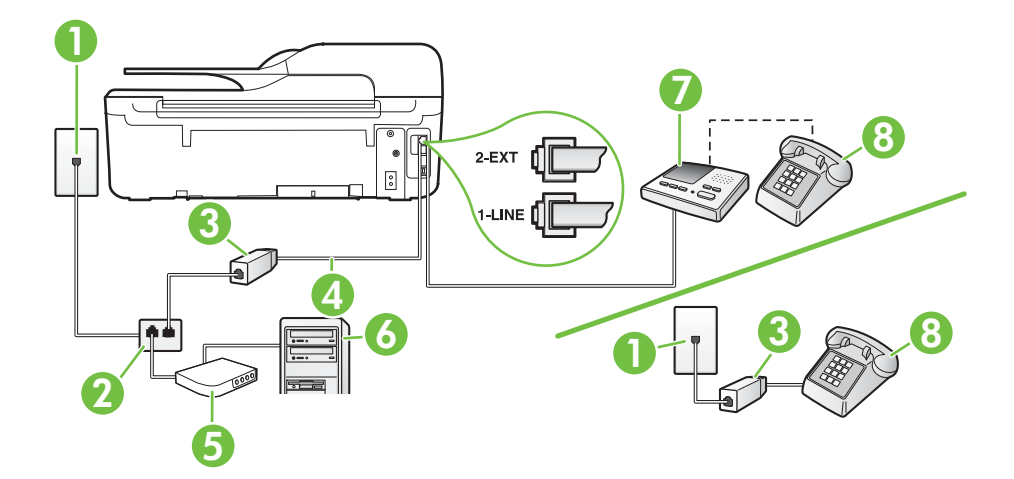

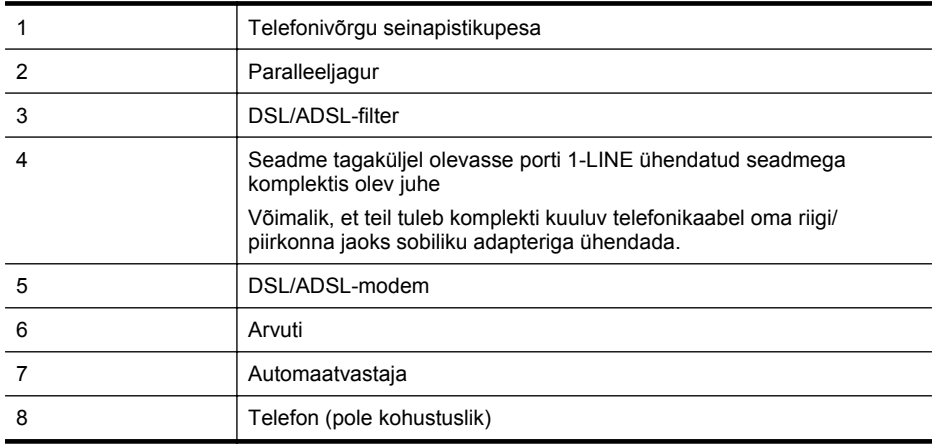

**Märkus.** Peate ostma paralleeljaguri. Paralleeljaguri esiküljel on üks RJ-11-tüüpi telefonipistikupesa ja tagaküljel kaks RJ-11-tüüpi pesa. Ärge kasutage kahejuhtmelist jagurit, järjestikjagurit ega sellist paralleeljagurit, mille esiküljel on kaks RJ-11-liidest ja tagaküljel pistik.

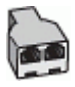

## <span id="page-203-0"></span>**Seadme seadistamine arvuti DSL/ADSL-modemiga ühiskasutatavale liinile**

- **1.** Hankige oma DSL/ADSL-teenusepakkujalt DSL/ADSL-filter.
	- **Märkus.** Mujal kodus/kontoris kasutatavad DSL/ADSL-teenusega ühiskasutuses oleva ľZ telefoninumbriga telefonid tuleb ühendada lisa-DSL/ADSL-filtritega, et vältida müra tekkimist tavakõnede ajal.
- **2.** Ühendage seadmega komplektis oleva telefonijuhtme üks ots DSL/ADSL-filtriga ja teine ots seadme tagaküljel asuvasse pistikupessa, mille kõrval on tähis 1-LINE.
	- **Märkus.** Võimalik, et teil tuleb komplekti kuuluv telefonikaabel oma riigi/piirkonna jaoks sobiliku adapteriga ühendada.

Kui te ei kasuta seadme ühendamiseks telefonivõrku seadmega komplektis olevat ühendusjuhet, ei pruugi faksi saatmine õnnestuda. Komplekti kuuluv spetsiaalne telefonijuhe erineb muudest telefonijuhtmetest, mis teil juba kodus või kontoris olemas võivad olla.

- **3.** Ühendage DSL/ADSL-filter jaguriga.
- **4.** Lahutage oma automaatvastaja telefonivõrgu seinapistikupesast ja ühendage seadme sellesse pistikupessa, mille juures on tähis 2-EXT.
	- **Märkus.** Kui te ei ühenda automaatvastamismasinat otse seadmega, võib vastamismasin salvestada saatva faksimasina faksitoonid ning te ei saa seadmega fakse vastu võtta.
- **5.** Ühendage DSL-modem paralleeljaguriga.
- **6.** Ühendage paralleeljagur seinapistikupesaga.
- **7.** Seadke automaatvastaja kõnele vastama väikese arvu helinate järel.
- **8.** Valige seadme sätte **Rings to Answer (Helinaid vastamiseni)** väärtuseks maksimaalne seadme toetatav helinate arv.

PZ **Märkus.** Maksimaalne helinate arv võib riigiti/regiooniti olla erinev.

**9.** Käivitage faksitest.

Kui telefon heliseb, vastab automaatvastaja pärast teie poolt määratud helinate arvu ning mängib ette teie salvestatud tervituse. Samal ajal seirab seade kõnet, "kuulates", ega liinil pole faksitoone. Kui tuvastatakse saabuva faksi toonid, toob seade kuuldavale faksi vastuvõtutoonid ning võtab faksi vastu; kui faksitoone ei ole, lõpetab seade kõne jälgimise ning teie automaatvastaja saab häälsõnumi salvestada.

Kui jagate telefoniliini tavakõnede, faksi ja arvuti DSL-modemi vahel, järgige faksi seadistamiseks järgmisi suuniseid.

Võtke ühendust teenusepakkuja või tarnijaga, kui teil on probleeme seadme ja valikulise lisatarviku kasutamisega.

## **Variant K. Arvuti sissehelistamismodemiga, kõnepostiga ja automaatvastajaga ühiskasutatav tavakõne-/faksiliin**

Kui võtate samal telefoninumbril vastu nii tavakõnesid kui ka fakse ja kui olete samale telefoniliinile ühendanud arvuti sissehelistamismodemi ning tellinud ka kõnepostiteenuse, seadistage seade vastavalt järgmises jaotises antud suunistele.

**Märkus.** Kui teil on samale telefoninumbrile, millelt võtate vastu fakse, tellitud ka kõnepostiteenus, ei saa te fakse automaatselt vastu võtta. Te peate faksid käsitsi vastu võtma; See tähendab, et peate sisenevatele faksikõnedele ise vastama. Kui soovite fakse selle asemel automaatselt vastu võtta, pöörduge telefoniteenust pakkuva ettevõtte poole palvega lülitada sisse eristava helina teenus või paigaldada eraldi faksiliin.

Kuna teil on arvuti sissehelistamismodem ja seade samal telefoniliinil, ei saa te modemit ja seadet samaaegselt kasutada. Näiteks ei saa seadmega faksida siis, kui kasutate arvutist e-posti saatmiseks või Internetti pääsuks modemi kaudu sissehelistamise teenust.

Seadme ühendamiseks on olenevalt teie arvuti küljes olevate telefonipistikupesade arvust kaks võimalust. Enne alustamist kontrollige, kas arvutil on üks või mitu telefonipistikupesa.

• Kui teie arvutil on ainult üks telefonipistikupesa, peate soetama paralleeljaguri (nimetatakse ka ühenduslüliks või hargmikuks) (vt joonist). (Paralleeljaguri esiküljel on üks RJ-11 telefonipistikupesa ja tagaküljel kaks RJ-11 pesa.) Ärge kasutage kahe liiniga telefonijagurit, järjestikjagurit ega sellist paralleeljagurit, mille esiküljel on kaks RJ-11-liidest ja tagaküljel pistik.)

## **Paralleeljaguri näide**

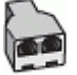

• Kui teie arvutil on kaks telefonipistikupesa, seadistage seade järgnevalt.

# $\sqrt{2}$ 4 1 2 3

## **Printeri tagantvaade**

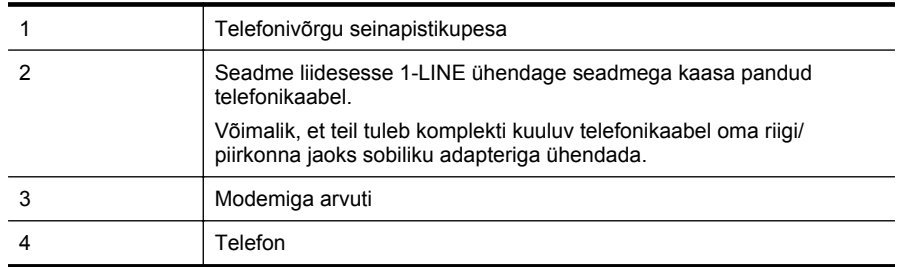

## **Seadme seadistamine samale liinile arvutiga, millel on kaks telefonipistikupesa**

- **1.** Eemaldage seadme pordist, mille juures on tähis 2-EXT, valge pistik.
- **2.** Leidke arvuti tagaküljelt arvutit (sissehelistamiseks tarvitatavat modemit) ja telefonivõrgu seinapistikupesa ühendav telefonikaabel. Lahutage see kaabel telefonivõrgu seinapistikupesast ja ühendage seadme sellesse pistikupessa, mille juures on tähis 2-EXT.
- <span id="page-205-0"></span>**3.** Ühendage telefon arvuti tagaküljel asuvasse telefonipistikupessa "OUT".
- **4.** Ühendage seadmega kaasnenud telefonijuhtme üks ots telefonivõrgu seinapessa ja teine ots seadme tagaküljel asuvasse porti, mille kõrval on tähis 1-LINE.
	- **Wärkus.** Võimalik, et teil tuleb komplekti kuuluv telefonikaabel oma riigi/piirkonna jaoks sobiliku adapteriga ühendada.

Kui te ei kasuta seadme ühendamiseks telefonivõrku seadmega komplektis olevat ühendusjuhet, ei pruugi faksi saatmine õnnestuda. Komplekti kuuluv spetsiaalne telefonijuhe erineb muudest telefonijuhtmetest, mis teil juba kodus või kontoris olemas võivad olla.

**5.** Kui teie modemi tarkvara on seadistatud fakse arvutisse vastu võtma automaatselt, lülitage vastav säte välja.

**Märkus.** Kui te ei lülita modemi tarkvara automaatset faksi vastuvõtu sätet välja, ei saa seade fakse vastu võtta.

## **6.** Lülitage säte **Automaatvastaja** välja.

**7.** Käivitage faksitest.

Sissetulevate faksikõnede vastuvõtmiseks peate ise kohal olema; seade ei võta muidu fakse vastu.

Võtke ühendust teenusepakkuja või tarnijaga, kui teil on probleeme seadme ja valikulise lisatarviku kasutamisega.

## **Jadatüüpi faksi seadistamine**

Teavet printeri faksi seadistamise kohta, mis kasutab jadatüüpi telefonisüsteemi, vaadake oma riigi/regiooni jaoks ette nähtud veebilehelt (Fax Configuration Web site).

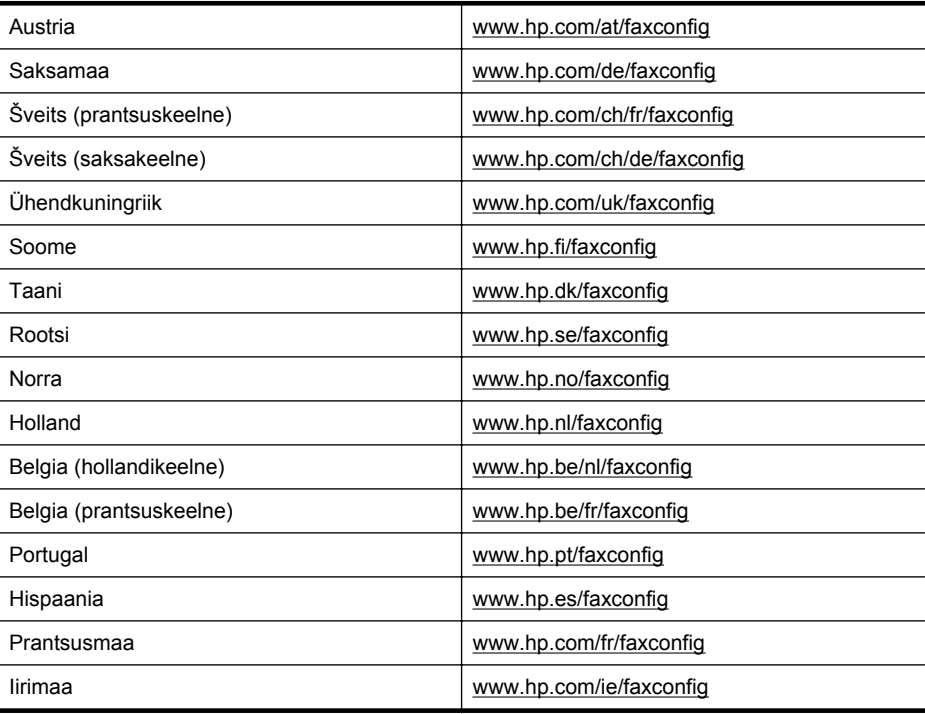

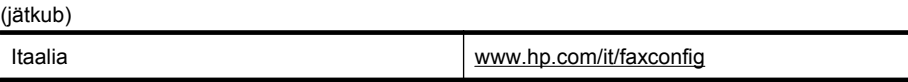

## <span id="page-206-0"></span>**Testige faksi seadistust**

Võiksite testida faksi seadistust, et kontrollida seadme seisukorda ja veenduda, et seade on faksimiseks õigesti seadistatud. Sooritage see test pärast seda, kui olete printeri faksimiseks juba seadistanud. Test teeb järgmist.

- kontrollib faksiaparaadi riistvara;
- kontrollib, kas seadmega on ühendatud õiget tüüpi telefonikaabel;
- kontrollib, kas telefonikaabel on ühendatud õigesse telefonipistikupessa;
- Kontrollib tooni olemasolu;
- kontrollib aktiivse telefoniliini olemasolu;
- testib telefoniliini ühenduse olekut.

Seade prindib testitulemuste aruande. Testi ebaõnnestumisel vaadake aruannet, et leida probleemi kõrvaldamise kohta lisasuuniseid ja korrake testi.

## **Faksi seadistuse testimine juhtpaneelilt**

- **1.** Seadistage seade faksimiseks vastavalt konkreetsetele kodu- või kontoriseadistussuunistele.
- **2.** Enne testi alustamist veenduge, et tindikassetid on paigaldatud ja et söötesalve on sisestatud formaadile vastavat paberit.
- 3. Vajutage avakuval seadistusnuppu
- **4.** Liikuge parempoolsete nuppudega ja valige **Tools** (Tööriistad), seejärel valige **Run Fax Test** (Käivita faksitest).

Seadme näidikul kuvatakse testi olek ja seade prindib aruande.

- **5.** Vaadake aruanne läbi.
	- Kui test ebaõnnestub ja teil on jätkuvalt probleeme faksimisega,kontrollige aruandes näidatud faksisätete õigsust. Väärtuseta või vale faksisäte võib tekitada faksimisel probleeme.
	- Kui test ebaõnnestub, vaadake aruannet, et leida tuvastatud probleemide kõrvaldamiseks lisasuuniseid.

## **D Võrgu seadistamine (HP Deskjet Ink Advantage 4625 e-All-in-One series)**

Seadme võrgusätteid saab hallata seadme juhtpaneeli kaudu vastavalt järgmises jaotises toodud kirjeldusele. Täpsemad lisasätted on saadaval sisseehitatud veebiserveri kaudu konfigureerimisja olekutööriista vahendusel, millele pääsete juurde veebibrauseri ja seadme olemasoleva võrguühenduse kaudu. Lisateavet leiate jaotisest [Sisseehitatud veebiserver \(HP Deskjet Ink](#page-214-0) [Advantage 4625 e-All-in-One series\).](#page-214-0)

See jaotis sisaldab järgmisi teemasid:

- Seadme traadita sideühenduse seadistamine
- [Võrgu põhisätete muutmine](#page-212-0)
- [Täpsemate võrgusätete muutmine](#page-212-0)

## **Seadme traadita sideühenduse seadistamine**

Võite printeri seadistada traadita sideühenduseks.

See jaotis sisaldab järgmisi teemasid:

- Enne alustamist
- [Seadistage printer oma traadita võrgus](#page-208-0)
- [Printeri seadistamine HP printeri tarkvara abil \(soovitatav\)](#page-208-0)
- [Seadme ühendamine funktsiooni WiFi Protected Setup \(WiFi kaitstud seadistus\) kaudu](#page-208-0)
- [Printeri seadistamine sisseehitatud veebiserveri kaudu](#page-209-0)
- [Ühendusviisi muutmine](#page-209-0)
- [Traadita ühenduse testimine](#page-210-0)
- [Suunised traadita võrgu turvalisuse tagamiseks](#page-210-0)
- [Suunised traadita võrkude häirete vähendamiseks](#page-211-0)

**Märkus.** Kui printeri ühenduse loomisel esineb probleeme, vaadake jaotist [Traadita](#page-118-0) [ühenduse probleemide lahendamine \(HP Deskjet Ink Advantage 4625 e-All-in-One series\).](#page-118-0)

**Nõuanne.** Lisateavet printeri traadita ühenduse seadistamise ja kasutamise kohta leiate HP traadita printimise keskusest HP Wireless Printing Center [\(www.hp.com/go/wirelessprinting\)](http://www.hp.com/go/wirelessprinting).

## **Enne alustamist**

Enne traadita ühenduse seadistamist kontrollige järgmist.

- Traadita võrk on õigesti seadistatud ja toimib õigesti.
- Printer ja printerit kasutavad arvutid on samas võrgus (alamvõrk).

Printeri ühendamise ajal palutakse teil võib-olla sisestada traadita võrgu nimi (SSID) ja traadita võrgu parool.

- Traadita võrgu nimi on teie traadita võrgu nimi.
- Traadita võrgu parool on vajalik selleks, et teised inimesed ei saaks teie traadita võrguga ilma teie loata ühendust luua. Olenevalt vajalikust turvatasemest võib teie traadita võrk kasutada kas WEP-võtit või WEP-parooli.

Kui te pole pärast traadita võrgu seadistamist võrgu nime ega pääsukoodi muutnud, võite need leida traadita ruuteri tagaosast või küljelt.

<span id="page-208-0"></span>Kui te võrgu nime ega pääsukoodi ei leia või olete need unustanud, vaadake arvutiga või traadita ruuteriga kaasnenud dokumentatsiooni. Kui te ikka neid andmeid ei leia, võtke ühendust oma võrguadministraatori või isikuga, kes traadita võrgu seadistas.

**Nõuanne.** Kui kasutate Windowsiga arvutit, pakub HP tööriista HP Home Network Diagnostic Utility (HP koduvõrgu diagnostika utiliit), mis võib aidata mõnede süsteemide jaoks teavet leida. Tööriista kasutamiseks külastage HP traadita printimise keskust HP Wireless Printing Center aadressil [\(www.hp.com/go/wirelessprinting\)](http://www.hp.com/go/wirelessprinting) ja klõpsake jaotises **Quick Links** (Kiirlingid) valikut **Network Diagnostic Utility** (Võrgu diagnostikautiliit). (Praegu ei pruugi see tööriist kõigis keeltes saadaval olla.)

## **Seadistage printer oma traadita võrgus**

Printeri seadistamiseks traadita võrgus toimige järgmiselt.

- Printeri seadistamine HP printeri tarkvara abil (soovitatav)
- Seadme ühendamine funktsiooni WiFi Protected Setup (WiFi kaitstud seadistus) kaudu
- Printeri seadistamine sisseehitatud veebiserveri kaudu
- **Märkus.** Kui olete printerit juba eri ühendustega (nt USB-ühendus) kasutanud, järgige jaotises [Ühendusviisi muutmine](#page-209-0) olevaid suuniseid, et printerit traadita võrgus seadistada.

## **Printeri seadistamine HP printeri tarkvara abil (soovitatav)**

Printeriga kaasnenud HP printeri tarkvara võib peale põhifunktsioonide lubamise kasutada ka traadita ühenduse seadistamiseks.

Kui olete printerit juba eri ühendustega (nt USB-ühendus) kasutanud, järgige jaotises [Ühendusviisi muutmine](#page-209-0) olevaid suuniseid, et printerit traadita võrgus seadistada.

## **Seadme ühendamine funktsiooni WiFi Protected Setup (WiFi kaitstud seadistus) kaudu**

Wi-Fi kaitstud seadistuse (WPS) abil saate printeri kiiresti traadita võrgus seadistada, ilma et peaksite sisestama traadita võrgu nime (SSID), traadita võrgu parooli (WPA-parool, WEP-võti) ja muid traadita võrgu sätteid.

**Märkus.** Seadistage traadita ühendus WPS-i abil ainult siis, kui teie traadita võrk kasutab WPA-andmete krüptimist. Kui traadita võrk kasutab WEP-i või ei kasuta ühtegi krüptimisviisi, järgige printeri seadistamiseks traadita võrgus üht järgmises jaotises esitatud moodust.

**Märkus.** WPS 2.0 ei toeta protokolle WEP, WPA ja TKIP.

**Märkus.** Kui kasutate WPS-i, veenduge, et traadita ruuter või traadita side pääsupunkt

toetab WPS-i. WPS-i toetavatel ruuteritel on sageli nupp (WPS) või nupp sildiga "WPS".

Printeri seadistamiseks WPS-i abil võite kasutada üht järgmist meetodit.

- Nupumeetod **Kasutage WPS-i nuppu, kui see on teie ruuteril olemas.**
- PIN-koodi meetod Sisestage ruuteri konfiguratsiooni tarkvaras printeri loodud PIN-kood.

## **Printeri ühendamine nupumeetodiga**

- 1. Vajutage printeri juhtpaneelil traadita ühenduse nuppu ((v), seejärel liikuga parempoolsete nuppudega ja valige **Wireless Settings** (Traadita ühenduse sätted).
- **2.** Valige **Wi-Fi Protected Setup** (Wi-Fi kaitstud seadistus) ja järgige ekraanil kuvatavaid suuniseid.

<span id="page-209-0"></span>**4.** Hoidke traadita ruuteril või traadita side pääsupunktis WPS-i nuppu 3 sekundit all. Oodake umbes 2 minutit. Kui printeri ühendamine õnnestus, siis traadita ühenduse tuli enam ei vilgu, vaid jääb põlema.

## **Printeri ühendamine PIN-koodi meetodiga**

- **1.** Vajutage printeri juhtpaneelil traadita ühenduse nuppu (1<sup>2</sup>), seejärel liikuga parempoolsete nuppudega ja valige **Wireless Settings** (Traadita ühenduse sätted).
- **2.** Valige **Wi-Fi Protected Setup** (Wi-Fi kaitstud seadistus) ja järgige ekraanil kuvatavaid suuniseid.
- **3.** Vastava korralduse ilmumisel valige **PIN**. WPS-i PIN-kood kuvatakse ekraanil.
- **4.** Avage traadita ruuteri või pääsupunkti konfiguratsiooniutiliit ja sisestage WPS-i PIN-kood.

₩ **Märkus.** Konfiguratsiooniutiliidi kohta leiate lisateavet ruuteri või traadita side pääsupunktiga kaasnenud dokumentatsioonist.

Oodake umbes 2 minutit. Kui printeri ühendamine õnnestus, siis traadita ühenduse tuli enam ei vilgu, vaid jääb põlema.

## **Printeri seadistamine sisseehitatud veebiserveri kaudu**

Kui printer on võrguga ühendatud, võite traadita ühenduse loomiseks kasutada printeri sisseehitatud serverit.

- **1.** Avage sisseehitatud veebiserver. Lisateavet leiate jaotisest [Sisseehitatud veebiserveri](#page-215-0) [avamine.](#page-215-0)
- **2.** Klõpsake vahekaardi **Home** (Avaleht) aknas **Setup** (Seadistus) valikut **Wireless Setup Wizard** (Traadita seadistuse viisard).
- **3.** Järgige ekraanil kuvatavaid suuniseid.
- **Nõuanne.** Traadita sideühenduse seadistamiseks võite sisestada ka individuaalsed traadita ühenduse sätted või neid muuta. Nende sätete muutmiseks klõpsake vahekaardi **Network** (Võrk) vasakul olevas alas Wireless (802.11) (Traadita ühendus, 802.11) valikut **Advanced** (Täpsem), muutke traadita ühenduse sätteid ja seejärel klõpsake käsku **Apply** (Rakenda).

## **Ühendusviisi muutmine**

Kui olete HP tarkvara installinud ja printeri arvuti või võrguga ühendanud, võite HP tarkvara abil ühendusviisi muuta (nt USB-ühenduse traadita ühenduseks).

**Märkus.** Seadistustoimingu ajal võidakse teil paluda ajutiselt ühendada USB-kaabel.

## **USB-ühenduselt võrguühendusele lülitumine**

Järgige kasutatava operatsioonisüsteemi suuniseid.

## **Windows**

- **1.** Klõpsake töölaual nuppu **Start**, valige **Programs** (Programmid) või **All Programs** (Kõik programmid), klõpsake valikut **HP**, valige oma printeri nimi ja seejärel klõpsake valikut **Printer Setup & Software** (Printeri seadistus ja tarkvara).
- **2.** Klõpsake **Convert a USB connected printer to wireless** (USB-ühendusega printerile traadita ühenduse määramine).
- **3.** Installimiseks järgige ekraanil kuvatavaid suuniseid.

## <span id="page-210-0"></span>**Mac OS X**

- **1.** Avage rakendus HP Utility (HP utiliit). Lisateavet leiate jaotisest [Rakenduse HP Utility](#page-214-0) [avamine.](#page-214-0)
- **2.** Klõpsake HP utiliidi tööriistaribal olevat valikut **Applications** (Rakendused).
- **3.** Topeltklõpsake ikooni **HP Setup Assistant** (HP seadistusabiline) ja järgige ekraanil kuvatavaid suuniseid.

## **Traadita ühenduselt USB-ühendusele lülitumine**

Traadita ühenduselt USB- ühendusele lülitumiseks ühendage USB-kaabel printeriga.

**Wärkus.** Kui teie arvutis töötab Mac OS X, lisage printer prindijärjekorda. Klõpsake dokis valikut **System Preferences** (Süsteemieelistused), seejärel klõpsake jaotises **Hardware** (Riistvara) valikut **Print & Fax** (Printimine ja faksimine) või **Print & Scan** (Printimine ja skannimine) klõpsake märki **+** ja valige printer.

## **Traadita ühenduse testimine**

Printige traadita ühenduse testlehekülg, mis sisaldab teavet printeri traadita ühenduse kohta. Traadita ühenduse testlehel on teave seadme oleku, MAC-aadressi ja IP-aadressi kohta. Kui seade on ühendatud võrguga, prinditakse testlehele andmed võrgusätete kohta.

## **Traadita võrgu testilehe printimine**

- **1.** Vajutage printeri juhtpaneelil traadita ühenduse nuppu .
- **2.** Liikuge parempoolsete nuppudega ja valige **Print Reports** (Aruannete printimine), seejärel valige **Wireless Test Report** (Traadita ühenduse test).

## **Suunised traadita võrgu turvalisuse tagamiseks**

Järgnev teave aitab teil oma traadita võrku ja traadita võrgu printerit volitamata kasutamise eest kaitsta.

Lisateavet leiate veebisaidilt [www.hp.com/go/wirelessprinting.](http://www.hp.com/go/wirelessprinting)

See jaotis sisaldab järgmisi teemasid:

- Turvasätete ülevaade
- [Riistvara aadresside lisamine traadita ruuterisse \(MAC-aadresside filter\)](#page-211-0)
- [Muud traadita side turvalisuse suunised](#page-211-0)

## **Turvasätete ülevaade**

Traadita võrgu turvalisuse suurendamiseks ja volitamata kasutamise vältimiseks toetab printer paljusid levinud võrgu autentimise viise, sh WEP, WPA ja WPA2.

- WEP: pakub turvalisust raadioliidese kaudu ühest traadita võrgu seadmest teise traadita võrgu seadmesse ülekantavate andmete krüptimise teel. Võrgus, kus WEP on aktiveeritud, kasutavad seadmed andmete krüptimiseks WEP-võtmeid. Kui teie võrgus on WEP aktiveeritud, peate WEP-võtit (või võtmeid) teadma.
- WPA: tõhustab olemasolevates ja tulevikus loodavates traadita võrkudes raadioliidese kaudu saadetavate andmete kaitstust ja juurdepääsukontrolli. See kõrvaldab kõik teadaolevad WEPturbe (algselt standardisse 802.11 kavandatud turbemehhanism) nõrgad küljed. WPA kasutab krüptimiseks protokolli Temporal Key Integrity Protocol (TKIP) ja 802.1X-autentimist koos ühega käesoleval ajal saadavalolevatest standardi Extensible Authentication Protocol (EAP) tüüpidest.
- WPA2: garanteerib traadita äri- ja eravõrkude kasutajatele, et ainult volitatud kasutajad saavad nende traadita võrkudesse pääseda. WPA2 vastab standardile Advanced Encryption Standard (Täiustatud krüptimise standard). Täiustatud krüptimise standard on määratletud kui loenduriga šifriplokkide jadarežiim (CCM), standard toetab sõltumatut põhiteenuste paketti (IBBS), et tagada turvalisus klienttööjaamade vahelises töös, kui need on omavahel traadita ühenduses ilma traadita ruuteri (nt traadita ruuter Linksys või tugijaam Apple Base Station) abita.

## <span id="page-211-0"></span>**Riistvara aadresside lisamine traadita ruuterisse (MAC-aadresside filter)**

MAC-aadresside filter on turbefunktsioon, mille kohaselt traadita ruuteris või traadita side pääsupunktis määratakse nende seadmete riistvara-aadresside (nimetatakse ka MACaadressideks) loend, millel on lubatud ruuteri kaudu võrku pääseda.

Kui ruuter filtreerib riistvara-aadresse, peab printeri riistvara-aadress olema lisatud ruuteri lubatud riistvara-aadresside loendisse. Kui ruuteris pole võrku pääseda prooviva printeri riistvara-aadressi märgitud, keelab ruuter printeri pääsu võrku.

**Ettevaatust.** See meetod ei ole siiski soovitatav, sest teie MAC-aadresse on võrguvälistel soovimatutel kasutajatel lihtne lugeda ja võltsida.

## **Riistvara-aadresside lisamine traadita ruuterisse või traadita side pääsupunkti**

**1.** Printige võrgukonfiguratsiooni leht ja leidke printeri riistvara-aadress. Lisateavet leiate jaotisest [Võrgukonfiguratsiooni lehe sisu \(HP Deskjet Ink Advantage 4625 e-All-in-One](#page-130-0) [series\)](#page-130-0).

**Märkus.** Printer säilitab traadita ühenduse jaoks eraldi riistvara-aadressi. Riistvaraaadress on kirjas printeri võrgukonfiguratsiooni lehel.

- **2.** Avage traadita ruuteri või traadita side pääsupunkti jaoks konfiguratsiooniutiliit ja lisage printeri riistvara-aadress lubatud riistvara-aadresside loendisse.
- **Märkus.** Konfiguratsiooniutiliidi kohta leiate lisateavet ruuteri või traadita side pääsupunktiga kaasnenud dokumentatsioonist.

## **Muud traadita side turvalisuse suunised**

Raadiovõrgu turvalisuse hoidmise huvides järgige alltoodud näpunäiteid:

- Kasutage traadita ühenduse parooli, milles on vähemalt 20 juhuslikult valitud tähemärki. Te saate WPA traadita ühenduse paroolis kasutada kuni 64 tähemärki.
- Hoiduge traadita ühenduse paroolides kasutamast levinud sõnu või fraase, lihtsaid tähemärkide järjestusi (näiteks kõik ühed) ja isikutuvastust võimaldavat teavet. Kasutage alati juhuslikult koostatud stringe, mis koosnevad suur- ja väiketähtedest, numbritest ja (kui see on lubatud) erimärkidest (näiteks kirjavahemärgid).
- Muutke ära pääsupunktile või traadita võrgu marsruuterile administraatorile juurdepääsuks tootja määratud traadita ühenduse vaikeparool. Teatud marsruuterite puhul on võimalik ära muuta ka ülema nimi.
- Kui võimalik, lülitage välja ülema õigustes juurdepääs raadioliidese kaudu. Kui nii teete, tuleb konfiguratsioonimuudatuste tegemiseks marsruuteriga ühendus luua traadiga võrgu kaudu.
- Kui võimalik, lülitage välja ülema õigustes juurdepääs Interneti kaudu. Saate Internetti ühendatud arvutist luua krüpteeritud ühenduse, logides kaugtöölaua Remote Desktop abil sisse marsruuteri taga asuvas võrgus olevasse arvutisse ja tehes vajalikud marsruuteri konfiguratsioonimuudatused sealtkaudu.
- Võõrasse traadita võrku juhusliku ühenduse loomise vältimiseks lülitage välja säte, mis lubab automaatset ühendumist mitte-eelistatud võrkudesse. Opsüsteemis Windows XP on see funktsioon vaikimisi välja lülitatud.

## **Suunised traadita võrkude häirete vähendamiseks**

Järgnevatest nõuannetest võib abi olla raadiovõrgus tekkida võivate häiringute vähendamiseks.

- Paigutage raadioseadmed suuremõõtmelistest metallobjektidest (nt metallkappidest) ja muudest elektromagnetilist kiirgust emiteerivatest seadmetest (nt mikrolaineahjud, traadita telefonid) eemale, kuna need objektid võivad raadiosignaalide vastuvõttu segada.
- Paigutage traadita võrguseadmed massiivsetest telliskivi- või muudest ehituskonstruktsioonidest kaugemale, sest need objektid summutavad raadiosignaale ja vähendavad signaalitugevust.
- <span id="page-212-0"></span>• Paigutage pääsupunkt või traadita ruuter võrgu traadita seadmete paiknemisala keskele, kus on otsenähtavus.
- Püüdke tagada, et kõik raadiovõrgu klientseadmed jääksid üksteise suhtes leviulatusse.

## **Võrgu põhisätete muutmine**

Seadme juhtpaneeli valikute abil saate traadita võrguühendust häälestada ja hallata ning sooritada mitmesuguseid võrguhaldustoiminguid. Need tegevused on võrgusätete vaatamine, võrgu vaikesätete taastamine, traadita võrgu raadioliidese sisse- ja väljalülitamine ja võrgusätete muutmine.

See jaotis sisaldab järgmisi teemasid:

- Võrgusätete vaatamine ja printimine
- Traadita võrgu saatja sisse- ja väljalülitamine

## **Võrgusätete vaatamine ja printimine**

Võite printeri juhtpaneelilt või printeri HP tarkvara kaudu kuvada võrgusätete kokkuvõtte. Te saate printida veelgi detailsema võrgukonfiguratsioonilehe, kus loetletakse kõik olulised võrgusätted (nt IP-aadress, võrguühenduse kiirus, DNS ja mDNS). Lisateavet leiate jaotisest [Võrgukonfiguratsiooni lehe sisu \(HP Deskjet Ink Advantage 4625 e-All-in-One series\).](#page-130-0)

## **Traadita võrgu saatja sisse- ja väljalülitamine**

Traadita ühenduse saatja/vastuvõtja on vaikimisi sisselülitatud; seda näitab sinine tuli seadme esiküljel. Traadita võrguga ühenduse hoidmiseks peab saatja/vastuvõtja olema sisse lülitatud. Kui teil aga on USB-ühendus, siis saatjat/vastuvõtjat ei kasutata. Sellisel juhul võite saatja/vastuvõtja välja lülitada.

- 1. Vaiutage traadita ühenduse nuppu (v<sup>\*</sup>), liikuge parempoolsete nuppudega ja valige Wireless **Settings** (Traadita ühenduse seaded).
- **2.** Valige **Wireless: On/Off (Traadita ühendus: sees/väljas), seejärel valige raadioside sisselülitamiseks On (Sees), väljalülitamiseks valige Off (Väljas).**

## **Täpsemate võrgusätete muutmine**

**Ettevaatust.** Võrgusätted on mõeldud seadistusvõimaluste laiendamiseks. Samas pole tavakasutajal soovitatav mõnda neist sätetest muuta (näiteks ühenduskiirust, IP-seadeid, vaikelüüsi ja tulemüüri sätted).

See jaotis sisaldab järgmisi teemasid:

- IP-sätete vaatamine
- [IP-sätete muutmine](#page-213-0)
- [Võrgusätete lähtestamine](#page-213-0)

## **IP-sätete vaatamine**

Seadme IP-aadressi vaatamine:

- Printige võrgukonfiguratsiooni leht. Lisateavet leiate jaotisest [Võrgukonfiguratsiooni lehe sisu](#page-130-0) [\(HP Deskjet Ink Advantage 4625 e-All-in-One series\).](#page-130-0)
- Avage HP tarkvara (Windows), topeltklõpsake **Estimated Ink Levels** (Hinnangulised tinditasemed) ja klõpsake sakki **Device Information** (Seadme teave). IP-aadress on toodud osas **Network Information** (Teave võrgu kohta).

## <span id="page-213-0"></span>**IP-sätete muutmine**

IP-sätete vaikeväärtuseks on **Automatic** (Automaatne). Selle valiku puhul määratakse IP-sätted automaatselt. Kui teate võrgundusest rohkem, saate vajadusel ka nt IP-aadressi, alamvõrgumaski või vaikelüüsi käsitsi muuta.

- **Ettevaatust.** Olge IP-aadressi käsitsi määramisel ettevaatlik. Kui sisestate installi ajal vale IP-aadressi, ei saa võrguseadmed printeriga ühendust.
- **1.** Vajutage printeri juhtpaneelil traadita ühenduse nuppu .
- **2.** Sirvige parempoolsete nuppudega ja valige **Advanced Setup** (Täiustatud seadistamine) ning **IP Settings** (IP-seaded).
- **3.** Kuvatakse teade, mis hoiatab, et IP-aadressi muutmisel eemaldatakse printer võrgust. Jätkamiseks vajutage valikust **OK** paremale jäävat nuppu.
- **4.** Vaikimisi on valitud säte **Automatic** (Automaatne). Sätete käsitsi muutmiseks valige **Manual** (Käsitsi) ja sisestage järgmiste sätete parameetrid.
	- **IP Address (IP-aadress)**
	- **Subnet Mask (Võrgumask)**
	- **Default Gateway (Vaikelüüs)**
	- **DNS Address (IP-aadress)**
- **5.** Sisestage muudatused ning vajutage valikust **OK** paremale jäävat nuppu.

## **Võrgusätete lähtestamine**

Administraatori parooli ja võrgusätete lähtestamiseks vajutage traadita ühenduse nuppu  $\binom{1}{1}$ . liikuge parempoolsete nuppudega ja valige **Wireless Settings** (Traadita ühenduse seaded), **Restore Defaults** (Taasta vaikeseaded), seejärel valige **Yes** (Jah). Kuvatakse teade, mis ütleb, et võrgu vaikesätted on taastatud.

**Wärkus.** Printige võrgukonfiguratsiooni leht ning veenduge, et võrgusätted on taastatud. Lisateavet leiate jaotisest [Võrgukonfiguratsiooni lehe sisu \(HP Deskjet Ink Advantage 4625 e-](#page-130-0)[All-in-One series\).](#page-130-0)

# <span id="page-214-0"></span>**E Printeri haldamisvahendid**

See jaotis sisaldab järgmisi teemasid:

- Toolbox (Windows)
- HP Utility (Mac OS X) (HP utillit (Mac OS X))
- Sisseehitatud veebiserver (HP Deskjet Ink Advantage 4625 e-All-in-One series)

## **Toolbox (Windows)**

Tööriistakast Toolbox pakub printeri hooldusteavet.

**Märkus.** Tööriistakasti Toolbox saab installida HP tarkvara CD-lt, kui arvuti vastab süsteeminõuetele.

## **Avage rakendus Toolbox (Tööriistakast)**

- **1.** Klõpsake arvuti töölaual valikut **Start**, valige **Programs** (Programmid) või **All Programs** (Kõik programmid), valige suvand **HP**, siis oma printeri kaust ja seejärel valige oma printeri nimega ikoon.
- **2.** Valige avanenud aknast valik **Print, Scan & Fax** (Printimine, skannimine, faksimine) ja siis menüüst **Print** (Printimine) valik **Maintain Your Printer** (Printeri korrashoid).

## **HP Utility (Mac OS X) (HP utillit (Mac OS X))**

Rakendus HP Utility sisaldab tööriistu prindisätete konfigureerimiseks, printeri kalibreerimiseks, tarvikute tellimiseks võrgus ja tugiteabe leidmiseks veebisaidilt.

**Märkus.** HP Utility funktsioonid võivad olla erinevad ja sõltuvad valitud printerist.

Tinditaseme hoiatused ja näidikud annavad hinnanguid ainult planeerimiseks. Kui kuvatakse hoiatusteade madala tinditaseme kohta, arvestage, et peaksite võimalike printimisviivituste vältimiseks varuma uue tindikasseti. Kassette ei pea asendama enne, kui prindikvaliteet muutub vastuvõetamatuks.

## **Rakenduse HP Utility avamine**

Topeltklõpsake ikoonil HP Utility (HP utiliit). See ikoon asub kaustas **Hewlett-Packard**, mis asub kõvaketta ülemisel tasandil kaustas **Applications** (Rakendused).

## **Sisseehitatud veebiserver (HP Deskjet Ink Advantage 4625 e-All-in-One series)**

Kui printer on võrku ühendatud, saate kasutada printeri kodulehte (manus-veebiserverit või EWSi) olekuandmete vaatamiseks, sätete muutmiseks ja printeri arvutist haldamiseks.

**Märkus.** [Sisseehitatud](#page-149-0) veebiserveri süsteeminõuded on toodud jaotises Sisseehitatud [veebiserveri spetsifikatsioonid](#page-149-0).

Mõnede sätete vaatamiseks ja muutmiseks võite vajada parooli.

Manus-veebiserverit saab avada ja kasutada ka ilma Interneti-ühenduseta. Kõik funktsioonid pole aga sel juhul saadaval.

See jaotis sisaldab järgmisi teemasid:

- [Teave präänikute \(cookies\) kohta](#page-215-0)
- [Sisseehitatud veebiserveri avamine](#page-215-0)

## <span id="page-215-0"></span>**Teave präänikute (cookies) kohta**

Manus-veebiserver tekitab lehitsemise ajal arvuti kõvakettale väga väikesed tekstifailid (küpsised). Need failid võimaldavad järgmise külastuse ajal sisseehitatud veebiserveril teie arvuti ära tunda. Näiteks kui olete määranud sisseehitatud veebiserverile keele, võimaldab väike tekstifail (nn. präänik) seda keelt meeles pidada, nii et järgmine kord, kui sisseehitatud veebiserverit kasutate, kuvatakse lehed selles keeles. Mõned präänikud (näiteks sellised, mis salvestavad keelevalikuid) kustutatakse iga seansi järel, teised (näiteks sellised, mis salvestavad kliendi eelistusi) salvestatakse arvutisse, kuni nad käsitsi eemaldatakse.

Veebilehitsejat on võimalik seadistada nii, et see lubab kõiki präänikuid, kuid ka nii, et see teavitab iga kord pakutavatest präänikutest ning kasutajal on võimalus iga kord valida, milliseid ta lubab ja milliseid mitte. Veebilehitseja abil on võimalik soovimatutest präänikutest vabaneda.

- **Märkus.** Sõltuvalt printerist võib präänikute keelamisel kaduda üks või enam järgmistest funktsioonidest:
- Töö jätkamine samast kohast (eriti kasulik seadistusviisardi puhul)
- Sisseehitatud veebiserveri suhtluskeele salvestamine
- EWS-i avakuva isikupärastamine

Lisateavet privaatsussätete ning küpsiste seadistamise ja lubamise kohta leiate veebibrauseri abimaterjalidest.

## **Sisseehitatud veebiserveri avamine**

- **1.** Hankige printeri IP-aadress või hostinimi.
	- **a**. Vajutage printeri juhtpaneelil nuppu ((1)) (Traadita ühendus).
	- **b**. Valige parempoolsete nuppudega valik **View Wireless Summary** (Traadita ühenduse ülevaade).
- **2.** Sisestage oma arvutis toetatud veebibrauserisse printerile määratud IP-aadress või hostinimi. Näiteks siis, kui teie seadme IP-aadress on 123.123.123.123, tippige veebibrauserisse järgmine aadress: http://123.123.123.123
- **Nõuanne.** Pärast sisseehitatud veebiserveri avalehe avamist võite selle jaoks järjehoidja salvestada, et saaksite lehe edaspidi kiiresti avada.

**Nõuanne.** Kui kasutate Mac OS X-is Safari veebibrauserit, võite manus-veebiserveri avamiseks ilma IP-aadressi sisestamata kasutada ka järjehoidjat Bonjour. Järjehoidja Bonjour kasutamiseks avage Safari ja seejärel klõpsake **Safari** menüüs suvandil **Preferences** (Eelistused). Valige vahekaardi **Bookmarks** (Järjehoidjad) jaotisest **Bookmarks bar** (Järjehoidjariba) suvand **Include Bonjour** (Lisa Bonjour) ja seejärel sulgege aken. Klõpsake järjehoidjal **Bonjour** ja seejärel valige manus-veebiserveri avamiseks oma võrguprinter.
# **F Kuidas seda teha?**

- [Alustamine](#page-12-0)
- [Printimine](#page-33-0)
- [Skannimine](#page-41-0)
- [Paljundamine](#page-46-0)
- [Faks](#page-48-0)
- [Töö tindikassettidega](#page-77-0)
- [Probleemi lahendamine](#page-82-0)

# **G Tõrked (Windows)**

# **Fax memory full (Faksi mälu on täis)**

Kui lubatud on funktsioonid Backup Fax Reception (Vastuvõetud fakside varundamine) või HP Digital Fax (Fax to PC või Fax to Mac) (Faksi arvutisse või Faksi Maci) ning printeril esineb probleem (näiteks paberiummistus), salvestab printer sissetulevad faksid mällu, kuni probleem lahendatakse. Siiski võib printeri mälu täituda faksidega, mida pole veel prinditud või arvutisse edastatud.

Selle probleemi lahendamiseks lahendage teised printeriprobleemid.

Lisateavet leiate jaotisest [Faksimisprobleemide lahendamine.](#page-102-0)

# **Unable to communicate with printer (Printer ei vasta)**

Arvuti ei saa printeriga ühendust, kuna on juhtunud üks järgmistest.

- Printer on välja lülitatud.
- Printeri ühenduskaabel (näiteks USB-kaabel) on lahti ühendatud.
- Kui printer on ühendatud traadita võrguga, on traadita ühendus katkenud.

Selle probleemi lahendamiseks proovige järgmist.

- Veenduge, et printer on sisse lülitatud ning märgutuli (U) (Toide) põleb.
- Veenduge, et toitejuhe ja muud kaablid on korras ja printeriga korralikult ühendatud.
- Kontrollige, kas toitejuhe on korralikult ühendatud töötavasse vahelduvvooluvõrgu pistikupessa.

# **Low on ink (Tint on otsakorral)**

Teatel nimetatud tindikasseti tinditase on madal.

Tinditaseme hoiatused ja näidikud annavad hinnanguid ainult planeerimiseks. Kui kuvatakse hoiatusteade madala tinditaseme kohta, arvestage, et peaksite võimalike printimisviivituste vältimiseks varuma uue tindikasseti. Kassette ei pea asendama enne, kui prindikvaliteet muutub vastuvõetamatuks.

Lisateavet tindikassettide asendamise kohta leiate jaotisest [Tindikassettide vahetamine.](#page-78-0) Lisateavet tindikassettide tellimise kohta leiate jaotisest [Prinditarvikute ostmine võrgus.](#page-179-0) Lisateavet kasutatud tindivarude taaskäitluse kohta leiate jaotisest [HP Inkjet tarvikute taaskäitlusprogramm](#page-165-0).

**Märkus.** Kassettide tinti kasutatakse printimisprotsessil erinevatel viisidel, kaasa arvatud lähtestamisel, mille käigus printer ja kassetid printimiseks ette valmistatakse. Lisaks sellele jääb kassetti pärast selle kasutamist tindijääk. Lisateavet vt [www.hp.com/go/inkusage](http://www.hp.com/go/inkusage).

# **Cartridge Problem (Probleem kassetiga)**

Teates määratud tindikassett puudub, on kahjustatud, ei ole ühilduv või on sisestatud printeri valesse pessa.

**Märkus.** Kui teates määratud kassett ei ole ühilduv, vaadake printerile kassettide hankimise kohta teabe saamiseks [Prinditarvikute ostmine võrgus](#page-179-0).

Selle probleemi lahendamiseks proovige järgmist. Lahendused on loetletud järjekorras. Kõige esimesena on näidatud kõige tõenäolisem lahendus. Kui esimene lahendus probleemi ei kõrvalda, jätkake järgmistega, kuni probleem on lahendatud.

#### **Lahendus 1. Lülitage printer välja ja uuesti sisse**

Lülitage printer välja ja seejärel uuesti sisse.

Kui probleem püsib, proovige järgmist lahendust.

#### **Lahendus 2. Paigaldage tindikassetid õigesti**

Veenduge, et kõik tindikassetid on õigesti paigaldatud.

- **1.** Tõmmake tindikasseti juurdepääsuluuk ettevaatlikult lahti.
- **2.** Eemaldage tindikassett seda vabastamiseks sissepoole lükates, pärast seda tõmmake kassetti kindlalt enda suunas.
- **3.** Sisestage kassett pessa. Suruge kassetti tugevalt, et tagada selle kontaktide kindel ühendus.
- **4.** Sulgege prindikasseti juurdepääsuluuk ja veenduge, et veateade on kadunud.

# **Replace the ink cartridge (Vahetage tindikassett välja)**

Vahetage vilkuvale tulele vastav prindikassett välja. Lisateavet leiate jaotisest [Tindikassettide](#page-78-0) [vahetamine.](#page-78-0)

**Märkus.** Kui teie kassetil on kehtiv garantii, võtke ühendust HP toega, et kassetti hooldada või ümber vahetada. Lisateavet tindikassettide garantii kohta vt [Tindikasseti garantiiteave](#page-146-0). Kui probleem püsib pärast kasseti asendamist, võtke ühendust HP klienditoega. Lisateavet leiate jaotisest [HP tugi.](#page-82-0)

# **Incompatible older generation cartridge installed (Vanema põlvkonna kassett, mis ei ühildu printeriga)**

Kasutage kasseti uuemat versiooni. Üldjuhul on uuematele kassettidele trükitud vastav teave. Otsige üles garantii lõppkuupäev.

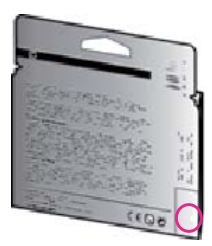

Kui kuupäevast veidi paremal on' "v1"', siis on tegemist uuendatud versiooniga. [Klõpsake siin Internetist lisateabe saamiseks](http://h20180.www2.hp.com/apps/Nav?h_pagetype=s-924&h_client=s-h-e004-01&h_keyword=lp70036-all&h_lang=et&h_cc=ee).

# **Paper Mismatch (Paberi sobimatus)**

Printeri draiveris valitud paberi formaat või tüüp ei vasta seadmesse sisestatud paberile. Veenduge, et printeris on õige paber ja printige siis dokument uuesti. Lisateavet leiate jaotisest [Kandjate sisestamine](#page-23-0).

**Märkus.** Kui printerisse sisestatud paber on õiges suuruses, muutke prinditarkvaras valitud paberiformaati ning proovige dokument uuesti printida.

# **Paper too short (Paber on liiga lühike)**

Printer ei toeta seda paberiformaati.

Lisateavet toetatavate paberiformaatide kohta vt jaotisest [Toetatud formaatide kasutamine.](#page-149-0)

Täiendavat teavet kandjate sisestamise kohta vt jaotisest [Kandjate sisestamine.](#page-23-0)

# **The cartridge cradle cannot move (Kassetipesa ei liigu)**

Miski takistab tindikasseti pesamooduli (printeri osa, milles on tindikassetid) liikumist.

Takistuse eemaldamiseks vajutage (Toide), et lülitada printer välja, seejärel kontrollige, kas printeris on ummistus.

Lisateavet leiate jaotisest [Ummistuste eemaldamine](#page-140-0).

# **Paper Jam (Paberiummistus)**

Printeris on paberiummistus.

Enne ummistuse eemaldamist kontrollige järgmist.

- Veenduge, et olete sisestanud paberi, mis vastab nõuetele ega ole kortsuline, voldiline ega kahjustatud. Lisateavet leiate jaotisest [Kandja spetsifikatsioonid](#page-149-0).
- Veenduge, et printer on puhas. Lisateavet leiate jaotisest [Printeri hooldus.](#page-28-0)
- Veenduge, et salved on sisestatud õigesti ja pole liiga täis. Lisateavet leiate jaotisest [Kandjate](#page-23-0) [sisestamine.](#page-23-0)

Ummistuste eemaldamise ning ennetamise alast teavet leiate jaotisest [Ummistuste eemaldamine](#page-140-0).

# **The printer is out of paper (Printeris on paber otsa saanud)**

Vaikesalv on tühi.

Laadige rohkem paberit ning vajutage valikust **OK** paremale jäävat nuppu.

Lisateavet leiate jaotisest [Kandjate sisestamine](#page-23-0).

# **Printer Offline (Printer on vallasrežiimis)**

Printer pole parajasti võrgus. Kui printer pole võrgus, ei saa seda kasutada. Printeri oleku muutmiseks toimige järgmiselt.

**1.** Klõpsake menüü **Start** käsku **Settings** (Sätted) ja klõpsake siis linki või ikooni **Printers** (Printerid) või **Printers and Faxes** (Printerid ja faksid).

- Või -

Klõpsake menüü **Start** käsku **Control Panel** (Juhtpaneel) ja topeltklõpsake seejärel käsku **Printers** (Printerid).

- **2.** Kui dialoogiaknas loetletud printereid vaates Details (Detailid) ei kuvata, klõpsake menüül **View** (Vaade) ja seejärel suvandil **Details** (Detailid).
- **3.** Kui printer on vallasrežiimis (Offline), paremklõpsake printeril ja klõpsake käsul **Use Printer Online** (Kasuta printerit sidusrežiimis).
- **4.** Proovige printerit uuesti kasutada.

# **Printer Paused (Printeri töö peatatud)**

Printer on parajasti peatatud. Peatatud olekus lisatakse uued tööd järjekorda, kuid neid ei prindita. Printeri oleku muutmiseks tehke järgmist.

**1.** Klõpsake menüü **Start** käsku **Settings** (Sätted) ja klõpsake siis linki või ikooni **Printers** (Printerid) või **Printers and Faxes** (Printerid ja faksid).

- Või -

Klõpsake menüü **Start** käsku **Control Panel** (Juhtpaneel) ja topeltklõpsake seejärel käsku **Printers** (Printerid).

**2.** Kui dialoogiaknas loetletud printereid vaates Details (Detailid) ei kuvata, klõpsake menüül **View** (Vaade) ja seejärel suvandil **Details** (Detailid).

- **3.** Kui printer on peatatud, paremklõpsake printeril ja klõpsake käsul **Resume Printing** (Jätka printimist).
- **4.** Proovige printerit uuesti kasutada.

# **Document failed to print (Dokumendi printimine ebaõnnestus)**

Printer ei saanud dokumenti printida, kuna printimissüsteemis ilmnes probleem. Teavet prindiprobleemide lahendamise kohta leiate jaotisest [Printeri probleemide lahendamine.](#page-86-0)

## **Printer failure (Printeri rike)**

Printeris esineb probleem. Tavaliselt saate selliseid probleeme järgmiselt toimides lahendada.

- **1.** Printeri väljalülitamiseks vajutage nuppu (Toide).
- **2.** Ühendage lahti seadme toitejuhe ja seejärel taasühendage see.
- **3.** Printeri sisselülitamiseks vajutage (Toide).

Kui see probleem püsib, kirjutage teates kuvatud veakood üles ja võtke ühendust HP klienditoega. HP klienditoega ühendust võtmise kohta saate lisateavet jaotisest [HP tugi.](#page-82-0)

#### **Door or cover open (Luuk või kate on avatud)**

Enne dokumentide printimist peavad kõik luugid ja kaaned olema suletud.

**Nõuanne.** Täielikult suletuna fikseerub enamik uksi paigale.

Kui probleemid jäävad kestma ka pärast kõikide uste ja katete sulgemist, siis võtke ühendust HP tugiteenusega. Lisateavet leiate jaotisest [HP tugi.](#page-82-0)

## **Previously used ink cartridge installed (Paigaldatud on viimati kasutatud tindikassett)**

Teatel nimetatud tindikassetti on viimati kasutatud teises printeris.

Te saate tindikassette kasutada eri printerites, aga kui kassett on pikemat aega printerist väljas olnud, siis printimiskvaliteet võib halveneda. Samuti võib eelnevalt teises printeris olnud tindikasseti kasutamisel tinditaseme indikaator ebatäpselt näidata.

Kui printimiskvaliteet teid ei rahulda, siis proovige prindipäid puhastada.

**Märkus.** Tindikassettides olevat tinti kasutatakse printimistoimingutes mitmel viisil. nt toimingu lähtestamisel, mille käigus valmistatakse seade ja tindikassetid printimiseks ette, ja prindipea hooldamisel, et hoida tindipihustid puhtana ja et tint voolaks ühtlaselt. Lisaks sellele jääb kassetti pärast selle kasutamist tindijääk. Lisateavet vt [www.hp.com/go/inkusage](http://www.hp.com/go/inkusage).

Lisateavet tindikassettide hoiustamise kohta vt jaotisest [Tarvikud](#page-179-0).

# **Ink cartridges depleted (Tindikassetid on tühjad)**

Printimise jätkamiseks tuleb asendada teates loetletud kassetid. HP soovitab tindikassetti mitte eemaldada enne, kui asenduskassett on paigaldamiseks valmis.

Lisateavet leiate jaotisest [Tindikassettide vahetamine.](#page-78-0)

# **Ink cartridge failure (Tindikasseti tõrge)**

Teates loetletud kassetid on kahjustatud või talitlusrikkega. Vaadake [Tindikassettide vahetamine](#page-78-0).

# **Printhead failure (Prindipea tõrge)**

Prindipea probleem. Pöörduge abi saamiseks HP klienditeenindusse. HP klienditoega ühendust võtmise kohta saate lisateavet jaotisest [HP tugi.](#page-82-0)

## **Printer supply upgrade (Printeri tarvikute täiendamine)**

Teates loetletud kassetti saab kasutada ainult ühe printeri täiendamiseks. Klõpsake kasseti kasutamiseks selles printeris suvandil OK. Kui te ei soovi selle printeri tarvikute täiendamisega jätkata, klõpsake käsul Cancel Print (Tühista printimine) ja seejärel eemaldage kassett.

### **Printer supply upgrade successful (Printeri tarvikute täiendamine õnnestunud)**

Tarvikute täiendamine oli edukas. Nüüd saab printeris kasutada teates loetletud kassette.

### **Printer supply upgrade problem (Probleem printeri tarvikute täiendamisel)**

#### **Printer peaks tindivaru täiendamise kasseti ära tundma**

- **1.** Eemaldage tindivaru täiendamise kassett.
- **2.** Sisestage prindikelku originaalkassett.
- **3.** Sulgege ligipääsuluuk ja oodake, kuni kelk lõpetab liikumise.
- **4.** Eemaldage originaalkassett ja asendage see tindivaru täiendamise kassetiga.
- **5.** Sulgege ligipääsuluuk ja oodake, kuni kelk lõpetab liikumise.

Kui printer annab ikkagi tindivaru täiendamise tõrketeate, võtke ühendust HP toega. HP klienditoega ühendust võtmise kohta saate lisateavet jaotisest [HP tugi.](#page-82-0)

## **Non-HP ink cartridges installed (Paigaldatud on mitte-HP tindikassetid)**

HP ei saa anda garantiid teiste tootjate tarvikute kvaliteedile ega töökindlusele. Garantii ei kata mitte-HP tarvikute kasutamisest tingitud printeri hooldus- ja parandustöid. Kui usute, et olete ostnud ehtsa HP tindikasseti, külastage lisateabe saamiseks või pettuskahtlusest teatamiseks ettevõtet HP aadressil [www.hp.com/go/anticounterfeit](http://hp.com/go/anticounterfeit).

## **Using Genuine HP Cartridges has its Rewards (HP originaalkassettide kasutamise preemiad)**

HP premeerib lojaalseid kliente HP originaaltarvikute kasutamise eest. Klõpsake teate all oleval nupul, et külastada preemiate veebilehte Rewards. Preemia ei pruugi olla saadaval kõigis piirkondades.

# **Counterfeit Cartridge Advisory (Teave võltsitud kassettide kohta)**

Paigaldatud kassett ei ole uus HP originaalkassett. Võtke ühendust kauplusega, kust see kassett osteti. Külastage pettuskahtlusest teatamiseks ettevõtet HP aadressil [www.hp.com/go/](http://hp.com/go/anticounterfeit) [anticounterfeit.](http://hp.com/go/anticounterfeit) Klõpsake kasseti kasutamise jätkamiseks Continue (Jätka).

## **Used, Refilled or Counterfeit Cartridge Detected (Tuvastatud on kasutatud, taastäidetud või võltsitud kassett)**

HP originaaltint on kassetis otsa saanud. Antud probleemi lahenduseks on tindikasseti asendamine või kasseti kasutamise jätkamiseks OK klõpsamine. Vaadake kasseti asendamise kohta lisateabe saamiseks osa [Tindikassettide vahetamine.](#page-78-0) HP premeerib lojaalseid kliente HP originaaltarvikute kasutamise eest. Klõpsake teate all oleval nupul, et külastada preemiate veebilehte Rewards. Preemiad ei pruugi olla saadaval kõigis piirkondades.

**Hoiatus!** HP tindikasseti garantii ei kata teiste tootjate tinti või kassette. HP printeri garantii ei kata parandus- või hooldustöid, mis on tingitud teiste tootiate kassettide või tindi kasutamisest. HP ei garanteeri teiste tootjate tindi kvaliteeti ega usaldusväärsust. Teave tinditasemete kohta pole saadaval.

# **Use SETUP cartridges (Seadistuskassettide SETUP kasutamine)**

Printeri esmakordsel seadistamisel tuleb paigaldada printerikarpi lisatud kassetid. Neil on silt SETUP ning neid kasutatakse printeri prindieelseks kalibreerimiseks. Kui te printeri algseadistamisel neid SETUP-sildiga kassette ei paigalda, tekitab see seadme tõrke. Kui teil paigaldatud tavaliste kassettide komplekti, eemaldage need ja sisestage SETUP-kassetid, et seadistus lõpule viia. Kui seadistus on lõpule viidud, võite kasutada tavalisi kassette.

**Hoiatus!** Välja võetud tavalistele kassettidele pange tagasi peale oranž kork, muidu kuivavad need ära. Ärge eemaldage pakendit ega korki enne, kui olete kasseti paigaldamiseks valmis. Korgi jätmine kassetile aeglustab tindi aurustumist. Kui vaja, võite kasutada ka SETUP-kassettide oranži korki.

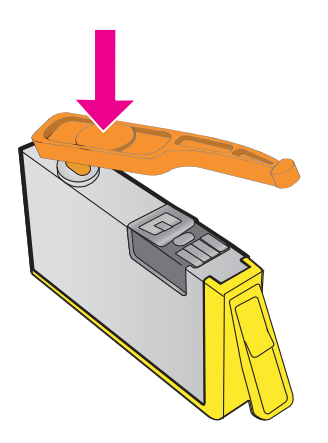

[Klõpsake siin Internetist lisateabe saamiseks](http://h20180.www2.hp.com/apps/Nav?h_pagetype=s-924&h_client=s-h-e004-01&h_keyword=lp70035-all&h_lang=et&h_cc=ee).

# **Do not use SETUP cartridges (Ärge kasutage seadistuskassette SETUP)**

Pärast seadme algväärtustamist ei tohi seadistuskassette SETUP kasutada. Eemaldage seadistuskassett SETUP ja paigaldage teine kassett. Lisateavet leiate jaotisest [Tindikassettide](#page-78-0) [vahetamine.](#page-78-0)

# **Not enough ink at startup (Alustamiseks on tinti liiga vähe)**

Teates loetletud kasutatud kassettidel ei pruugi olla ühekordse käivitusprotsessi lõpetamiseks piisavalt tinti.

Lahendus: paigaldage uued kassetid või klõpsake paigaldatud kasutatud kassettide kasutamiseks **OK**.

Kui käivitusprotsessi lõpetamine ei ole paigaldatud kassettidega võimalik, on vaja uusi kassette. Vaadake uute kassettide paigaldamise kohta teabe saamiseks [Tindikassettide vahetamine.](#page-78-0)

# **Use black ink only? (Kas soovite kasutada ainult musta tinti?)**

Teates loetletud kassettide tint on otsas.

Lahendused: asendage värviliselt printimiseks tühjad kassetid. Vaadake uute kassettide paigaldamise kohta teabe saamiseks [Tindikassettide vahetamine.](#page-78-0)

Klõpsake ajutiselt üksnes musta tindiga printimiseks **Use Black Only** (Kasuta ainult musta). Printer asendab värvid hallskaalaga. Tühjad kassetid tuleb peatselt asendada.

**Ettevaatust. ÄRGE** eemaldage tühja värvikassetti režiimis **Use Black Only** (Kasuta ainult musta) printimiseks.

# **Use color ink only? (Kas soovite kasutada ainult värvilist tinti?)**

Musta kasseti tint on otsas.

Lahendused: klõpsake ajutiselt musta tindi värvilisega asendamiseks **Use Color Only** (Kasuta ainult värvilist). Must värvus simuleeritakse. Teksti ja fotode kvaliteet erineb kõigi kassettide kasutamisega printimise kvaliteedist. Must kassett tuleb peatselt asendada.

Asendage musta tindiga printimiseks must tindikassett. Vaadake uute kassettide paigaldamise kohta teabe saamiseks [Tindikassettide vahetamine](#page-78-0).

**Ettevaatust. ÄRGE** eemaldage tühja musta tindi kasseti režiimis **Use Color Only** (Kasuta ainult värvilist) printimiseks.

# **Incompatible ink cartridges (Ühildumatud tindikassetid)**

Tindikassett ei ühildu teie printeriga.

Lahendus: eemaldage see kassett koheselt ja asendage ühilduva tindikassetiga. Vaadake uute kassettide paigaldamise kohta teabe saamiseks [Tindikassettide vahetamine.](#page-78-0)

### **Ink sensor warning (Tindi anduri hoiatus)**

Tindi andur annab signaali ootamatu seisundi kohta. Seda võib põhjustada kassett või on tegu anduri rikkega. Kui andur on nurjunud, ei taju see enam, kas kassettides on tint otsas. Tühja kassetiga printimine laseb õhul siseneda tindisüsteemi, mis põhjustab madalat prindikvaliteeti. Sellest seisundist taastumiseks kulutatakse märkimisväärne kogus tinti, mis vähendab oluliselt kõigi kassettide tindivaru.

Lahendus: klõpsake printimise jätkamiseks **OK** või asendage kassett. Vaadake uute kassettide paigaldamise kohta teabe saamiseks [Tindikassettide vahetamine.](#page-78-0)

### **Problem with printer preparation (Probleem printeri ettevalmistusel)**

Printeri kellal on talitlusrike ja tindi ettevalmistus ei pruugi olla täielik. Hinnangulise tinditaseme mõõtur ei pruugi olla täpne.

Lahendus: kontrollige printimistöö prindikvaliteeti. Kui see ei ole rahuldav, võib kvaliteeti parandada prindipea puhastusprotseduuri käivitamine. Lisateavet leiate jaotisest [Prindipea](#page-132-0) [puhastamine](#page-132-0).

#### **Color cartridge out of ink (Värvilise kasseti tint on otsas)**

Teates loetletud kassettide tint on otsas.

Lahendused: asendage värviliselt printimiseks tühjad kassetid. Vaadake uute kassettide paigaldamise kohta teabe saamiseks [Tindikassettide vahetamine.](#page-78-0)

Klõpsake ajutiselt üksnes musta tindiga printimiseks käsul Cancel Print (Tühista printimine) ja seejärel saatke printimistöö uuesti. Enne töö printimist kuvatakse teade **Use black ink only?** (Kas soovite kasutada ainult musta tinti?). Tühjad kassetid tuleb peatselt asendada.

**Ettevaatust. ÄRGE** eemaldage tühja värvikassetti režiimis **Use Black Only** (Kasuta ainult musta) printimiseks.

#### **Black cartridge out of ink (Musta kasseti tint on otsas)**

Musta kasseti tint on otsas.

Lahendused: vahetage must tindikassett välja. Vaadake uute kassettide paigaldamise kohta teabe saamiseks [Tindikassettide vahetamine](#page-78-0).

**Ettevaatust. ÄRGE** eemaldage tühja musta tindi kasseti režiimis **Use Color Only** (Kasuta ainult värvilist) printimiseks.

Klõpsake musta tindi ajutiselt värvilisega asendamiseks käsul Cancel Print (Tühista printimine) ja seejärel saatke printimistöö uuesti. Enne töö printimist kuvatakse teade **Use color ink only?** (Kas soovite kasutada ainult värvilist tinti?). Must kassett tuleb peatselt asendada.

### **ADF cover open (ADF-i kaas on avatud)**

Sulgege ADF-i kaas.

#### **Problem with ink system (Tindisüsteemi probleemid)**

Eemaldage tindikassetid ja veenduge, et need ei leki. Kui mõni kassett lekib, võtke ühendust HPga. Lisateavet HP-ga ühenduse võtmise kohta leiate jaotisest [HP tugi](#page-82-0). Ärge kasutage lekkivaid kassette.

Kui leke puudub, pange kassetid tagasi ja sulgege printeri kate. Lülitage printer välja ja seejärel uuesti sisse. Kui teade kuvatakse uuesti, võtke ühendust HP-ga. Lisateavet HP-ga ühenduse võtmise kohta leiate jaotisest [HP tugi](#page-82-0).

# **Tähestikuline register**

#### **A**

ADF (automaatne dokumendisöötur) originaalide sisestamine [19](#page-22-0) toetatud kandjaformaadid [146](#page-149-0) ADSL, faksi seadistamine paralleeltüüpi telefonisüsteemid [183](#page-186-0) akustilised emissioonid [152](#page-155-0) aruanded diagnostika [90](#page-93-0), [131](#page-134-0) faksi test ebaõnnestus [100](#page-103-0) kinnitus, faks [67](#page-70-0) prindikvaliteet [90](#page-93-0), [131](#page-134-0) prindipea [129](#page-132-0) tõrge, faks [68](#page-71-0) arvutimodem faksiga jagatud (paralleeltelefonisüsteem ) [188](#page-191-0) jagatud faksi ja automaatvastajaga (paralleeltüüpi telefonisüsteemid) [196](#page-199-0) jagatud faksi ja kõnepostiga (paralleeltüüpi telefonisüsteemid) [200](#page-203-0) jagatud faksi ja telefoniliiniga (paralleeltüüpi telefonisüsteemid) [191](#page-194-0) asukoha tingimuste nõuded [151](#page-154-0) automaatne dokumendisöötur (ADF) originaalide sisestamine [19](#page-22-0) puhastamine [27](#page-30-0) söötmisprobleemid, tõrkeotsing [27](#page-30-0) toetatud kandjaformaadid [146](#page-149-0)

automaatvastaja faksiga seadistamine (paralleeltelefonisüsteem ) [195](#page-198-0) faksitoonide salvestamine [112](#page-115-0) seadistamine koos faksi ja modemiga [196](#page-199-0)

#### **B**

blokeeritud faksinumbrid häälestus [55](#page-58-0) Brošüüride printimine printimine [32](#page-35-0)

#### **D**

diagnostikaleht [90,](#page-93-0) [131](#page-134-0) draiver garantii [142](#page-145-0) DSL, faksi seadistamine paralleeltüüpi telefonisüsteemid [183](#page-186-0)

### **E**

ECM. *vt.* veaparandusrežiim elektrialased nõuded [151](#page-154-0) eristav helin muutmine [62](#page-65-0) paralleeltüüpi telefonisüsteemid [185](#page-188-0) EWS. *vt.* sisseehitatud veebiserver

# **F**

faks ajastamine [47](#page-50-0) aruanded [67](#page-70-0) automaatvastaja, seadistamine (paralleeltüüpi telefonisüsteemid) [195](#page-198-0) automaatvastaja ja modem, jagatud (paralleeltüüpi telefonisüsteemid) [196](#page-199-0)

automaatvastaja tõrkeotsing [112](#page-115-0) automaatvastuvõtt [62](#page-65-0) DSL, seadistamine (paralleeltelefonisüsteem ) [183](#page-186-0) edastamine [54](#page-57-0) eraldi liini seadistus (paralleeltelefonisüsteemi d) [182](#page-185-0) eristava helina seadistamine (paralleeltelefonisüsteem ) [185](#page-188-0) eristav helin, helinamustri muutmine [62](#page-65-0) helinaid vastamiseni [62](#page-65-0) helitugevus [65](#page-68-0) häälestuse testimine [203](#page-206-0) Interneti protokoll [66](#page-69-0) ISDN-liin, seadistamine (paralleeltelefonisüsteem ) [184](#page-187-0) jagatud telefoniliini seadistamine (paralleeltelefonisüsteemi d) [186](#page-189-0) kiirus [64](#page-67-0) kinnitusaruanded [67](#page-70-0) kordusvalimise valikud [63](#page-66-0) korduvprintimine [53](#page-56-0) kõnepost, seadistamine (paralleeltelefonisüsteem ) [187](#page-190-0) käsitsivalimine [46,](#page-49-0) [49](#page-52-0) käsitsi vastu võtmine [51](#page-54-0) liiga lühike telefonijuhe [112](#page-115-0) liini seisukorra test, nurjus [105](#page-108-0) logi, printimine [69](#page-72-0) logi, tühjendamine [66](#page-69-0) modem, jagatud (paralleeltelefonisüsteem ) [188](#page-191-0)

modem ja automaatvastaja, jagatud (paralleeltüüpi telefonisüsteemid) [196](#page-199-0) modem ja kõnepost, jagatud (paralleeltüüpi telefonisüsteemid) [200](#page-203-0) modem ja telefoniliin, jagatud (paralleeltüüpi telefonisüsteemid) [191](#page-194-0) numbrite blokeerimine [55](#page-58-0) paberi formaat [54](#page-57-0) paralleeltüüpi telefonisüsteemid [178](#page-181-0) PBX-süsteem, seadistamine (paralleeltelefonisüsteem ) [184](#page-187-0) päis [61](#page-64-0) saatmine [45](#page-48-0) saatmine, tõrkeotsing [106,](#page-109-0) [109](#page-112-0), [112](#page-115-0) seadistustüübid [179](#page-182-0) seinakontakti test, nurjus [101](#page-104-0) sätted, muutmine [61](#page-64-0) tehnilised andmed [150](#page-153-0) telefonijuhtme tüübitest, nurjus [102](#page-105-0) telefonijuhtme ühendustest, nurjus [101](#page-104-0) test ebaõnnestus [100](#page-103-0) tõrkearuanded [68](#page-71-0) tõrkeotsing [99](#page-102-0) valimistooni test, nurjus [104](#page-107-0) valimistüüp, seadistamine [63](#page-66-0) varufaks [52](#page-55-0) vastuvõtmine [51](#page-54-0) vastuvõtmine, tõrkeotsing [106](#page-109-0), [110](#page-113-0) vastuvõtmine pollimisega [53](#page-56-0) vastuvõturežiim [62](#page-65-0) veaparandusrežiim [65](#page-68-0) viimase toimingu üksikasjade printimine [69](#page-72-0) vähendamine [55](#page-58-0) faksi ajastamine [47](#page-50-0) faksi automaatne vähendamine [55](#page-58-0) fakside edastamine [54](#page-57-0)

fakside saatmine ajastamine [47](#page-50-0) juhtpaneeli kasutamine [45](#page-48-0) käsitsi [50](#page-53-0) käsitsivalimine [46,](#page-49-0) [49](#page-52-0) lihtne faks [46](#page-49-0) mälust [47](#page-50-0) tõrkeotsing [106](#page-109-0), [109](#page-112-0), [112](#page-115-0) fakside vastuvõtmine automaatne [51](#page-54-0) automaatvastuvõturežiim [62](#page-65-0) edastamine [54](#page-57-0) helinaid vastamiseni [62](#page-65-0) käsitsi [51](#page-54-0) numbrite blokeerimine [55](#page-58-0) pollimine [53](#page-56-0) tõrkeotsing [106](#page-109-0), [110](#page-113-0) faksi vastuvõtmine pollimisega [53](#page-56-0) faksi vähendamine [55](#page-58-0) FoIP [66](#page-69-0) Fotode printimine Mac OS [35](#page-38-0) Windows [34](#page-37-0) fotokandja toetatud formaadid [147](#page-150-0)

**G**

garantii [142](#page-145-0)

#### **H**

heledad alad või triibud, tõrkeotsing koopiad [93,](#page-96-0) [94](#page-97-0) skannimine [98](#page-101-0) heledad kujutised, tõrkeotsing koopiad [93](#page-96-0) skannimine [99](#page-102-0) helinaid vastamiseni [62](#page-65-0) helina tüüp vastamisel muutmine [62](#page-65-0) paralleeltüüpi telefonisüsteemid [185](#page-188-0) helirõhk [152](#page-155-0) helitugevus faksi helid [65](#page-68-0) Hewlett-Packard Company teated [3](#page-3-0) hoiustuskeskkonna spetsifikatsioonid [151](#page-154-0)

hooldamine prindipea [129](#page-132-0) hooldus diagnostikaleht [90,](#page-93-0) [131](#page-134-0) joondamine, prindipea [130](#page-133-0) prindikvaliteedi raport [90,](#page-93-0) [131](#page-134-0) prindipea [129](#page-132-0) prindipea puhastamine [129](#page-132-0) tindikassettide vahetamine [75](#page-78-0) tinditasemete kontrollimine [75](#page-78-0) HP Utility (Mac OS X) (HP utillit (Mac OS X)) avamine [211](#page-214-0) hõlbustusfunktsioonid [3](#page-3-0), [9](#page-12-0)

#### **I**

impulssvalimine [63](#page-66-0) Interneti protokoll faks, kasutamine [66](#page-69-0) IP-aadress printeri kontrollimine [123](#page-126-0) IP Settings (IP-sätted) [209](#page-212-0), [210](#page-213-0) ISDN-liin, seadistamine koos faksiga paralleeltüüpi telefonisüsteemid [184](#page-187-0)

#### **J**

joondamine, prindipea [130](#page-133-0) jooned koopiad, tõrkeotsing [93](#page-96-0) skannimine, tõrkeotsing [98,](#page-101-0) [99](#page-102-0) jooned, tõrkeotsing koopiad [93](#page-96-0) skannimine [99](#page-102-0) joonised ebatäielik koopia [94](#page-97-0) näeb originaalist erinev välja [98](#page-101-0) juhtpaneel nupud [13](#page-16-0) tuled [13](#page-16-0) järjestiktelefonisüsteemid riigid/regioonid ja [178](#page-181-0) seadistustüübid [179](#page-182-0)

#### **K**

kaardid salv [148](#page-151-0) toetatud formaadid [147](#page-150-0) kaartide sisestamine [23](#page-26-0) kandja etteandmise tõrkeotsing [91](#page-94-0) HP, tellimine [177](#page-180-0) sisendsalv [20](#page-23-0) tehnilised andmed [146](#page-149-0) toetatud formaadid [146](#page-149-0) toetatud kandjate tüübid ja kaal [148](#page-151-0) ummistuste eemaldamine [137](#page-140-0) valimine [18](#page-21-0) viltused lehed [91](#page-94-0) kandja sisestamine [20](#page-23-0) kassetid. *vt.* tindikassetid katkestamine ajastatud faks [48](#page-51-0) keel, printer [144](#page-147-0), [145](#page-148-0) keskkonnasäästlikkuse programm [162](#page-165-0) kiirus skanneri tõrkeotsing [95](#page-98-0) kiirus boodides [64](#page-67-0) kiirvalimine faksi saatmine [46](#page-49-0) kinnitusaruanded, faks [67](#page-70-0) klaas, skanner asukoht [11](#page-14-0) originaalide sisestamine [18](#page-21-0) puhastamine [25](#page-28-0) klienditugi elektroonilised [80](#page-83-0) Konfigureerimine tulemüür [121](#page-124-0) kopeerimine kvaliteet [93](#page-96-0) sätted [43](#page-46-0) tehnilised andmed [150](#page-153-0) tõrkeotsing [92](#page-95-0) kopeerimise sätted kopeerimine [44](#page-47-0) kordusvalimise valikud, seadistamine [63](#page-66-0) korduvprintimine fakside mälust kustutamine [53](#page-56-0)

kvaliteet, tõrkeotsing kopeerimine [93](#page-96-0) skannimine [97](#page-100-0) kõnepost faksiga seadistamine (paralleeltelefonisüsteem ) [187](#page-190-0) faksi ja arvutimodemiga seadistamine (paralleeltelefonisüsteemi d) [200](#page-203-0) käsitsi faksimine saatmine [46,](#page-49-0) [50](#page-53-0) vastuvõtmine [51](#page-54-0) käsitsivalimine [46,](#page-49-0) [49](#page-52-0)

#### **L**

lehte kuus (soovituslik koormus) [145](#page-148-0) levifaks saatmine [49](#page-52-0) liini seisukorra test, faks [105](#page-108-0) logi, faks printimine [69](#page-72-0)

#### **M**

Mac OS Fotode printimine [35](#page-38-0) prindisätted [31](#page-34-0) Ääristeta printimine [36](#page-39-0) Mac OS X HP Utility (HP utiliit) [211](#page-214-0) mahutavus salved [148](#page-151-0) mitu lehte, tõrkeotsing [91](#page-94-0) modem faksiga jagatud (paralleeltelefonisüsteem ) [188](#page-191-0) jagatud faksi ja automaatvastajaga (paralleeltüüpi telefonisüsteemid) [196](#page-199-0) jagatud faksi ja kõnepostiga (paralleeltüüpi telefonisüsteemid) [200](#page-203-0) jagatud faksi ja telefoniliiniga (paralleeltüüpi telefonisüsteemid) [191](#page-194-0) mudelinumber [126](#page-129-0)

mustad punktid või jooned, tõrkeotsing koopiad [93](#page-96-0) skannimine [99](#page-102-0) mustvalged lehed faks [45](#page-48-0) kopeerimine [43](#page-46-0) mälu fakside korduvprintimine [53](#page-56-0) fakside salvestamine [52](#page-55-0) tehnilised andmed [145](#page-148-0) müra teave [152](#page-155-0)

#### **N**

niiskuse nõuded [151](#page-154-0) nupud, juhtpaneel [13](#page-16-0)

## **O**

**OCR** skannitud dokumentide redigeerimine [40](#page-43-0) tõrkeotsing [96](#page-99-0) olek printeri olekuraport [126](#page-129-0) võrgukonfiguratsiooni leht [127](#page-130-0) originaalid skannimine [38](#page-41-0)

### **P**

paber suurus, seadmine faksimiseks [54](#page-57-0) ummistused [138,](#page-141-0) [139](#page-142-0) paberi etteandmisprobleemid, tõrkeotsing [90](#page-93-0) paigaldamine HP tarkvara installimisalased soovitused [124](#page-127-0) probleemide tõrkeotsing [123](#page-126-0) riistvarainstalli soovitused [123](#page-126-0) paralleeltüüpi telefonisüsteemid automaatvastaja seadistamine [195](#page-198-0) DSL, seadistamine [183](#page-186-0) eraldi liini seadistus [182](#page-185-0) eristava helina seadistamine [185](#page-188-0)

ISDN, seadistamine [184](#page-187-0) jagatud liini seadistamine [186](#page-189-0) modemi ja automaatvastaja seadistus [196](#page-199-0) modemi ja kõneposti seadistamine [200](#page-203-0) modemi seadistamine [188](#page-191-0) PBX, seadistamine [184](#page-187-0) riigid/regioonid ja [178](#page-181-0) seadistustüübid [179](#page-182-0) telefoniliiniga jagatud modemi seadistamine [191](#page-194-0) PBX-süsteem, seadistamine koos faksiga paralleeltüüpi telefonisüsteemid [184](#page-187-0) PCL 3 GUI tugi [144](#page-147-0) pea [129](#page-132-0) pinge nõuded [151](#page-154-0) pordid, tehnilised andmed [144](#page-147-0) prindikvaliteedi raport [90,](#page-93-0) [131](#page-134-0) prindipea puhastamine [129](#page-132-0) prindipea, joondamine [130](#page-133-0) prindipead ostmine võrgus [176](#page-179-0) prindisätted prindikvaliteet [88](#page-91-0) printeri juhtpaneel asukoht [11](#page-14-0) fakside saatmine [46](#page-49-0) skannimisviisid [38](#page-41-0) võrgusätted [209](#page-212-0) printeri olekuraport printimine [126](#page-129-0) teave [125](#page-128-0) printeri tarkvara (Windows) avamine [211](#page-214-0) tiitelandmed [211](#page-214-0) printimine aeglane, tõrkeotsing [85](#page-88-0) diagnostikaleht [90,](#page-93-0) [131](#page-134-0) faksiaruanded [67](#page-70-0) faksid [53](#page-56-0) faksi logid [69](#page-72-0) prindikvaliteedi raport [90,](#page-93-0) [131](#page-134-0) printeri olekuraport [126](#page-129-0) tõrkeotsing [83](#page-86-0) viimase faksi üksikasjad [69](#page-72-0)

printimisdraiver garantii [142](#page-145-0) protsessori tehnilised andmed [145](#page-148-0) puhastamine automaatne dokumendisöötur [27](#page-30-0) prindipea [129](#page-132-0) skanneri klaas [25](#page-28-0) välispinnad [26](#page-29-0) punktid, tõrkeotsing skannimine [99](#page-102-0) punktid või jooned, tõrkeotsing koopiad [93](#page-96-0) puuduv või vale teave, tõrkeotsing [86](#page-89-0) päis, faks [61](#page-64-0) pärast teenindusperioodi lõppemist [83](#page-86-0)

#### **R**

raadiohäired regulatiivne teave [159](#page-162-0) vähendamine [208](#page-211-0) redigeerimine tekst OCR-programmis [40](#page-43-0) regulatiivne mudelinumber [153](#page-156-0) regulatiivne teave [153,](#page-156-0) [159](#page-162-0) riistvara, faksi häälestamistest [100](#page-103-0) rämpsfaksirežiim [55](#page-58-0)

### **S**

saatja, väljalülitamine [209](#page-212-0) salv 2 mahutavus [148](#page-151-0) toetatud kandjaformaadid [146](#page-149-0) toetatud prindikandjate tüübid ja kaal [148](#page-151-0) salved asukoht [11](#page-14-0) etteandmise tõrkeotsing [91](#page-94-0) kandja sisestamine [20](#page-23-0) mahud [148](#page-151-0) paberijuhikute illustratsioon [11](#page-14-0) toetatud kandjaformaadid [146](#page-149-0)

toetatud prindikandjate tüübid ja kaal [148](#page-151-0) ummistuste eemaldamine [137](#page-140-0) salvestamine faksid mälus [52](#page-55-0) seadistamine arvutimodem (paralleeltelefonisüsteem ) [188](#page-191-0) arvutimodem ja automaatvastaja (paralleeltüüpi telefonisüsteemid) [196](#page-199-0) arvutimodem ja kõnepost (paralleeltüüpi telefonisüsteemid) [200](#page-203-0) arvutimodem ja telefoniliin (paralleeltüüpi telefonisüsteemid) [191](#page-194-0) automaatvastaja (paralleeltüüpi telefonisüsteemid) [195](#page-198-0) automaatvastaja ja modem (paralleeltüüpi telefonisüsteemid) [196](#page-199-0) DSL (paralleeltelefonisüsteemi d) [183](#page-186-0) eraldi faksiliin (paralleeltelefonisüsteemi d) [182](#page-185-0) eristav helin [62](#page-65-0) eristav helin (paralleeltelefonisüsteem ) [185](#page-188-0) faks, paralleeltüüpi telefonisüsteemid [178](#page-181-0) faksi stsenaariumid [179](#page-182-0) faksi testimine [203](#page-206-0) ISDN-liin (paralleeltelefonisüsteemi d) [184](#page-187-0) jagatud telefoniliin (paralleeltelefonisüsteemi d) [186](#page-189-0) kõnepost (paralleeltelefonisüsteemi d) [187](#page-190-0)

kõnepost ja arvutimodem (paralleeltelefonisüsteemi d) [200](#page-203-0) PBX-süsteem (paralleeltelefonisüsteemi d) [184](#page-187-0) seerianumber [126](#page-129-0) seinakontakti test, faks [101](#page-104-0) sisendsalv mahutavus [148](#page-151-0) toetatud kandjaformaadid [146](#page-149-0) toetatud prindikandjate tüübid ja kaal [148](#page-151-0) sisestamine foto [23](#page-26-0) salv [20](#page-23-0), [22](#page-25-0) sisseehitatud veebiserver avamine [212](#page-215-0) süsteeminõuded [145](#page-148-0) tiitelandmed [211](#page-214-0) tõrkeotsing, juurdepääsuprobleemi d [122](#page-125-0) Webscan [39](#page-42-0) sissehelistamismodem faksiga jagatud (paralleeltelefonisüsteem ) [188](#page-191-0) jagatud faksi ja automaatvastajaga (paralleeltüüpi telefonisüsteemid) [196](#page-199-0) jagatud faksi ja kõnepostiga (paralleeltüüpi telefonisüsteemid) [200](#page-203-0) jagatud faksi ja telefoniliiniga (paralleeltüüpi telefonisüsteemid) [191](#page-194-0) skanneri klaas asukoht [11](#page-14-0) originaalide sisestamine [18](#page-21-0) puhastamine [25](#page-28-0) skannimine aeglane [95](#page-98-0) funktsiooni Webscan abil [39](#page-42-0) kvaliteet [97](#page-100-0) OCR [40](#page-43-0) seadme juhtpaneelilt [38](#page-41-0) skannimisandmed [150](#page-153-0)

tõrkeotsing [94](#page-97-0) tõrketeated [97](#page-100-0) skannimistööde saatmine OCR-programmi [40](#page-43-0) tõrkeotsing [94](#page-97-0) soovituslik koormus [145](#page-148-0) suurus kopeerimise tõrkeotsing [93](#page-96-0) skannimine, tõrkeotsing [99](#page-102-0) sätted helitugevus, faks [65](#page-68-0) kiirus, faks [64](#page-67-0) kopeerimine [43](#page-46-0) võrk [209](#page-212-0) süsteeminõuded [145](#page-148-0)

#### **T**

taaskäitlus prindikassetid [162](#page-165-0) tarkvara garantii [142](#page-145-0) OCR [40](#page-43-0) Webscan [39](#page-42-0) tarvikud garantii [142](#page-145-0) ostmine võrgus [176](#page-179-0) printeri olekuraport [126](#page-129-0) väljastusmahud [144](#page-147-0) tehniline informatsioon faksi tehnilised andmed [150](#page-153-0) paliundusandmed [150](#page-153-0) skannimisandmed [150](#page-153-0) tehnilised andmed akustilised emissioonid [152](#page-155-0) elektriline [151](#page-154-0) hoiustuskeskkond [151](#page-154-0) kandja [146](#page-149-0) mõõdud [144](#page-147-0) protsessor ja mälu [145](#page-148-0) süsteeminõuded [145](#page-148-0) töökeskkond [151](#page-154-0) võrguprotokollid [145](#page-148-0) tekst ebaselge skannimistöö [99](#page-102-0) ebaselge tekst koopiatel, tõrkeotsing [94](#page-97-0) ebatäielik koopia [94](#page-97-0) ei saa pärast skannimist muuta, tõrkeotsing [96](#page-99-0)

laigud koopial [94](#page-97-0) puudub skannitud dokumendil, tõrkeotsing [96](#page-99-0) tõrkeotsing [87](#page-90-0) telefonijuhe pikendus [112](#page-115-0) õige pordi test nurjus [101](#page-104-0) õige tüübi test nurjus [102](#page-105-0) telefoniliin, helina tüüp vastamisel [62](#page-65-0) telefonilt faksi saatmine saatmine [50](#page-53-0) saatmine, [50](#page-53-0) vastuvõtmine [51](#page-54-0) telefoni seinakontakt, faks [101](#page-104-0) telefoni teel osutatava teeninduse periood tugiteenuse kestus [81](#page-84-0) telefoni teel osutatav teenindus [80](#page-83-0) tellija identifitseerimiskood [61](#page-64-0) temperatuuri nõuded [151](#page-154-0) teralised või valged ribad koopial, tõrkeotsing [94](#page-97-0) testid, faks faksijuhtme tüübitest nurjus [102](#page-105-0) faksiliini seisukord [105](#page-108-0) nurjunud [100](#page-103-0) pordiühendus, nurjus [101](#page-104-0) riistvara, nurjus [100](#page-103-0) seadistamine [203](#page-206-0) telefoni seinakontakt [101](#page-104-0) valimistoon, nurjus [104](#page-107-0) tindikassetid asukoht [12](#page-15-0) garantii [142](#page-145-0) garantii kehtivusajad [126](#page-129-0) näpunäited [74](#page-77-0) olek [126](#page-129-0) osa numbrid [126,](#page-129-0) [176](#page-179-0) ostmine võrgus [176](#page-179-0) tinditasemete kontrollimine [75](#page-78-0) vahetamine [75](#page-78-0) väljastusmahud [144](#page-147-0) ühilduvad [144](#page-147-0) tindikassettide ligipääsuluuk, asukoht [12](#page-15-0) tindikassettide vahetamine [75](#page-78-0) tinditasemed, kontrollimine [75](#page-78-0)

toetatavad operatsioonisüsteemid [145](#page-148-0) toetusega kirjatüübid [144](#page-147-0) toide tehnilised andmed [151](#page-154-0) tõrkeotsing [84](#page-87-0) toitesisend, asukoht [12](#page-15-0) tooni test, ebaõnnestumine [104](#page-107-0) toonvalimine [63](#page-66-0) tootetugi [79](#page-82-0) traadita side häirete vähendamine [208](#page-211-0) häälestus [204](#page-207-0) regulatiivne teave [159](#page-162-0) saatja, väljalülitamine [209](#page-212-0) traadita ühenduse täpne tõrkeotsing [116](#page-119-0) traadita ühenduse üldine tõrkeotsing [115](#page-118-0) triibud skannitud dokumentidel, tõrkeotsing [98](#page-101-0) tuled, juhtpaneel [13](#page-16-0) Tulemüür konfigureerimine [121](#page-124-0) tulemüürid, tõrkeotsing [85](#page-88-0) tumedad kujutised, tõrkeotsing koopiad [93](#page-96-0) skannimine [99](#page-102-0) TWAIN allikat ei saa aktiveerida [97](#page-100-0) tõrkearuanded, faks [68](#page-71-0) tõrkeotsing automaatvastajad [112](#page-115-0) faks [99](#page-102-0) fakside saatmine [106,](#page-109-0) [109](#page-112-0), [112](#page-115-0) fakside vastuvõtmine [106](#page-109-0), [110](#page-113-0) faksijuhtme tüübitest nurjus [102](#page-105-0) faksijuhtme ühendustest nurjus [101](#page-104-0) faksiliini test nurjus [105](#page-108-0) faksi riistvaratest ebaõnnestus [100](#page-103-0) faksi seinakontakti test, nurjus [101](#page-104-0) faksitestid [100](#page-103-0) faksi valimistooni test nurjus [104](#page-107-0)

HP tarkvara installimisalased soovitused [124](#page-127-0) installimisprobleemid [123](#page-126-0) kopeerimine [92](#page-95-0) kopeerimise kvaliteet [93](#page-96-0) korraga haarati mitu lehte [91](#page-94-0) midagi ei prindita [84](#page-87-0) näpunäited [83](#page-86-0) paberi etteandmisprobleemid [90](#page-93-0) printeri olekuraport [125](#page-128-0) printimine [83](#page-86-0) puuduv või vale teave [86](#page-89-0) riistvarainstalli soovitused [123](#page-126-0) salvest ei tõmmata andmekandjat sisse [91](#page-94-0) sisseehitatud veebiserver [122](#page-125-0) skannimine [94](#page-97-0) skannimise kvaliteet [97](#page-100-0) toide [84](#page-87-0) traadita ühenduse probleemid [115](#page-118-0) tulemüürid [85](#page-88-0) tühja lehe printimine [86](#page-89-0) ummistused, paber [139](#page-142-0) viltused koopiad [94](#page-97-0) viltused lehed [91](#page-94-0) võrgukonfiguratsiooni leht [127](#page-130-0) võrguprobleemide lahendamine [124](#page-127-0) ära lõigatud lehed, teksti või jooniste vale paigutus [87](#page-90-0) tõrketeated TWAIN-i allikat ei saa aktiveerida [97](#page-100-0) töökeskkonna spetsifikatsioonid [151](#page-154-0) Tühistusnupp [13](#page-16-0) tühjad lehed, tõrkeotsing kopeerimine [92](#page-95-0) printimine [86](#page-89-0) skannimine [99](#page-102-0) tühjendamine faksi logid [66](#page-69-0)

#### **U**

ummistused mittesoovitatavad kandjad [18](#page-21-0) paber [138,](#page-141-0) [139](#page-142-0) tühjendamine [137](#page-140-0) USB-ühendus port, asukoht [11](#page-14-0), [12](#page-15-0) tehnilised andmed [144](#page-147-0)

#### **V**

vaatamine võrgusätted [209](#page-212-0) vaikesätted kopeerimine [44](#page-47-0) valimistüüp, seadistamine [63](#page-66-0) varufaks [52](#page-55-0) veaparandusrežiim [65](#page-68-0) veebisaidid hõlbustusfunktsioonide teave [3](#page-3-0), [9](#page-12-0) keskkonnaprogrammid [162](#page-165-0) klienditugi [80](#page-83-0) tarvikute ja lisaseadmete tellimine [176](#page-179-0) väljastusmahu andmeleht [144](#page-147-0) veerised säte, spetsifikatsioonid [149](#page-152-0) vertikaalsed triibud koopial, tõrkeotsing [93](#page-96-0) viltu, tõrkeotsing kopeerimine [94](#page-97-0) printimine [91](#page-94-0) skannimine [98](#page-101-0) võrgud IP Settings (IP-sätted) [209](#page-212-0), [210](#page-213-0) probleemide lahendamine [124](#page-127-0) sätete vaatamine ja printimine [209](#page-212-0) sätted, muutmine [209](#page-212-0) süsteeminõuded [145](#page-148-0) toetusega protokollid [145](#page-148-0) traadita side seadistamine [204](#page-207-0) traadita võrgu sätted [127](#page-130-0) tulemüürid, tõrkeotsing [85](#page-88-0) täpsemad sätted [209](#page-212-0) ühenduspesade joonis [12](#page-15-0)

väljastussalv asukoht [11](#page-14-0) toetatud kandja [148](#page-151-0) värviline koopia [43](#page-46-0) värviline tekst ja OCR [40](#page-43-0)

#### **W**

Webscan [39](#page-42-0) Windows brošüüride printimine [32](#page-35-0) Fotode printimine [34](#page-37-0) prindisätted [30](#page-33-0) süsteeminõuded [145](#page-148-0) ääristeta [36](#page-39-0)

# **Õ**

õige pordi test, faks [101](#page-104-0)

# **Ä**

ähmased triibud koopial, tõrkeotsing [93](#page-96-0) ära lõigatud lehed, tõrkeotsing [87](#page-90-0) Ääristeta printimine Mac OS [36](#page-39-0) Windows [36](#page-39-0)

### **Ü**

ühenduspesad, asukoht [12](#page-15-0) Ümbrike printimine Mac OS [34](#page-37-0) ümbrikud salv [148](#page-151-0) toetatud formaadid [146](#page-149-0) Ümbrikule printimine [33](#page-36-0) ümbrikute sisestamine [22](#page-25-0)

© 2012 Hewlett-Packard Development Company, L.P.

www.hp.com/go/customercare